# HP StorageWorks 6400/8400 Enterprise Virtual Array user guide

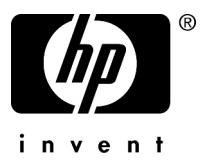

Part number: 514014-001 Second edition: March 2009

#### **Legal and notice information**

© Copyright 2009 Hewlett-Packard Development Company, L.P.

The information contained herein is subject to change without notice. The only warranties for HP products and services are set forth in the express warranty statements accompanying such products and services. Nothing herein should be construed as constituting an additional warranty. HP shall not be liable for technical or editorial errors or omissions contained herein.

WARRANTY STATEMENT: To obtain a copy of the warranty for this product, see the warranty information website:

Microsoft and Windows are U.S. registered trademarks of Microsoft Corporation.

Java is a US trademark of Sun Microsystems, Inc.

UNIX is a registered trademark of The Open Group.

# Contents

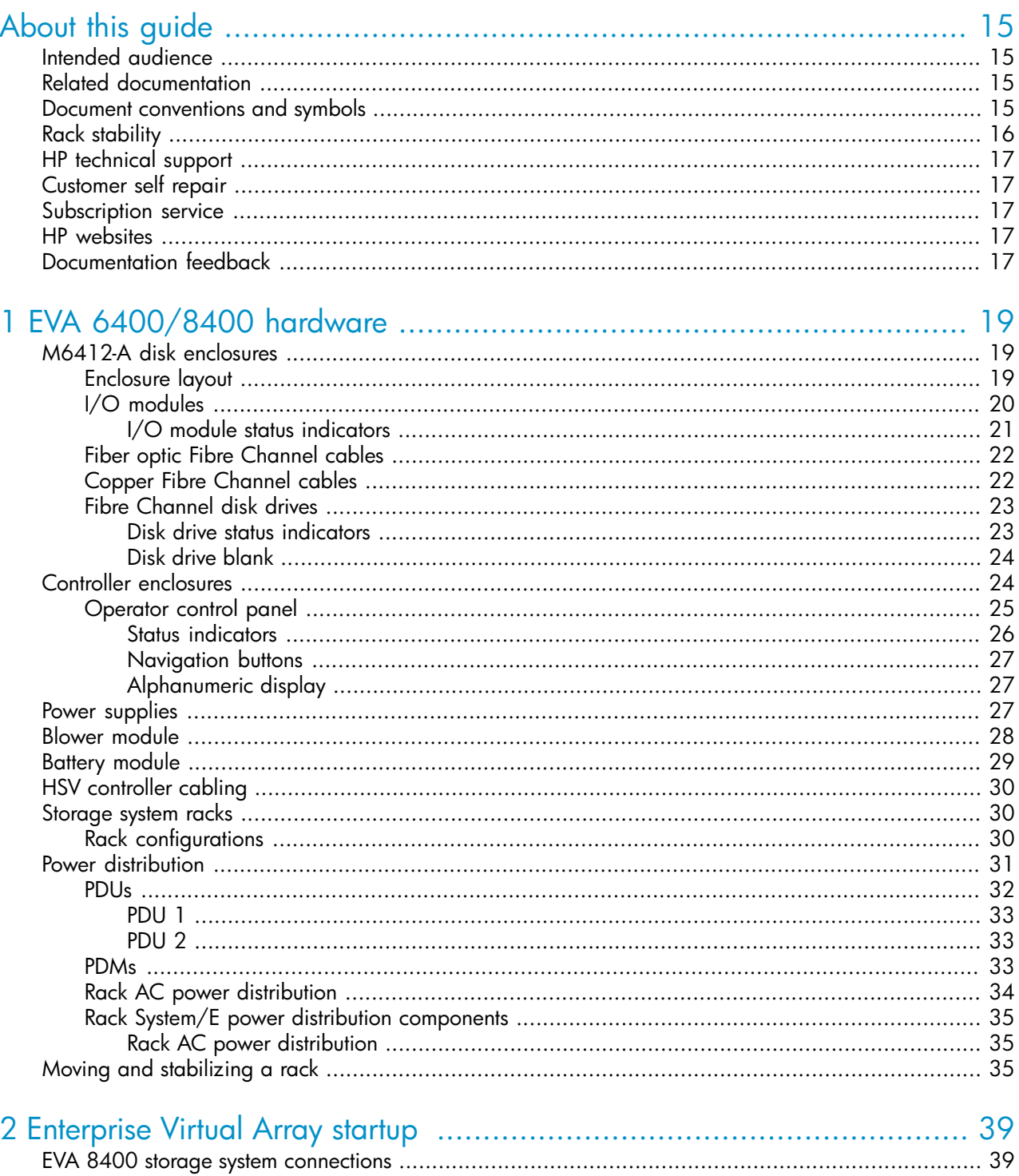

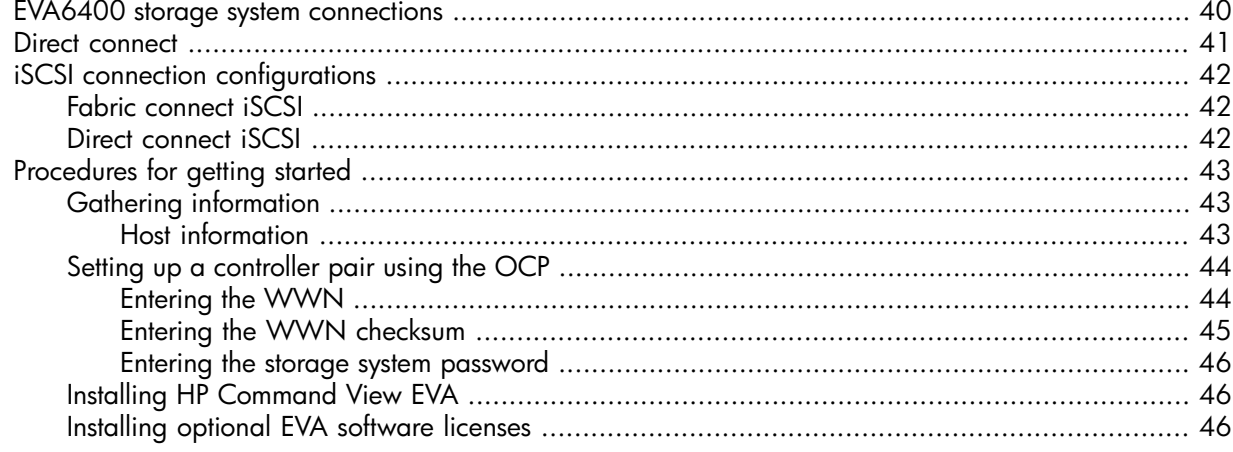

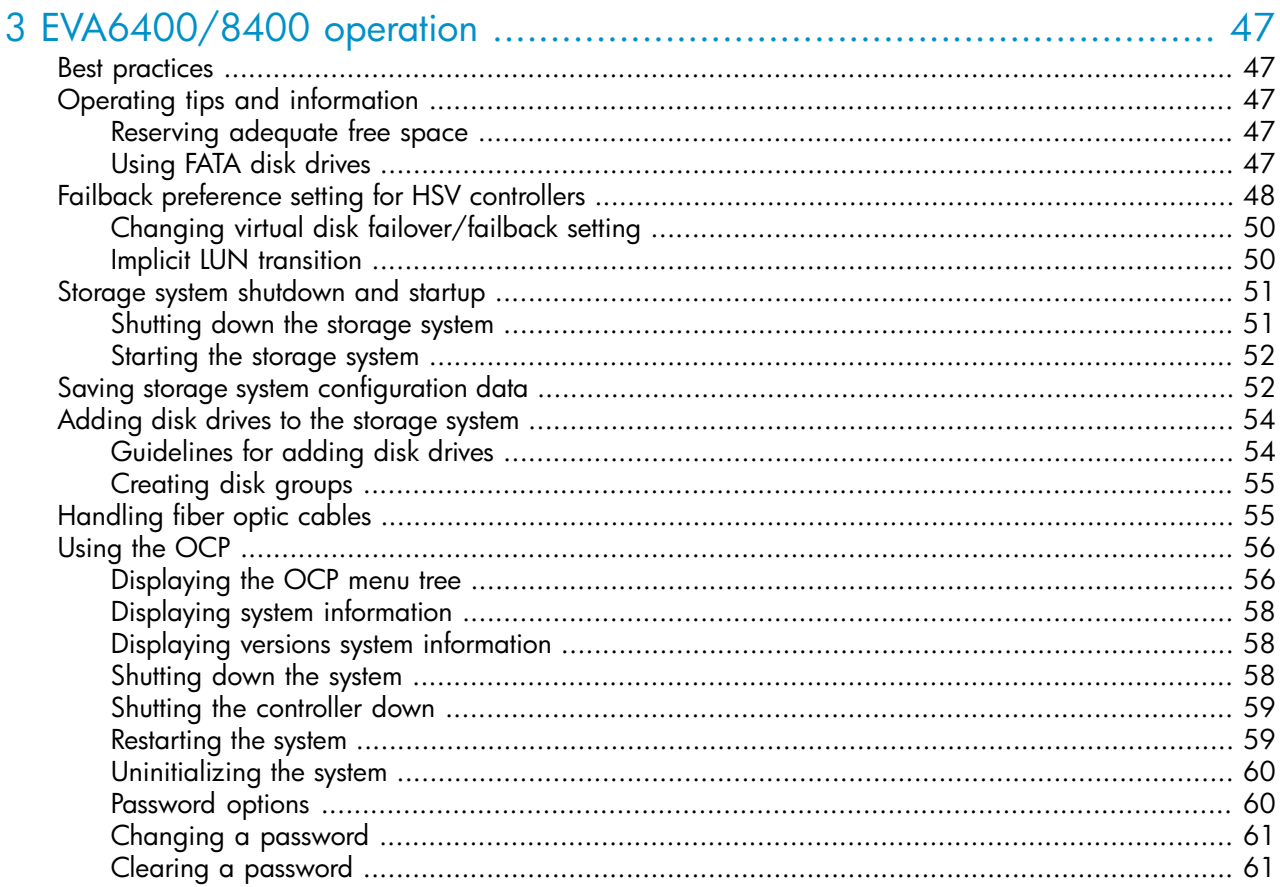

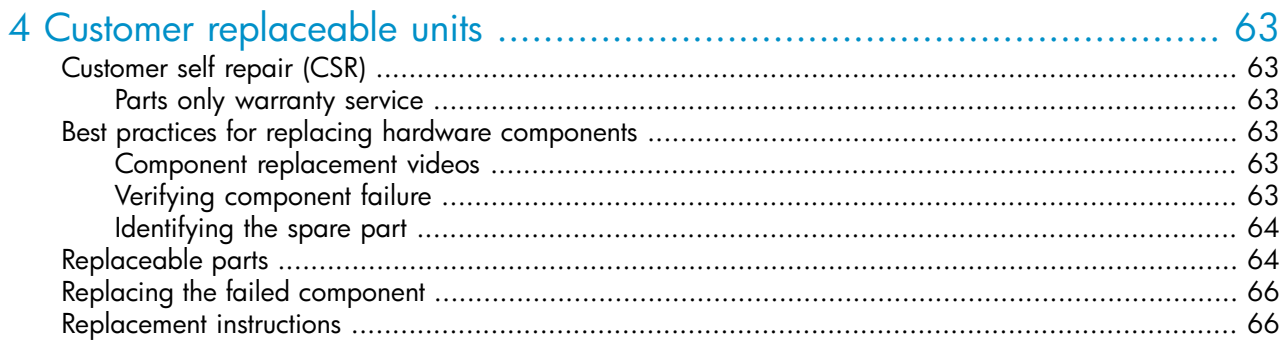

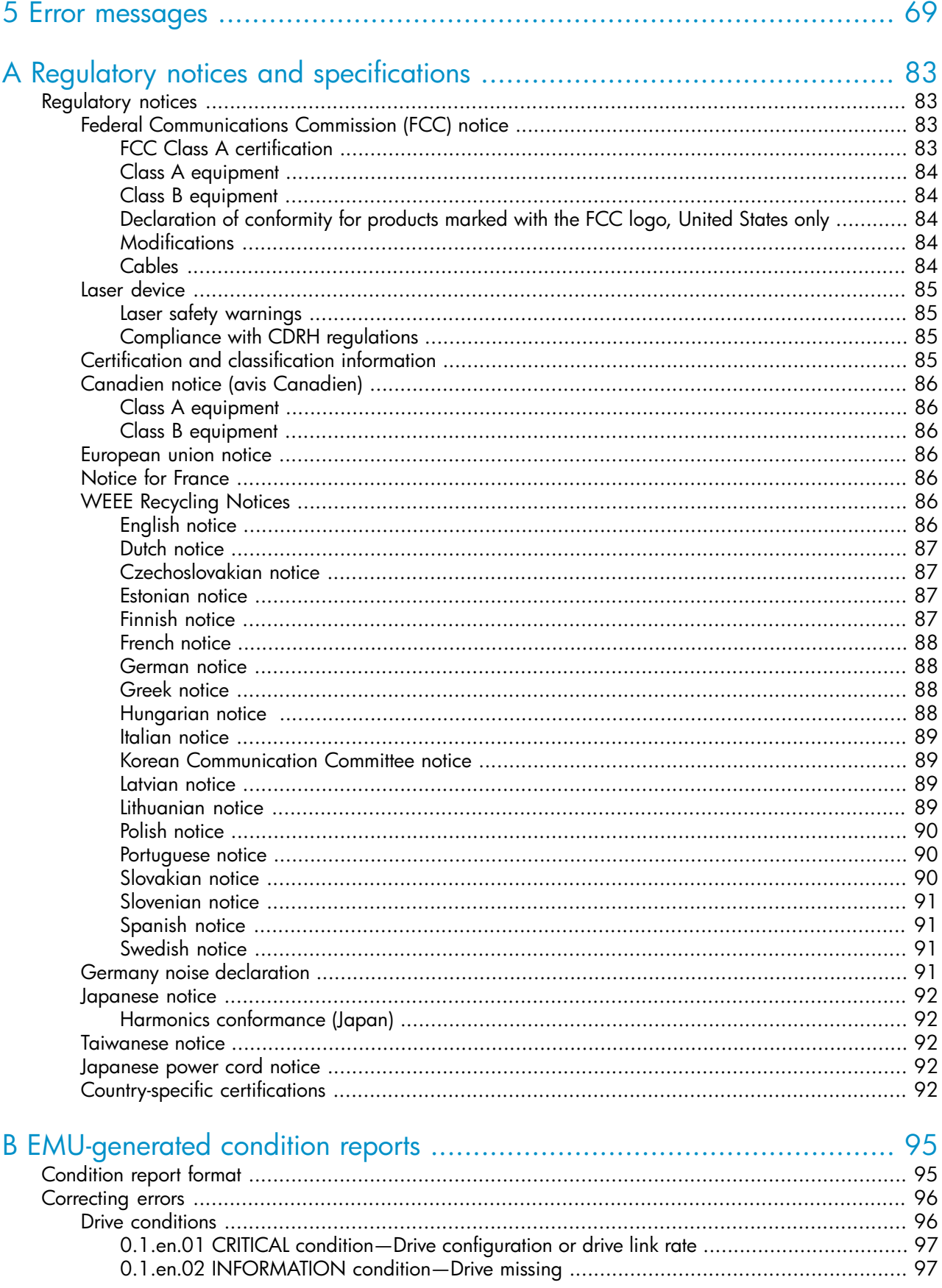

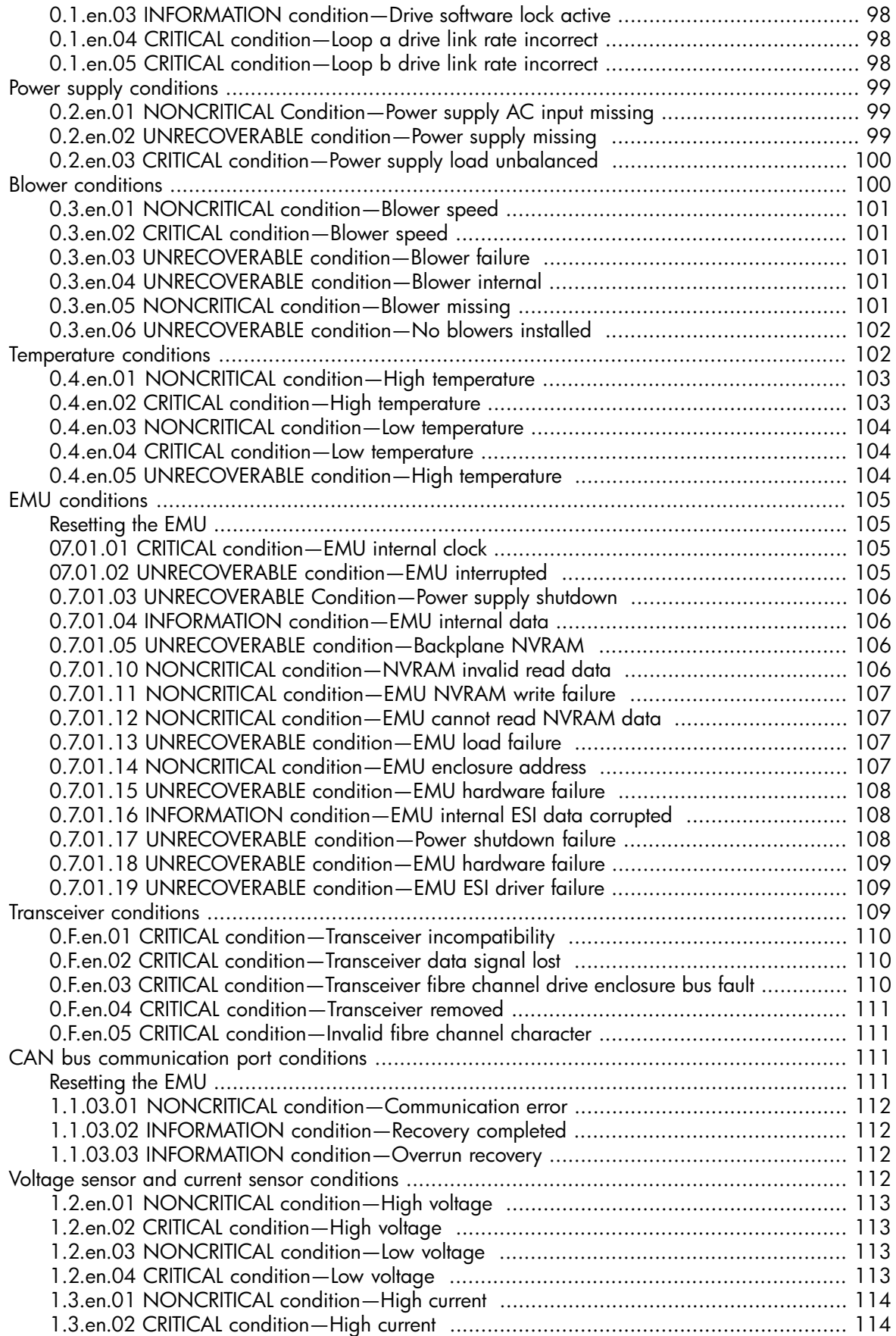

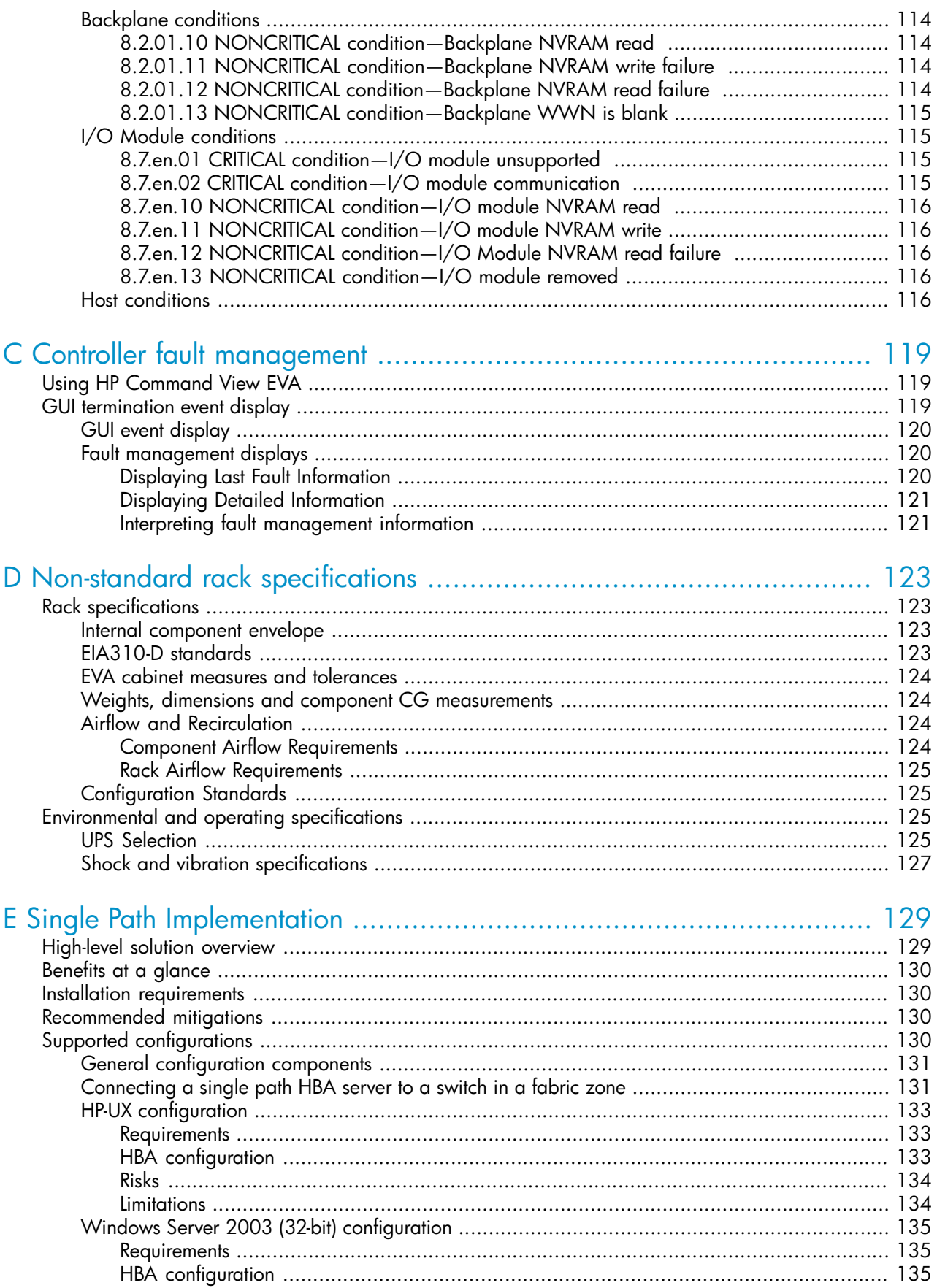

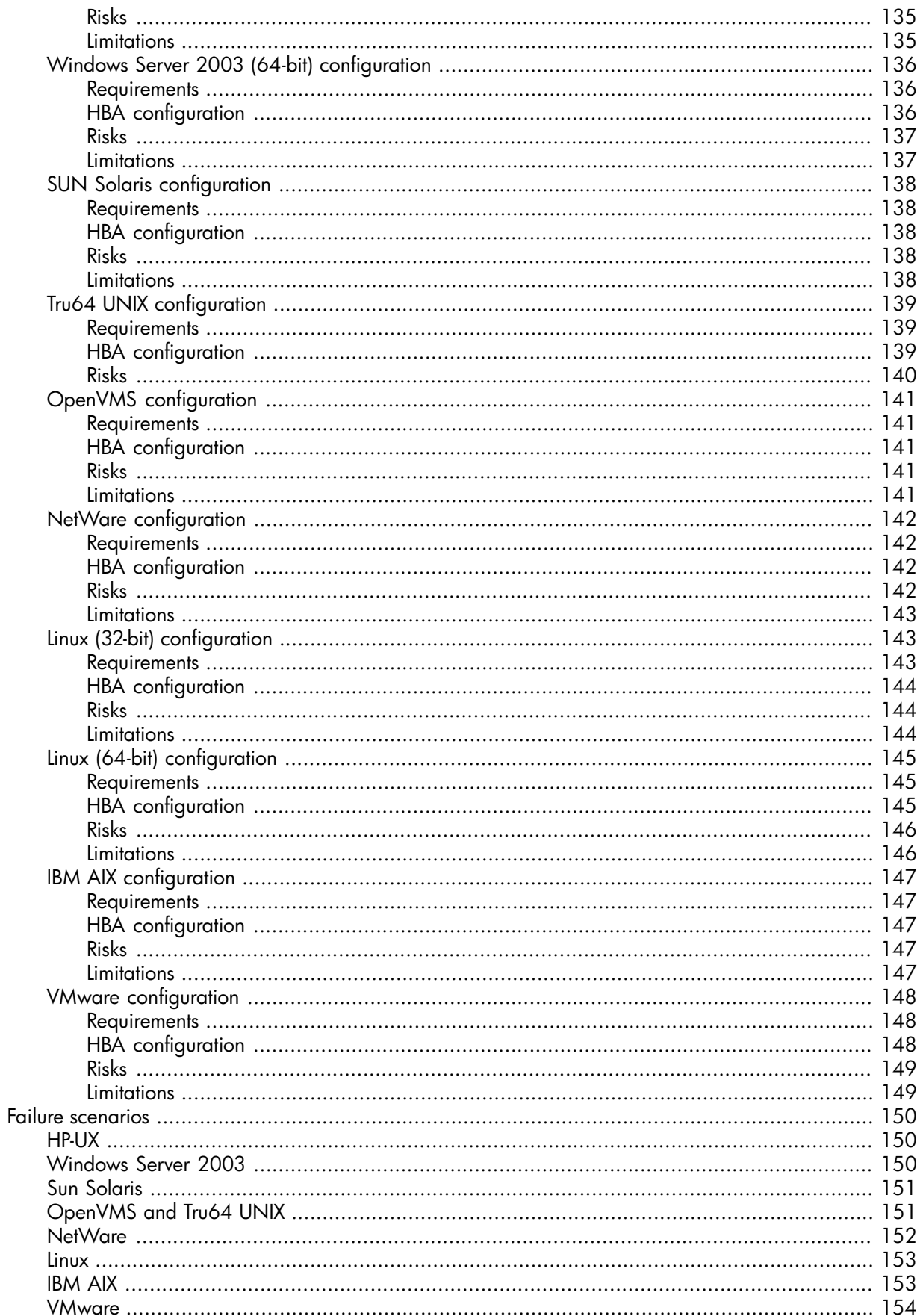

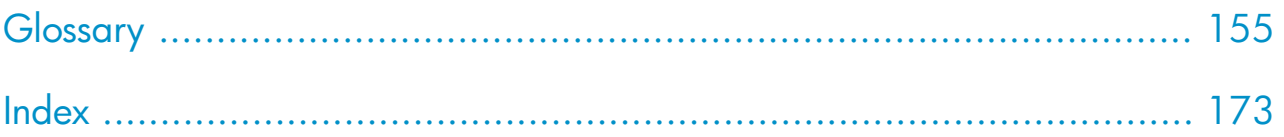

# Figures

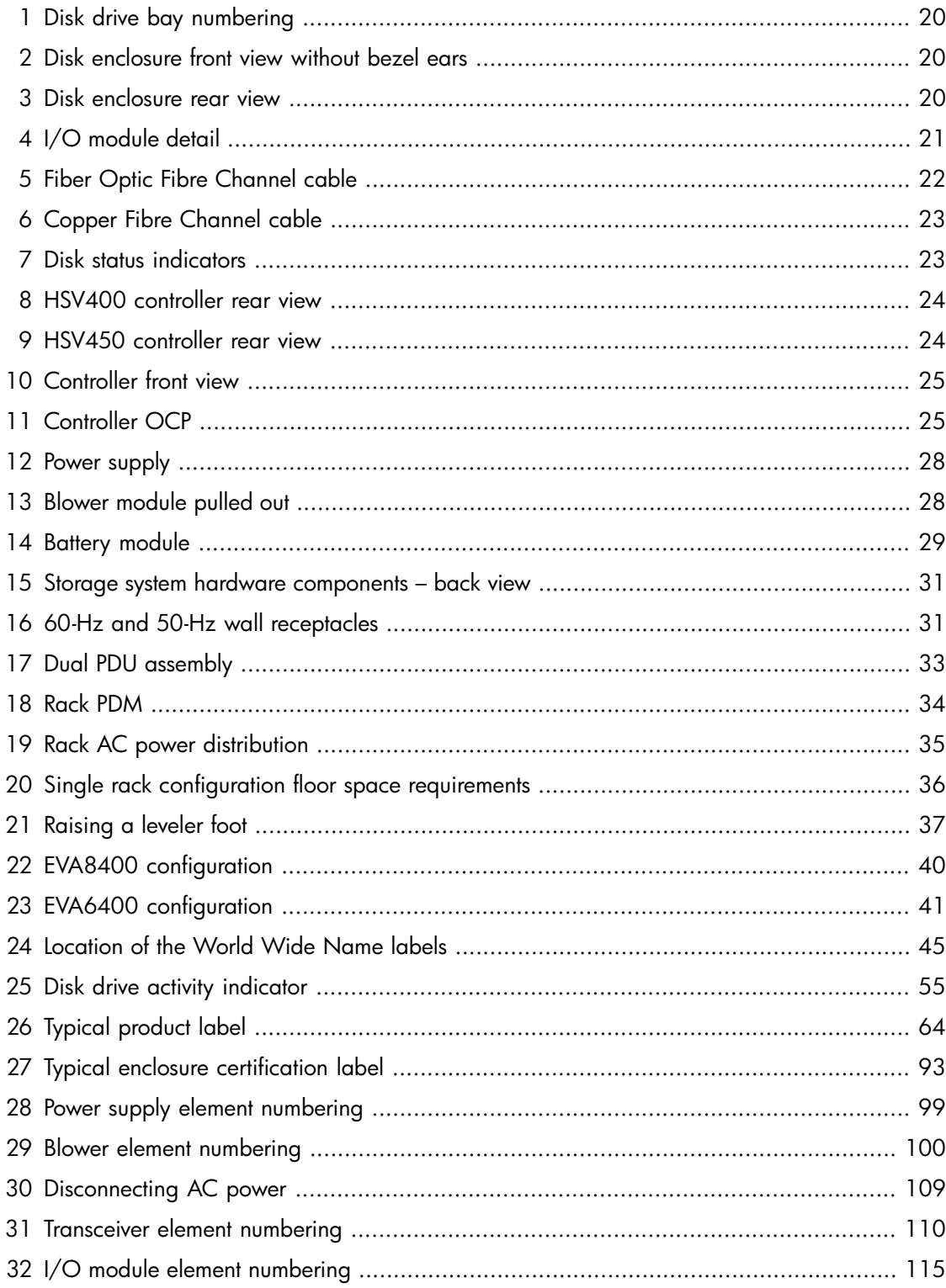

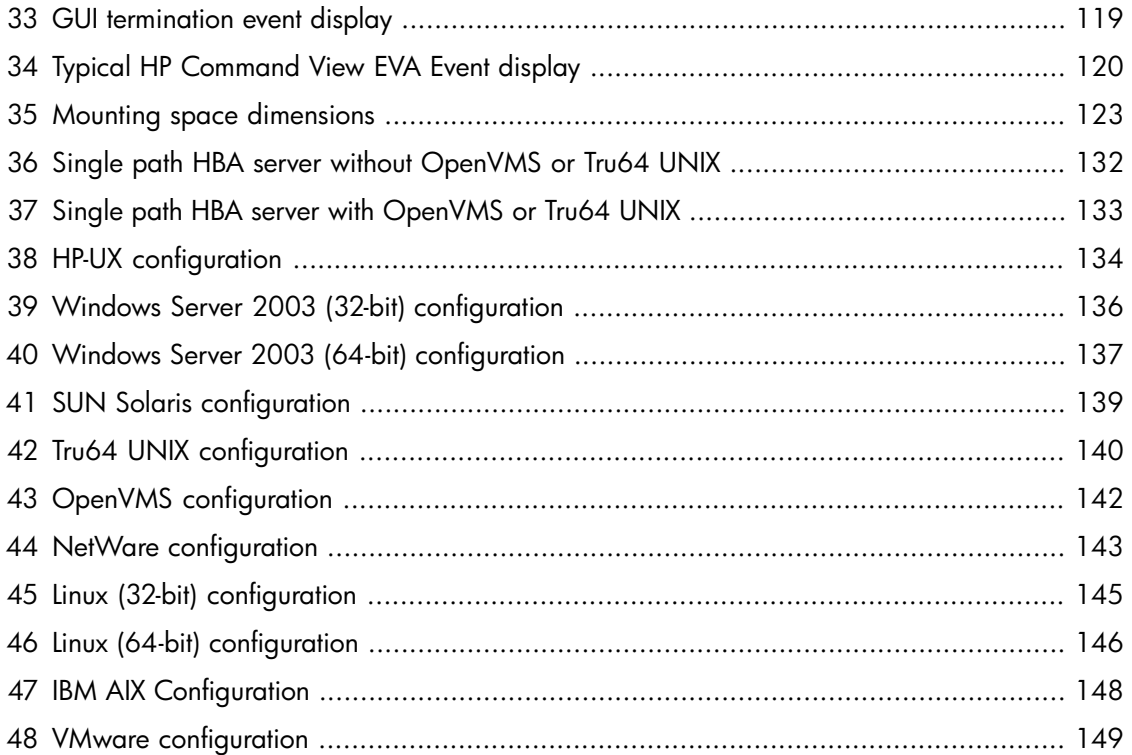

# Tables

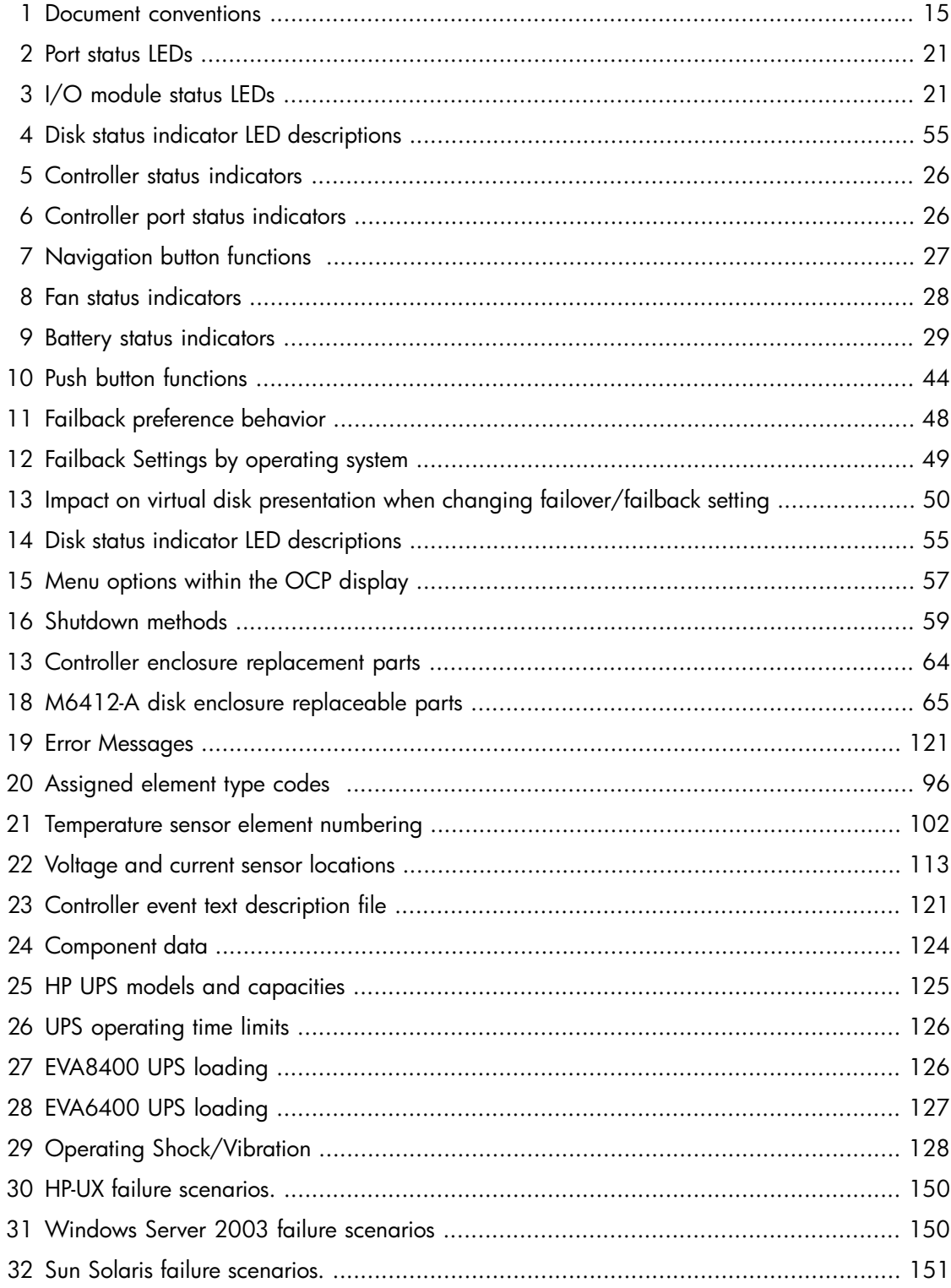

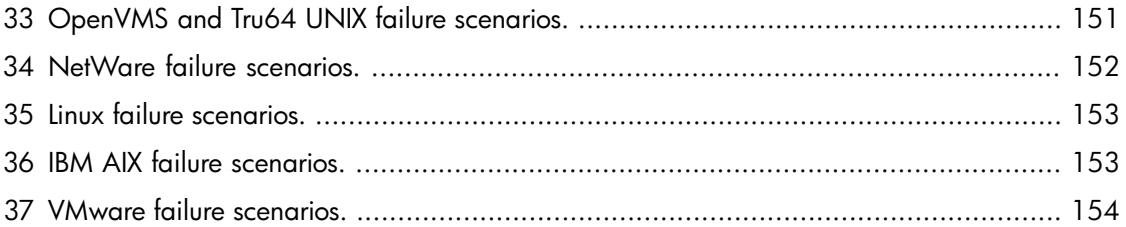

# <span id="page-14-0"></span>**About this guide**

This user guide provides the following information:

- Description of the HP StorageWorks 6400/8400 Enterprise Virtual Array and its components
- Operating your storage system
- Regulations and specifications
- EMU-generated error condition reports
- <span id="page-14-1"></span>• HSV fault management concepts

### Intended audience

<span id="page-14-2"></span>This book is intended for use by Enterprise Virtual Array customers involved in the operation and management of EVA 6400/8400 storage systems.

# Related documentation

You can find the documents referenced in this guide on the Manuals page of the HP Business Support Center website:

<http://www.hp.com/support/manuals>

<span id="page-14-4"></span><span id="page-14-3"></span>Click **Disk Storage Systems** under Storage, and then select **HP StorageWorks 6400/8400 Enterprise Virtual Arrays under EVA Disk Arrays**.

## Document conventions and symbols

#### **Table 1 Document conventions**

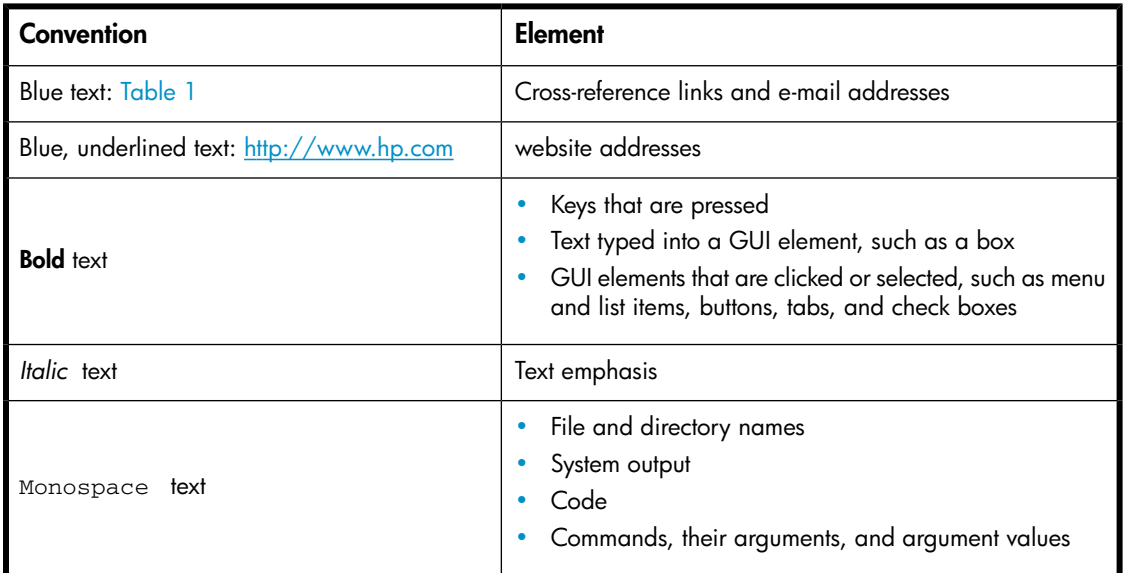

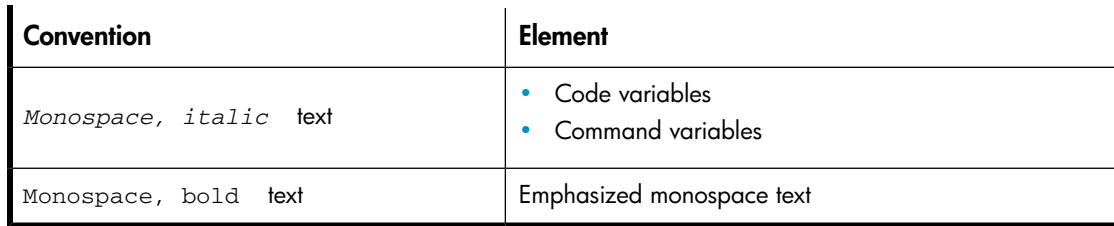

#### WARNING!

Indicates that failure to follow directions could result in bodily harm or death.

#### $\triangle$  CAUTION:

Indicates that failure to follow directions could result in damage to equipment or data.

#### IMPORTANT:

Provides clarifying information or specific instructions.

#### <sup>3</sup> NOTE:

Provides additional information.

#### <span id="page-15-0"></span>次 TIP:

Provides helpful hints and shortcuts.

# Rack stability

#### WARNING!

To reduce the risk of personal injury or damage to equipment:

- Extend leveling jacks to the floor.
- Ensure that the full weight of the rack rests on the leveling jacks.
- Install stabilizing feet on the rack.
- In multiple-rack installations, secure racks together.
- Extend only one rack component at a time. Racks may become unstable if more than one component is extended.

## <span id="page-16-0"></span>HP technical support

For worldwide technical support information, see the HP support website:

<http://www.hp.com/support>

Before contacting HP, collect the following information:

- Product model names and numbers
- Technical support registration number (if applicable)
- Product serial numbers
- Error messages
- Operating system type and revision level
- <span id="page-16-1"></span>• Detailed questions

## Customer self repair

HP customer self repair (CSR) programs allow you to repair your StorageWorks product. If a CSR part needs replacing, HP ships the part directly to you so that you can install it at your convenience. Some parts do not qualify for CSR. Your HP-authorized service provider will determine whether a repair can be accomplished by CSR.

<span id="page-16-2"></span>For more information about CSR, contact your local service provider. For North America, see the CSR website:

<http://www.hp.com/go/selfrepair>

### Subscription service

HP recommends that you register your product at the Subscriber's Choice for Business website:

<http://www.hp.com/go/wwalerts>

<span id="page-16-3"></span>After registering, you will receive e-mail notification of product enhancements, new driver versions, firmware updates, and other product resources.

### HP websites

For additional information, see the following HP websites:

- <span id="page-16-4"></span>•<http://www.hp.com>
- •<http://www.hp.com/go/storage>
- •<http://www.hp.com/support/manuals>
- •<http://h20293.www2.hp.com>

### Documentation feedback

HP welcomes your feedback.

To make comments and suggestions about product documentation, please send a message to storagedocsfeedback@hp.com. All submissions become the property of HP.

#### 18 About this guide

# <span id="page-18-0"></span>**1 EVA 6400/8400 hardware**

The EVA6400/8400 contains the following hardware components:

- EVA controller Contains power supplies, cache batteries, fans, and HSV controllers
- Fibre Channel disk enclosure Contains disk drives, power supplies, fans, midplane, and I/O modules
- Fibre Channel Arbitrated Loop cables Provides connectivity to the EVA controller enclosure and the Fibre Channel disk enclosures
- <span id="page-18-1"></span>• Rack – Several free standing racks are available

# M6412-A disk enclosures

The M6412-A disk enclosure contains the disk drives used for data storage; a storage system contains multiple disk enclosures. The major components of the enclosure are:

- 12-bay enclosure
- Dual-loop, Fibre Channel drive enclosure I/O modules
- Copper Fibre Channel cables
- <span id="page-18-2"></span>• Fibre Channel disk drives and drive blanks
- Power supplies
- Fan modules

#### Enclosure layout

The disk drives mount in [bays](#page-155-0) in the front of the enclosure. The bays are numbered sequentially from top to bottom and left to right. A drive is referred to by its bay number (see [Figure 1](#page-19-1)). Enclosure status indicators are located at the right of each disk. [Figure 2](#page-19-2) shows the front and [Figure 3](#page-19-3) shows the rear view of the disk enclosure.

<span id="page-19-1"></span>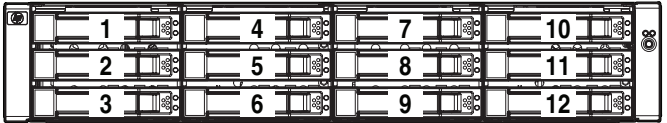

15815

#### <span id="page-19-2"></span>**Figure 1 Disk drive bay numbering**

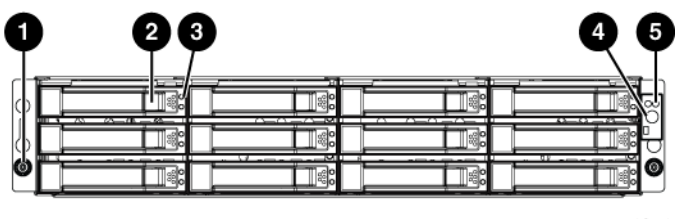

- 16314
- 1. Rack-mounting thumbscrew 2. Disk drive release
- 
- 3. Drive LEDs 4. UID push button
- 5. Enclosure status LEDs

<span id="page-19-3"></span>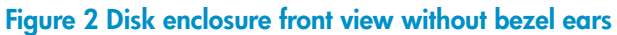

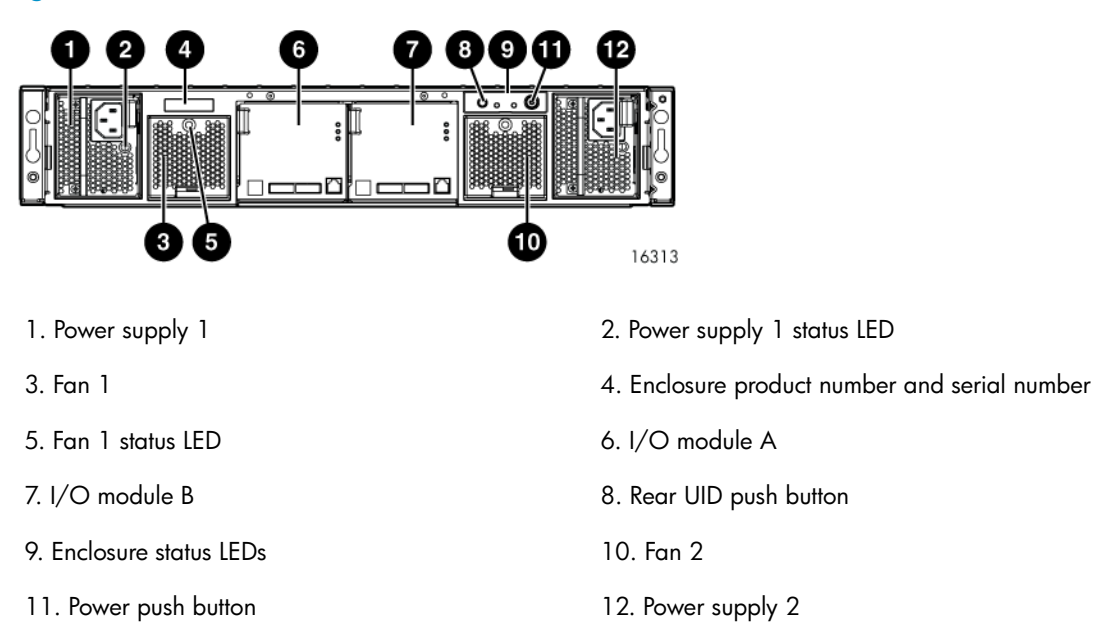

#### <span id="page-19-0"></span>**Figure 3 Disk enclosure rear view**

### I/O modules

Two I/O modules provide the interface between the disk enclosure and the host controllers, see [Figure](#page-20-1) [4](#page-20-1). For redundancy, only dual-controller, dual-loop operation is supported. Each controller is connected to both I/O modules in the disk enclosure.

<span id="page-20-1"></span>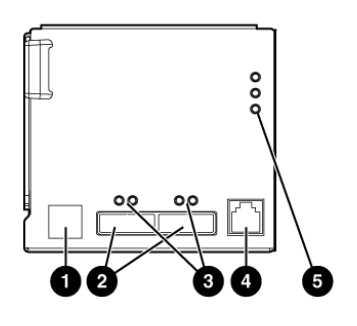

16321

- 1. Double 7–segment display: enclosure ID 2. 4 Gb I/O ports
- 3. Port 1 (P1), Port 2 (P2) status LEDs 4. Manufacturing diagnostic port

5. I/O module status LEDs

#### **Figure 4 I/O module detail**

<span id="page-20-0"></span>Each I/O module has two ports that can transmit and receive data for bidirectional operation. Activating a port requires connecting a Fibre Channel cable to the port. The port function depends upon the loop.

#### I/O module status indicators

<span id="page-20-2"></span>There are five status indicators on the I/O module. See [Figure 4.](#page-20-1) The status indicator states for an operational I/O module are shown in [Table 2](#page-20-2). [Table 3](#page-20-3) shows the status indicator states for a non-operational I/O module.

#### **Table 2 Port status LEDs**

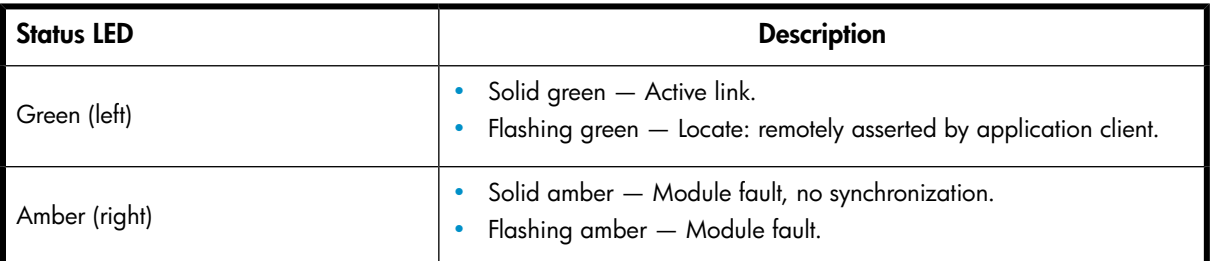

#### <span id="page-20-3"></span>**Table 3 I/O module status LEDs**

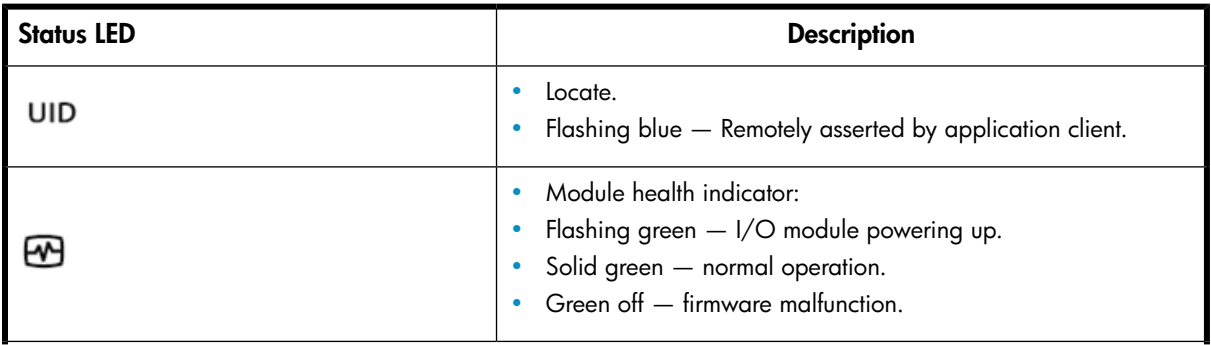

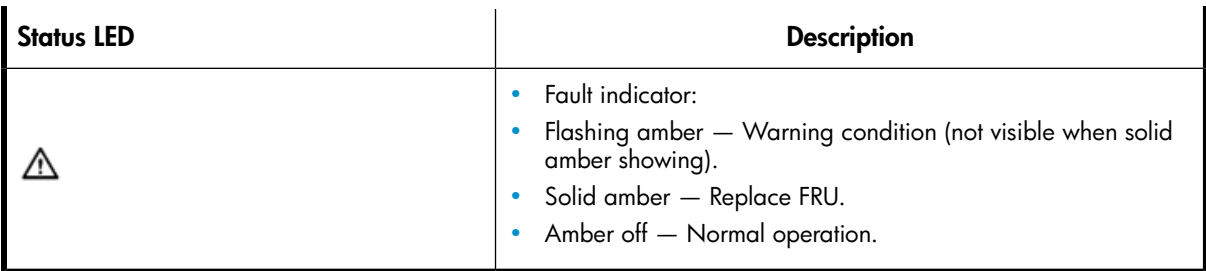

### <span id="page-21-0"></span>Fiber optic Fibre Channel cables

The Enterprise Virtual Array uses orange, 50-µm, multi-mode, fiber optic cables for connection to the SAN or the host, where there is a direct connection to the host. The fiber optic cable assembly consists of two 2-m fiber optic strands and small form-factor connectors on each end. See [Figure 5.](#page-21-2)

To ensure optimum operation, the fiber optic cable components require protection from contamination and mechanical hazards. Failure to provide this protection can cause degraded operation. Observe the following precautions when using fiber optic cables.

- To avoid breaking the fiber within the cable:
	- Do not kink the cable
	- Do not use a cable bend-radius of less than 30 mm (1.18 in)
- To avoid deforming, or possibly breaking the fiber within the cable, do not place heavy objects on the cable.
- To avoid contaminating the optical connectors:
	- Do not touch the connectors
	- Never leave the connectors exposed to the air
	- Install a dust cover on each transceiver and fiber cable connector when they are disconnected

<span id="page-21-2"></span>If an open connector is exposed to dust, or if there is any doubt about the cleanliness of the connector, clean the connector as described in [Handling fiber optic cables](#page-54-1).

<span id="page-21-1"></span>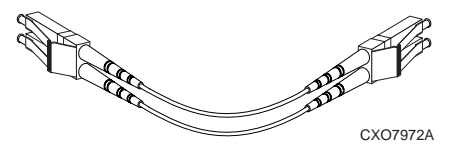

**Figure 5 Fiber Optic Fibre Channel cable**

### Copper Fibre Channel cables

The Enterprise Virtual Array uses copper Fibre Channel cables to interconnect disk shelves. The cables are available in 0.6-meter (1.97 ft.) and 2.0-meter (6.56 ft.) lengths. Copper cables provide performance comparable to fiber optic cables. Copper cable connectors differ from fiber optic small form-factor connectors (see [Figure 6\)](#page-22-2).

<span id="page-22-2"></span>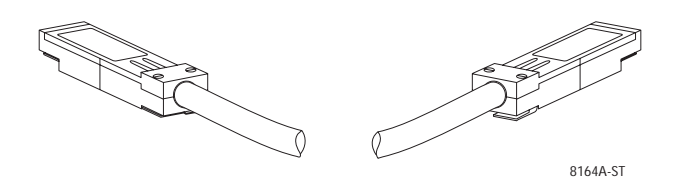

<span id="page-22-0"></span>**Figure 6 Copper Fibre Channel cable**

### Fibre Channel disk drives

The Fibre Channel disk drives are [hot-pluggable](#page-162-0) and include the following features:

- Dual-ported 4-Gbps Fibre Channel controller interface that allows up to 96 disk drives to be supported per array controller enclosure
- Compact, direct-connect design for maximum storage density and increased reliability and signal integrity
- Both online high-performance disk drives and FATA disk drives supported in a variety of capacities and spindle speeds
- <span id="page-22-1"></span>• Better vibration damping for improved performance

Up to 12 disk drives can be installed in a drive enclosure.

#### Disk drive status indicators

<span id="page-22-3"></span>Two status indicators display drive operational status. [Figure 7](#page-22-3) identifies the disk drive status indicators. [Table 4](#page-22-4) describes them.

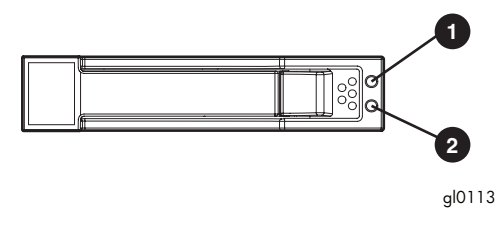

- <span id="page-22-4"></span>1. Bi-color (amber/blue) 2. Green
	-

#### **Figure 7 Disk status indicators**

#### **Table 4 Disk status indicator LED descriptions**

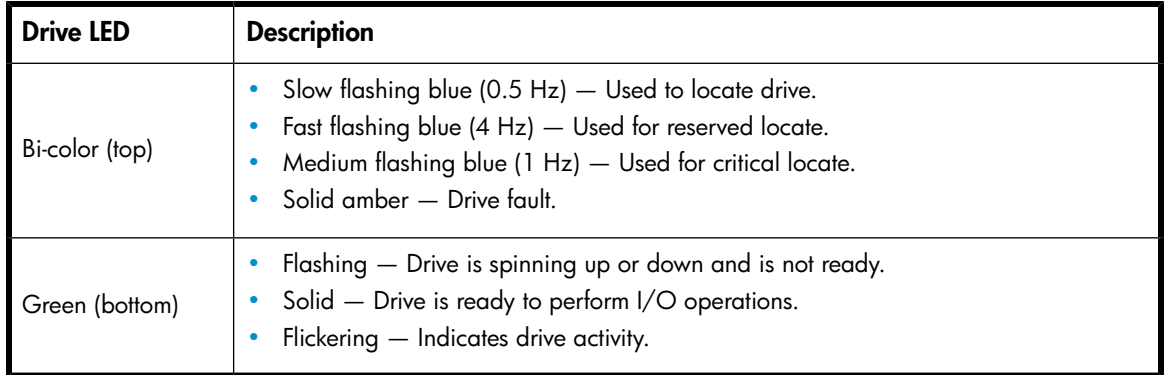

#### Disk drive blank

<span id="page-23-1"></span><span id="page-23-0"></span>To maintain the proper enclosure air flow, a disk drive or a disk drive blank must be installed in each drive bay. The disk drive blank maintains proper airflow within the disk enclosure.

### Controller enclosures

This section describes the major features, purpose, and function of the HSV400 and HSV450 controllers. Each Enterprise Virtual Array has a pair of these controllers. [Figure 8](#page-23-2) shows the HSV400 controller rear view and [Figure 9](#page-23-3) shows the HSV450 controller rear view. The front of the HSV400 and HSV450 is shown in [Figure 10.](#page-24-1)

<sup>3</sup> NOTE:

Some controller enclosure modules have a cache battery located behind the OCP.

<span id="page-23-2"></span>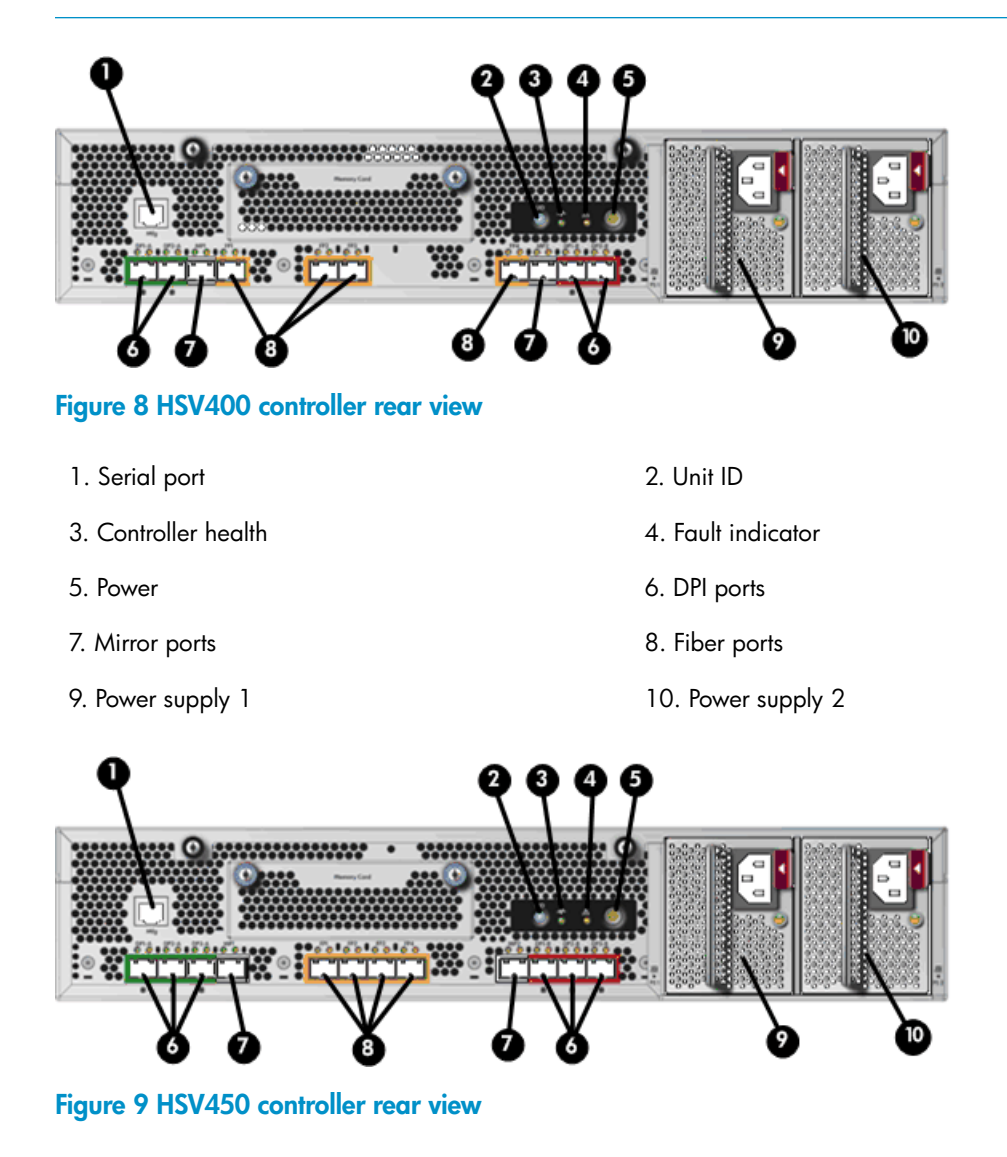

<span id="page-23-3"></span><sup>1.</sup> Serial port 2. Unit ID

- 3. Controller health 4. Fault indicator
- 
- 7. Mirror ports 8. Fiber ports
- 
- 
- 5. Power 6. DPI ports
	-
- 9. Power supply 1 10. Power supply 2

<span id="page-24-1"></span>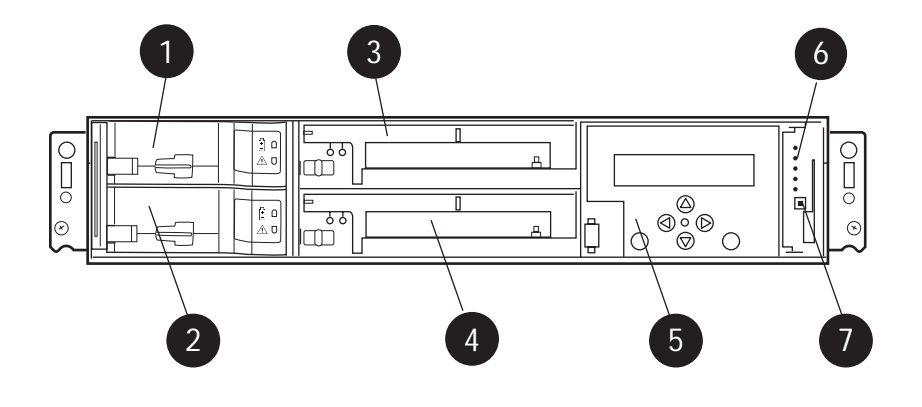

#### **Figure 10 Controller front view**

- 1. Battery 1 2. Battery 2
- 3. Blower 1 4. Blower 2
- <span id="page-24-0"></span>5. Operator Control Panel (OCP) 6. Status indicators
- 7. Unit ID

### Operator control panel

The operator control panel (OCP) provides a direct interface to each controller. From the OCP you can display storage system status and configuration information, shut down the storage system, and manage the password.

The OCP includes a 40-character LCD alphanumeric display, six push-buttons, and five status indicators. See [Figure 11](#page-24-2).

<span id="page-24-2"></span>HP Command View EVA is the tool you will typically use to display storage system status and configuration information or perform the tasks available from the OCP. However, if HP Command View EVA is not available, the OCP can be used to perform these tasks.

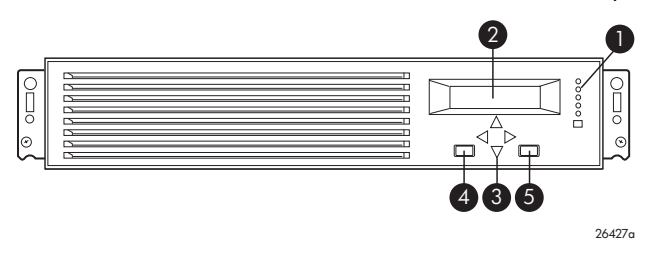

#### **Figure 11 Controller OCP**

1. Status indicators (see [Table 5](#page-25-1)) and UID button

- 2. 40-character alphanumeric display
- 3. Left, right, top, and bottom push-buttons
- 4. Esc
- <span id="page-25-0"></span>5. Enter

#### Status indicators

The status indicators display the operational status of the controller. The function of each indicator is described in [Table 5](#page-25-1). During initial setup, the status indicators might not be fully operational.

<span id="page-25-1"></span>The following sections define the alphanumeric display modes, including the possible displays, the valid status indicator displays, and the pushbutton functions.

#### **Table 5 Controller status indicators**

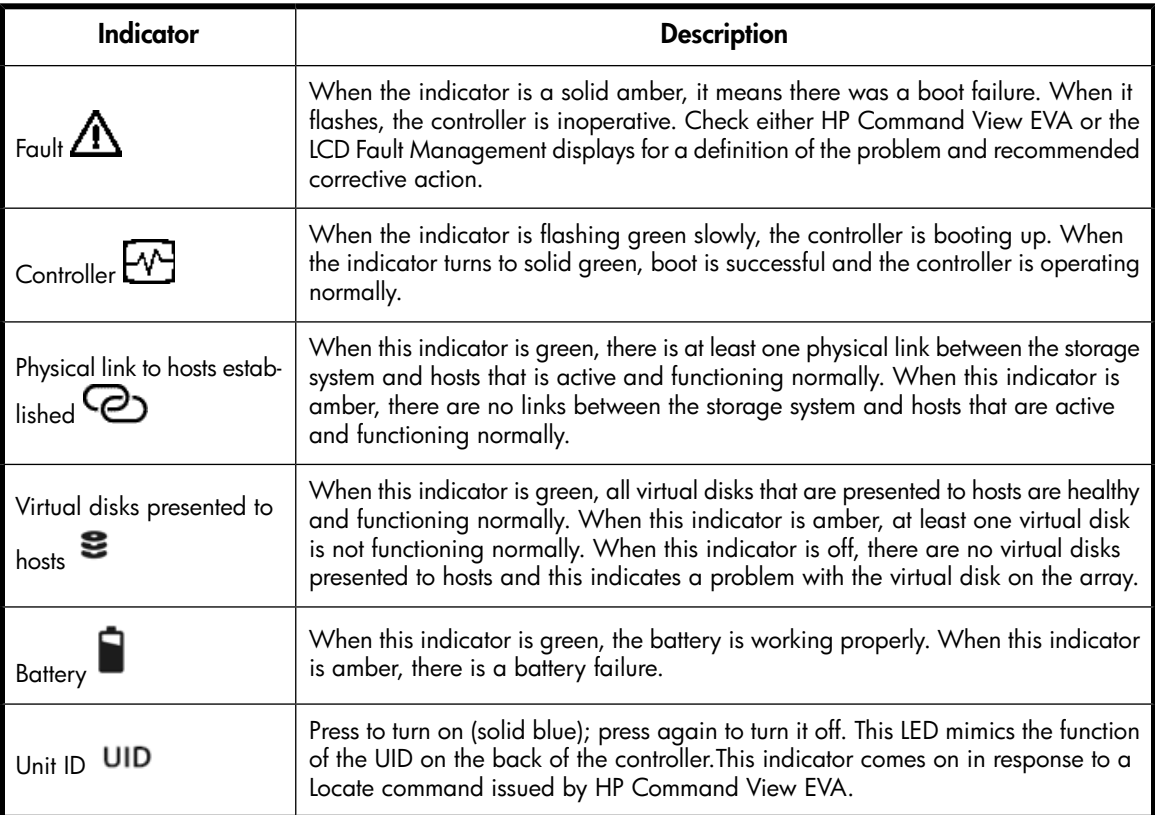

<span id="page-25-2"></span>Each port on the rear of the controller has an associated status indicator located directly above it. [Table 6](#page-25-2) lists the port and its status description.

#### **Table 6 Controller port status indicators**

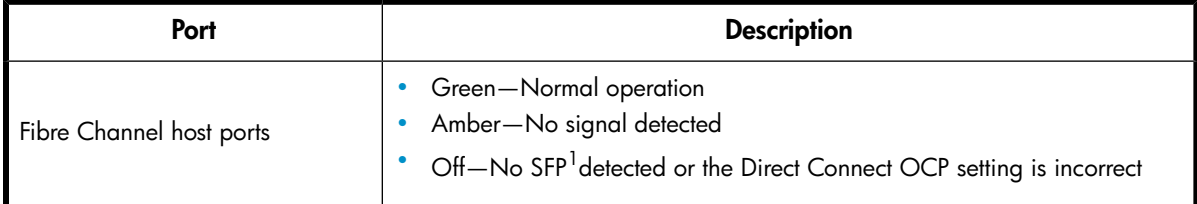

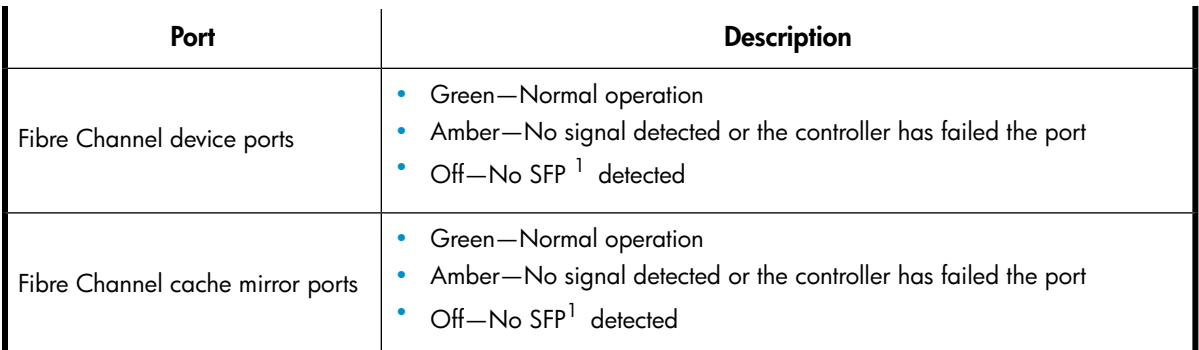

<span id="page-26-0"></span><sup>1</sup>On copper Fibre Channel cables, the SFP is integrated into the cable connector.

#### Navigation buttons

The operation of the navigation buttons is determined by the current display and location in the menu structure. [Table 7](#page-26-3) defines the basic pushbutton functions when navigating the menus and options.

<span id="page-26-3"></span>To simplify presentation and to avoid confusion, the pushbutton reference names, regardless of labels, are left, right, top, and bottom.

#### **Table 7 Navigation button functions**

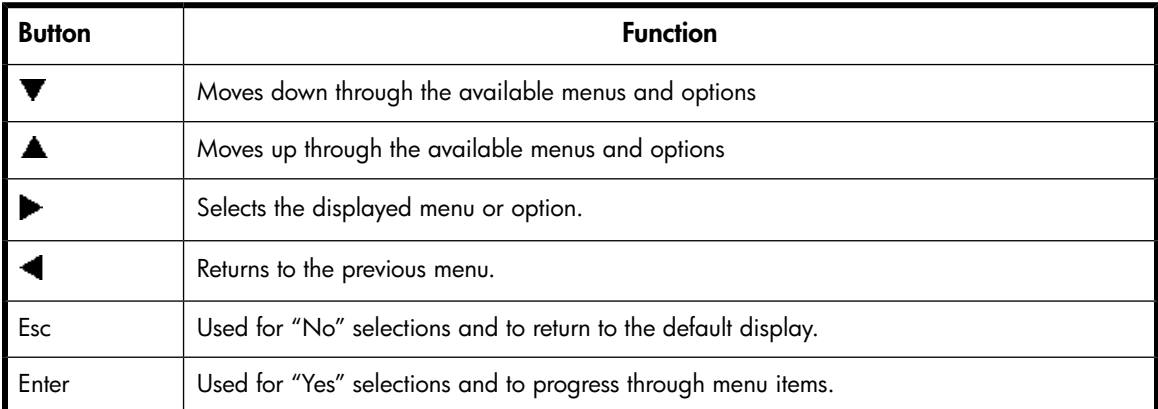

#### <span id="page-26-1"></span>Alphanumeric display

<span id="page-26-2"></span>The alphanumeric display uses two LCD rows, each capable of displaying up to 20 alphanumeric characters. By default, the alphanumeric display alternates between displaying the Storage System Name and the World Wide Name. An active (flashing) display, an error condition message, or a user entry (pressing a push-button) overrides the default display. When none of these conditions exist, the default display returns after approximately 10 seconds.

## Power supplies

Two power supplies provide the necessary operating voltages to all controller enclosure components. If one power supply fails, the remaining supply is capable of operating the enclosure.

<span id="page-27-1"></span>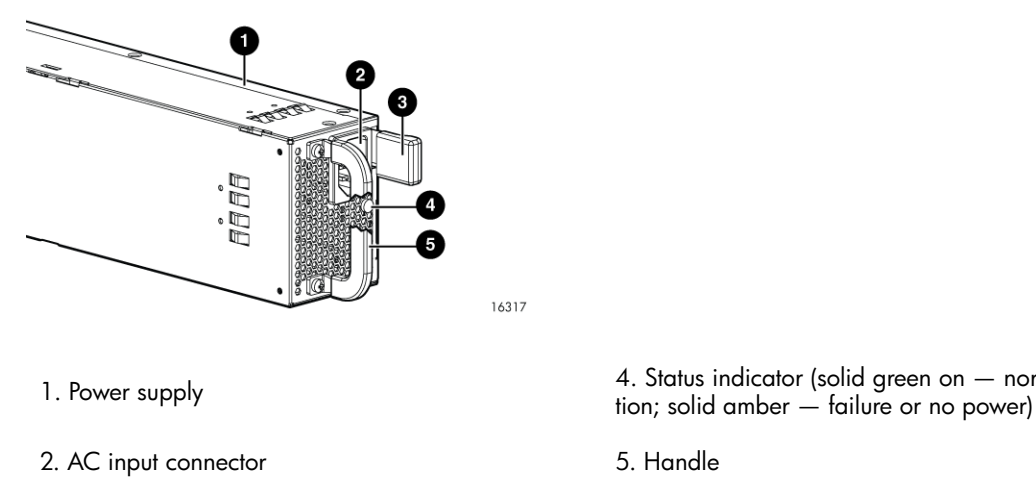

3. Latch

<span id="page-27-0"></span>**Figure 12 Power supply**

4. Status indicator (solid green on — normal opera-

## Blower module

<span id="page-27-2"></span>Fan modules provide the cooling necessary to maintain the proper operating temperature within the controller enclosure. If one fan fails, the remaining fan is capable of cooling the enclosure.

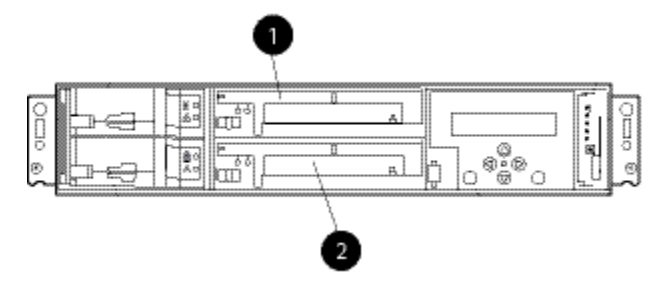

<span id="page-27-3"></span>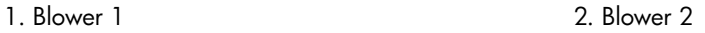

#### **Figure 13 Blower module pulled out**

#### **Table 8 Fan status indicators**

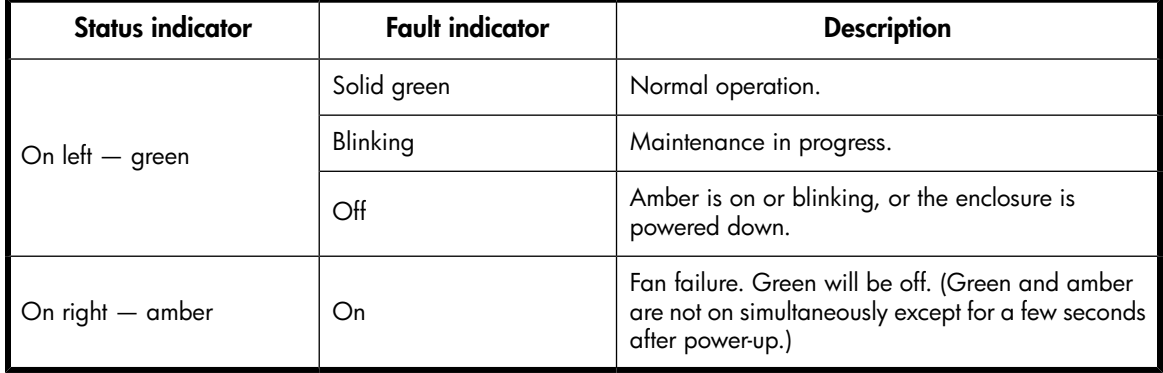

## <span id="page-28-0"></span>Battery module

Batteries provide backup power to maintain the contents of the controller cache when AC power is lost and the storage system has not been shutdown properly. When fully charged the batteries can sustain the cache contents for to 96 hours. Three batteries are used on the EVA8400 and two batteries are used on the EVA6400. [Figure 14](#page-28-1) illustrates the location of the cache batteries and the battery status indicators. See [Table 9](#page-28-2) for additional information on the status indicators.

<span id="page-28-1"></span>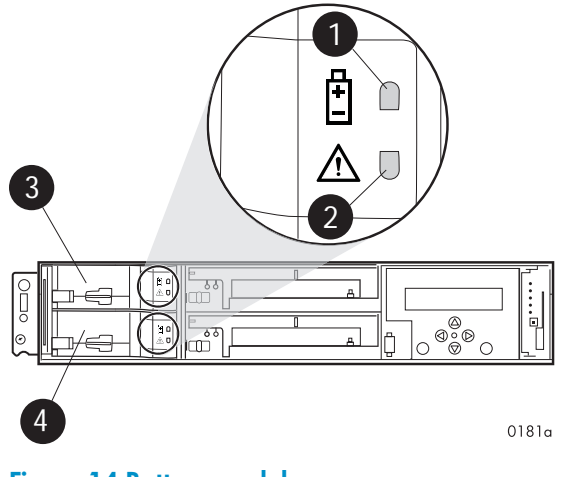

- **Figure 14 Battery module**
- 1. Status indicator 2. Fault indicator

3. Battery 0 4. Battery 1

<span id="page-28-2"></span>The table below describes the battery status indicators. When a battery is first installed, the fault indicator goes on (solid) for approximately 30 seconds while the system discovers the new battery. Then, the battery status indicators display the battery status as described in the table below.

#### **Table 9 Battery status indicators**

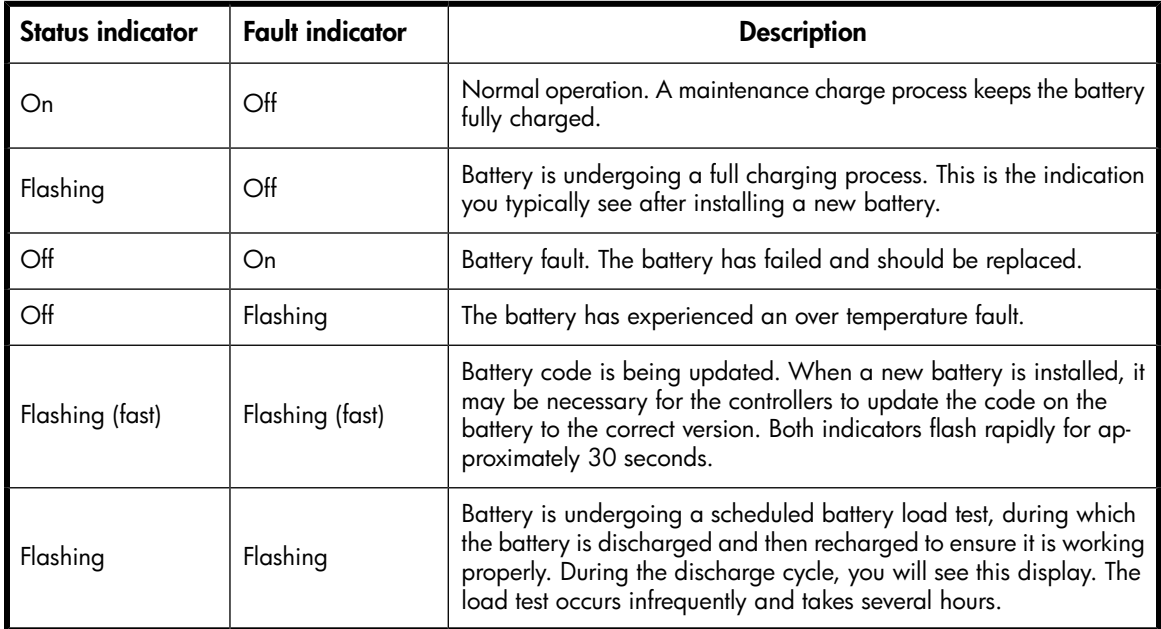

## <span id="page-29-0"></span>HSV controller cabling

All data cables and power cables attach to the rear of the controller. Adjacent to each data connector is a two-colored link status indicator. [Table 6](#page-25-2) identifies the status conditions presented by these indicators.

#### **EX NOTE:**

These indicators do not indicate whether there is communication on the link, only whether the link can transmit and receive data.

<span id="page-29-1"></span>The data connections are the interfaces to the disk drive enclosures or loop switches (depending on your configuration), the other controller, and the fabric. Fiber optic cables link the controllers to the fabric, and, if an expansion cabinet is part of the configuration, link the expansion cabinet drive enclosures to the loop es in the main cabinet. Copper cables are used between the controllers (mirror port) and between the controllers and the drive enclosures or loop switches.

### Storage system racks

All storage system components are mounted in a rack. Each configuration includes one enclosure holding both controllers (the controller pair), FC cables the controller and the disk enclosures. Each controller pair and all the associated drive enclosures form a single storage system.

The rack provides the capability for mounting 483 mm (19 in) wide controller and drive enclosures.

#### I NOTF·

Racks and rack-mountable components are typically described using "U" measurements. "U" measurements are used to designate panel or enclosure heights. The "U" measurement is a standard of 41 mm (1.6 in).

The racks provide the following:

- Unique frame and rail design Allows fast assembly, easy mounting, and outstanding structural integrity.
- Thermal integrity Front-to-back natural convection cooling is greatly enhanced by the innovative multi-angled design of the front door.
- <span id="page-29-2"></span>• Security provisions — The front and rear door are lockable, which prevents unauthorized enty.
- Flexibility Provides easy access to hardware components for operation monitoring.
- Custom expandability Several options allow for quick and easy expansion of the racks to create a custom solution.

#### Rack configurations

Each system configuration contains several disk enclosures included in the storage system. See [Figure](#page-30-1) [15](#page-30-1) for a typical EVA6400/8400 rack configuration. The standard rack is the 42U HP 10000 G2 Series rack. The EVA6400/8400 is also supported with 22U, 36U, 42U 5642, and 47U racks. The 42U 5643 is a field-installed option and the 47U rack must be assembled onstie because the cabinet height creates shipping difficulties.

For more information on HP rack offerings for the EVA6400/8400, see [http://h18004.www1.hp.com/](http://h18004.www1.hp.com/products/servers/proliantstorage/racks/index.html) [products/servers/proliantstorage/racks/index.html.](http://h18004.www1.hp.com/products/servers/proliantstorage/racks/index.html)

<span id="page-30-1"></span>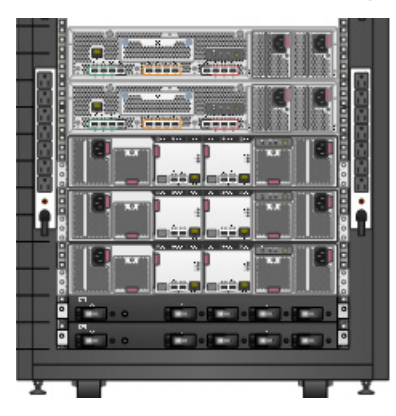

**Figure 15 Storage system hardware components – back view**

### <span id="page-30-0"></span>Power distribution

AC power is distributed to the rack through a dual Power Distribution Unit (PDU) assembly mounted at the bottom rear of the rack. The characteristics of the fully-redundant rack power configuration are as follows:

<span id="page-30-2"></span>• Each PDU is connected to a separate circuit breaker-protected, 30-A AC site power source (220–240 VAC  $\pm$ 10%, 50 or 60 Hz,  $\pm$ 5%). [Figure 16](#page-30-2) illustrates the compatible 60 Hz and 50-Hz wall receptacles.

NEMA L6-30R receptacle, 3-wire, 30-A, 60-Hz

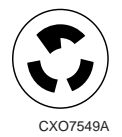

IEC 309 receptacle, 3-wire, 30-A, 50-Hz

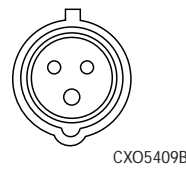

#### **Figure 16 60-Hz and 50-Hz wall receptacles**

- The standard power configuration for any Enterprise Virtual Array rack is the fully redundant configuration. Implementing this configuration requires:
	- Two separate circuit breaker-protected, 30-A site power sources with a compatible wall receptacle (see [Figure 16\)](#page-30-2).
	- One dual PDU assembly. Each PDU connects to a different wall receptacle.
	- Six Power Distribution Modules (PDM) per rack. Three PDMs mount vertically on each side of the rack. Each set of PDMs connects to a different PDU.
	- The drive enclosure power supplies on the left (PS 1) connect to the PDMs on the left with a gray, 66 cm (26 in) power cord.
	- The drive enclosure power supplies on the right (PS 2) connect to the PDMs on the right with a black, 66 cm (26 in) power cord.
- The upper controller connects to a PDM on the left with a gray, 152 cm (60 in) power cord.
- The lower controller connects to a PDM on the right with a black, 66 cm (26 in) power cord.

#### li<sup>3</sup> NOTE:

Drive enclosures, when purchased separately, include one 50 cm black cable and one 50 cm gray cable.

The configuration provides complete power redundancy and eliminates all single points of failure for both the AC and DC power distribution.

#### $\Delta$  CAUTION:

Operating the array with a single PDU will result in the following conditions:

- No redundancy
- Louder controllers and disk enclosures due to increased fan speed
- HP Command View EVA will continuously display a warning condition, making issue monitoring a labor-intensive task

Although the array is capable of doing so, HP strongly recommends that an array operating with a single PDU should not:

- Be put into production
- <span id="page-31-0"></span>• Remain in this state for more than 24 hours

#### PDUs

Each Enterprise Virtual Array rack has either a 50- or 60-Hz, dual PDU mounted at the bottom rear of the rack. The 228481-002/228481-003 PDU placement is back-to-back, plugs facing down, with switches on top.

- The standard 50-Hz PDU cable has an IEC 309, 3-wire, 30-A, 50-Hz connector.
- The standard 60-Hz PDU cable has a NEMA L6-30P, 3-wire, 30-A, 60-Hz connector.

If these connectors are not compatible with the site power distribution, you must replace the PDU power cord cable connector.

Each of the two PDU power cables has an AC power source specific connector. The circuit breaker-controlled PDU outputs are routed to a group of four AC receptacles (see [Figure 17](#page-32-3)). The voltages are then routed to PDMs, sometimes referred to as AC power strips, mounted on the two vertical rails in the rear of the rack.

<span id="page-32-3"></span>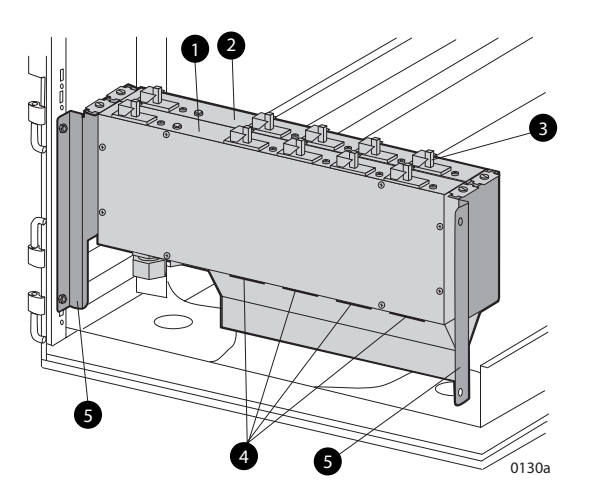

#### **Figure 17 Dual PDU assembly**

1. PDU 1 2. PDU 2

- 3. Circuit breakers **4. AC** receptacles
- <span id="page-32-0"></span>5. Mounting hardware

#### PDU 1

PDU 1 connects to AC power distribution source 1. A PDU 1 failure:

- Disables the power distribution circuit.
- <span id="page-32-1"></span>• Removes power from PDMs 1, 2, and 3.
- Disables PS 1 in the drive enclosures.
- Disables the upper controller power supply.

#### PDU 2

PDU 2 connects to AC power distribution source 2. A PDU 2 failure:

- Disables the power distribution circuit.
- <span id="page-32-2"></span>• Removes power from PDMs 4, 5, and 6.
- Disables PS 2 in the drive enclosures.
- Disables the lower controller power supply.

#### PDMs

There are six PDMs mounted in the rear of each rack:

- Three mounted on the left vertical rail connect to PDU 1.
- Three mounted on the right vertical rail connect to PDU 2.

Each PDM has eight AC receptacles and one thermal circuit breaker. The PDMs distribute the AC power from the PDUs to the enclosures. Two power sources exist for each controller pair and drive enclosure. If a PDU fails, the system will remain operational.

#### $\triangle$  CAUTION:

The AC power distribution within a rack ensures a balanced load to each PDU and reduces the possibility of an overload condition. Changing the cabling to or from a PDM could cause an overload condition. HP supports only the AC power distributions defined in this user guide.

<span id="page-33-1"></span>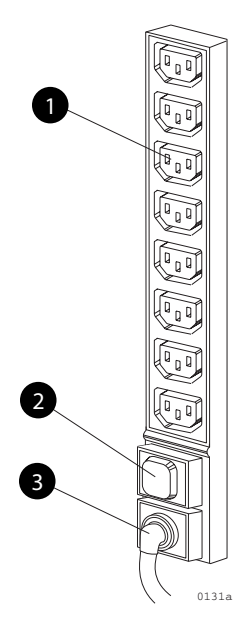

#### **Figure 18 Rack PDM**

- 
- 3. AC power connector

<span id="page-33-0"></span>1. Power receptacles 2. Thermal circuit breakers

### Rack AC power distribution

The power distribution in an Enterprise Virtual Array rack is the same for all variants. The site AC input voltage is routed to the dual PDU assembly mounted in the rack lower rear. Each PDU distributes AC to a maximum of four PDMs mounted on the left and right vertical rails (see [Figure 19](#page-34-3)).

- PDMs 1 through 3 connect to receptacles A through D on PDU 1. Power cords connect these PDMs to the number 1 drive enclosure power supplies and to the upper controller enclosure.
- PDMs 4 through 6 connect to receptacles A through D on PDU 2. Power cords connect these PDMs to the number 2 drive enclosure power supplies and to the lower controller enclosure.

#### **X** NOTE:

The locations of the PDUs and the PDMs are the same in all racks.

<span id="page-34-3"></span>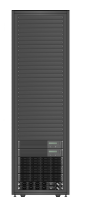

#### **Figure 19 Rack AC power distribution**

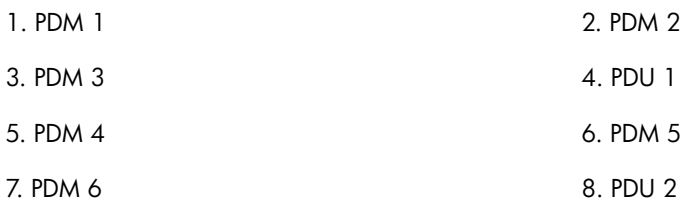

#### <span id="page-34-0"></span>Rack System/E power distribution components

AC power is distributed to the Rack System/E rack through Power Distribution Units (PDU) mounted on the two vertical rails in the rear of the rack. Up to four PDUs can be mounted in the rack—two mounted on the right side of the cabinet and two mounted on the left side.

<span id="page-34-1"></span>Each of the PDU power cables has an AC power source specific connector. The circuit breaker-controlled PDU outputs are routed to a group of ten AC receptacles. The storage system components plug directly into the PDUs.

#### Rack AC power distribution

The power distribution configuration in a Rack System/E rack depends on the number of storage systems installed in the rack. If one storage system is installed, only two PDUs are required. If multiple storage systems are installed, four PDUs are required.

The site AC input voltage is routed to each PDU mounted in the rack. Each PDU distributes AC through ten receptacles directly to the storage system components.

- <span id="page-34-2"></span>• PDUs 1 and 3 (optional) are mounted on the left side of the cabinet. Power cords connect these PDUs to the number 1 drive enclosure power supplies and to the controller enclosures.
- PDUs 2 and 4 (optional) are mounted on the right side of the cabinet. Power cords connect these PDUs to the number 2 drive enclosure power supplies and to the controller enclosures.

### Moving and stabilizing a rack

#### WARNING!

The physical size and weight of the rack requires a minimum of two people to move. If one person tries to move the rack, injury may occur.

To ensure stability of the rack, always push on the lower half of the rack. Be especially careful when moving the rack over any bump (e.g., door sills, ramp edges, carpet edges, or elevator openings). When the rack is moved over a bump, there is a potential for it to tip over.

Moving the rack requires a clear, uncarpeted pathway that is at least 80 cm (31.5 in) wide for the 60.3 cm (23.7 in) wide, 42U rack. A vertical clearance of 203.2 cm (80 in) should ensure sufficient clearance for the 200 cm (78.7 in) high, 42U rack.

#### $\triangle$  CAUTION:

Ensure that no vertical or horizontal restrictions exist that would prevent rack movement without damaging the rack.

Make sure that all four leveler feet are in the fully raised position. This process will ensure that the casters support the rack weight and the feet do not impede movement.

<span id="page-35-0"></span>Each rack requires an area 600 mm (23.62 in) wide and 1000 mm (39.37 in) deep (see [Figure 20\)](#page-35-0).

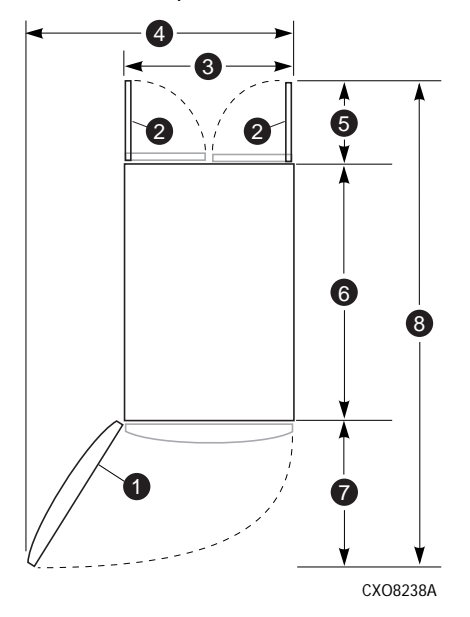

#### **Figure 20 Single rack configuration floor space requirements**

- 
- 
- 5. Rear service area depth 300 mm 6. Rack depth 1000 mm
- 7. Front service area depth 406 mm 8. Total rack depth 1706 mm
- 1. Front door 2. Rear door
- 3. Rack width 600 mm 4. Service area width 813 mm
	-
	-

If the feet are not fully raised, complete the following procedure:

**1.** Raise one foot by turning the leveler foot hex nut counterclockwise until the weight of the rack is fully on the caster (see [Figure 21\)](#page-36-0).
**2.** Repeat [Step 1](#page-35-0) for the other feet.

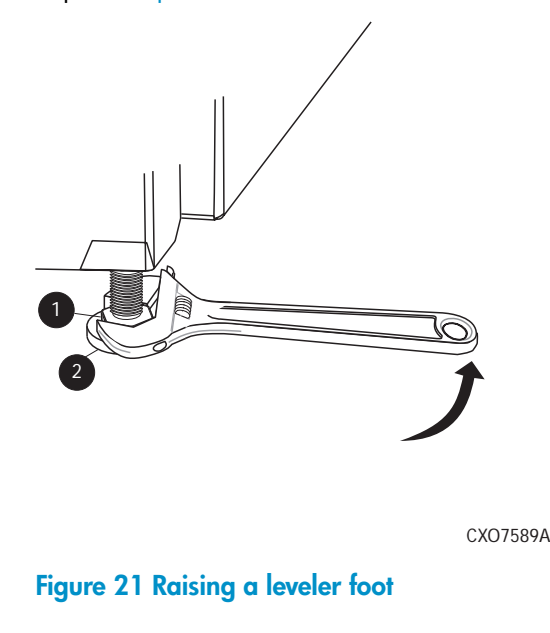

1. Hex nut 2. Leveler foot

**3.** Carefully move the rack to the installation area and position it to provide the necessary service areas (see [Figure 20](#page-35-1)).

To stabilize the rack when it is in the final installation location:

- **1.** Use a wrench to lower the foot by turning the leveler foot hex nut clockwise until the caster does not touch the floor. Repeat for the other feet.
- **2.** After lowering the feet, check the rack to ensure it is stable and level.
- **3.** Adjust the feet as necessary to ensure the rack is stable and level.

# **2 Enterprise Virtual Array startup**

This chapter describes the procedures to install and configure the Enterprise Virtual Array. When these procedures are complete, you can begin using your storage system.

#### L<sup>E</sup> NOTE:

Installation of the Enterprise Virtual Array should be done only by an HP authorized service representative. The information in this chapter provides an overview of the steps involved in the installation and configuration of the storage system.

# EVA 8400 storage system connections

[Figure 22](#page-39-0) shows how the storage system is connected to other components of the storage solution.

- The HSV450 controllers connect via four host ports (FP1, FP2, FP3, and FP4) to the Fibre Channel fabrics. The hosts that will access the storage system are connected to the same fabrics.
- The HP Command View EVA management server also connects to the fabric.
- The controllers connect through two loop pairs to the drive enclosures. Each loop pair consists of two independent loops, each capable of managing all the disks should one loop fail.

<span id="page-39-0"></span>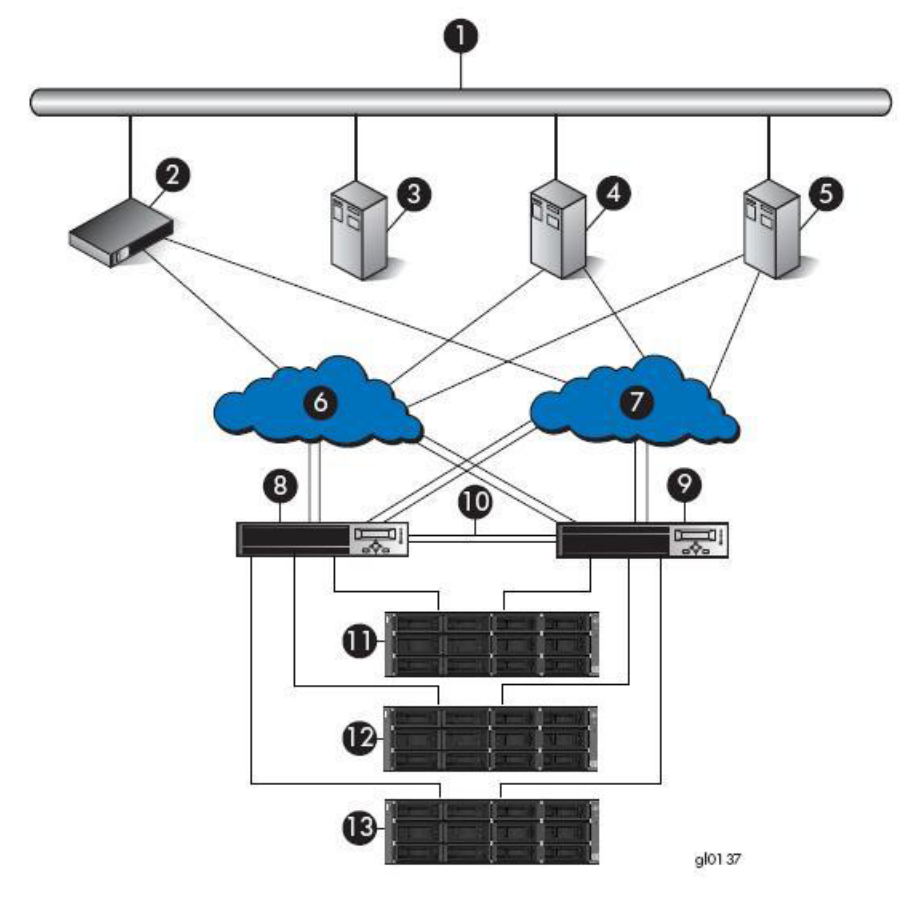

#### **Figure 22 EVA8400 configuration**

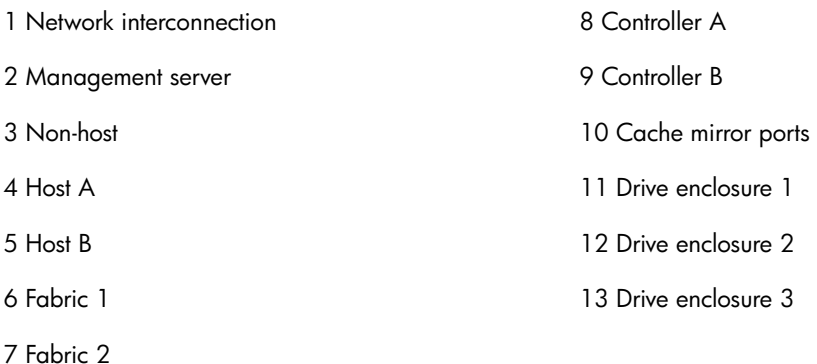

## EVA6400 storage system connections

[Figure 23](#page-40-0) shows a typical EVA6400 SAN topology:

- The HSV400 controllers connect via four host ports (FP1, FP2, FP3, and FP4) to the Fibre Channel fabrics. The hosts that will access the storage system are connected to the same fabrics.
- The HP Command View EVA management server also connects to both fabrics.
- The controllers connect through one loop pair to the drive enclosures. The loop pair consists of two independent loops, each capable of managing all the disks should one loop fail.

<span id="page-40-0"></span>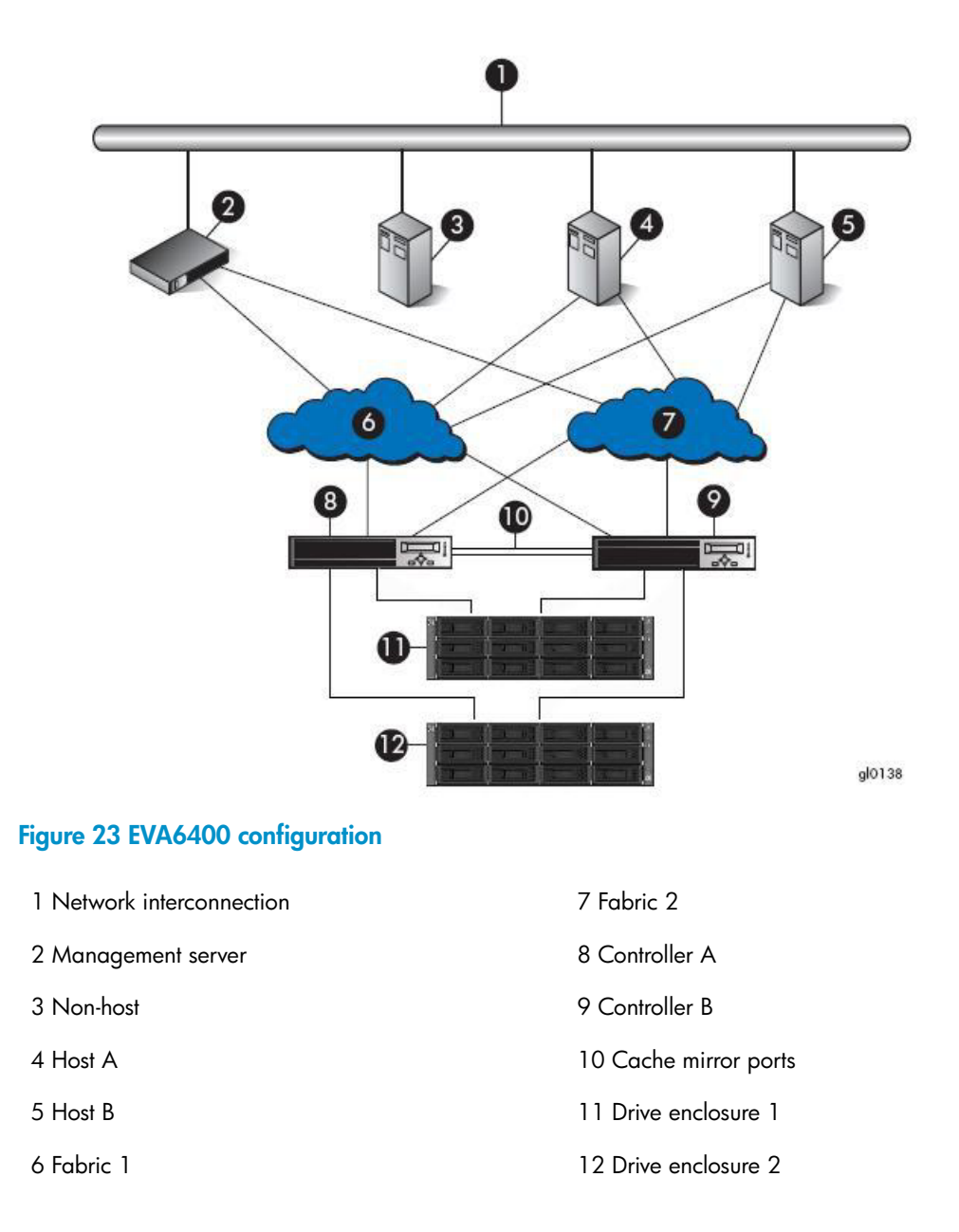

# Direct connect

#### li<sup>3</sup> NOTE:

Direct connect is currently supported on Microsoft Windows only.

Direct connect provides a lower cost solution for smaller configurations. When using direct connect, the storage system controllers are connected directly to the host(s), not to SAN Fibre Channel switches. Make sure the following requirements are met when configuring your environment for direct connect:

• A management server running HP Command View EVA must be connected to one port on each EVA controller. The management host must use dual HBAs for redundancy.

- To provide redundancy, it is recommended that dual HBAs be used for each additional host connected to the storage system. Using this configuration, up to four hosts (including the management host) can be connected to an EVA8400, and up to two hosts can be connected to an EVA6400.
- The Host Port Configuration must be set to Direct Connect using the OCP.
- HP Continuous Access EVA cannot be used with direct connect configurations.
- The HSV controller firmware cannot differentiate between an empty host port and a failed host port in a direct connect configuration. As a result, the Connection state dialog box on the Controller Properties window displays *Connection failed for an empty host port*. To fix this problem, insert an optical loop-back connector into the empty host port; the Connection state will display *Connected*. For more information about optical loop-back connectors, contact your HP-authorized service provider.

# iSCSI connection configurations

The EVA6400/8400 support iSCSI attach configurations using the HP MPX100. Both fabric connect and direct connect are supported for iSCSI configurations. For complete information on iSCSI configurations, go to the following website:

<http://h18006.www1.hp.com/products/storageworks/evaiscsiconnect/index.html>

#### li<sup>3</sup> NOTE:

An iSCSI connection configuration supports mixed direct connect and fabric connect.

## Fabric connect iSCSI

Fabric connect provides an iSCSI solution for EVA Fibre Channel configurations that want to continue to use all EVA ports on FC or if the EVA is also used for HP Continuous Access EVA.

Make sure the following requirements are met when configuring your MPX100 environment for fabric connect:

- A maximum of two MPX100s per storage system are supported
- Each storage system port can connect to a maximum of two MPX100 FC ports.
- Each MPX100 FC port can connect to a maximum of one storage system port.
- In a single MPX100 configuration, if both MPX100 FC ports are used, each port must be connected to one storage system controller.
- In a dual MPX100 configuration, at least one FC port from each MPX100 must be connected to one storage system controller.
- The Host Port Configuration must be set to Fabric Connect using the OCP.
- HP Continuous Access EVA is supported on the same storage system connected in MPX100 fabric connect configurations.

## Direct connect iSCSI

Direct connect provides a lower cost solution for configurations that want to dedicate controller ports to iSCSI I/O. When using direct connect, the storage system controllers are connected directly to the MPX100(s), not to SAN Fibre Channel switches.

Make sure the following requirements are met when configuring your MPX100 environment for direct connect:

- A maximum two MPX100s per storage system are supported.
- In a single MPX100 configuration, if both MPX100 FC ports are used each port must be connected to one storage system controller.
- In a dual MPX100 configuration, at least one FC port from each MPX100 must be connected to one storage system controller.
- The Host Port Configuration must be set to Direct Connect using the OCP.
- HP Continuous Access EVA cannot be used with direct connect configurations.
- EVAs cannot be directly connected to each other to create HP Continuous Access EVA configuration. However, hosts can be direct connected to the EVA in a HP Continuous Access configuration. At least one port from each array in an HP Continuous Access EVA configuration must be connected to a Fabric connection for remote array connectivity.

# Procedures for getting started

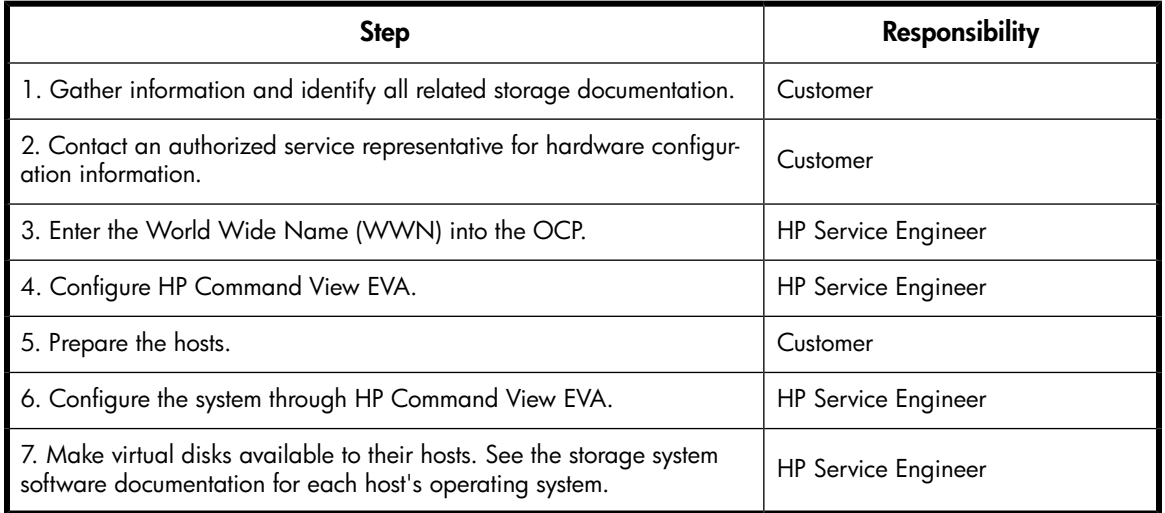

## Gathering information

The following items should be available when installing and configuring an Enterprise Virtual Array. They provide information necessary to set up the storage system successfully.

- *HP StorageWorks 6400/8400 Enterprise Virtual Array World Wide Name label*, (shipped with the storage system).
- *HP StorageWorks Enterprise Virtual Array release notes.*

Locate these items and keep them handy. You will need them for the procedures in this manual.

#### Host information

Make a list of information for each host computer that will be accessing the storage system. You will need the following information for each host:

- The LAN name of the host
- A list of World Wide Names of the FC adapters, also called host bus adapters, through which the host will connect to the fabric that provides access to the storage system, or to the storage system directly if using direct connect.
- Operating system type

• Available LUN numbers

## Setting up a controller pair using the OCP

#### **E** NOTE:

This procedure should be performed by an HP authorized service representative.

Two pieces of data must be entered during initial setup using the controller OCP:

- World Wide Name (WWN) Required to complete setup. This procedure should be performed by an HP authorized service representative.
- Storage system password Optional. A password provides security allowing only specific instances of HP Command View EVA to access the storage system.

The OCP on either controller can be used to input the WWN and password data. For more information about the OCP, see ["Operator Control Panel" on page 25](#page-24-0).

<span id="page-43-0"></span>[Table 10](#page-43-0) lists the push-button functions when entering the WWN, WWN checksum, and password data.

#### **Table 10 Push button functions**

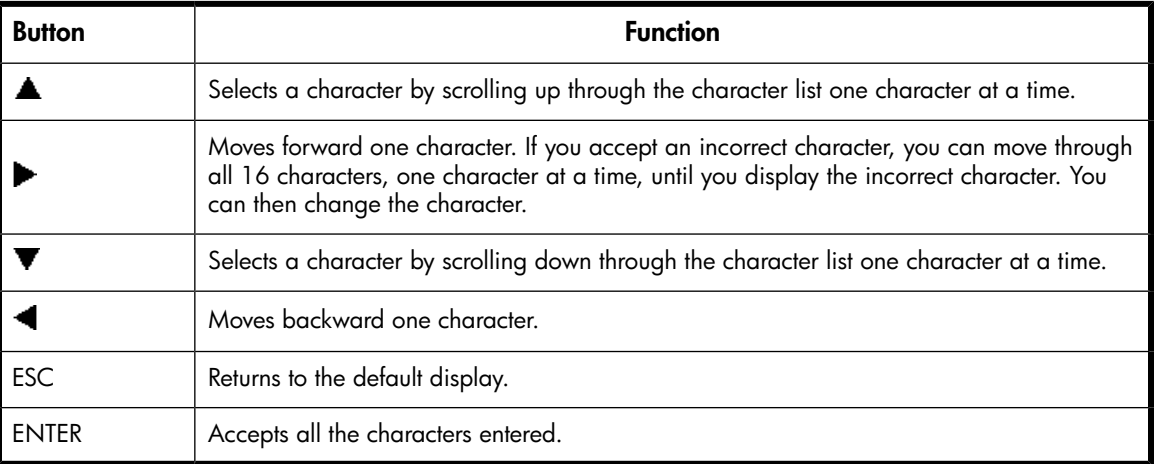

## Entering the WWN

Fibre Channel protocol requires that each controller pair have a unique WWN. This 16-character alphanumeric name identifies the controller pair on the storage system. Two WWN labels attached to the rack identify the storage system WWN and checksum. See [Figure 24.](#page-44-0)

#### **EX NOTE:**

- The WWN is unique to a controller pair and cannot be used for any other controller pair or device anywhere on the network.
- This is the only WWN applicable to any controller installed in a specific physical location, even a replacement controller.
- Once a WWN is assigned to a controller, you cannot change the WWN while the controller is part of the same storage system.

<span id="page-44-0"></span>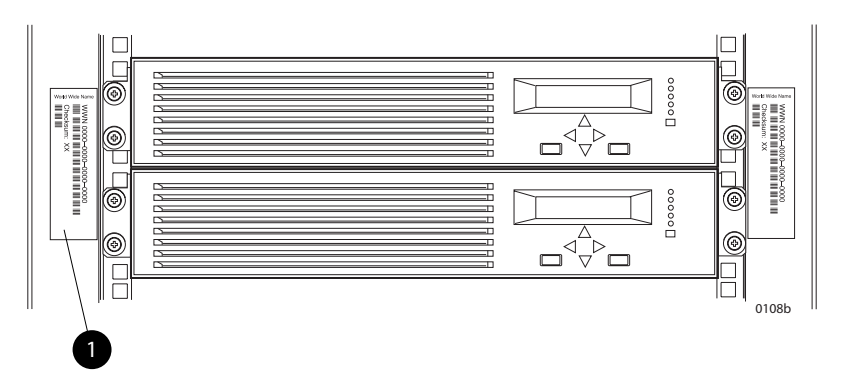

**Figure 24 Location of the World Wide Name labels**

1. World Wide Name labels

Complete the following procedure to assign the WWN to each pair of controllers.

- **1.** Turn the power switches on both controllers off.
- **2.** Apply power to the rack.
- **3.** Turn the power switch on both controllers on.

#### **E** NOTE:

<span id="page-44-1"></span>Notifications of the startup test steps that have been executed are displayed while the controller is booting. It may take up to two minutes for the steps to display. The default WWN entry display has a 0 in each of the 16 positions.

- **4.** Press  $\triangle$  or  $\nabla$  until the first character of the WWN is displayed. Press  $\triangleright$  to accept this character and select the next.
- **5.** Repeat [Step 4](#page-44-1) to enter the remaining characters.
- **6.** Press **Enter** to accept the WWN and select the checksum entry mode.

#### Entering the WWN checksum

The second part of the WWN entry procedure is to enter the two-character checksum, as follows.

- **1.** Verify that the initial WWN checksum displays 0 in both positions.
- **2.** Press  $\triangle$  or  $\nabla$  until the first checksum character is displayed. Press  $\triangleright$  to accept this character and select the second character.
- **3.** Press  $\triangle$  or  $\nabla$  until the second character is displayed. Press **Enter** to accept the checksum and exit.
- **4.** Verify that the default display is automatically selected. This indicates that the checksum is valid.

#### I NOTE:

If you enter an incorrect WWN or checksum, the system will reject the data and you must repeat the procedure.

## Entering the storage system password

<span id="page-45-0"></span>The storage system password feature enables you to restrict management access to the storage system. The password must meet the following requirements:

- 8 to 16 characters in length
- Can include upper or lower case letters
- Can include numbers 0 9
- Can include the following characters: ! " # \$ % & ' ( ) \* + ,  $\cdot$  , ' ; < = > ? @ [ ] ^ \_ ` { | }
- Cannot include the following characters: space  $\sim \setminus$

Complete the following procedure to enter the password:

- **1.** Select a unique password of 8 to 16 characters.
- 2. With the default menu displayed, press **V** three times to display *System Password*.
- **3.** Press **b** to display *Change Password?*
- **4.** Press **Enter** for yes.

The default password, *AAAAAAAA~~~~~~~~*, is displayed.

- **5.** Press  $\blacktriangledown$  or  $\blacktriangle$  to select the desired character.
- **6.** Press **b** to accept this character and select the next character.
- **7.** Repeat the process to enter the remaining password characters.
- **8.** Press **Enter** to enter the password and return to the default display.

## Installing HP Command View EVA

HP Command View EVA is installed on a management server. Installation may be skipped if the latest version of HP Command View EVA is running. Verify the latest version at the HP website: [http://](http://h18006.www1.hp.com/storage/software.html) [h18006.www1.hp.com/storage/software.html](http://h18006.www1.hp.com/storage/software.html).

See the *HP StorageWorks HP Command View EVA installation guide* for information on installing the software.

## Installing optional EVA software licenses

If you purchased optional EVA software, it will be necessary to install the license. Optional software available for the Enterprise Virtual Array includes HP Business Copy EVA and HP Continuous Access EVA. Installation instructions are included with the license.

# **3 EVA6400/8400 operation**

# <span id="page-46-0"></span>Best practices

For useful information on managing and configuring your storage system, see the *HP StorageWorks Enterprise Virtual Array configuration best practices* white paper available from [http://](http://h18006.www1.hp.com/storage/arraywhitepapers.html) [h18006.www1.hp.com/storage/arraywhitepapers.html](http://h18006.www1.hp.com/storage/arraywhitepapers.html).

# Operating tips and information

## Reserving adequate free space

To ensure efficient storage system operation, a certain amount of unallocated capacity, or free space, should be reserved in each disk group. The recommended amount of free space is influenced by your system configuration. For guidance on how much free space to reserve, see the *HP StorageWorks Enterprise Virtual Array configuration best practices* white paper. See [Best practices](#page-46-0).

## Using FATA disk drives

FATA drives are designed for lower duty cycle applications such as near online data replication for backup. These drives should not be used as a replacement for EVA's high performance, standard duty cycle, Fibre Channel drives. Doing so could shorten the life of the drive. Download the following document for more information on FATA drives, their uses and benefits:

<http://h71028.www7.hp.com/ERC/downloads/5982-7353EN.pdf>

# Failback preference setting for HSV controllers

[Table 11](#page-47-0) describes the failback preference behavior for the controllers.

## <span id="page-47-0"></span>**Table 11 Failback preference behavior**

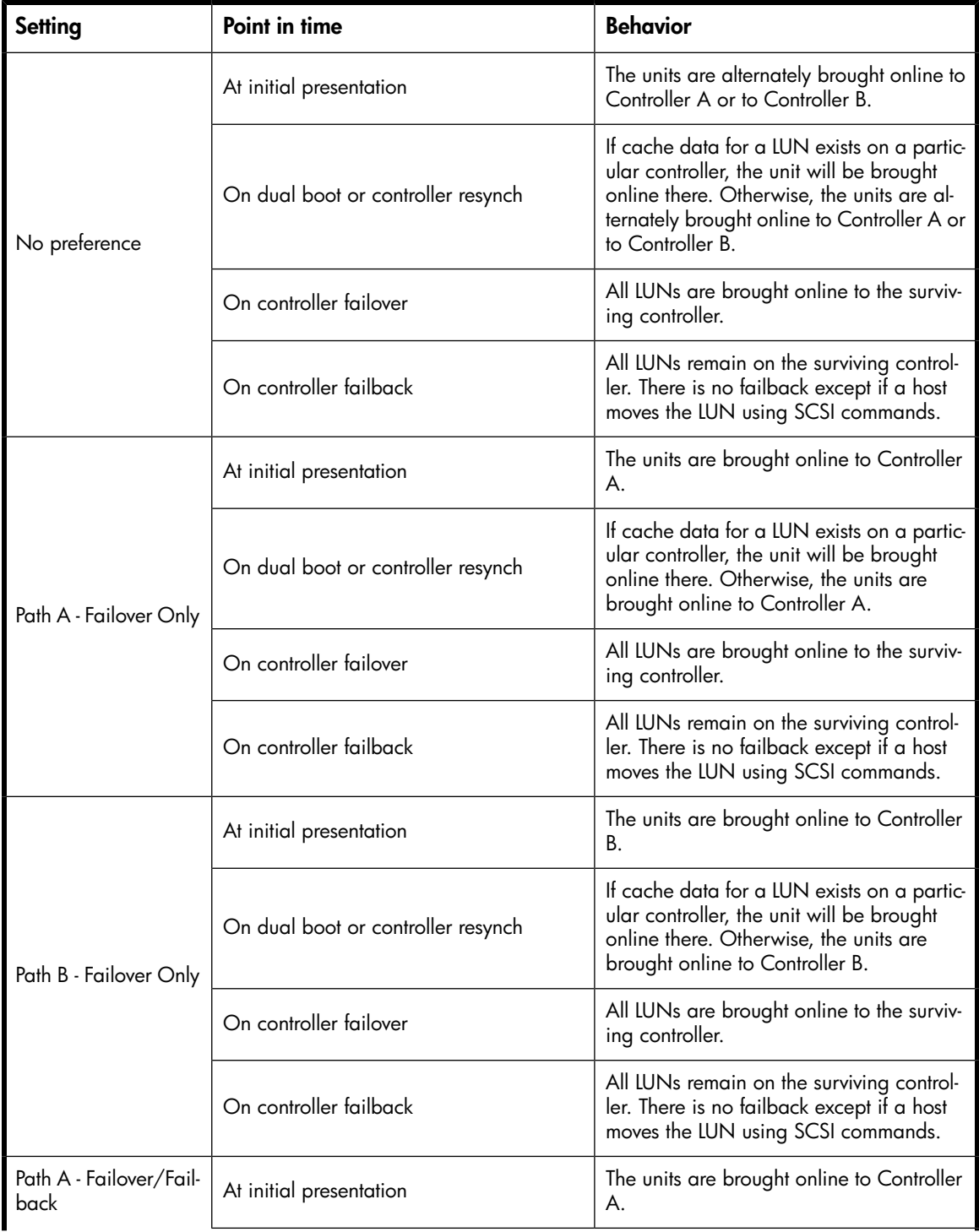

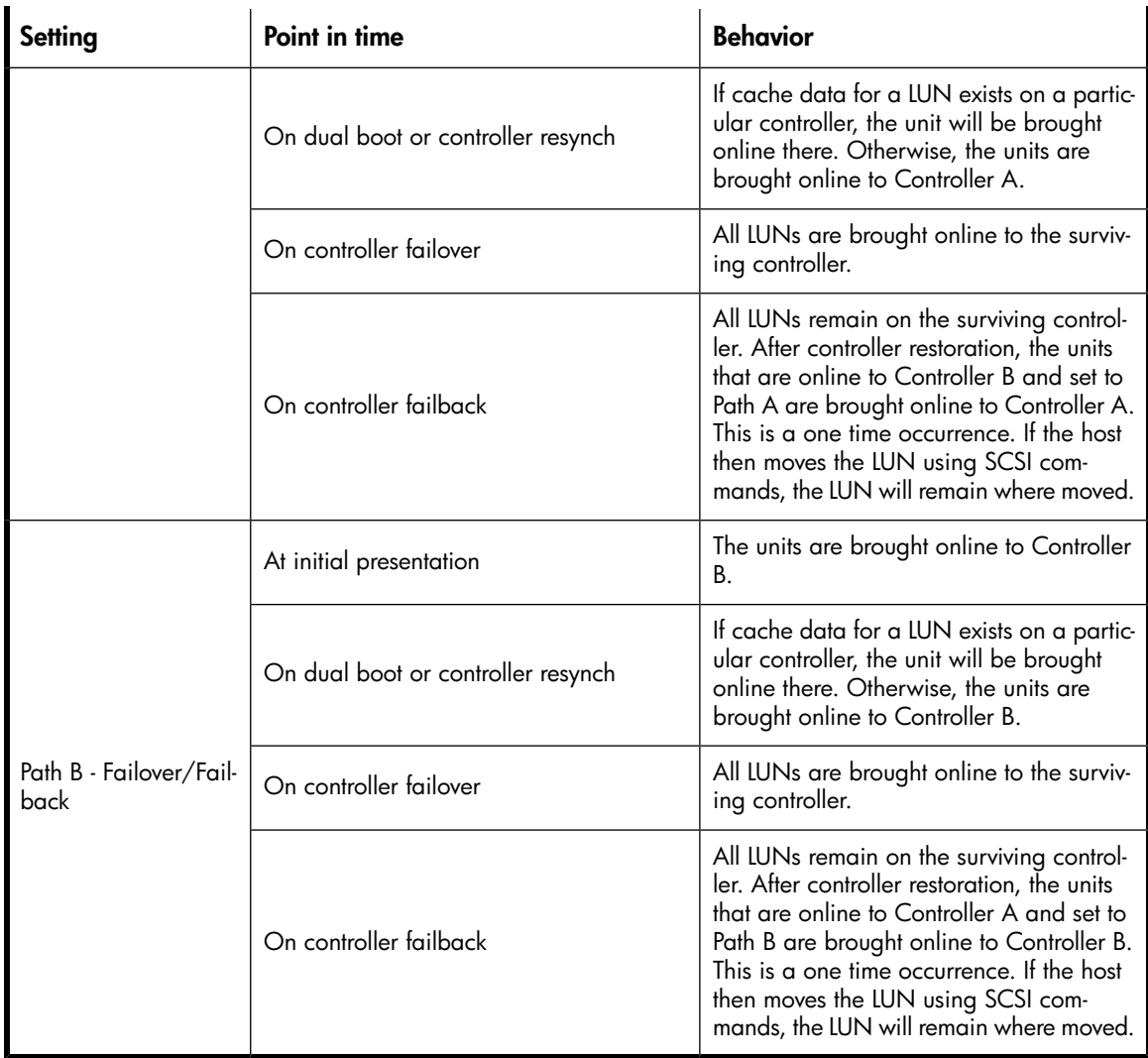

<span id="page-48-0"></span>[Table 12](#page-48-0) describes the failback default behavior and supported settings when Secure Path is running with each operating system or when MPIO 2.x or 3.x is running with Windows.

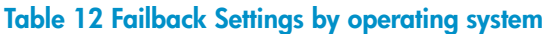

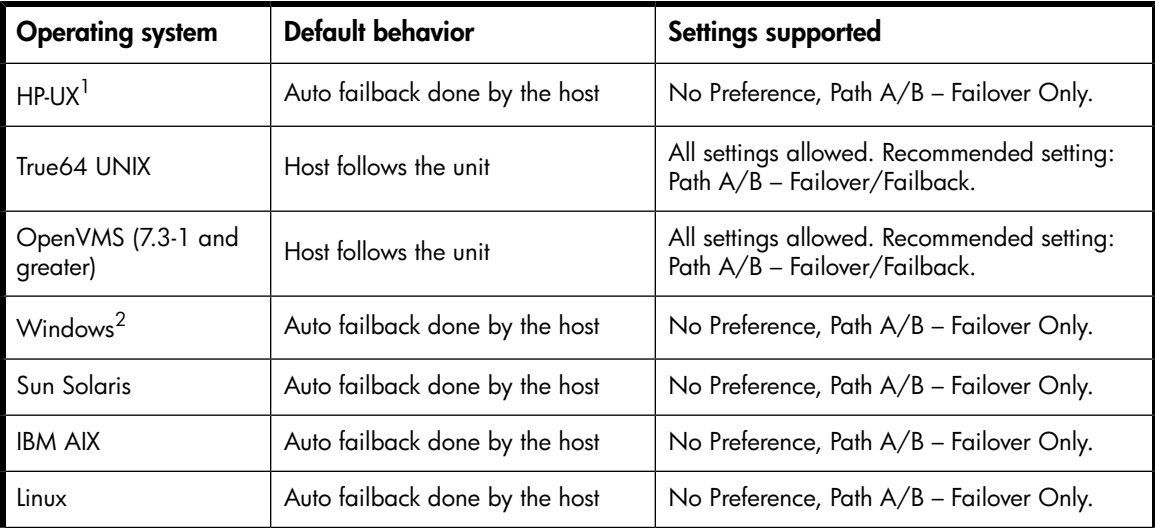

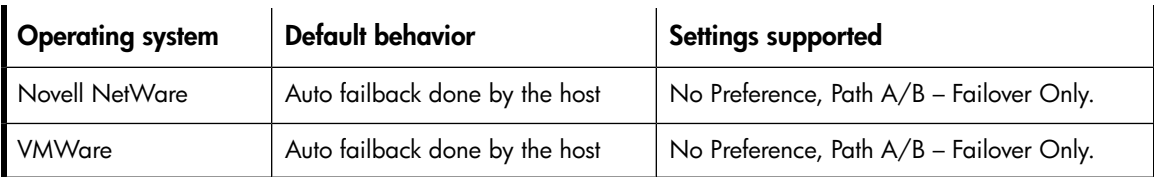

<sup>1</sup> Secure Path v3.0F for HP-UX supports hosts connected to the HP StorageWorks Enterprise Virtual Array (EVA5000, EVA3000, EVA4000, EVA6000, EVA8000), HP StorageWorks Modular Array 8000 (MA8000)/Enterprise Modular Array 12000 (EMA12000)/Enterprise Modular Array 16000 (EMA16000), RAID Array 8000 (RA8000)/Enterprise Storage Array 12000 (ESA12000), and Modular Array 6000 (MA6000) storage solutions.

This release also supports hosts connected to the StorageWorks XP48/512, XP256, XP128/1024, XP10000, XP12000, XP24000, VA740012000/7100, and the VA7410/7110.

For HPUX 11.31 native multipathing, the supported settings are No Preference, Path A/B - Failover Only.

 $2$ These settings also apply to Windows Active/Active MPIO version 3.x.

## Changing virtual disk failover/failback setting

Changing the failover/failback setting of a virtual disk may impact which controller presents the disk. [Table 13](#page-49-0) identifies the presentation behavior that results when the failover/failback setting for a virtual disk is changed.

#### L<sup>2</sup> NOTE:

<span id="page-49-0"></span>If the new setting causes the presentation of the virtual disk to move to a new controller, any snapshots or snapclones associated with the virtual disk will also be moved.

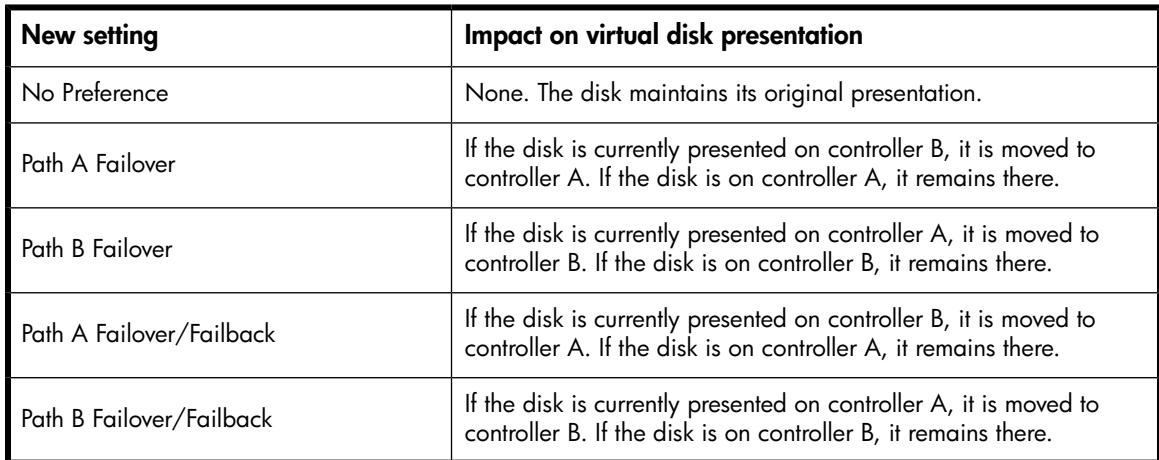

#### **Table 13 Impact on virtual disk presentation when changing failover/failback setting**

## Implicit LUN transition

Implicit LUN transition automatically transfers management of a virtual disk to the array controller that receives the most read requests for that virtual disk. This improves performance by reducing the overhead incurred when servicing read I/Os on the non-managing controller. Implicit LUN transition is enabled in VCS 4.x and all versions of XCS.

When creating a virtual disk, one controller is selected to manage the virtual disk. Only this managing controller can issue I/Os to a virtual disk in response to a host read or write request. If a read I/O request arrives on the non-managing controller, the read request must be transferred to the managing controller for servicing. The managing controller issues the I/O request, caches the read data, and

mirrors that data to the cache on the non-managing controller, which then transfers the read data to the host. Because this type of transaction, called a proxy read, requires additional overhead, it provides less than optimal performance. (There is little impact on a write request because all writes are mirrored in both controllers' caches for fault protection.)

With implicit LUN transition, when the array detects that a majority of read requests for a virtual disk are proxy reads, the array transitions management of the virtual disk to the non-managing controller. This improves performance because the controller receiving most of the read requests becomes the managing controller, reducing proxy read overhead for subsequent I/Os.

Implicit LUN transition is disabled for all members of an HP Continuous Access EVA DR group. Because HP Continuous Access EVA requires that all members of a DR group be managed by the same controller, it would be necessary to move all members of the DR group if excessive proxy reads were detected on any virtual disk in the group. This would impact performance and create a proxy read situation for the other virtual disks in the DR group. Not implementing implicit LUN transition on a DR group may cause a virtual disk in the DR group to have excessive proxy reads.

# Storage system shutdown and startup

The storage system is shut down using HP Command View EVA. The shutdown process performs the following functions in the indicated order:

- **1.** Flushes cache
- **2.** Removes power from the controllers
- **3.** Disables cache battery power
- **4.** Removes power from the drive enclosures
- **5.** Disconnects the system from HP Command View EVA

#### li<sup>3</sup> NOTE:

The storage system may take a long time to complete the necessary cache flush during controller shutdown when snapshots are being used. The delay may be particularly long if multiple child snapshots are used, or if there has been a large amount of write activity to the snapshot source virtual disk.

## Shutting down the storage system

To shut the storage system down, perform the following steps:

- **1.** Start HP Command View EVA.
- **2.** Select the appropriate storage system in the Navigation pane.

The Initialized Storage System Properties window for the selected storage system opens.

#### **3.** Click **Shut down**.

The Shutdown Options window opens.

**4.** Under System Shutdown click **Power Down**. If you want to delay the initiation of the shutdown, enter the number of minutes in the Shutdown delay field.

The controllers complete an orderly shutdown and then power off. The disk enclosures then power off. Wait for the shutdown to complete.

**5.** If your management server is an SMA and you are not using it to manage other storage arrays, shut down the SMA. From the SMA user interface, click **Settings > Maintenance > Shutdown**.

## Starting the storage system

To start a storage system, perform the following steps:

**1.** Verify that each fabric Fibre Channel switch to which the HSV controllers are connected is powered up and fully booted. The power indicator on each switch should be on.

If you must power up the SAN switches, wait for them to complete their power-on boot process before proceeding. This may take several minutes.

**2.** If the management server you shut down is an SMA, power it on and wait for it to completely boot. Verify the SMA is running by logging into it using the web interface.

#### NOTE:

Before applying power to the rack, ensure that the power switch on each HSV controller is off.

- **3.** Power on the circuit breakers on both EVA rack PDUs. Verify that all drive enclosures are operating properly. The status indicator and the power indicator should be on (green).
- **4.** Wait three minutes and then verify that all disk drives are ready. The drive ready indicator and the drive online indicator should be on (green).
- **5.** Power on the upper controller. It takes the role of master controller.
- **6.** Wait 10 seconds and then power on the lower controller. It takes the role of slave controller.
- **7.** Verify that the Operator Control Panel (OCP) display on each controller displays the storage system name and the EVA WWN.
- **8.** Start HP Command View EVA and verify connection to the storage system. If the storage system is not visible, click **HSV Storage Network** in the Navigation pane, and then click **Discover** in the Content pane to discover the array.

### li<sup>3</sup> NOTE:

If the storage system is still not visible, reboot the management server to re-establish the communication link.

**9.** Check the storage system status using HP Command View EVA to ensure everything is operating properly. If any status indicator is not normal, check the log files or contact your HP-authorized service provider for assistance.

# Saving storage system configuration data

As part of an overall data protection strategy, storage system configuration data should be saved during initial installation, and whenever major configuration changes are made to the storage system. This includes adding or removing disk drives, creating or deleting disk groups, and adding or deleting virtual disks. The saved configuration data can save substantial time should it ever become necessary to re-initialize the storage system. The configuration data is saved to a series of files stored in a location other than on the storage system.

This procedure can be performed from the Storage Management Appliance (SMA) or management server where HP Command View EVA is installed, or any host that can run the Storage System Scripting Utility (SSSU) to communicate with the HP Command View EVA.

#### **E** NOTE:

For more information on using SSSU, see the HP StorageWorks Storage System Scripting Utility reference. See ["Related documentation" on page 15](#page-14-0).

- **1.** Double-click on the SSSU desktop icon to run the application. When prompted, enter Manager (management server name or IP address), User name, and Password.
- **2.** Enter LS SYSTEM to display the EVA storage systems managed by the management server.
- **3.** Enter SELECT SYSTEM system name, where *system name* is the name of the storage system.

The storage system name is case sensitive. If there are spaces between the letters in the name, quotes must enclose the name: for example, SELECT SYSTEM "Large EVA".

**4.** Enter CAPTURE CONFIGURATION, specifying the full path and filename of the output files for the configuration data.

The configuration data is stored in a series of from one to five files, which are SSSU scripts. The file names begin with the name you select, with the restore step appended. For example, if you specify a file name of  $LargeEVA.txt$ , txt, the resulting configuration files would be LargeEVA\_Step1A.txt, LargeEVA\_Step1B, etc.

The contents of the configuration files can be viewed with a text editor.

#### li<sup>3</sup> NOTE:

If the storage system contains disk drives of different capacities, the SSSU procedures used do not guarantee that disk drives of the same capacity will be exclusively added to the same disk group. If you need to restore an array configuration that contains disks of different sizes and types, you must manually recreate these disk groups. The controller software and the utility's CAPTURE CONFIGURATION command are not designed to automatically restore this type of configuration. For more information, see the HP StorageWorks Storage System Scripting Utility reference.

#### **Example 1. Saving configuration data using SSSU on a Windows Host**

To save the storage system configuration:

- **1.** Double-click on the SSSU desktop icon to run the application. When prompted, enter Manager (management server name or IP address), User name, and Password.
- **2.** Enter LS SYSTEM to display the EVA storage systems managed by the management server.
- **3.** Enter SELECT SYSTEM system name, where *system name* is the name of the storage system.
- **4.** Enter CAPTURE CONFIGURATION pathname\filename, where *pathname* identifies the location where the configuration files will be saved, and filename is the name used as the prefix for the configurations files: for example, CAPTURE CONFIGURATION c: \EVAConfig\LargeEVA
- **5.** Enter EXIT to close the command window.

#### **Example 2. Restoring configuration data using SSSU on a Windows Host**

To restore the storage system configuration:

- **1.** Double-click on the SSSU desktop icon to run the application.
- **2.** Enter FILE pathname\filename, where *pathname* identifies the location where the configuration files are be saved and *filename* is the name of the first configuration file: for example, FILE c:\EVAConfig\LargeEVA\_Step1A.txt
- **3.** Repeat the preceding step for each configuration file.

# Adding disk drives to the storage system

As your storage requirements grow, you may be adding disk drives to your storage system. Adding new disk drives is the easiest way to increase the storage capacity of the storage system. Disk drives can be added online without impacting storage system operation.

## Guidelines for adding disk drives

When adding new disk drives to the storage system, you should ensure that the disk drives are installed in the correct positions to maintain availability. The disk drives should be distributed across the disk enclosures to protect against the failure of a single disk enclosure.

Use the following guidelines when adding disk drives to your storage system:

- Install high performance and FATA disk drives in separate groups. These different drive types must be in separate disk groups. You may also want to consider separating different drive capacities and spindle speeds into different groups.
- High performance and FATA disk drives can be installed in the same disk enclosure.
- The disk drives should be distributed evenly across the disk enclosures. The number of disks of a given type in each enclosure should not differ by more than one. For example, no enclosure should have two disks until all the other enclosures have at least one.
- Disk drives should be installed in vertical columns within the disk enclosures. Add drives vertically in multiples of eight, completely filling columns if possible. Disk groups are more robust if filled with the same number of disk drives in each enclosure. See ??? for an example.

#### <sup>E</sup> NOTE:

When adding multiple disk drives, add a disk and wait for its activity indicator (1) to stop flashing (up to 90 seconds) before installing the next disk (see [Figure 25\)](#page-54-0). This procedure must be followed to avoid unexpected EVA system behavior.

<span id="page-54-0"></span>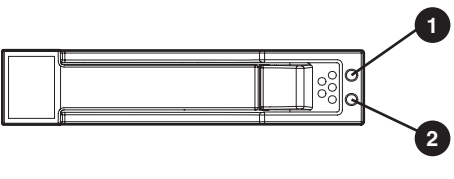

- gl0113
- 1. Bi-color (amber/blue)
- 2. Green

#### **Figure 25 Disk drive activity indicator**

#### **Table 14 Disk status indicator LED descriptions**

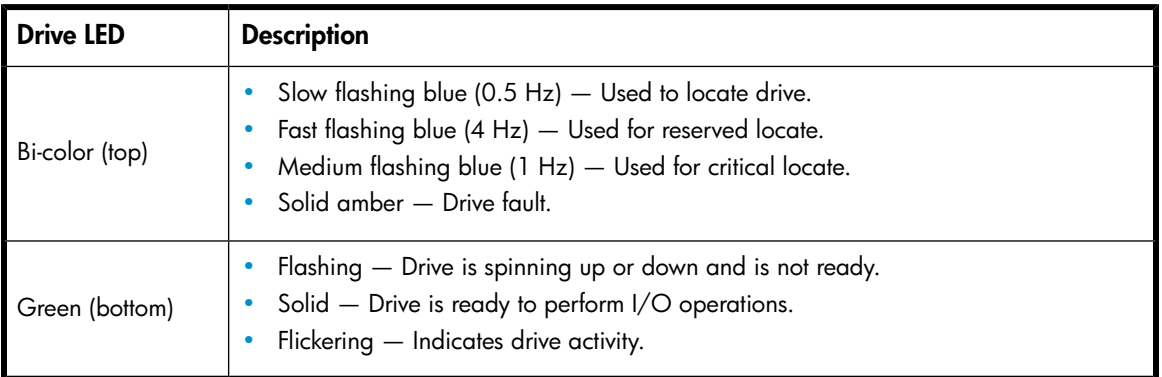

## Creating disk groups

The new disks you add will typically be used to create new disk groups. Although you cannot select which disks will be part of a disk group, you can control this by building the disk groups sequentially.

Add the disk drives required for the first disk group, and then create a disk group using these disk drives. Now add the disk drives for the second disk group, and then create that disk group. This process gives you control over which disk drives are included in each disk group. ??? shows the sequential building of vertical disk groups.

#### li<sup>3</sup> NOTE:

Standard and FATA disk drives must be in separate disk groups. Disk drives of different capacities and spindle speeds can be included in the same disk group, but you may want to consider separating them into separate disk groups.

# Handling fiber optic cables

This section provides protection and cleaning methods for fiber optic connectors.

Contamination of the fiber optic connectors on either a transceiver or a cable connector can impede the transmission of data. Therefore, protecting the connector tips against contamination or damage is imperative. The tips can be contaminated by touching them, by dust, or by debris. They can be damaged when dropped. To protect the connectors against contamination or damage, use the dust covers or dust caps provided by the manufacturer. These covers are removed during installation, and

are installed whenever the transceivers or cables are disconnected. Cleaning the connectors should remove contamination.

The transceiver dust caps protect the transceivers from contamination. **Do not discard the dust covers.**

 $\triangle$  CAUTION:

To avoid damage to the connectors, always install the dust covers or dust caps whenever a transceiver or a fiber cable is disconnected. Remove the dust covers or dust caps from transceivers or fiber cable connectors only when they are connected. **Do not discard the dust covers.**

To minimize the risk of contamination or damage, do the following:

- **Dust covers** Remove and set aside the dust covers and dust caps when installing an I/O module, a transceiver or a cable. Install the dust covers when disconnecting a transceiver or cable.
- **When to clean** If a connector may be contaminated, or if a connector has not been protected by a dust cover for an extended period of time, clean it.
- **How to clean**:
	- **1.** Wipe the connector with a lint-free tissue soaked with 100% isopropyl alcohol.
	- **2.** Wipe the connector with a dry, lint-free tissue.
	- **3.** Dry the connector with moisture-free compressed air.

One of the many sources for cleaning equipment specifically designed for fiber optic connectors is:

Alcoa Fujikura Ltd.

1-888-385-4587 (North America)

011-1-770-956-7200 (International)

# Using the OCP

## Displaying the OCP menu tree

The Storage System Menu Tree lets you select information to be displayed, configuration settings to change, or procedures to implement. To enter the menu tree, press any navigation push-button when the default display is active.

The menu tree is organized into the following major menus:

- System Info-displays information and configuration settings.
- Fault Management—displays fault information. Information about the Fault Management menu is included in [Controller fault management.](#page-118-0)
- Shutdown Options—initiates the procedure for shutting down the system in a logical, sequential manner. Using the shutdown procedures maintains data integrity and avoids the possibility of losing or corrupting data.
- System Password—create a system password to ensure that only authorized personnel can manage the storage system using HP Command View EVA.

To enter and navigate the storage system menu tree:

**1.** Press any push-button while the default display is in view. System Information becomes the active display.

**2.** Press  $\blacktriangledown$  to sequence down through the menus.

Press  $\triangle$  to sequence up through the menus.

Press  $\blacktriangleright$  to select the displayed menu.

Press  $\blacktriangleleft$  to return to the previous menu.

## **E** NOTE:

To exit any menu, press **Esc** or wait ten seconds for the OCP display to return to the default display.

[Table 15](#page-56-0) identifies all the menu options available within the OCP display.

#### $\triangle$  CAUTION:

Many of the configuration settings available through the OCP impact the operating characteristics of the storage system. You should not change any setting unless you understand how it will impact system operation. For more information on the OCP settings, contact your HP-authorized service representative.

#### <span id="page-56-0"></span>**Table 15 Menu options within the OCP display**

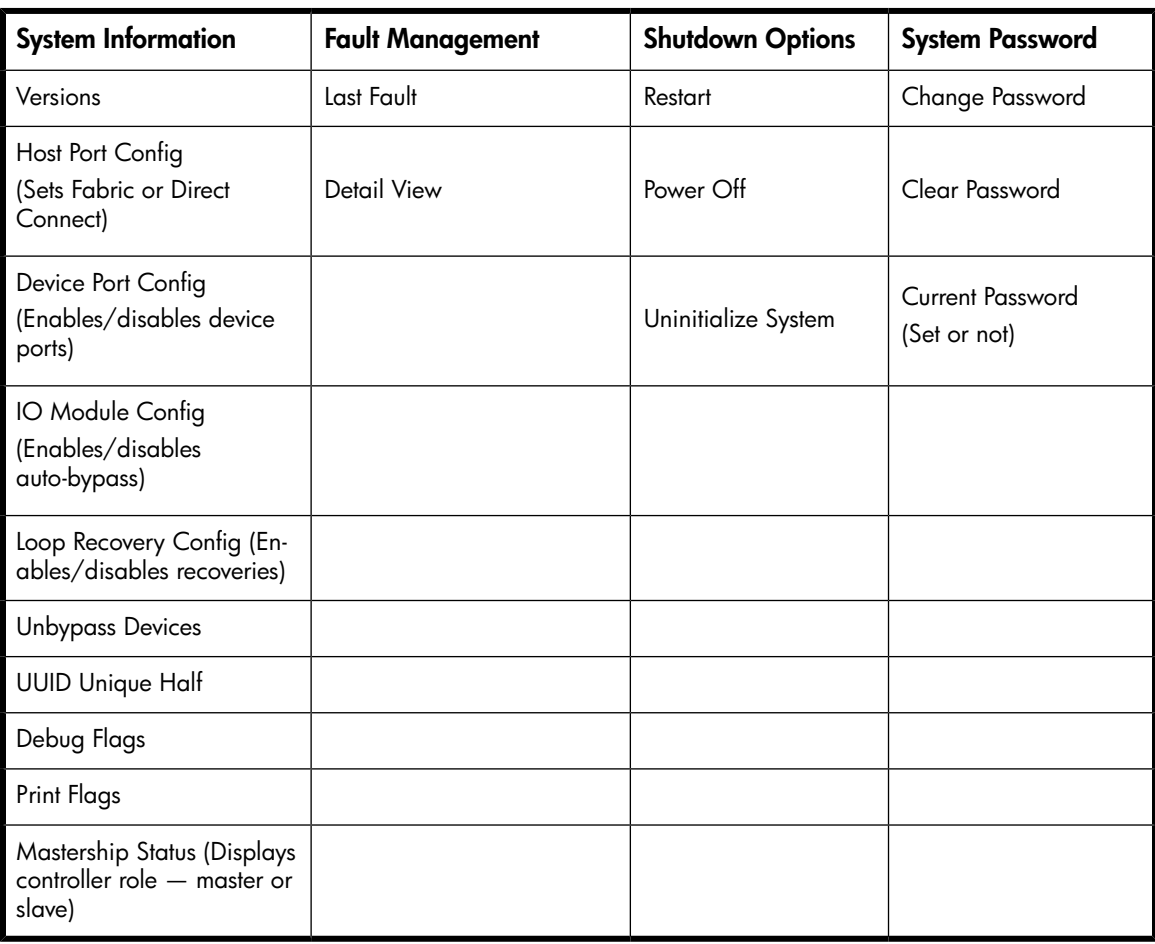

## Displaying system information

#### **EY NOTE:**

The purpose of this information is to assist the HP-authorized service representative when servicing your system.

The system information displays show the system configuration, including the XCS version, the OCP firmware and application programming interface (API) versions, and the enclosure address bus programmable integrated circuit (PIC) configuration. You can only view, not change, this information.

## Displaying versions system information

When you press  $\blacktriangledown$ , the active display is Versions. From the Versions display you can determine the:

- OCP firmware version
- Controller version
- XCS version

## <sup>学</sup> NOTE:

The terms PPC, Sprite, Glue, SDC, CBIC, and Atlantis are for development purposes and have no significance for normal operation.

#### **EY NOTE:**

When viewing the software or firmware version information, pressing  $\blacktriangleleft$  displays the Versions Menu tree.

To display System Information:

**1.** The default display alternates between the Storage System Name display and the World Wide Name display.

Press any push-button to display the Storage System Menu Tree.

**2.** Press  $\blacktriangledown$  until the desired Versions Menu option appears, and then press  $\nabla$  or  $\blacktriangleright$  to move to submenu items.

## Shutting down the system

#### $\Delta$  CAUTION:

To power off the system for more than 96 hours, use HP Command View EVA.

You can use the Shutdown System function to implement the shutdown methods listed below. These shutdown methods are explained in [Table 16.](#page-58-0)

• Shutting down the controller (see [Shutting the controller down](#page-58-1)).

- Restarting the system (see [Restarting the System\)](#page-58-2).
- Uninitializing the system (see [Uninitializing the System](#page-59-0)).

To ensure that you do not mistakenly activate a shutdown procedure, the default state is always NO, indicating *do not implement this procedure*. As a safeguard, implementing any shutdown method requires you to complete at least two actions.

#### <span id="page-58-0"></span>**Table 16 Shutdown methods**

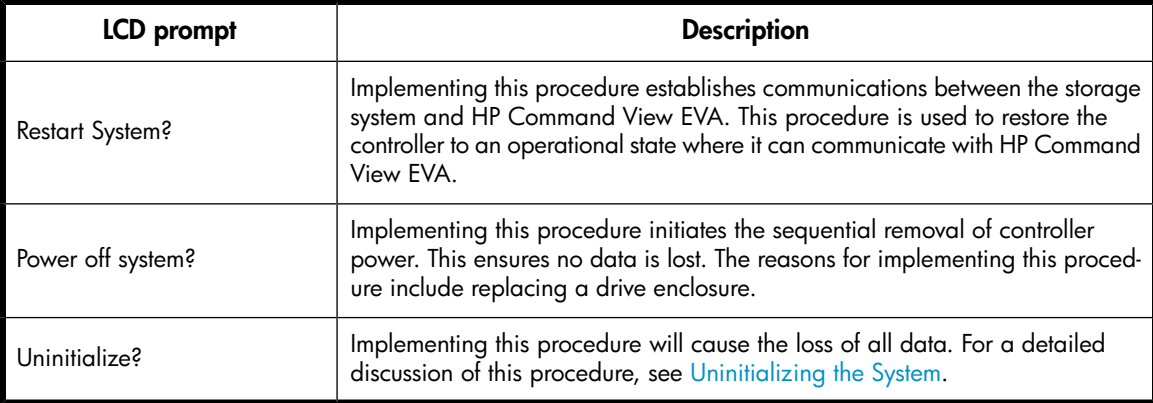

## <span id="page-58-1"></span>Shutting the controller down

Use the following procedure to access the *Shutdown System* display and execute a shutdown procedure.

## **E** NOTE:

HP Command View EVA is the preferred method for shutting down the controller. Shut down the controller from the OCP only if HP Command View EVA cannot communicate with the controller.

Shutting down the controller from the OCP removes power from the controller on which the procedure is performed only. To restore power, toggle the controller's power.

## $\triangle$  CAUTION:

If you decide NOT to power off while working in the Power Off menu, Power Off System NO must be displayed before you press **Esc**. This reduces the risk of accidentally powering down.

- 1. Press  $\blacktriangledown$  three times to scroll to the Shutdown Options menu.
- **2.** Press  $\blacktriangleright$  to display *Restart*.
- <span id="page-58-2"></span>**3.** Press  $\blacktriangledown$  to scroll to **Power Off**.
- **4.** Press **b** to select **Power Off**.
- **5.** *Power off system* is displayed. Press **Enter** to power off the system.

## Restarting the system

To restore the controller to an operational state, use the following procedure to restart the system.

1. Press  $\blacktriangledown$  three times to scroll to the Shutdown Options menu.

- **2.** Press **b** to select **Restart**.
- **3.** Press **b** to display *Restart system?*.
- **4.** Press **Enter** to go to Startup.

<span id="page-59-0"></span>No user input is required. The system will automatically initiate the startup procedure and proceed to load the Storage System Name and World Wide Name information from the operational controller.

## Uninitializing the system

Uninitializing the system is another way to shut down the system. This action causes the loss of all storage system data. Because HP Command View EVA cannot communicate with the disk drive enclosures, the stored data cannot be accessed.

#### $\Delta$  CAUTION:

Uninitializing the system destroys all user data. The WWN will remain in the controller unless both controllers are powered off. The password will be lost. If the controllers remain powered on until you create another storage system (initialize via GUI), you will not have to re-enter the WWN.

Use the following procedure to uninitialize the system.

- 1. Press  $\blacktriangledown$  three times to scroll to the Shutdown Options menu.
- **2.** Press  $\blacktriangleright$  to display *Restart*.
- **3.** Press ▼ twice to display *Uninitialize System*.
- 4. Press  $\blacktriangleright$  to display *Uninitialize?*
- **5.** Select **Yes** and press **Enter**.

The system displays Delete all data? Enter DELETE:

**6.** Press the arrow keys to navigate to the open field and type **DELETE** and then press **ENTER**. The system uninitializes.

If you do not enter the word DELETE or if you press **ESC**, the system does not uninitialize. The bottom OCP line displays Uninit cancelled.

## Password options

The password entry options are:

- Entering a password during storage system initialization (see [Entering the storage system password\)](#page-45-0).
- Displaying the current password.
- Changing a password (see [Changing a password\)](#page-60-0).
- Removing password protection (see [Clearing a password\)](#page-60-1).

**E** NOTE:

## <span id="page-60-0"></span>Changing a password

For security reasons, you may need to change a storage system password. The password must contain eight to 16 characters consisting of any combination of alpha, numeric, or special. See ["Entering the storage system password" on page 46](#page-45-0) for more information on valid password characters.

Use the following procedure to change the password.

#### li<sup>3</sup> NOTE:

Changing a system password on the controller requires changing the password on any HP Command View EVA with access to the storage system.

- **1.** Select a unique password of 8 to 16 characters.
- **2.** With the default menu displayed, press **V** three times to display *System Password*.
- **3.** Press **b** to display *Change Password?*
- **4.** Press **Enter** for yes.

The default password, *AAAAAAAA~~~~~~~~*, is displayed.

- **5.** Press  $\blacktriangledown$  or  $\blacktriangle$  to select the desired character.
- **6.** Press **b** to accept this character and select the next character.
- <span id="page-60-1"></span>**7.** Repeat the process to enter the remaining password characters.
- **8.** Press **Enter** to enter the password and return to the default display.

## Clearing a password

Use the following procedure to remove storage system password protection.

#### **EX NOTE:**

Changing a system password on the controller requires changing the password on any HP Command Vi w EVA with access to the storage system.

- 1. Press  $\blacktriangledown$  four times to scroll to the System Password menu.
- **2.** Press **b** to display *Change Password?*
- **3.** Press ▼ to scroll to *Clear Password*.
- **4.** Press **b** to display *Clear Password*.
- **5.** Press **Enter** to clear the password.

The *Password cleared* message will be displayed.

#### EVA6400/8400 operation

# **4 Customer replaceable units**

# Customer self repair (CSR)

[Table 13](#page-63-0) and [Table 18](#page-64-0) identifies which hardware components are customer replaceable. Using WEBES, ISEE or other diagnostic tools, a support specialist will work with you to diagnose and assess whether a replacement component is required to address a system problem. The specialist will also help you determine whether you can perform the replacement.

## Parts only warranty service

Your HP Limited Warranty may include a parts only warranty service. Under the terms of parts only warranty service, HP will provide replacement parts free of charge.

For parts only warranty service, CSR part replacement is mandatory. If you request HP to replace these parts, you will be charged for travel and labor costs.

# Best practices for replacing hardware components

The following information will help you replace the hardware components on your storage system successfully.

### $\triangle$  CAUTION:

Removing a component significantly changes the air flow within the enclosure. All components must be installed for the enclosure to cool properly. If a component fails, leave it in place in the enclosure until a new component is available to install.

## Component replacement videos

To assist you in replacing the components, videos have been produced of the procedures. To view the videos, go to the following website and navigate to your product:

<http://www.hp.com/go/sml>

## Verifying component failure

- Consult HP technical support to verify that the hardware component has failed and that you are authorized to replace it yourself.
- Additional hardware failures can complicate component replacement. Check HP Command View EVA and/or the WEBES System Event Analyzer as follows to detect any additional hardware problems:
- When you have confirmed that a component replacement is required, you may want to clear the Real Time Monitoring view. This makes it easier to identify additional hardware problems that may occur while waiting for the replacement part.
- Before installing the replacement part, check the Real Time Monitoring view for any new hardware problems. If additional hardware problems have occurred, contact HP support before replacing the component.
- See the System Event Analyzer online help for additional information.

## Identifying the spare part

Parts have a nine-character spare component number on their label ([Figure 26](#page-63-1)). For some spare parts, the part number will be available in HP Command View EVA. Alternatively, the HP call center will assist in identifying the correct spare part number.

<span id="page-63-1"></span>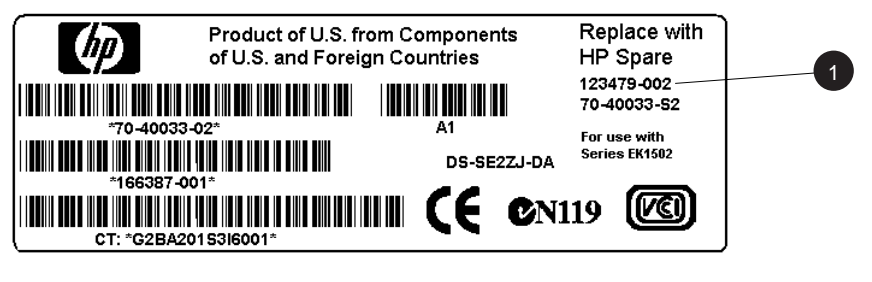

8053A-ST

1. Spare component number

**Figure 26 Typical product label**

# Replaceable parts

This product contains the replaceable parts listed in [???](#page-63-0) and [Table 18](#page-64-0). Parts that are available for customer self repair (CSR) are indicated as follows:

✓ Mandatory CSR where geography permits. Order the part directly from HP and repair the product yourself. On-site or return-to-depot repair is not provided under warranty.

<span id="page-63-0"></span>• Optional CSR. You can order the part directly from HP and repair the product yourself, or you can request that HP repair the product. If you request repair from HP, you may be charged for the repair depending on the product warranty.

-- No CSR. The replaceable part is not available for self repair. For assistance, contact an HP-authorized service provider.

#### **Table 13 Controller enclosure replacement parts**

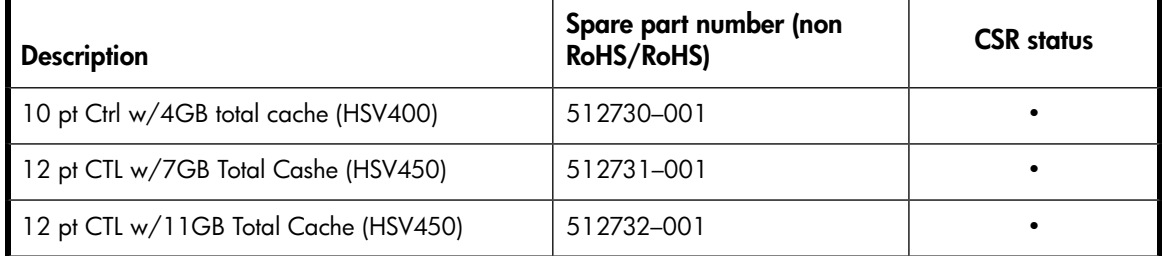

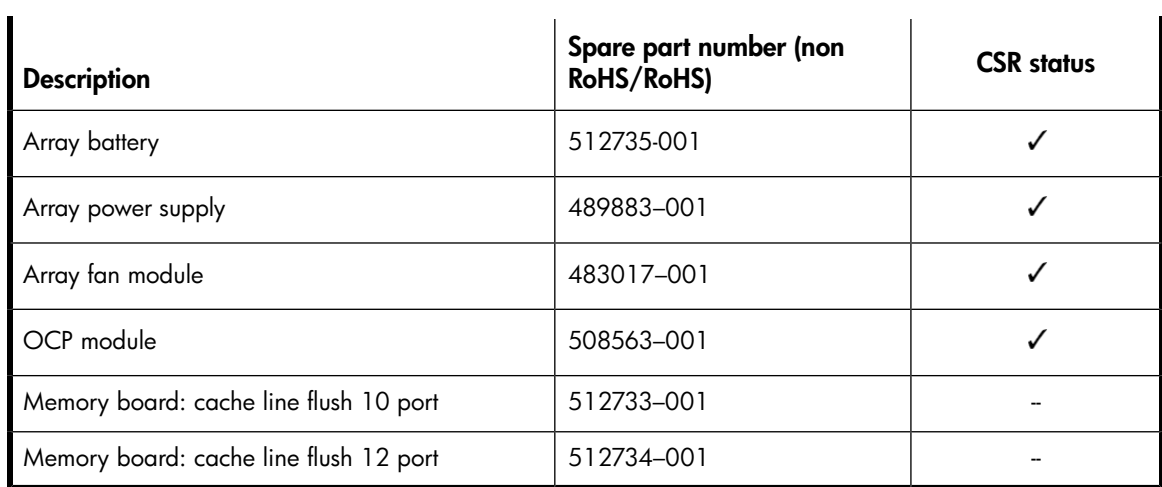

## <span id="page-64-0"></span>**Table 18 M6412-A disk enclosure replaceable parts**

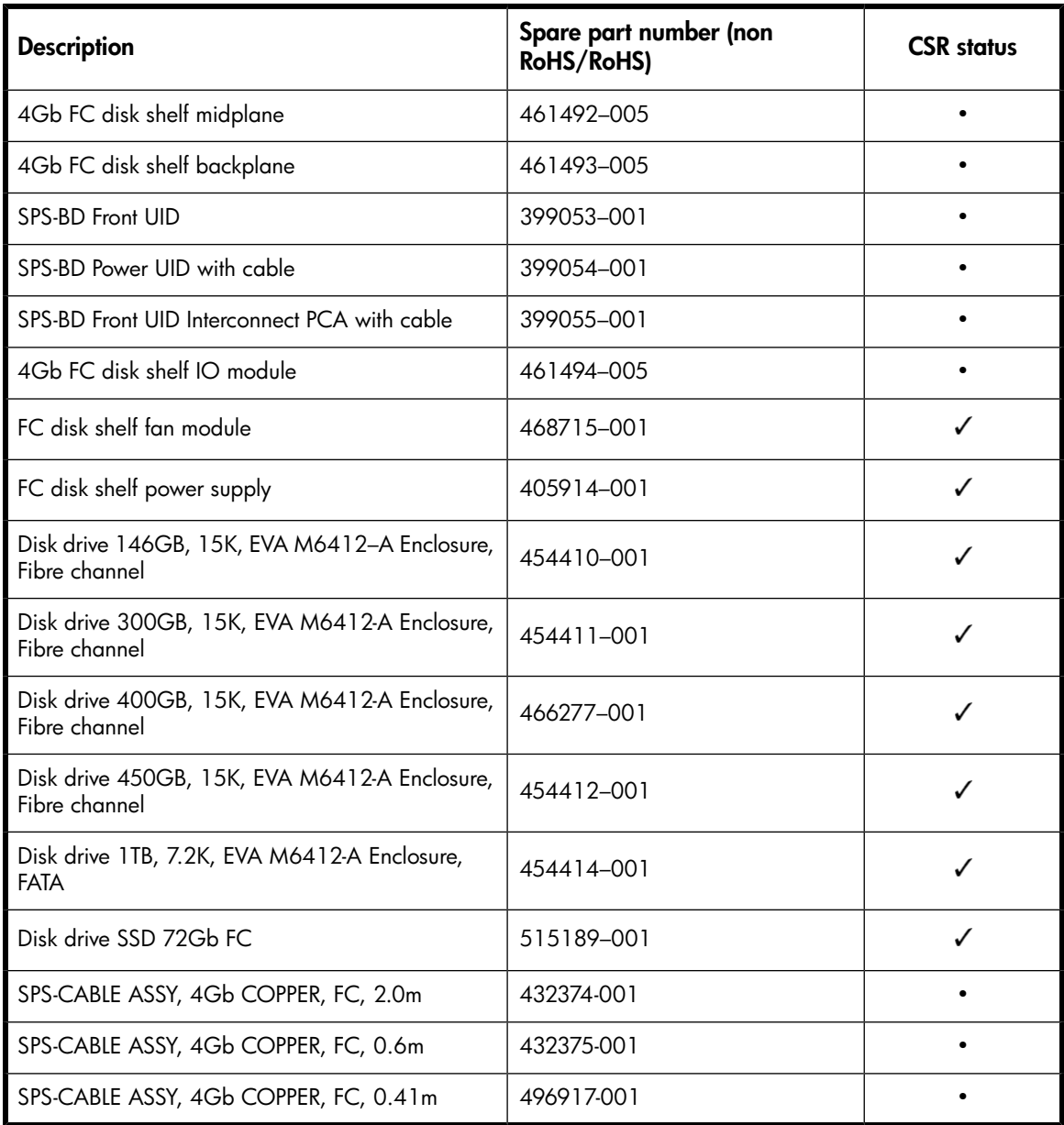

For more information about CSR, contact your local service provider. For North America, see the CSR website:

<http://www.hp.com/go/selfrepair>

To determine the warranty service provided for this product, see the warranty information website:

<http://www.hp.com/go/storagewarranty>

To order a replacement part, contact an HP-authorized service provider or see the HP Parts Store online:

<http://www.hp.com/buy/parts>

# Replacing the failed component

## $\triangle$  CAUTION:

Components can be damaged by electrostatic discharge. Use proper anti-static protection.

- Always transport and store CRUs in an ESD protective enclosure.
- Do not remove the CRU from the ESD protective enclosure until you are ready to install it.
- Always use ESD precautions, such as a wrist strap, heel straps on conductive flooring, and an ESD protective smock when handling ESD sensitive equipment.
- Avoid touching the CRU connector pins, leads, or circuitry.
- Do not place ESD generating material such as paper or non anti-static (pink) plastic in an ESD protective enclosure with ESD sensitive equipment.
- HP recommends waiting until periods of low storage system activity to replace a component.
- When replacing components at the rear of the rack, cabling may obstruct access to the component. Carefully move any cables out of the way to avoid loosening any connections. In particular, avoid cable damage that may be caused by:
	- Kinking or bending.
	- Disconnecting cables without capping. If uncapped, cable performance may be impaired by contact with dust, metal or other surfaces.
	- Placing removed cables on the floor or other surfaces, where they may be walked on or otherwise compressed.

# Replacement instructions

Printed instructions are shipped with the replacement part. Instructions for all replaceable components are also included on the documentation CD that ships with the EVA6400/8400 and posted on the web. For the latest information, HP recommends that you obtain the instructions from the web.

Go to the following web site: <http://www.hp.com/support/manuals>. Under Storage, select **Disk Storage Systems**, then select **HP StorageWorks 6400/8400 Enterprise Virtual Arrays** under EVA Disk Arrays. The manuals page for the EVA6400/8400 appears. Scroll to the Service and maintenance information section where the replacement instructions are posted.

- HP StorageWorks controller enclosure replacement instructions
- HP StorageWorks cache battery replacement instructions
- HP StorageWorks controller blower replacement instructions
- HP StorageWorks power supply replacement instructions
- HP StorageWorks operator control panel replacement instructions
- HP StorageWorks disk enclosure backplane replacement instructions
- HP StorageWorks disk enclosure fan module replacement instructions
- HP StorageWorks disk enclosure front UID interconnect board (with cable) replacement instructions
- HP StorageWorks disk enclosure front UID replacement instructions
- HP StorageWorks disk enclosure I/O module replacement instructions
- HP StorageWorks disk enclosure midplane replacement instructions
- HP StorageWorks disk enclosure power supply replacement instructions

# **5 Error messages**

This list of error messages is in order by status code value, 0 to xxx.

### **Table 19 Error Messages**

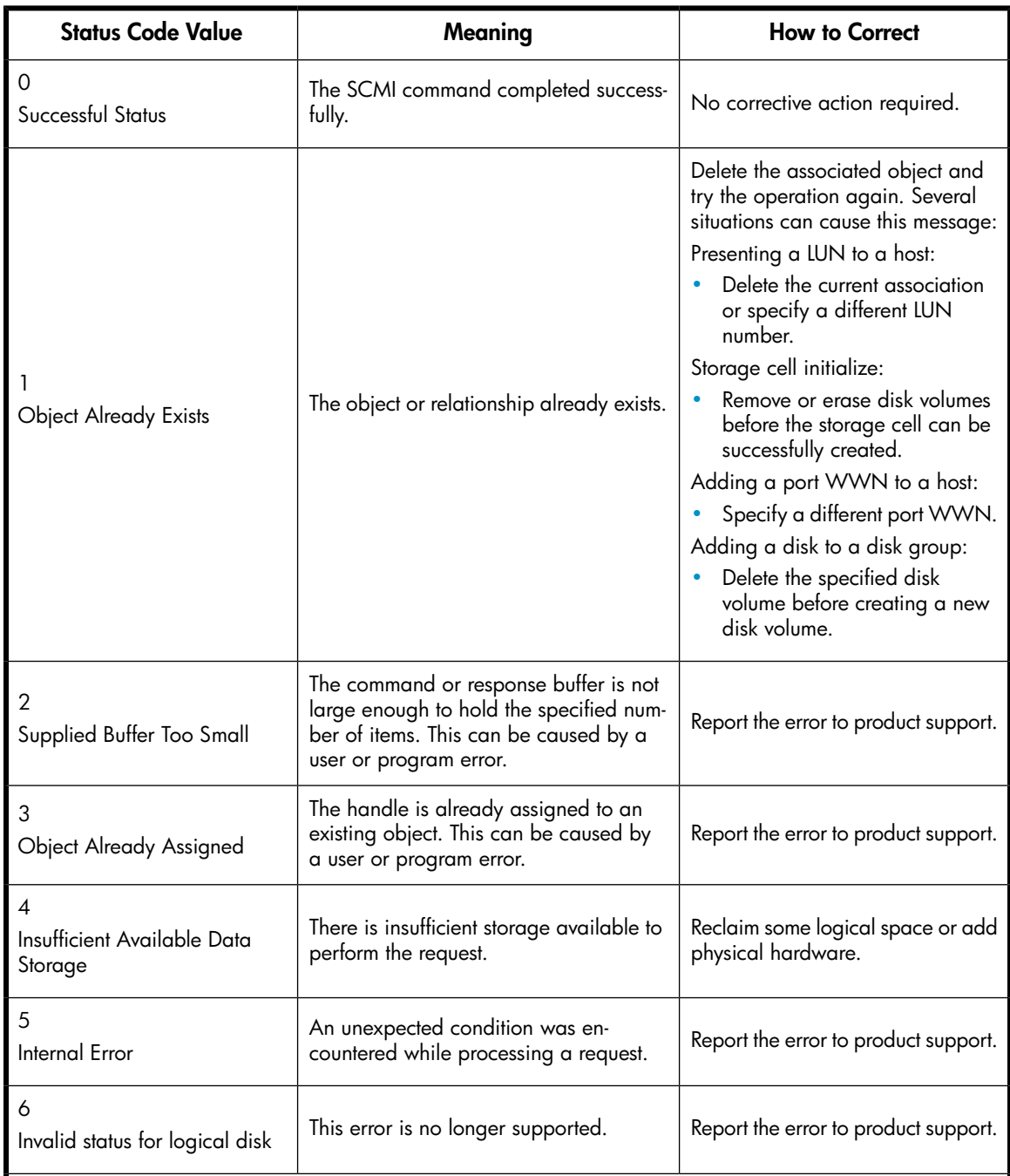

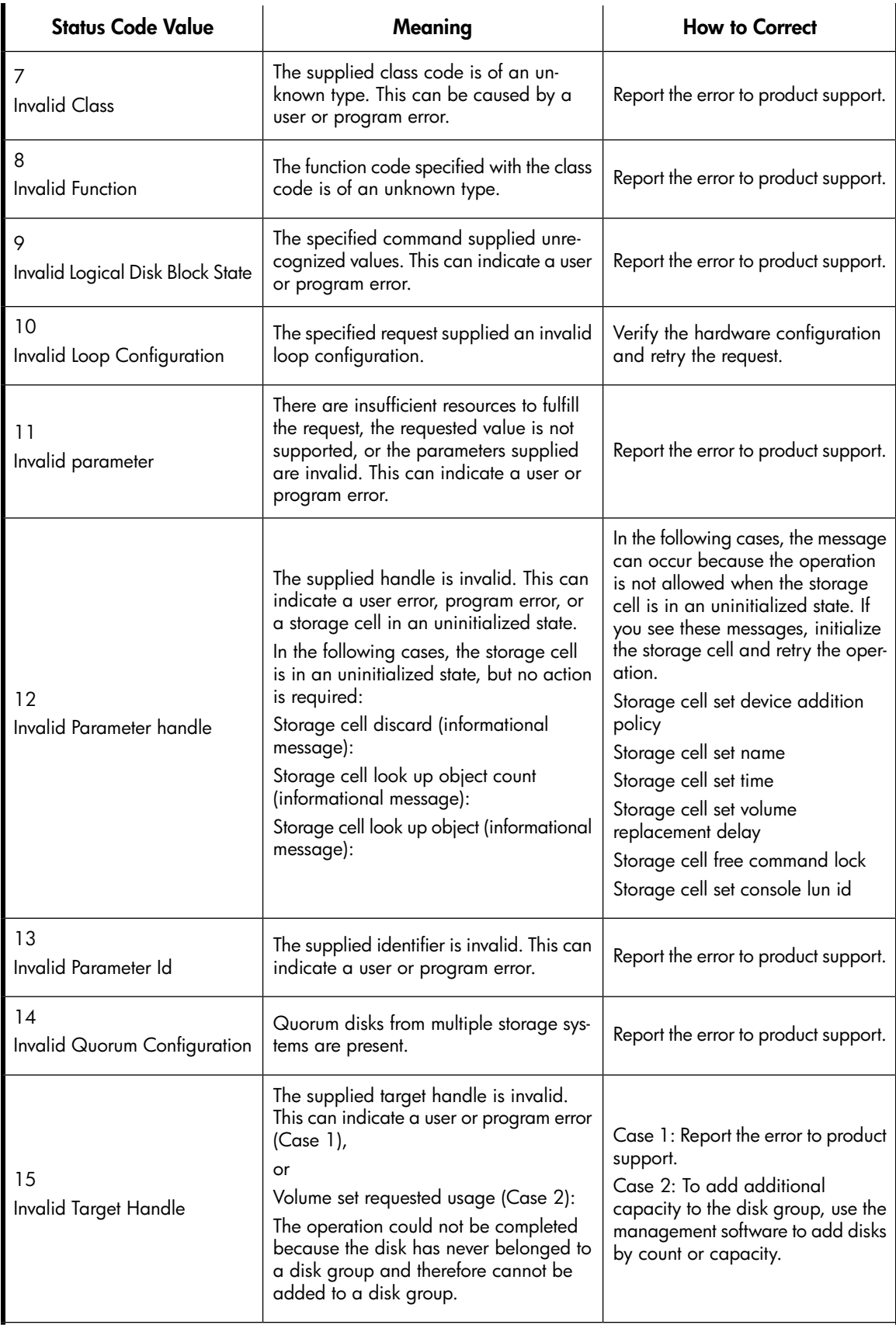

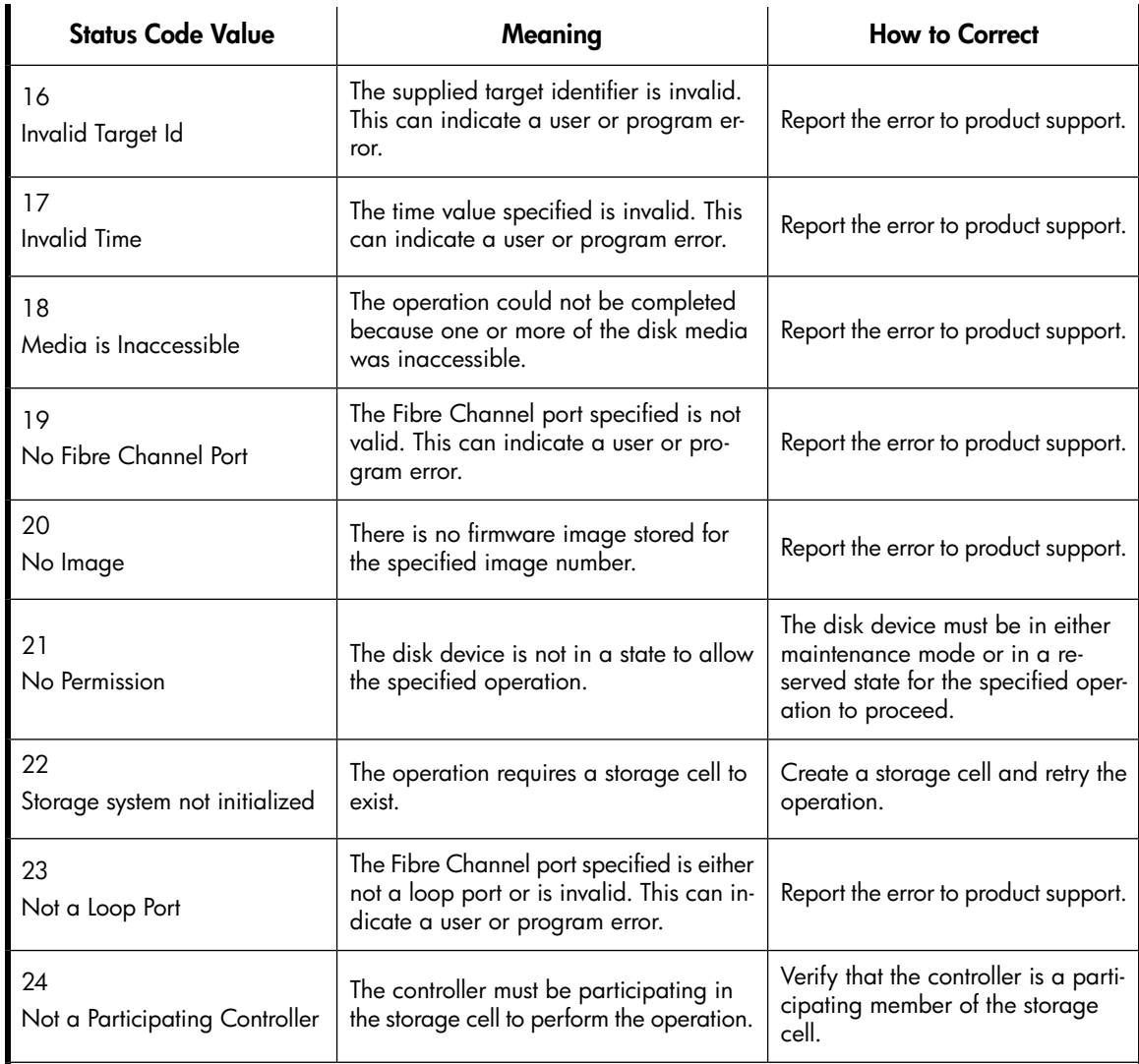

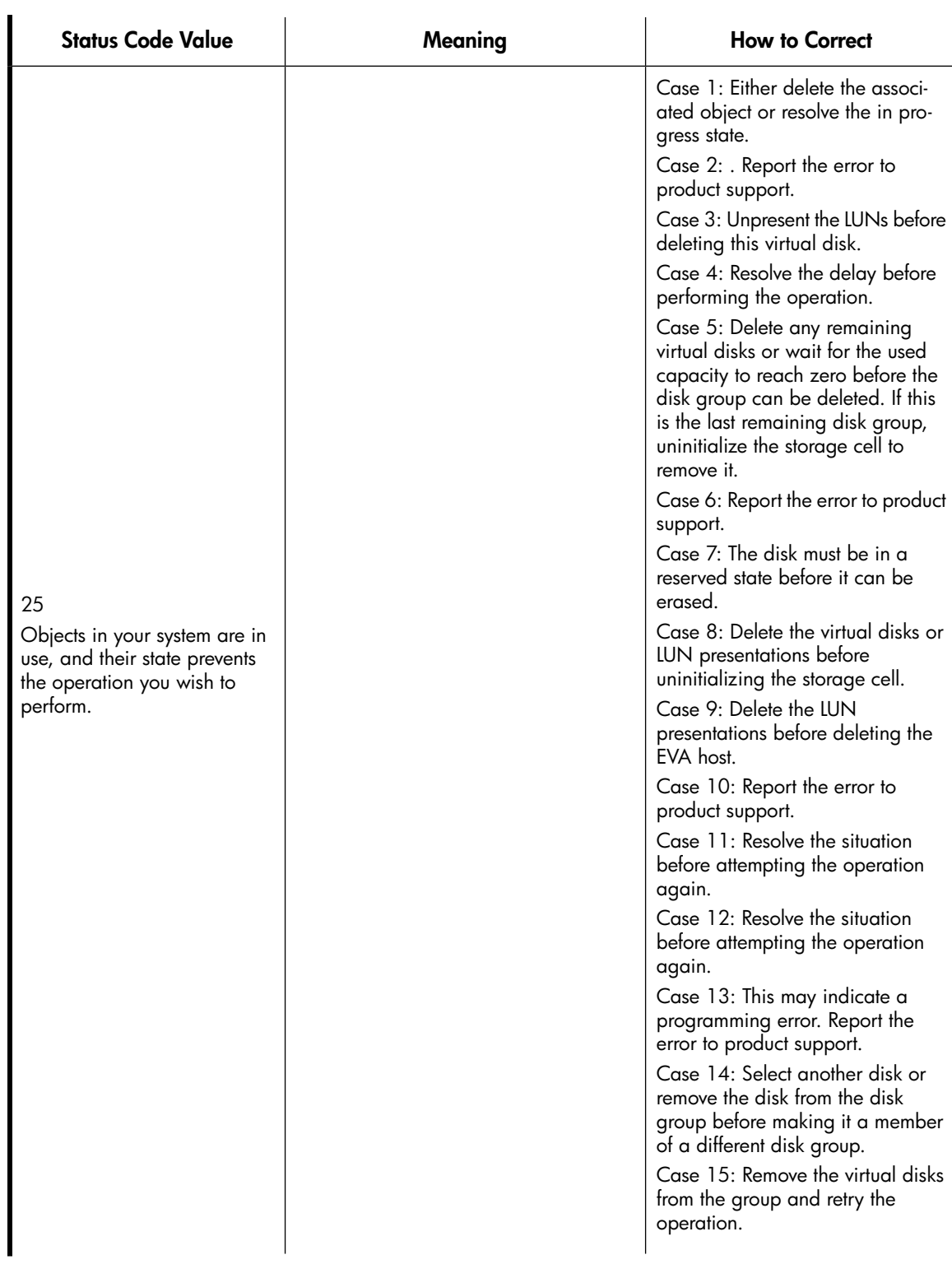
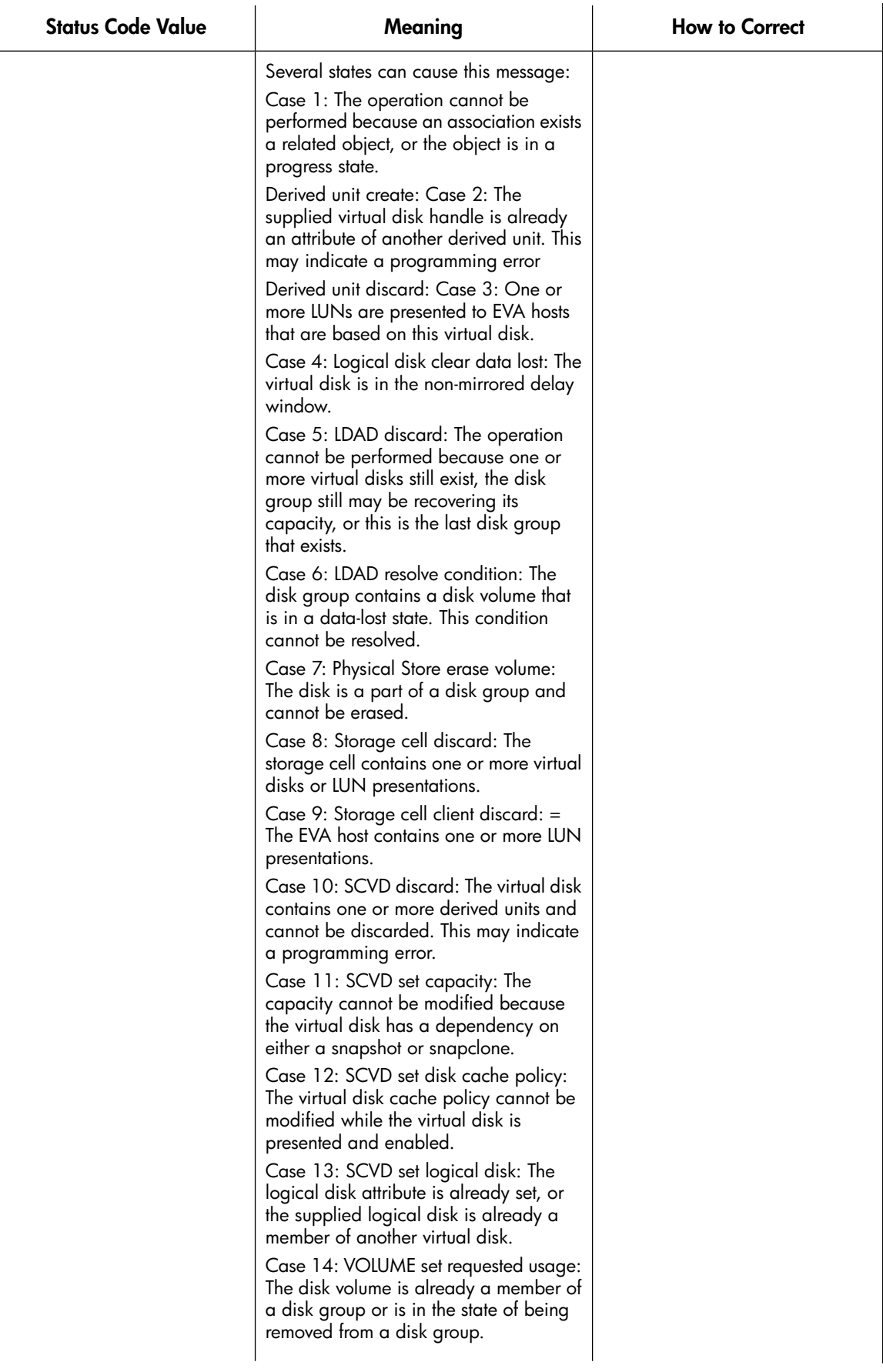

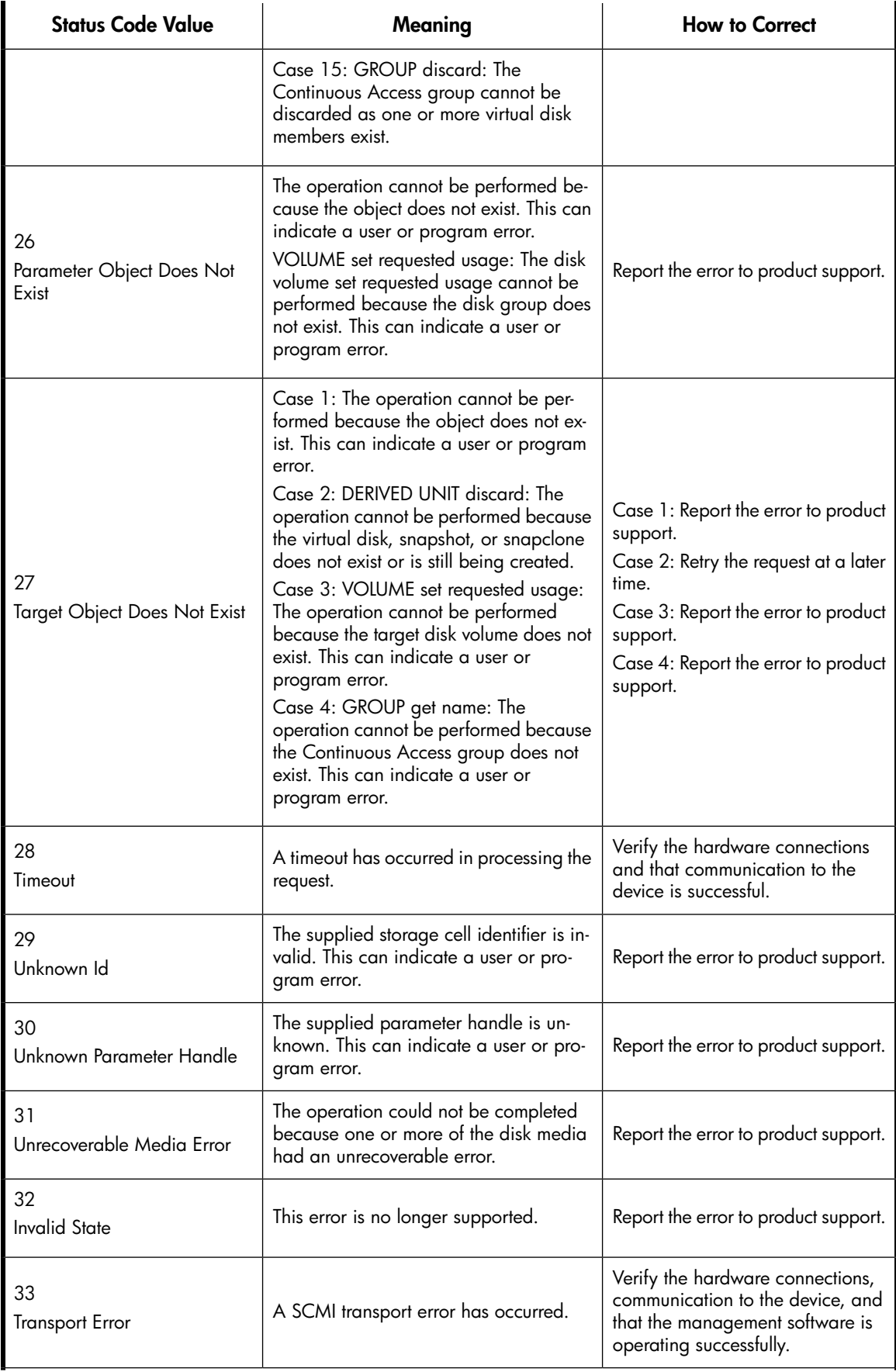

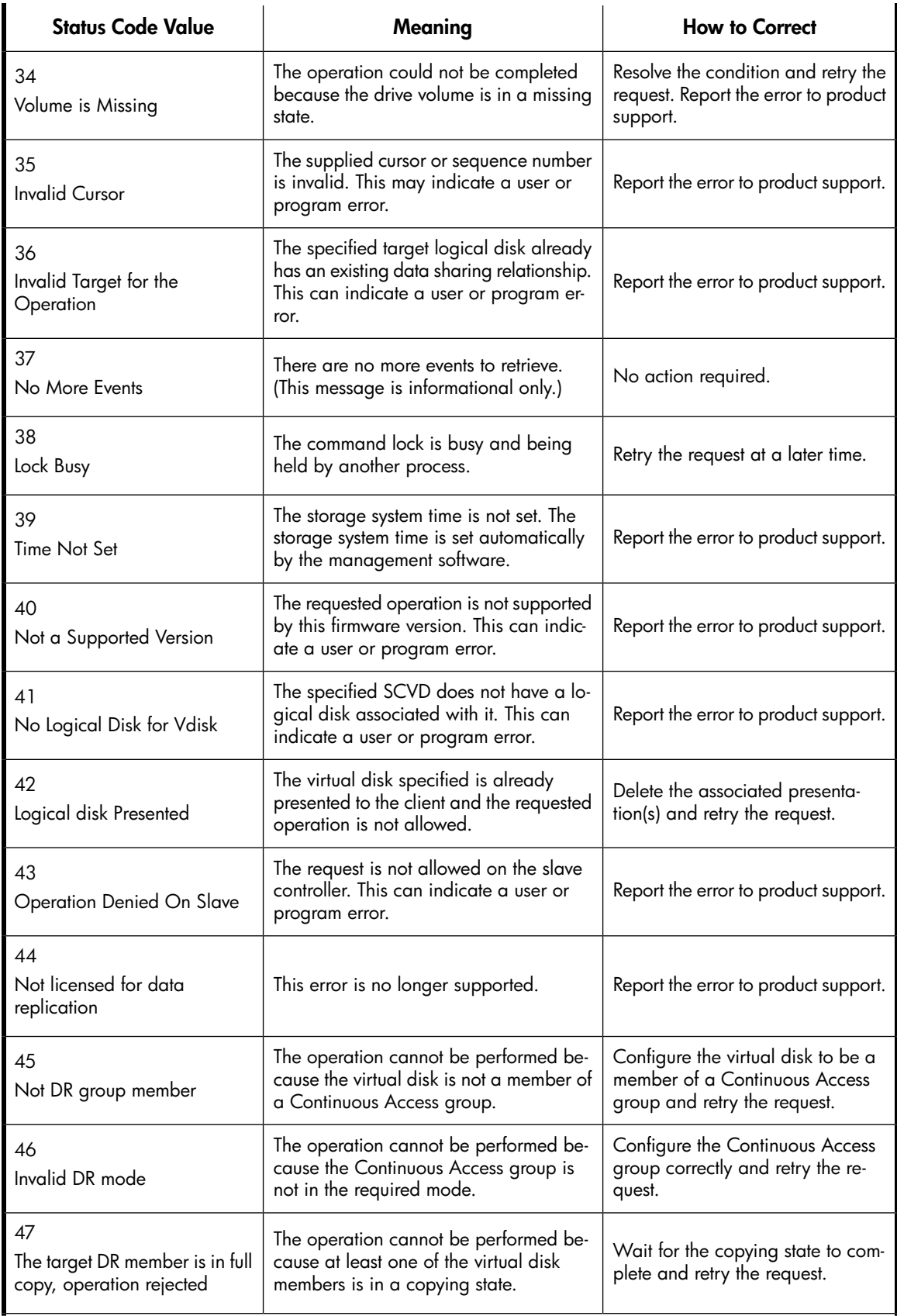

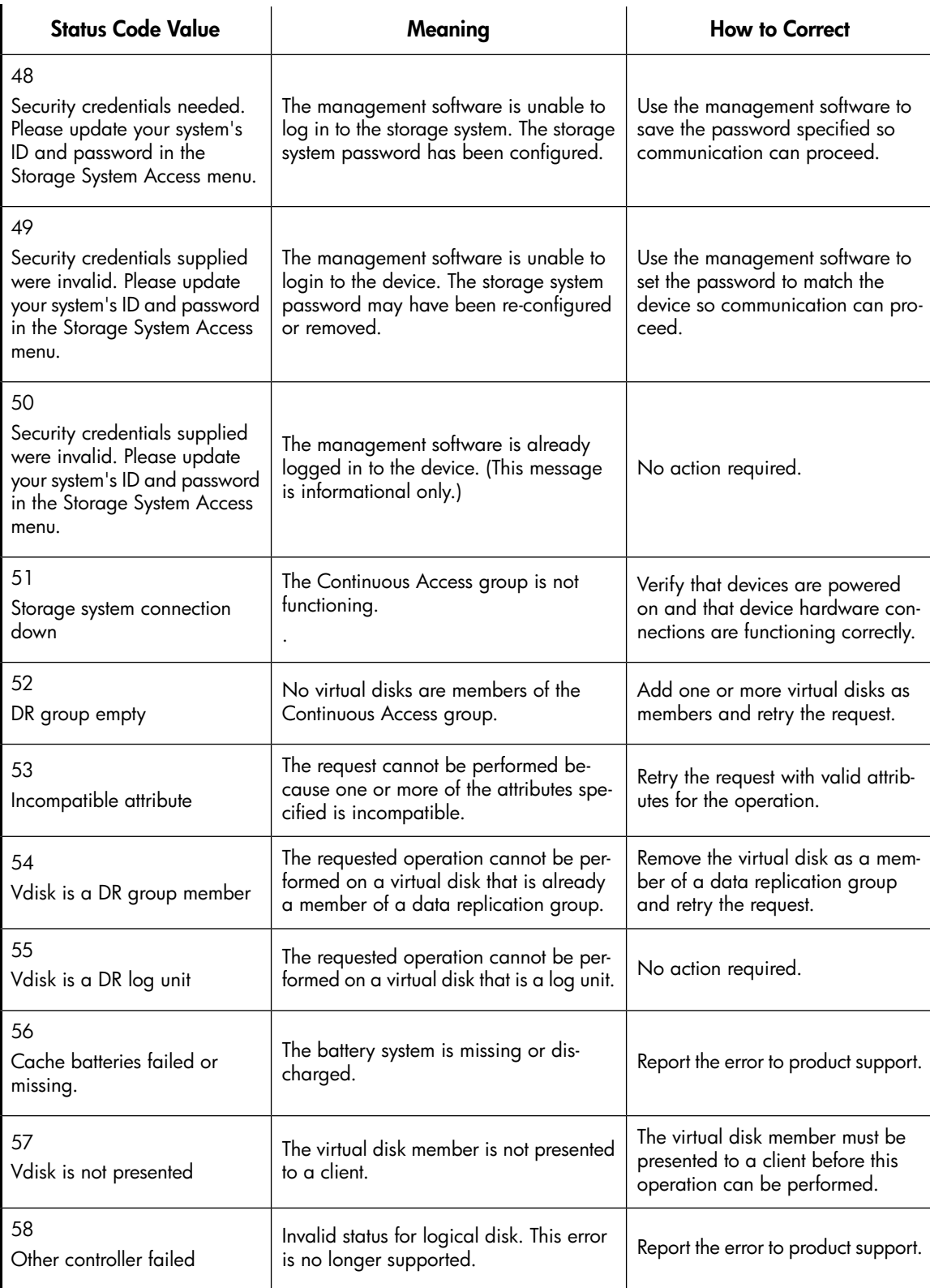

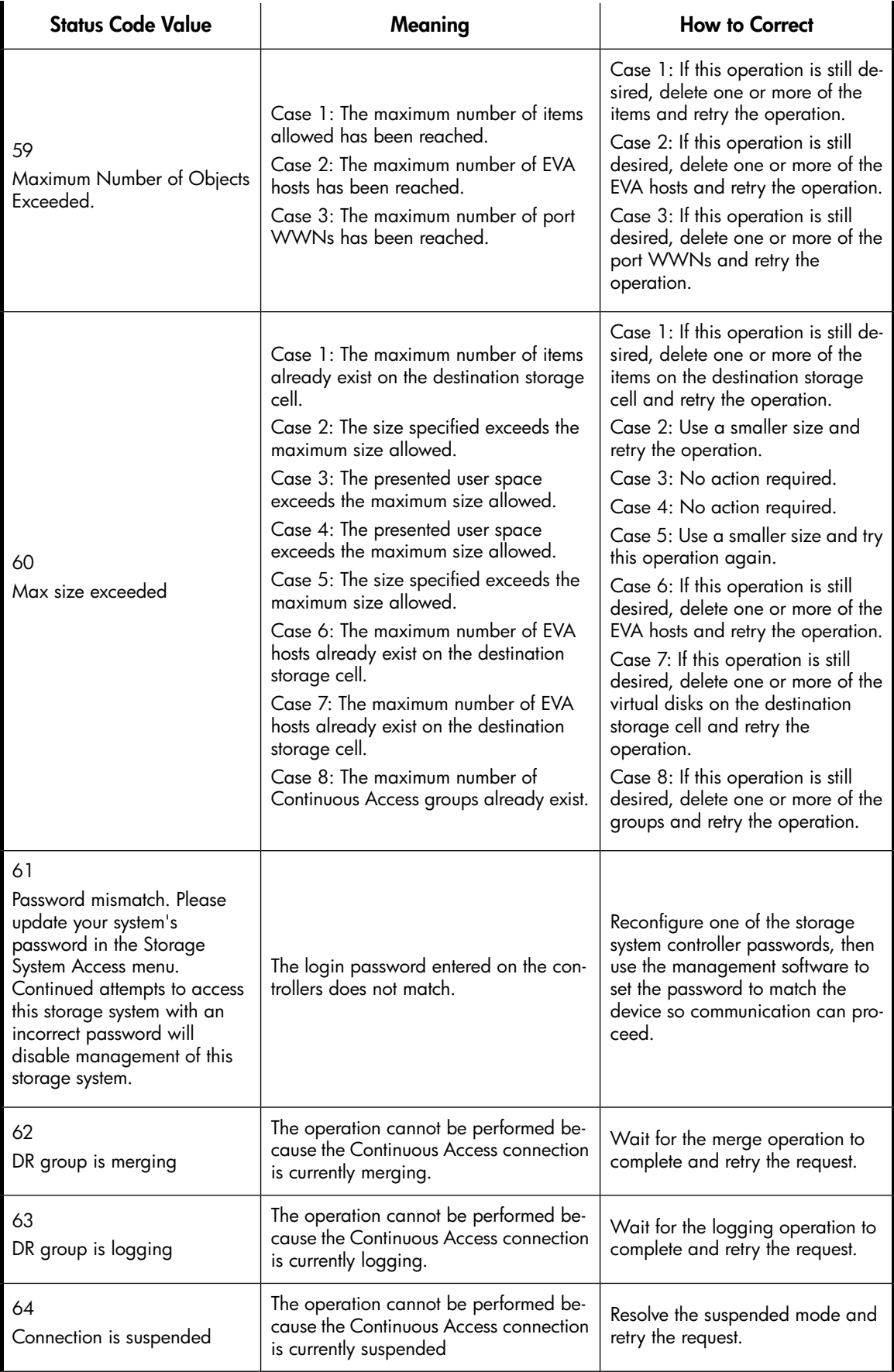

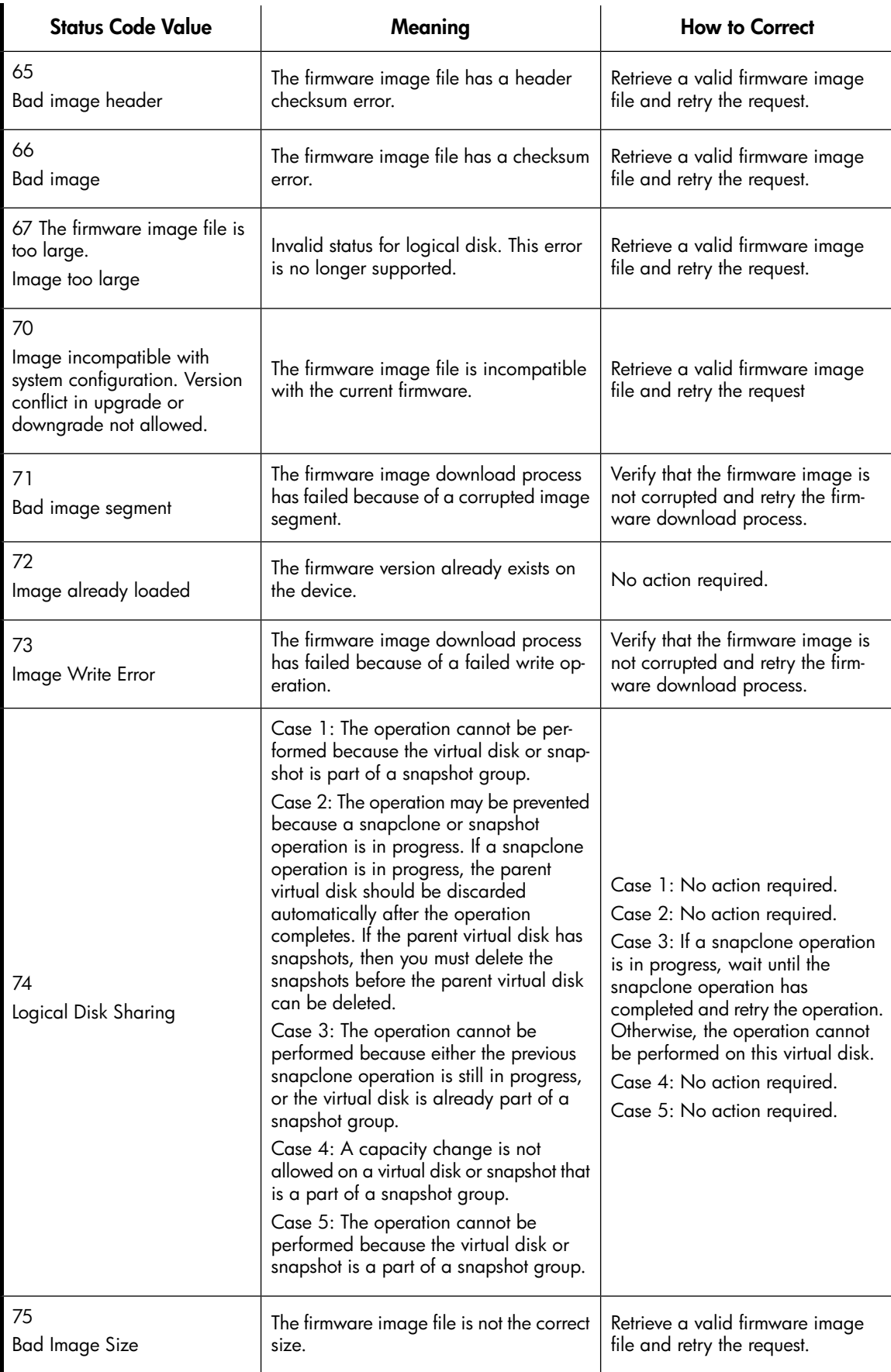

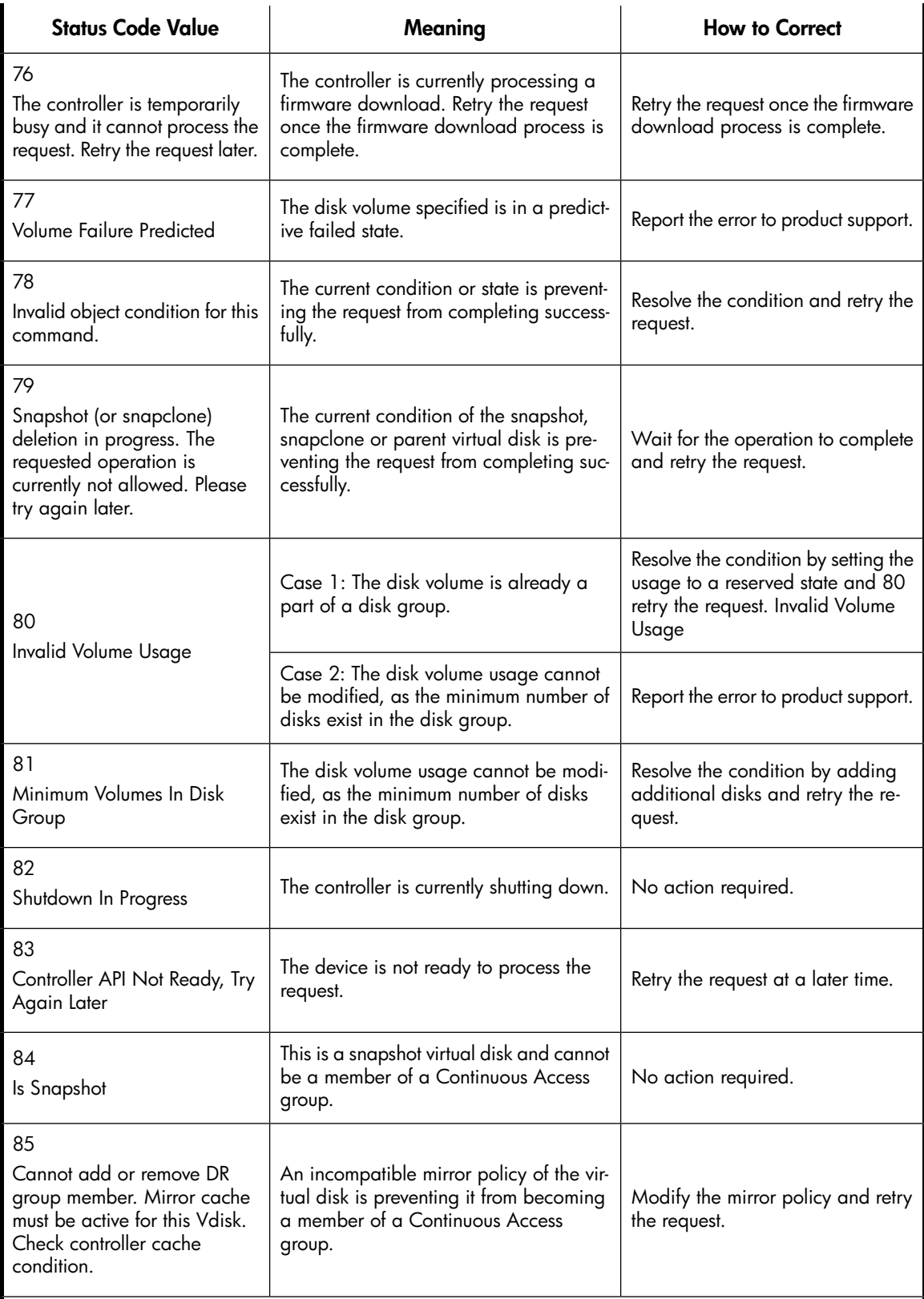

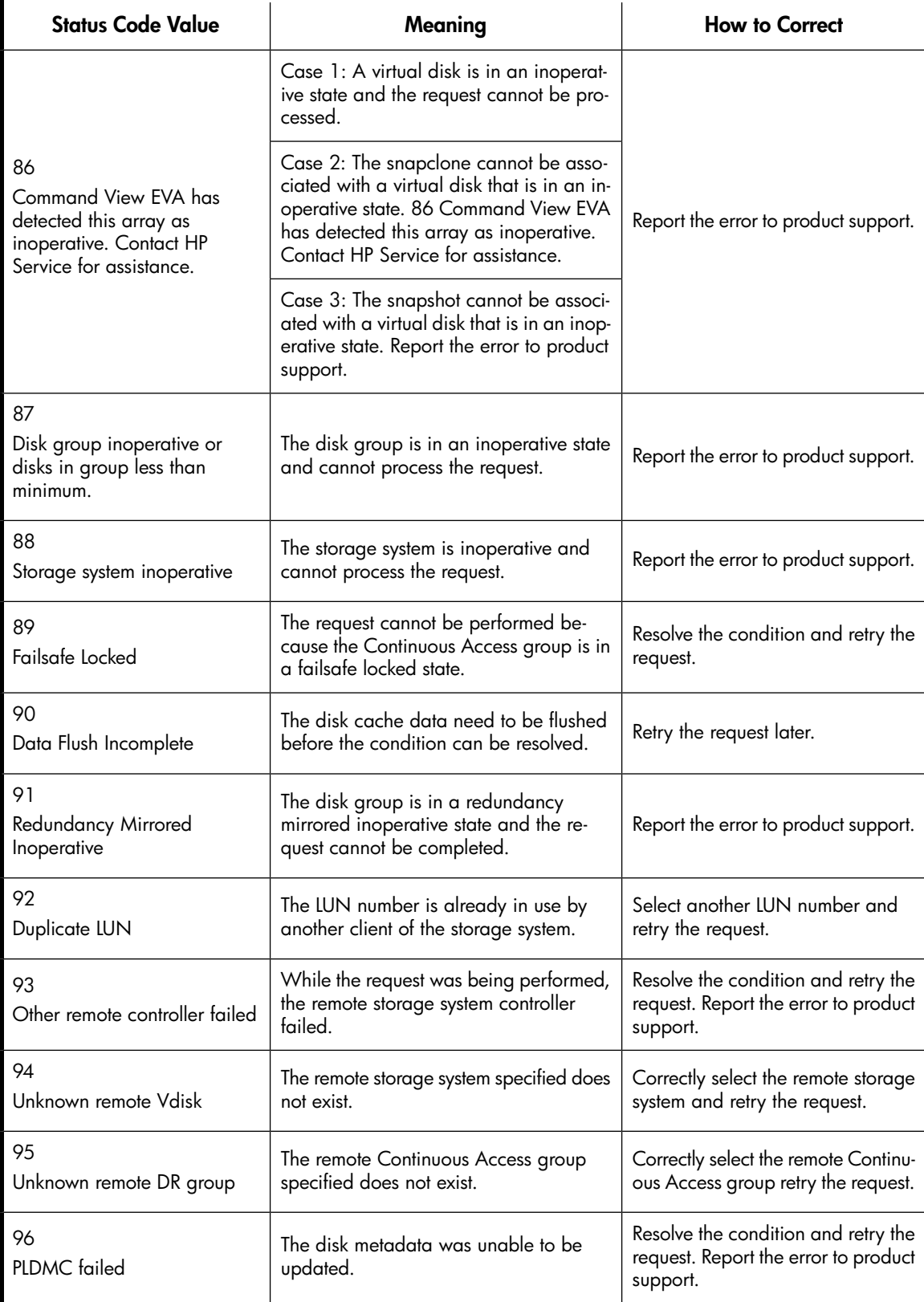

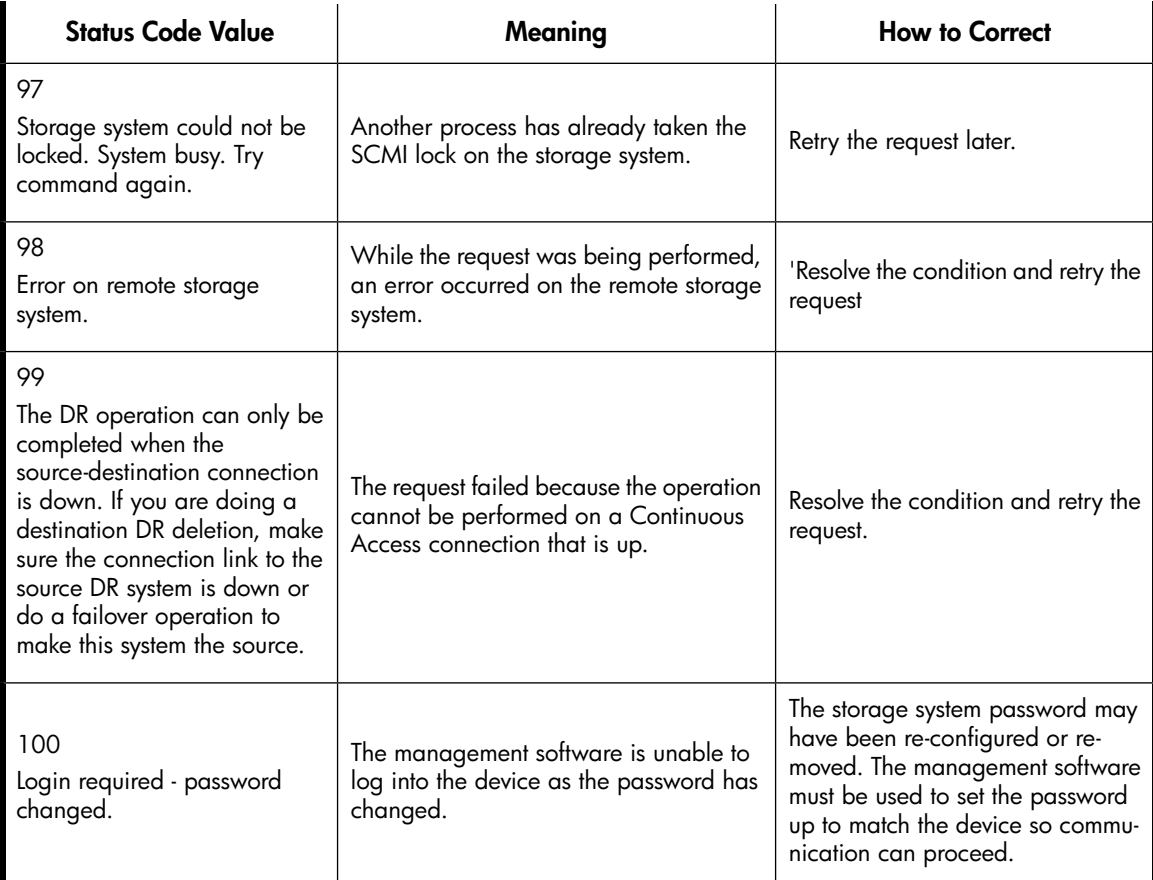

# **A Regulatory notices and specifications**

This appendix includes regulatory notices and product specifications for the HP StorageWorks Enterprise Virtual Array family.

# Regulatory notices

# Federal Communications Commission (FCC) notice

Part 15 of the Federal Communications Commission (FCC) Rules and Regulations has established Radio Frequency (RF) emission limits to provide an interference-free radio frequency spectrum. Many electronic devices, including computers, generate RF energy incidental to their intended function and are, therefore, covered by these rules. These rules place computers and related peripheral devices into two classes, A and B, depending upon their intended installation. Class A devices are those that may reasonably be expected to be installed in a business or commercial environment. Class B devices are those that may reasonably be expected to be installed in a residential environment (for example, personal computers). The FCC requires devices in both classes to bear a label indicating the interference potential of the device as well as additional operating instructions for the user.

The rating label on the device shows the classification (A or B) of the equipment. Class B devices have an FCC logo or FCC ID on the label. Class A devices do not have an FCC logo or FCC ID on the label. After the class of the device is determined, see the corresponding statement in the following sections.

### FCC Class A certification

This equipment generates, uses, and may emit radio frequency energy. The equipment has been type tested and found to comply with the limits for a Class A digital device pursuant to Part 15 of the FCC rules, which are designed to provide reasonable protection against such radio frequency interference.

Operation of this equipment in a residential area may cause interference, in which case the user at the user's own expense will be required to take whatever measures may be required to correct the interference.

Any modifications to this device—unless approved by the manufacturer—can void the user's authority to operate this equipment under Part 15 of the FCC rules.

### I NOTF·

Additional information on the need to interconnect the device with shielded (data) cables or the need for special devices, such as ferrite beads on cables, is required if such means of interference suppression was used in the qualification test for the device. This information will vary from device to device and needs to be obtained from the HP EMC group.

### Class A equipment

This equipment has been tested and found to comply with the limits for a Class A digital device, pursuant to Part 15 of the FCC Rules. These limits are designed to provide reasonable protection against harmful interference when the equipment is operated in a commercial environment. This equipment generates, uses, and can radiate radio frequency energy and, if not installed and used in accordance with the instructions, may cause harmful interference to radio communications. Operation of this equipment in a residential area is likely to cause harmful interference, in which case the user will be required to correct the interference at personal expense.

### Class B equipment

This equipment has been tested and found to comply with the limits for a Class B digital device, pursuant to Part 15 of the FCC Rules. These limits are designed to provide reasonable protection against harmful interference in a residential installation. This equipment generates, uses, and can radiate radio frequency energy and, if not installed and used in accordance with the instructions, may cause harmful interference to radio communications. However, there is no guarantee that interference will not occur in a particular installation. If this equipment does cause harmful interference to radio or television reception, which can be determined by turning the equipment off and on, the user is encouraged to try to correct the interference by one or more of the following measures:

- Reorient or relocate the receiving antenna.
- Increase the separation between the equipment and receiver.
- Connect the equipment into an outlet on a circuit that is different from that to which the receiver is connected.
- Consult the dealer or an experienced radio or television technician for help.

### Declaration of conformity for products marked with the FCC logo, United States only

This device complies with Part 15 of the FCC Rules. Operation is subject to the following two conditions: (1) this device may not cause harmful interference, and (2) this device must accept any interference received, including interference that may cause undesired operation.

For questions regarding your product, see [http://thenew.hp.com.](http://thenew.hp.com)

For questions regarding this FCC declaration, contact:

- Hewlett-Packard Company Product Regulations Manager, 3000 Hanover St., Palo Alto, CA 94304
- Or call 1-650-857-1501

To identify this product, see the part, series, or model number found on the product.

### **Modifications**

The FCC requires the user to be notified that any changes or modifications made to this device that are not expressly approved by Hewlett-Packard Company may void the user's authority to operate the equipment.

### **Cables**

Connections to this device must be made with shielded cables with metallic RFI/EMI connector hoods in order to maintain compliance with FCC Rules and Regulations.

# Laser device

All Hewlett-Packard systems equipped with a laser device comply with safety standards, including International Electrotechnical Commission (IEC) 825. With specific regard to the laser, the equipment complies with laser product performance standards set by government agencies as a Class 1 laser product. The product does not emit hazardous light; the beam is totally enclosed during all modes of customer operation and maintenance.

### Laser safety warnings

Heed the following warning:

### WARNING!

**WARNING**: To reduce the risk of exposure to hazardous radiation:

- Do not try to open the laser device enclosure. There are no user-serviceable components inside.
- Do not operate controls, make adjustments, or perform procedures to the laser device other than those specified herein.
- Allow only HP authorized service technicians to repair the laser device.

### Compliance with CDRH regulations

The Center for Devices and Radiological Health (CDRH) of the U.S. Food and Drug Administration implemented regulations for laser products on August 2, 1976. These regulations apply to laser products manufactured from August 1, 1976. Compliance is mandatory for products marketed in the United States.

# Certification and classification information

This product contains a laser internal to the Optical Link Module (OLM) for connection to the Fibre communications port.

In the USA, the OLM is certified as a Class 1 laser product conforming to the requirements contained in the Department of Health and Human Services (DHHS) regulation 21 CFR, Subchapter J. The certification is indicated by a label on the plastic OLM housing.

Outside the USA, the OLM is certified as a Class 1 laser product conforming to the requirements contained in IEC 825-1:1993 and EN 60825-1:1994, including Amendment 11:1996.

The OLM includes the following certifications:

- UL Recognized Component (USA)
- CSA Certified Component (Canada)
- TUV Certified Component (European Union)
- CB Certificate (Worldwide)

# Canadien notice (avis Canadien)

### Class A equipment

This Class A digital apparatus meets all requirements of the Canadian Interference-Causing Equipment Regulations.

Cet appareil numérique de la classe A respecte toutes les exigences du Règlement sur le matériel brouilleur du Canada.

### Class B equipment

This Class B digital apparatus meets all requirements of the Canadian Interference-Causing Equipment Regulations.

Cet appareil numérique de la classe B respecte toutes les exigences du Règlement sur le matériel brouilleur du Canada.

# European union notice

Products with the CE Marking comply with both the EMC Directive (2004/108/EC) and the Low Voltage Directive (2006/95/EC) issued by the Commission of the European Community.

Compliance with these directives implies conformity to the following European Norms (the equivalent international standards are in parenthesis):

- EN55022 (CISPR 22) Electromagnetic Interference
- EN55024 (IEC61000-4-2, 3, 4, 5, 6, 8, 11) Electromagnetic Immunity
- EN61000-3-2 (IEC61000-3-2) Power Line Harmonics
- EN61000-3-3 (IEC61000-3-3) Power Line Flicker
- EN60950 (IEC950) Product Safety

# Notice for France

DECLARATION D'INSTALLATION ET DE MISE EN EXPLOITATION d'un matériel de traitement de l'information (ATI), classé A en fonction des niveaux de perturbations radioélectriques émis, définis dans la norme européenne EN 55022 concernant la Compatibilité Electromagnétique.

# WEEE Recycling Notices

### English notice

### **Disposal of waste equipment by users in private household in the European Union**

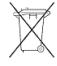

This symbol on the product or on its packaging indicates that this product must not be disposed of with your other household waste. Instead, it is your responsibility to dispose of your waste equipment by handing it over to a designated collection point for recycling of waste electrical and electronic equipment. The separate collection and recycling of your waste equipment at the time of disposal will help to conserve natural resources and ensure that it is recycled in a manner that protects human health and the environment. For more information about where you can drop off your waste equipment for recycling, please contact your local city office, your household waste disposal service, or the shop where you purchased the product.

### Dutch notice

### **Verwijdering van afgedankte apparatuur door privé-gebruikers in de Europese Unie**

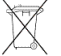

Dit symbool op het product of de verpakking geeft aan dat dit product niet mag worden gedeponeerd bij het normale huishoudelijke afval. U bent zelf verantwoordelijk voor het inleveren van uw afgedankte apparatuur bij een inzamelingspunt voor het recyclen van oude elektrische en elektronische apparatuur. Door uw oude apparatuur apart aan te bieden en te recyclen, kunnen natuurlijke bronnen worden behouden en kan het materiaal worden hergebruikt op een manier waarmee de volksgezondheid en het milieu worden beschermd. Neem contact op met uw gemeente, het afvalinzamelingsbedrijf of de winkel waar u het product hebt gekocht voor meer informatie over inzamelingspunten waar u oude apparatuur kunt aanbieden voor recycling.

### Czechoslovakian notice

### **Likvidace za ízení soukromými domácími uživateli v Evropské unii**

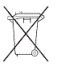

 $\blacksquare$ Tento symbol na produktu nebo balení ozna uje výrobek, který nesmí být vyhozen spolu s ostatním domácím odpadem. Povinností uživatele je p edat takto ozna ený odpad na p edem ur ené sb rné místo pro recyklaci elektrických a elektronických za ízení. Okamžité t íd ní a recyklace odpadu pom že uchovat p írodní prost edí a zajistí takový zp sob recyklace, který ochrání zdraví a životní prost edí lov ka. Další informace o možnostech odevzdání odpadu k recyklaci získáte na p íslušném obecním nebo m stském ú ad , od firmy zabývající se sb rem a svozem odpadu nebo v obchod , kde jste produkt zakoupili.

### Estonian notice

#### **Seadmete jäätmete kõrvaldamine eramajapidamistes Euroopa Liidus**

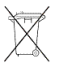

See tootel või selle pakendil olev sümbol näitab, et kõnealust toodet ei tohi koos teiste majapidamisjäätmetega kõrvaldada. Teie kohus on oma seadmete jäätmed kõrvaldada, viies need elektri- ja elektroonikaseadmete jäätmete ringlussevõtmiseks selleks ettenähtud kogumispunkti. Seadmete jäätmete eraldi kogumine ja ringlussevõtmine kõrvaldamise ajal aitab kaitsta loodusvarasid ning tagada, et ringlussevõtmine toimub viisil, mis kaitseb inimeste tervist ning keskkonda. Lisateabe saamiseks selle kohta, kuhu oma seadmete jäätmed ringlussevõtmiseks viia, võtke palun ühendust oma kohaliku linnakantselei, majapidamisjäätmete kõrvaldamise teenistuse või kauplusega, kust Te toote ostsite.

### Finnish notice

### **Laitteiden hävittäminen kotitalouksissa Euroopan unionin alueella**

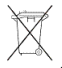

Jos tuotteessa tai sen pakkauksessa on tämä merkki, tuotetta ei saa hävittää kotitalousjätteiden mukana. Tällöin hävitettävä laite on toimitettava sähkölaitteiden ja elektronisten laitteiden kierrätyspisteeseen. Hävitettävien laitteiden erillinen käsittely ja kierrätys auttavat säästämään

luonnonvaroja ja varmistamaan, että laite kierrätetään tavalla, joka estää terveyshaitat ja suojelee luontoa. Lisätietoja paikoista, joihin hävitettävät laitteet voi toimittaa kierrätettäväksi, saa ottamalla yhteyttä jätehuoltoon tai liikkeeseen, josta tuote on ostettu.

### French notice

### **Élimination des appareils mis au rebut par les ménages dans l'Union européenne**

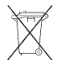

Le symbole apposé sur ce produit ou sur son emballage indique que ce produit ne doit pas être jeté avec les déchets ménagers ordinaires. Il est de votre responsabilité de mettre au rebut vos appareils en les déposant dans les centres de collecte publique désignés pour le recyclage des équipements électriques et électroniques. La collecte et le recyclage de vos appareils mis au rebut indépendamment du reste des déchets contribue à la préservation des ressources naturelles et garantit que ces appareils seront recyclés dans le respect de la santé humaine et de l'environnement. Pour obtenir plus d'informations sur les centres de collecte et de recyclage des appareils mis au rebut, veuillez contacter les autorités locales de votre région, les services de collecte des ordures ménagères ou le magasin dans lequel vous avez acheté ce produit.

### German notice

### **Entsorgung von Altgeräten aus privaten Haushalten in der EU**

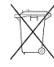

Das Symbol auf dem Produkt oder seiner Verpackung weist darauf hin, dass das Produkt nicht über den normalen Hausmüll entsorgt werden darf. Benutzer sind verpflichtet, die Altgeräte an einer Rücknahmestelle für Elektro- und Elektronik-Altgeräte abzugeben. Die getrennte Sammlung und ordnungsgemäße Entsorgung Ihrer Altgeräte trägt zur Erhaltung der natürlichen Ressourcen bei und garantiert eine Wiederverwertung, die die Gesundheit des Menschen und die Umwelt schützt. Informationen dazu, wo Sie Rücknahmestellen für Ihre Altgeräte finden, erhalten Sie bei Ihrer Stadtverwaltung, den örtlichen Müllentsorgungsbetrieben oder im Geschäft, in dem Sie das Gerät erworben haben.

### Greek notice

Απόρριψη άχρηστου εξοπλισμού από χρήστες σε ιδιωτικά νοικοκυριά στην<br>Ευρωπαϊκή Ένωση

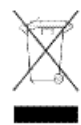

Το σύμβολο αυτό στο προϊόν ή τη συσκευασία του υποδεικνύει ότι το συγκεκριμένο προϊόν δεν πρέπει να διατίθεται μαζί με τα άλλα οικιακά σας απορρίμματα. Αντίθετα, είναι δική σας ευθύνη να απορρίψετε τον άχρηστο εξοπλισμό σας παραδίδοντάς τον σε καθορισμένο σημείο συλλογής για την ανακύκλωση άχρηστου ηλεκτρικού και ηλεκτρονικού εξοπλισμού.

Η ξεχωριστή συλλογή και ανακύκλωση του άχρηστου εξοπλισμού σας κατά την απόρριψη θα συμβάλει στη διατήρηση των φυσικών πόρων και θα διασφαλίσει ότι η ανακύκλωση γίνεται με τρόπο που προστατεύει την ανθρώπινη υγεία και το περιβάλλον. Για περισσότερες πληροφορίες σχετικά με το πού μπορείτε να παραδώσετε τον άχρηστο εξοπλισμό σας για ανακύκλωση, επικοινωνήστε με το αρμόδιο τοπικό γραφείο, την τοπική υπηρεσία διάθεσης οικιακών απορριμμάτων ή το κατάστημα όπου αγοράσατε το προϊόν.

### Hungarian notice

**Készülékek magánháztartásban történ selejtezése az Európai Unió területén**

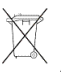

A készüléken, illetve a készülék csomagolásán látható azonos szimbólum annak jelzésére szolgál, hogy a készülék a selejtezés során az egyéb háztartási hulladéktól eltér módon kezelend . A vásárló a hulladékká vált készüléket köteles a kijelölt gy jt helyre szállítani az elektromos és elektronikai készülékek újrahasznosítása céljából. A hulladékká vált készülékek selejtezéskori begy jtése és újrahasznosítása hozzájárul a természeti er források meg rzéséhez, valamint biztosítja a selejtezett termékek környezetre és emberi egészségre nézve biztonságos feldolgozását. A begy jtés pontos helyér l b vebb tájékoztatást a lakhelye szerint illetékes önkormányzattól, az illetékes szemételtakarító vállalattól, illetve a terméket elárusító helyen kaphat.

### Italian notice

### **Smaltimento delle apparecchiature da parte di privati nel territorio dell'Unione Europea**

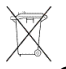

Questo simbolo presente sul prodotto o sulla sua confezione indica che il prodotto non può essere smaltito insieme ai rifiuti domestici. È responsabilità dell'utente smaltire le apparecchiature consegnandole presso un punto di raccolta designato al riciclo e allo smaltimento di apparecchiature elettriche ed elettroniche. La raccolta differenziata e il corretto riciclo delle apparecchiature da smaltire permette di proteggere la salute degli individui e l'ecosistema. Per ulteriori informazioni relative ai punti di raccolta delle apparecchiature, contattare l'ente locale per lo smaltimento dei rifiuti, oppure il negozio presso il quale è stato acquistato il prodotto.

### Korean Communication Committee notice

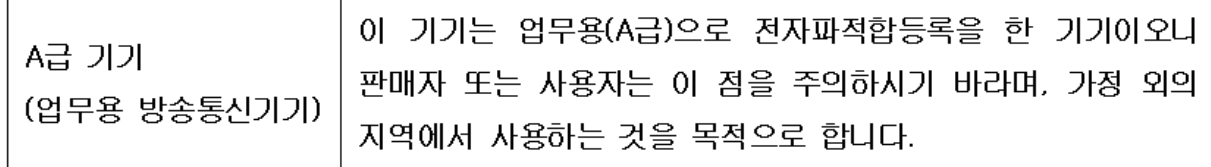

### Latvian notice

### **Nolietotu iek rtu izn cin šanas noteikumi lietot jiem Eiropas Savien bas priv taj s m jsaimniec b s**

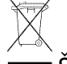

Š ds simbols uz izstr d juma vai uz t iesai ojuma nor da, ka šo izstr d jumu nedr kst izmest kop ar citiem sadz ves atkritumiem. J s atbildat par to, lai nolietot s iek rtas tiktu nodotas speci li iek rtotos punktos, kas paredz ti izmantoto elektrisko un elektronisko iek rtu sav kšanai otrreiz jai p rstr dei. Atseviš a nolietoto iek rtu sav kšana un otrreiz j p rstr de pal dz s saglab dabas resursus un garant s, ka š s iek rtas tiks otrreiz ji p rstr d tas t d veid , lai pasarg tu vidi un cilv ku vesel bu. Lai uzzin tu, kur nolietot s iek rtas var izmest otrreiz jai p rstr dei, j v ršas savas dz ves vietas pašvald b , sadz ves atkritumu sav kšanas dienest vai veikal , kur izstr d jums tika nopirkts.

### Lithuanian notice

**Vartotoj iš priva i nam ki rangos atliek šalinimas Europos S jungoje**

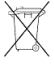

 $\blacksquare$ Šis simbolis ant gaminio arba jo pakuot s rodo, kad šio gaminio šalinti kartu su kitomis nam kio atliekomis negalima. Šalintinas rangos atliekas privalote pristatyti speciali surinkimo viet elektros ir elektronin s rangos atliekoms perdirbti. Atskirai surenkamos ir perdirbamos šalintinos rangos atliekos pad s saugoti gamtinius išteklius ir užtikrinti, kad jos bus perdirbtos tokiu b du, kuris nekenkia žmoni sveikatai ir aplinkai. Jeigu norite sužinoti daugiau apie tai, kur galima pristatyti perdirbtinas rangos atliekas, kreipkit s savo seni nij , nam kio atliek šalinimo tarnyb arba parduotuv , kurioje sigijote gamin .

### Polish notice

**Pozbywanie si zu ytego sprz tu przez u ytkowników w prywatnych gospodarstwach domowych w Unii Europejskiej**

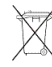

Ten symbol na produkcie lub jego opakowaniu oznacza, e produktu nie wolno wyrzuca do zwykłych pojemników na mieci. Obowi zkiem u ytkownika jest przekazanie zu ytego sprz tu do wyznaczonego punktu zbiórki w celu recyklingu odpadów powstałych ze sprz tu elektrycznego i elektronicznego. Osobna zbiórka oraz recykling zu ytego sprz tu pomog w ochronie zasobów naturalnych i zapewni ponowne wprowadzenie go do obiegu w sposób chroni cy zdrowie człowieka i rodowisko. Aby uzyska wi cej informacji o tym, gdzie mo na przekaza zu yty sprz t do recyklingu, nale y si skontaktowa z urz dem miasta, zakładem gospodarki odpadami lub sklepem, w którym zakupiono produkt.

### Portuguese notice

### **Descarte de Lixo Elétrico na Comunidade Européia**

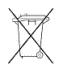

Este símbolo encontrado no produto ou na embalagem indica que o produto não deve ser descartado no lixo doméstico comum. É responsabilidade do cliente descartar o material usado (lixo elétrico), encaminhando-o para um ponto de coleta para reciclagem. A coleta e a reciclagem seletivas desse tipo de lixo ajudarão a conservar as reservas naturais; sendo assim, a reciclagem será feita de uma forma segura, protegendo o ambiente e a saúde das pessoas. Para obter mais informações sobre locais que reciclam esse tipo de material, entre em contato com o escritório da HP em sua cidade, com o serviço de coleta de lixo ou com a loja em que o produto foi adquirido.

### Slovakian notice

### **Likvidácia vyradených zariadení v domácnostiach v Európskej únii**

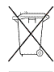

Symbol na výrobku alebo jeho balení ozna uje, že daný výrobok sa nesmie likvidova s domovým odpadom. Povinnos ou spotrebite a je odovzda vyradené zariadenie v zbernom mieste, ktoré je ur ené na recykláciu vyradených elektrických a elektronických zariadení. Separovaný zber a recyklácia vyradených zariadení prispieva k ochrane prírodných zdrojov a zabezpe uje, že recyklácia sa vykonáva spôsobom chrániacim udské zdravie a životné prostredie. Informácie o zberných miestach na recykláciu vyradených zariadení vám poskytne miestne zastupite stvo, spolo nos zabezpe ujúca odvoz domového odpadu alebo obchod, v ktorom ste si výrobok zakúpili.

# Slovenian notice

### **Odstranjevanje odslužene opreme uporabnikov v zasebnih gospodinjstvih v Evropski uniji**

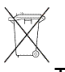

Ta znak na izdelku ali njegovi embalaži pomeni, da izdelka ne smete odvre i med gospodinjske odpadke. Nasprotno, odsluženo opremo morate predati na zbirališ e, pooblaš eno za recikliranje odslužene elektri ne in elektronske opreme. Lo eno zbiranje in recikliranje odslužene opreme prispeva k ohranjanju naravnih virov in zagotavlja recikliranje te opreme na zdravju in okolju neškodljiv na in. Za podrobnejše informacije o tem, kam lahko odpeljete odsluženo opremo na recikliranje, se obrnite na pristojni organ, komunalno službo ali trgovino, kjer ste izdelek kupili.

### Spanish notice

### **Eliminación de residuos de equipos eléctricos y electrónicos por parte de usuarios particulares en la Unión Europea**

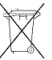

**Este símbolo en el producto o en su envase indica que no debe eliminarse junto con los** desperdicios generales de la casa. Es responsabilidad del usuario eliminar los residuos de este tipo depositándolos en un "punto limpio" para el reciclado de residuos eléctricos y electrónicos. La recogida y el reciclado selectivos de los residuos de aparatos eléctricos en el momento de su eliminación contribuirá a conservar los recursos naturales y a garantizar el reciclado de estos residuos de forma que se proteja el medio ambiente y la salud. Para obtener más información sobre los puntos de recogida de residuos eléctricos y electrónicos para reciclado, póngase en contacto con su ayuntamiento, con el servicio de eliminación de residuos domésticos o con el establecimiento en el que adquirió el producto.

### Swedish notice

### **Bortskaffande av avfallsprodukter från användare i privathushåll inom Europeiska Unionen**

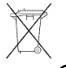

Om den här symbolen visas på produkten eller förpackningen betyder det att produkten inte får slängas på samma ställe som hushållssopor. I stället är det ditt ansvar att bortskaffa avfallet genom att överlämna det till ett uppsamlingsställe avsett för återvinning av avfall från elektriska och elektroniska produkter. Separat insamling och återvinning av avfallet hjälper till att spara på våra naturresurser och gör att avfallet återvinns på ett sätt som skyddar människors hälsa och miljön. Kontakta ditt lokala kommunkontor, din närmsta återvinningsstation för hushållsavfall eller affären där du köpte produkten för att få mer information om var du kan lämna ditt avfall för återvinning.

# Germany noise declaration

Schalldruckpegel Lp = 70 dB(A) Am Arbeitsplatz (operator position) Normaler Betrieb (normal operation) Nach ISO 7779:1999 (Typprüfung)

# Japanese notice

ご使用になっている装置にVCCIマークが付いていましたら、次の説明文を お読み下さい。

この装置は、情報処理装置等電波障害自主規制協議会 (VCCI) の基準 に基づくクラスB情報技術装置です。この装置は、家庭環境で使用すること を目的としていますが、この装置がラジオやテレビジョン受信機に近接して 使用されると、受信障害を引き起こすことがあります。 取扱説明書に従って正しい取り扱いをして下さい。

VCCIマークが付いていない場合には、次の点にご注意下さい。

この装置は、情報処理装置等電波障害自主規制協議会 (VCCI) の基準に 基づくクラスA情報技術装置です この装置を家庭環境で使用すると電波 妨害を引き起こすことがあります。この場合には使用者が適切な対策を講ず るよう要求されることがあります。

### Harmonics conformance (Japan)

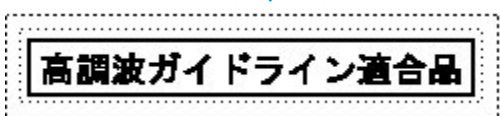

# Taiwanese notice

警告使用者: 這是甲類的資訊產品,在居住的 環境中使用時,可能會造成射頻 干擾,在這種情況下,使用者會 被要求採取某些適當的對策。

# Japanese power cord notice

製品には、同梱された電源コードをお使い下さい。<br>同梱された電源コードは、他の製品では使用出来ません。

# Country-specific certifications

HP tests electronic products for compliance with country-specific regulatory requirements, as an individual item or as part of an assembly. The product label (see [Figure 27\)](#page-92-0) specifies the regulations with which the product complies.

### **E** NOTE:

Components without an individual product certification label are qualified as part of the next higher assembly (for example, enclosure, rack, or tower).

<span id="page-92-0"></span>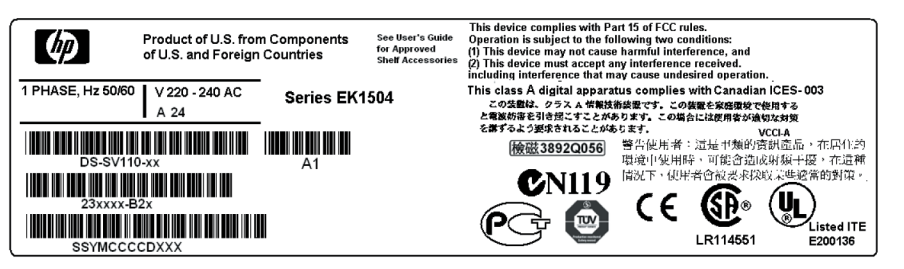

CXO8157A

### **Figure 27 Typical enclosure certification label**

## **E** NOTE:

The certification symbols on the label depend upon the certification level. For example, the FCC Class A certification symbol is not the same as the FCC Class B certification symbol.

# **B EMU-generated condition reports**

This section provides a description of the EMU generated condition reports that contain the following information:

- Element type (*et*), a hexadecimal number in the range *01* through *FF*.
- Element number (*en*), a decimal number in the range *00* through *99* that identifies the specific element with a problem.
- Error code (*ec*), a decimal number in the range *00* through *99* that defines a specific problem.
- The recommended corrective action.

### <sup>E</sup>NOTF·

The conventions used to differentiate between the elements of the condition report are:

- Element type—period after each character
- Element number—period after the second character
- Error code—no periods

The EMU can send error messages to the controller for transmission to HP Command View EVA. The messages displayed are specific to HP Command View EVA and are not within the scope of this publication.

The I/O modules have the built-in intelligence to:

- Observe fibre channel events
- Bypass drive ports based on events
- Perform drive port testing and monitoring to prevent poor-performing drives from participating in the loop
- Communicate fibre channel events to the controllers

This appendix explains the condition report format, correcting problems, and how to identify element types. The error codes are arranged in element type sequence (that is, *0.1., 0.2., 0.3., etc.*).

# Condition report format

When the EMU alphanumeric display is Er, three additional displays identify the possible cause of the problem: the element type, the specific element, and the error code, which defines the possible cause of the problem.

- The first-level display identifies the type of element affected with two alphanumeric characters separated by periods such as *0.1., 0.2., 1.3., F.F.*, and so forth. A disk drive problem would display an element type number of *0.1*.
- The second-level display identifies the element affected with a two-digit, decimal number followed by a period. For example, when a [bay](#page-155-0) 6 drive error occurs, the element number display is *06*.; a display of *14*. indicates a [bay](#page-155-0) 14 problem.

• The third-level display identifies a specific problem, the error code with a two-digit, decimal number. For example, should the problem be either the installation of an incorrectly configured drive or one that cannot operate at the loop link rate, the display is *01*.

# Correcting errors

Correcting an error may require you to perform a specific set of actions. In some cases, the only available corrective action is to replace the element.

<span id="page-95-0"></span>[Table 20](#page-95-0) lists the element type codes assigned to the drive enclosure elements.

**Table 20 Assigned element type codes**

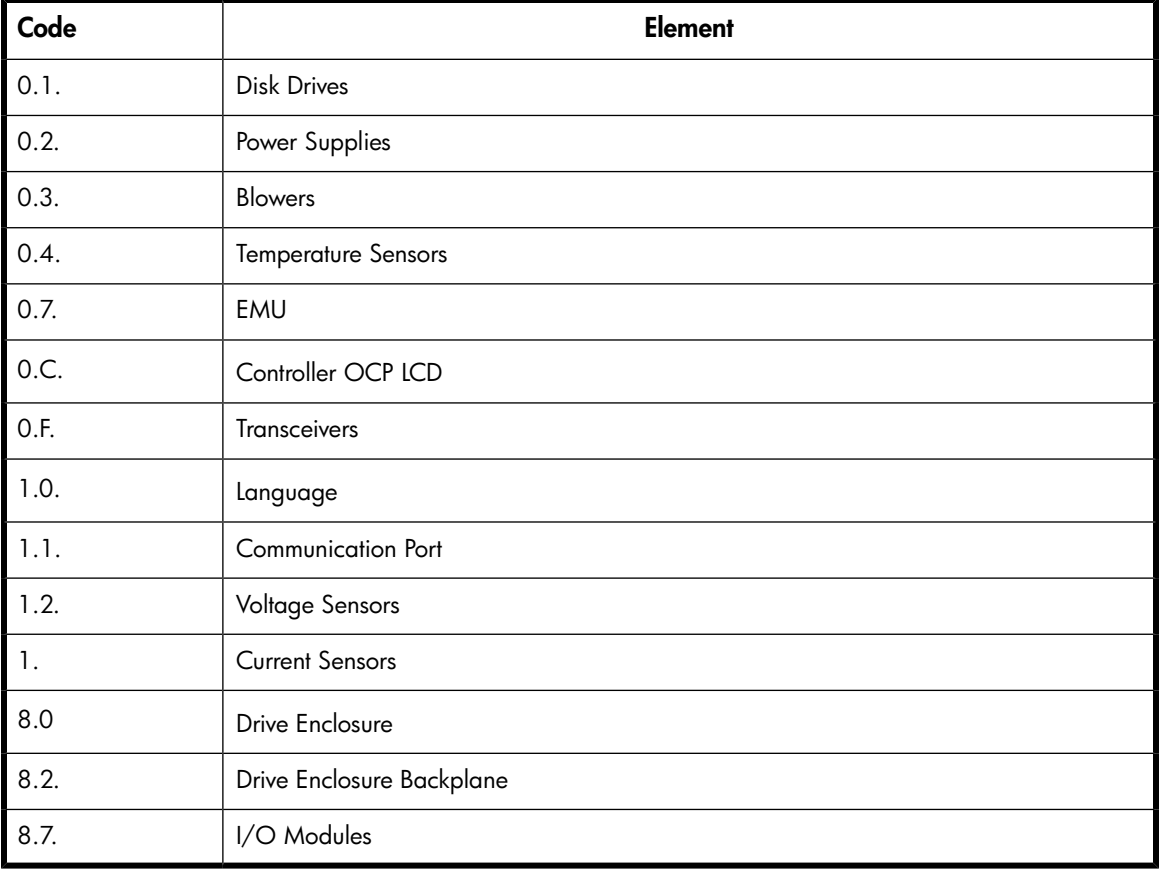

# Drive conditions

The format of a disk drive condition report is *0.1.en.ec*, where:

- *0.1.* is the disk drive element type number
- *en.* is the two-character disk drive element
- *ec* is the error code

A direct correlation exists between the disk drive element number and the bay number. However, no direct correlation exists between the disk drive [bay](#page-155-0) number and the device Fibre Channel drive enclosure physical address. The Fibre Channel drive enclosure physical address is assigned by negotiation during system initialization.

The following sections define the disk drive error codes.

# 0.1.en.01 CRITICAL condition—Drive configuration or drive link rate

As each drive spins up and comes on-line, the EMU determines if the drive is Fibre Channel compatible and can operate at the link rate (1 Gbps or 2 Gbps) established by the I/O module. If either of these conditions are not met, the EMU issues the condition report *0.1.en.01*.

The corrective actions for these conditions are:

- When the drive is not Fibre Channel-compatible you must install a Fibre Channel compatible drive or a drive blank.
- When the drive is Fibre Channel-compatible, the EMU compares the drive link rate with the I/O module link rate, the loop link rate.

If the EMU cannot determine the drive link rate, the EMU activates the drive bypass function for one minute. During this time the EMU continually checks the drive to determine the link rate.

- If the EMU determines the drive cannot operate at the Fibre Channel link rate set by the I/O module, the drive bypass function ends and the drive is placed on the loop. This does not generate a condition report.
- The EMU issues the condition report *0.1.en.01* when the drive link rate is incompatible with Fibre Channel link rate.
- When the EMU cannot determine the drive link rate during the one-minute drive bypass time, the EMU places the drive on the loop. This process allows the drive to negotiate for an address.
	- If negotiation indicates the link rates are compatible, the EMU rechecks the drive link rate to verify compatibility.
	- If negotiation indicates the link rates are incompatible, an error condition exists and drive loop data transfers stop.

This condition report remains active until the problem is corrected. The problem affects disk drive en. Therefore, correction to prevent the possible failure of other elements is not required.

Complete the following procedure to correct this problem:

- **1.** Record all six characters of the condition report.
- **2.** Replace the defective drive with:
	- A Fibre Channel-compatible drive.
	- A Fibre Channel drive capable of operating at a link rate supported by I/O modules and transceivers.
- **3.** Observe the EMU to ensure the error is corrected.
- **4.** If unable to correct the problem, contact your authorized service representative.

### 0.1.en.02 INFORMATION condition—Drive missing

The drive is improperly installed or missing. Either option could affect the enclosure air flow and cause an over temperature condition for another element.

- This error remains active for one minute, or until the problem is corrected, whichever occurs first.
- Immediate correction is not required. However, correction cannot be delayed indefinitely.

Complete the following procedure to correct this problem.

- **1.** Record all six characters of the condition report.
- **2.** Remove and install the drive to ensure that it is properly installed.
- **3.** Observe the EMU to ensure the error is corrected.
- **4.** If removing and installing the drive did not correct the problem, install a replacement drive or a drive blank.
- **5.** Observe the EMU to ensure the error is corrected.
- **6.** If unable to correct the problem, contact your authorized service representative.

### 0.1.en.03 INFORMATION condition—Drive software lock active

Some enclosures have a software-activated lock that prevents physically removing a drive while this feature is active. This feature can be activated even when an enclosure does not have a physical lock. Removing a drive when this feature is active generates a condition report. This error remains active for 15 seconds.

No action is required to correct this condition.

# 0.1.en.04 CRITICAL condition—Loop a drive link rate incorrect

The drive is capable of operating at the loop link rate but is running at a different rate. For example, the drive is operating at 1 Gbps, and the loop is operating at 2 Gbps. Only when the drive is operating at the Fibre Channel link rate established by the I/O module can this drive transfer data.

This error remains active until the problem is corrected.

Complete the following procedure to correct this problem:

- **1.** Record all six characters of the condition report.
- **2.** Remove and replace the drive in the enclosure.
- **3.** Observe the drive status indicators to ensure the drive is operational.
- **4.** Observe the EMU to ensure the error is corrected.
- **5.** If removing and replacing the drive did not correct the problem, replace the drive.
- **6.** Observe the drive status indicators to ensure the drive is operational.
- **7.** Observe the EMU to ensure the error is corrected.
- **8.** If unable to correct the problem, contact your authorized service representative.

### 0.1.en.05 CRITICAL condition—Loop b drive link rate incorrect

The drive is capable of operating at the loop link rate but is running at a different rate. For example, the drive is operating at 1 Gbps, and the loop is operating at 2 Gbps. Only when the drive is operating at the Fibre Channel link rate established by the I/O module can this drive transfer data.

This error remains active until the problem is corrected.

Complete the following procedure to correct this problem:

- **1.** Record all six characters of the condition report.
- **2.** Remove and replace the drive in the enclosure.
- **3.** Observe the drive status indicators to ensure the drive is operational.
- **4.** Observe the EMU to ensure the error is corrected.
- **5.** If removing and replacing the drive did not correct the problem, replace the drive.
- **6.** Observe the drive status indicators to ensure the drive is operational.
- **7.** Observe the EMU to ensure the error is corrected.

**8.** If unable to correct the problem, contact your authorized service representative.

# Power supply conditions

The format of a power supply condition report is *0.2.en.ec*, where:

- *0.2*. is the power supply element type number
- *en.* is the two-character power supply element number
- *ec* is the error code

<span id="page-98-0"></span>[Figure 28](#page-98-0) shows the location of power supply 1 and power supply 2.

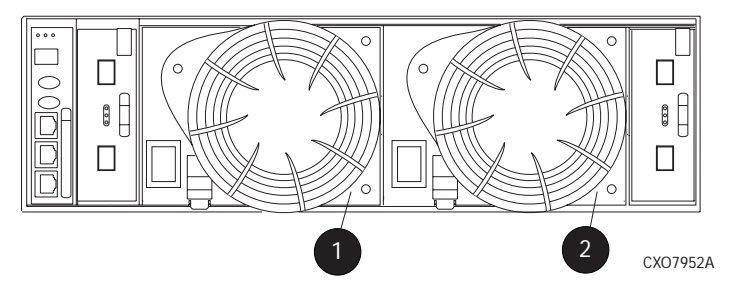

**Figure 28 Power supply element numbering**

The following sections define the power supply condition reports.

### 0.2.en.01 NONCRITICAL Condition—Power supply AC input missing

The loss of the AC input to a power supply makes the remaining power supply a single point of failure.

This condition report remains active until AC power is applied to the power supply.

Complete the following procedure to correct this problem:

- **1.** Record all six characters of the condition report.
- **2.** Ensure that there is AC power to the rack PDU, and from the PDU to the PDMs, and that the PDU and PDM circuit breakers are not reset.

If there is no AC power to the PDU, contact building facilities management.

Verify that the power supply AC power cord is properly connected.

- **3.** If AC is present, and the rack power distribution circuitry is functioning properly, the power supply indicator should be on.
- **4.** Observe the EMU to ensure the error is corrected.
- **5.** Contact your authorized service representative.

### 0.2.en.02 UNRECOVERABLE condition—Power supply missing

This condition report indicates a power supply is not installed or installed incorrectly. Both of these conditions affect air flow within the enclosure and can cause an over-temperature condition. Enclosure shutdown is imminent.

The operational power supply will automatically shut down after seven minutes, thereby disabling the enclosure. This condition report remains active until either the problem is corrected, or the operational power supply shuts down, whichever occurs first.

To correct this problem, record all six characters of the condition report, then contact your authorized service representative.

### $\Delta$  Caution:

Removing power from an enclosure may cause the loss or corruption of data. To avoid this condition, shut down the system using HP Command View EVA. An automatic shutdown and possible data corruption may result if the power supply is removed before a replacement is available.

# 0.2.en.03 CRITICAL condition—Power supply load unbalanced

This condition report indicates that a component within a power supply may have failed. This can make the remaining power supply a single point of failure.

This condition report remains active until corrected.

Complete the following procedure to correct this problem:

- **1.** Record all six characters of the condition report.
- **2.** Ensure that the [blower](#page-155-1) on the power supply is functioning properly. If not, correct the blower condition and wait one minute.
- **3.** Contact your authorized service representative.

# Blower conditions

The format of a [blower](#page-155-1) condition report is *0.3.en.ec*, where:

- 0.3. is the [blower](#page-155-1) element type number
- en. is the two-character [blower](#page-155-1) element number
- <span id="page-99-0"></span>• *ec* is the error code

As shown in [Figure 29](#page-99-0), [blower](#page-155-1) 1 is in location 1 and blower 2 is in location 2.

![](_page_99_Figure_15.jpeg)

**Figure 29 Blower element numbering**

### $\Delta$  CAUTION:

A single [blower](#page-155-1) operating at high speed can provide sufficient air flow to cool an enclosure and the elements for up to 100 hours. However, operating an enclosure at temperatures approaching an overheating threshold can damage elements and may reduce the MTBF of a specific element. Immediate replacement of the defective blower is required.

The following sections define the power supply condition reports.

### 0.3.en.01 NONCRITICAL condition—Blower speed

A [blower](#page-155-1) is operating at a speed outside of the EMU specified range, possibly because of a bearing problem. This can affect enclosure cooling and cause an element to fail. This condition report remains active until the problem is corrected.

This error does not normally require immediate correction. However, an error of this type could contribute to an element overheating.

HP recommends replacing the [blower](#page-155-1) as soon as possible.

To correct this problem, record all six characters of the condition report, then contact your HP authorized service representative.

### 0.3.en.02 CRITICAL condition—Blower speed

A [blower](#page-155-1) is operating at a speed that is significantly outside the EMU specified range, possibly because of a bearing problem. This can cause the loss of cooling and cause an element to fail. The error remains active until the problem is corrected.

HP recommends replacing the [blower](#page-155-1) as soon as possible.

To correct this problem, record all six characters of the condition report, then contact your authorized service representative.

# 0.3.en.03 UNRECOVERABLE condition—Blower failure

A [blower](#page-155-1) has stopped. The operational blower now operates at high speed and is a single point of failure. This condition report remains active until the problem is corrected.

To correct this problem, record all six characters of the condition report, then contact your authorized service representative.

### 0.3.en.04 UNRECOVERABLE condition—Blower internal

A power supply reported an internal [blower](#page-155-1) error that could affect enclosure cooling and cause an element to fail. HP recommends correcting the problem before the blower fails. This condition report remains active until the problem is corrected.

To correct this problem, record all six characters of the condition report, then contact your HP authorized service representative.

### 0.3.en.05 NONCRITICAL condition—Blower missing

A [blower](#page-155-1) has been removed or is improperly installed. Even though the blower flaps close to maintain the proper air flow, the reduced cooling capability can cause overheating, causing an element to fail. This condition report remains active until the problem is corrected.

To correct this problem, record all six characters of the condition report, then contact your HP authorized service representative.

# li<sup>3</sup> NOTE:

### IMPORTANT

When this condition exists there will be two error messages.

The first message will be *0.3.en.05* and will identify the first [blower](#page-155-1).

The second message will be 0.3.en.06 and will identify the second [blower.](#page-155-1)

The EMU cannot detect any installed [blowers](#page-155-1). *Shutdown is imminent!* The EMU will shut down the enclosure in *seven minutes* unless you correct the problem. This condition report remains active until you correct the problem or the EMU shuts down the power supplies, whichever occurs first.

Complete the following procedure to correct this problem.

- **1.** Record all six characters of the condition report.
- **2.** Use the controller shutdown procedure to shut down the controllers.
- **3.** Contact your authorized service representative.

### $\Delta$  CAUTION:

An automatic shutdown and possible data corruption may result if the [blower](#page-155-1) is removed before a replacement is available.

# Temperature conditions

The format of a temperature condition report is *0.4.en.ec*, where:

- *0.4.* is the temperature sensor element type
- <span id="page-101-0"></span>en. is the two-character temperature sensor element
- *ec* is the error code

See [Table 21](#page-101-0) to determine the location of each temperature sensor.

### **Table 21 Temperature sensor element numbering**

![](_page_101_Picture_218.jpeg)

![](_page_102_Picture_188.jpeg)

The following sections list the temperature condition reports and the default temperature thresholds. Use HP Command View EVA to view the temperature sensor ranges for the disk drives, EMU, and power supplies.

# 0.4.en.01 NONCRITICAL condition—High temperature

This condition report indicates that an element temperature is approaching, but has not reached, the high temperature CRITICAL threshold. Continued operation under these conditions may result in a CRITICAL condition. This condition report remains active until the problem is corrected.

Complete the following procedure to correct this problem.

- **1.** Record all six characters of the condition report.
- **2.** Ensure that all elements are properly installed to maintain proper air flow.
- **3.** Ensure that nothing is obstructing the air flow at either the front of the enclosure or the rear of the blower.
- **4.** Ensure that both blowers are operating properly (the indicators are on) and neither blower is operating at high speed.
- **5.** Verify that the ambient temperature range is +10° C to +35° C (+50° F to +95° F). Correct the ambient conditions.
- **6.** Observe the EMU to ensure the error is corrected.
- **7.** If unable to correct the problem, contact your authorized service representative.

### 0.4.en.02 CRITICAL condition—High temperature

This condition report indicates that an element temperature is above the high temperature CRITICAL threshold. Continued operation under these conditions may result in element failure and may reduce an element MTBF. This condition report remains active until the problem is corrected.

Complete the following procedure to correct this problem.

- **1.** Record all six characters of the condition report.
- **2.** Ensure that all elements are properly installed to maintain proper air flow.
- **3.** Ensure that nothing is obstructing the air flow at either the front of the enclosure or the rear of the blower.
- **4.** Ensure that both blowers are operating properly (the indicators are on) and neither blower is operating at high speed.
- **5.** Verify that the ambient temperature range is  $+10^{\circ}$  C to  $+35^{\circ}$  C ( $+50^{\circ}$  F to  $+95^{\circ}$  F). Adjust as necessary.
- **6.** Observe the EMU to ensure the error is corrected.
- **7.** If unable to correct the problem, contact your authorized service representative.

# 0.4.en.03 NONCRITICAL condition—Low temperature

This condition report indicates that an element temperature is approaching, but has not reached, the low temperature CRITICAL threshold. Continued operation under these conditions may result in a CRITICAL condition. This condition report remains active until the problem is corrected.

Complete the following procedure to correct this problem.

- **1.** Record all six characters of the condition report.
- **2.** Verify that the ambient temperature range is  $+10^{\circ}$  C to  $+35^{\circ}$  C ( $+50^{\circ}$  F to  $+95^{\circ}$  F). Adjust as necessary.
- **3.** Observe the EMU to ensure the error is corrected.
- **4.** If the ambient temperature is correct and the problem persists, contact your Authorized Service Representative.

### 0.4.en.04 CRITICAL condition—Low temperature

This condition report indicates that an element temperature has reached the low temperature CRITICAL threshold. HP recommends correcting this error to prevent affecting other elements. This condition report remains active until the problem is corrected.

Complete the following procedure to correct this problem.

- **1.** Record all six characters of the condition report.
- **2.** Verify that the ambient temperature range is  $+10^{\circ}$  C to  $+35^{\circ}$  C ( $+50^{\circ}$  F to  $+95^{\circ}$  F). Adjust as necessary.
- **3.** Observe the EMU to ensure the error is corrected.
- **4.** If the ambient temperature is correct and the problem persists, contact your authorized service representative.

### 0.4.en.05 UNRECOVERABLE condition—High temperature

This condition report indicates that the EMU has evaluated the temperature of the three temperature groups (EMU, disk drives, and power supplies), and determined that the average temperature of two of the three groups exceeds the critical level (use HP Command View EVA to view the temperature thresholds). Under these conditions the EMU starts a timer that will automatically shut down the enclosure in seven minutes unless you correct the problem. *Enclosure shutdown is imminent!*

### $\triangle$  CAUTION:

An automatic shutdown and possible data corruption may result if the procedure below is not performed immediately.

Complete the following procedure to correct this problem.

- **1.** Ensure that all disk drives, I/O modules, and power supply elements are fully seated.
- **2.** Ensure that all blowers are operating properly.
- **3.** Verify that the ambient temperature range is  $+10^{\circ}$  C to  $+35^{\circ}$  C ( $+50^{\circ}$  F to  $+95^{\circ}$  F). Adjust as necessary.
- **4.** If steps 1, 2 or 3 did not reveal a problem, use HP Command View EVA to request the HSV controller to shut down the drive enclosure. Completing this action will halt the drive enclosure data transfers.
- **5.** Contact your authorized service representative and request assistance.

# EMU conditions

The format of an EMU condition report is *0.7.01.ec*, where:

- *0.7*. is the EMU element type number
- *01.* is the two-character EMU element number
- *ec* is the error code

### L<sup>E</sup> NOTE:

There is only one EMU in a drive enclosure. Therefore, the element number is always 01.

### Resetting the EMU

In some cases, the only corrective action for an EMU error is to replace the EMU. Call your authorized service representative if this action is required. Another option is to reset the EMU using the following procedure.

**1.** Firmly grasp the EMU mounting handle and pull the EMU partially out of the enclosure.

### <sup>E</sup> NOTF

You do not need to remove the EMU from the enclosure or disconnect the cables. You must avoid putting any strain on the cables or connectors.

**2.** Wait 30 seconds, and then push the EMU in and fully seat the element in the [backplane.](#page-155-2) The EMU should display any enclosure condition report within two minutes.

### 07.01.01 CRITICAL condition—EMU internal clock

There is an internal EMU clock error that will remain active until the problem is corrected.

Complete the following procedure to correct this problem.

- **1.** Record all six characters of the condition report.
- **2.** Reset the EMU.
- **3.** If resetting the EMU did not correct the problem, replace the EMU.
- **4.** Observe the EMU to ensure the error is corrected.
- **5.** If unable to correct the problem, contact your HP authorized service representative.

### 07.01.02 UNRECOVERABLE condition—EMU interrupted

The Inter-IC (I2C) bus is not processing data and the EMU is unable to monitor or report the status of the elements or enclosures. *IMMEDIATE* corrective action is required to ensure proper enclosure operation. This condition report remains active until the problem is corrected.

Complete the following procedure *NOW* to correct this problem.

- **1.** Record all six characters of the condition report.
- **2.** Reset the EMU.
- **3.** Observe the EMU to ensure the error is corrected.
- **4.** If resetting the EMU did not correct the problem, replace the EMU.
- **5.** If unable to correct the problem, contact your HP authorized service representative.

# 0.7.01.03 UNRECOVERABLE Condition—Power supply shutdown

This message only appears in HP Command View EVA to report a power supply has already shut down. This message can be the result of the controller shutdown command or an EMU or power supply initiated power shutdown.

This message cannot be displayed until after restoration of power. Therefore, there is no corrective action required.

# 0.7.01.04 INFORMATION condition—EMU internal data

The EMU is unable to collect data for the SCSI-3 Engineering Services (SES) page. This condition report remains active for 15 seconds. The condition report affects only internal EMU operations. There is no degradation of enclosure operations.

The EMU initiates automatic recovery procedures.

If the problem is not automatically corrected after one minute, contact your HP authorized service representative.

# 0.7.01.05 UNRECOVERABLE condition—Backplane NVRAM

### **EX NOTE:**

### IMPORTANT

[Backplane](#page-155-2) NVRAM errors usually occur during manufacture. At this time they are identified and corrected. They rarely occur during normal operation.

When a [backplane](#page-155-2) NVRAM is not programmed or cannot be read by the EMU, there is no communication with the disk drives. This condition report remains active until the problem is corrected.

Complete the following procedure to correct this problem.

- **1.** Record all six characters of the condition report.
- **2.** Reset the EMU.
- **3.** Observe the EMU to ensure the error is corrected.
- **4.** If resetting the EMU did not correct the problem, contact your HP authorized service representative.

### 0.7.01.10 NONCRITICAL condition—NVRAM invalid read data

The data read from the EMU NVRAM is invalid. This error initiates an automatic recovery process. This condition report remains active until the problem is corrected.

If the automatic recovery process does not correct the problem, complete the following procedure.

- **1.** Record all six characters of the condition report.
- **2.** Reset the EMU.
- **3.** Observe the EMU to ensure the error is corrected.
- **4.** If resetting the enclosure did not correct the problem, contact your HP authorized service representative.

### 0.7.01.11 NONCRITICAL condition—EMU NVRAM write failure

The EMU cannot write data to the NVRAM. This condition report remains active until the problem is corrected.

Complete the following procedure to correct this problem:

- **1.** Record all six characters of the condition report.
- **2.** Reset the EMU.
- **3.** Observe the EMU to ensure the error is corrected.
- **4.** If resetting the enclosure did not correct the problem, contact your HP authorized service representative.

### 0.7.01.12 NONCRITICAL condition—EMU cannot read NVRAM data

The EMU is unable to read data from the NVRAM. This condition report remains active until the problem is corrected.

Complete the following procedure to correct this problem:

- **1.** Record all six characters of the condition report.
- **2.** Reset the EMU.
- **3.** Observe the EMU to ensure the error is corrected.
- **4.** If resetting the enclosure did not correct the problem, contact your HP authorized service representative.

# 0.7.01.13 UNRECOVERABLE condition—EMU load failure

The EMU Field Programmable Gate Array (FPGA) that controls the ESI bus failed to load information required for EMU operation. This condition report remains active until the problem is corrected.

Complete the following procedure to correct this problem:

- **1.** Record all six characters of the condition report.
- **2.** Reset the EMU.
- **3.** Observe the EMU to ensure the error is corrected.
- **4.** If resetting the enclosure did not correct the problem, contact your HP authorized service representative.

### 0.7.01.14 NONCRITICAL condition—EMU enclosure address

Either the enclosure address is incorrect or the enclosure has no address. Possible causes include a defective enclosure address bus cable, an incorrectly connected cable, or a defective enclosure

address bus enclosure ID expansion cable. This condition report remains active until the problem is corrected.

Complete the following procedure to correct this problem:

- **1.** Record all six characters of the condition report.
- **2.** Remove and reconnect the cable between the address bus enclosure ID expansion cable and the EMU.

# <sup>3</sup> NOTE:

The EMU display may not display a change in condition for up to 30 seconds.

- **3.** Observe the EMU to ensure the error is corrected.
- **4.** If the problem is not corrected, remove and reinstall the lower and upper terminators, and all the enclosure ID expansion cable-to-enclosure ID expansion cables.
- **5.** Observe the EMU to ensure the error is corrected.
- **6.** Reset the EMU, then observe the EMU to ensure the error is corrected.
- **7.** If resetting the EMU did not correct the problem, contact your HP authorized service representative.

# 0.7.01.15 UNRECOVERABLE condition—EMU hardware failure

The EMU has detected an internal hardware problem. This condition report remains active until the problem is corrected.

Complete the following procedure to correct this problem:

- **1.** Record all six characters of the condition report.
- **2.** Reset the EMU.
- **3.** Observe the EMU to ensure the error does not recur within the first minute.
- **4.** If the error does recur, contact your HP authorized service representative. The EMU is inoperative and must be replaced as soon as possible.

# 0.7.01.16 INFORMATION condition—EMU internal ESI data corrupted

The EMU ESI data is corrupted. This condition does not affect any other element and no action is required.

# 0.7.01.17 UNRECOVERABLE condition—Power shutdown failure

The power supply did not respond to a controller, EMU, or power supply shut down command. Shutting down the supply is required to prevent overheating.

Complete the following procedure to correct the problem:

- **1.** Record all six characters of the condition report.
- **2.** Move the power cord [bail lock](#page-155-3) 1, [Figure 30,](#page-108-0) to the left.
**3.** Disconnect the AC power cord 2 from the supply.

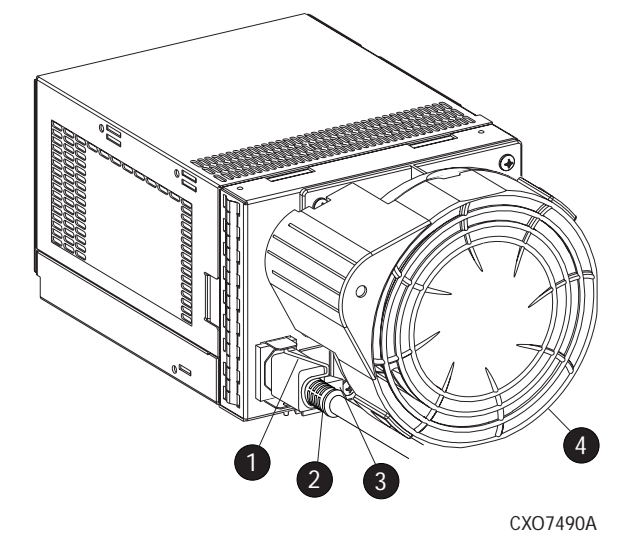

**Figure 30 Disconnecting AC power**

## 0.7.01.18 UNRECOVERABLE condition—EMU hardware failure

The EMU has detected an internal hardware problem. This condition report remains active until the problem is corrected.

Complete the following procedure to correct this problem:

- **1.** Record all six characters of the condition report.
- **2.** Reset the EMU.
- **3.** Observe the EMU to ensure the error does not recur within the first minute.
- **4.** If the error does recur, contact your HP authorized service representative. The EMU is inoperative and must be replaced as soon as possible.

## 0.7.01.19 UNRECOVERABLE condition—EMU ESI driver failure

The EMU has detected an internal hardware problem. This condition report remains active until the problem is corrected.

Complete the following procedure to correct this problem:

- **1.** Record all six characters of the condition report.
- **2.** Reset the EMU.
- **3.** Observe the EMU to ensure the error does not recur within the first minute.
- **4.** If the error does recur, contact your HP authorized service representative. The EMU is inoperative and must be replaced as soon as possible.

## Transceiver conditions

The format of a transceiver condition report is *0.F.en.ec*, where:

- *0.F.* is the transceiver element type number
- *en.* is the two-character transceiver element number (see [Figure 31\)](#page-109-0)

<span id="page-109-0"></span>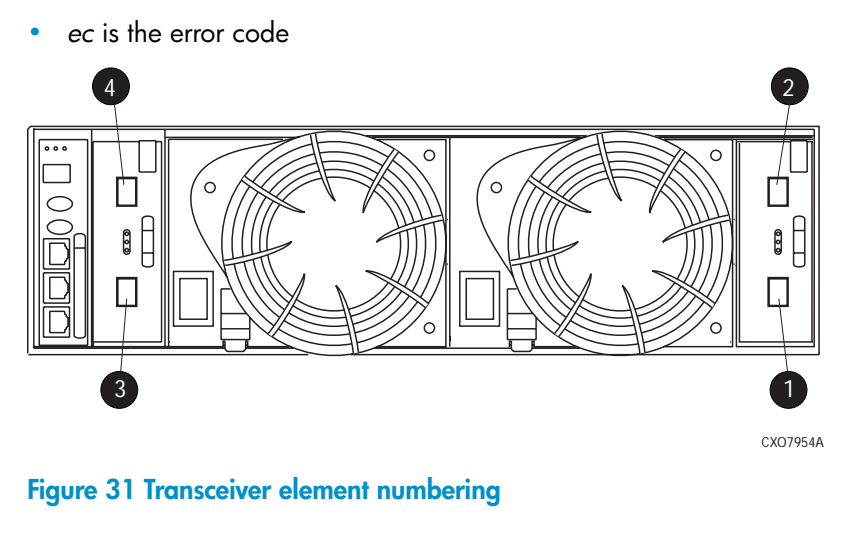

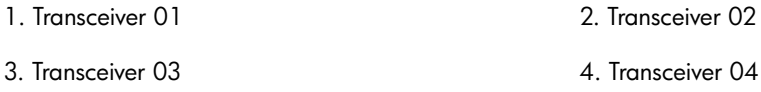

# 0.F.en.01 CRITICAL condition—Transceiver incompatibility

The transceivers on this link are not the same type or they are incompatible with the I/O module. This error prevents the controller from establishing a link with the enclosure disk drives and eliminates the enclosure dual-loop capability. This error remains active until the problem is corrected.

To correct this problem, record all six characters of the condition report, then contact your HP authorized service representative.

## 0.F.en.02 CRITICAL condition—Transceiver data signal lost

This symptom can occur when a controller has been powered off or a cable has been removed from the transceiver. The transceiver can no longer detect a data signal. This error prevents the controller from transferring data on a loop and eliminates the enclosure dual-loop capability. This error remains active until the problem is fixed.

To correct this problem, record all six characters of the condition report, then contact your HP authorized service representative.

## 0.F.en.03 CRITICAL condition—Transceiver fibre channel drive enclosure bus fault

The system has detected a Fibre Channel drive enclosure bus fault involving a transceiver. This error prevents the controller from transferring data on a loop and eliminates the enclosure dual-loop capability.

Complete the following procedure to correct this problem:

- **1.** Record all six characters of the condition report.
- **2.** Check all the transceivers and cables to ensure they are properly connected.
- **3.** Check all the transceivers on the loop to ensure they are compatible with the I/O module.
- **4.** If the problem persists, contact your HP authorized service representative.

### 0.F.en.04 CRITICAL condition—Transceiver removed

The EMU detects that a transceiver has been removed. This error remains active until the problem is fixed.

The error can be cleared by doing one of the following:

**1.** Install a new transceiver,

or

Reconfigure the system by moving from a loop topology to one with Vixel switches. This change makes the transceiver is unnecessary.

**2.** Clear the error by resetting the EMU or by removing and then re-installing the I/O module.

### 0.F.en.05 CRITICAL condition—Invalid fibre channel character

This symptom can occur under the following conditions:

- The incoming data stream is corrupted.
- A cable is not completely connected.
- The signal is degraded.

This error prevents the controller from transferring data on a loop and eliminates the enclosure dual-loop capability. This error remains active until the problem is fixed.

To correct this problem, record all six characters of the condition report, then contact your HP authorized service representative.

## CAN bus communication port conditions

The format of a CAN bus communication port report is *1.1.03.ec* , where:

- 1.1. is the communication port element type
- *03.* is the two-character CAN bus element number
- *ec* is the error code

### L<sup>E</sup> NOTE:

The only communication port for which conditions are reported is the CAN bus. Therefore, the element number is always 03.

### Resetting the EMU

In some cases, the only corrective action for an EMU error is to replace the EMU. Call your authorized service representative if this action is required. Another option is to reset the EMU using the following procedure:

**1.** Firmly grasp the EMU mounting handle and pull the EMU partially out of the enclosure.

### **EY** NOTE:

You do not need to remove the EMU from the enclosure or disconnect the cables. You must avoid putting any strain on the cables or connectors.

**2.** Wait 30 seconds, and then push the EMU in and fully seat the element in the backplane. The EMU should display any enclosure condition report within two minutes.

### 1.1.03.01 NONCRITICAL condition—Communication error

This condition report indicates that the EMU is unable to communicate over the CAN bus. Continued operation under these conditions may result in the failure to restore loop functionality when there is a disk drive disrupting the loop. This error initiates an automatic recovery process. This condition report remains active until the automatic recovery process is complete or until the EMU is reset.

Complete the following procedure to correct this problem:

- **1.** Record all six characters of the condition report.
- **2.** Reset the EMU.
- **3.** Observe the EMU to ensure the error does not recur within the first minute.
- **4.** If the error does recur, contact your HP authorized service representative. The EMU is inoperative and must be replaced as soon as possible.

### 1.1.03.02 INFORMATION condition—Recovery completed

This condition report notes completion of the automatic recovery initiated by the occurrence of the 1.1.03.01 condition. This condition report remains active until one of the following occurs:

- 90 seconds elapses
- The CURRENT ALARM QUEUE is read via SES
- The RECENT ALARM LOG is read via SES

No action is required.

### 1.1.03.03 INFORMATION condition—Overrun recovery

This condition report notes automatic recovery initiated by the occurrence of too many data overruns with respect to received messages on the CAN bus. This condition report remains active until one of the following occurs:

- 90 seconds elapses
- The CURRENT ALARM QUEUE is read via SES
- The RECENT ALARM LOG is read via SES

No action is required.

### Voltage sensor and current sensor conditions

The format of these sensor condition reports is *1.2.en.ec* for a voltage sensor, and *1.3.en.ec* for a current sensor, where:

- *1.2.* is the voltage sensor element type
- 1.3. is the current sensor element type number
- *en.* is the sensor element number
- *ec* is the error code

<span id="page-112-0"></span>[Table 22](#page-112-0) lists the location of the power supply voltage and current sensors.

### **Table 22 Voltage and current sensor locations**

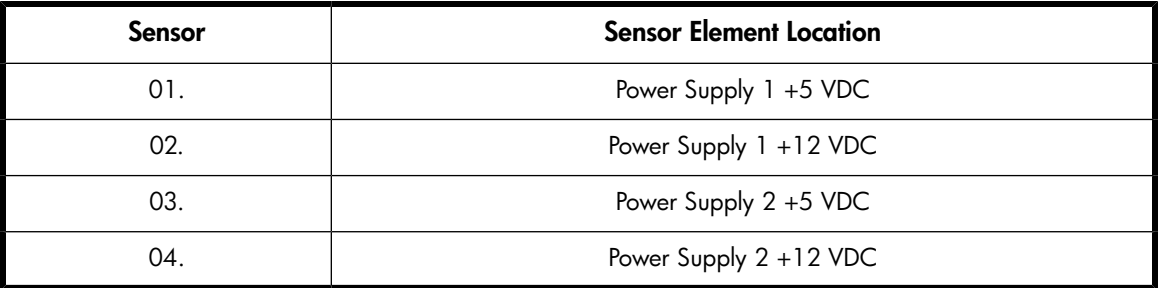

Use HP Command View EVA to view the voltage and current error thresholds for both +5 VDC and +12 VDC power supplies.

## 1.2.en.01 NONCRITICAL condition—High voltage

This condition report indicates that an element voltage is approaching, but has not reached, the high voltage CRITICAL threshold. Continued operation under these conditions may result in a CRITICAL condition. This condition report remains active until the problem is corrected.

To correct this problem, record all six characters of the condition report, then contact your HP-authorized service representative.

## 1.2.en.02 CRITICAL condition—High voltage

This condition report indicates that an element voltage has reached the high voltage CRITICAL threshold. This report remains active until the problem is corrected.

To correct this problem, record all six characters of the condition report, then contact your HP-authorized service representative.

### 1.2.en.03 NONCRITICAL condition—Low voltage

This condition report indicates that an element voltage is approaching, but has not reached, the low voltage CRITICAL threshold. Continued operation under these conditions may result in a CRITICAL condition. This condition report remains active until the problem is corrected.

To correct this problem, record all six characters of the condition report, then contact your HP-authorized service representative.

## 1.2.en.04 CRITICAL condition—Low voltage

This condition report indicates that an element voltage has reached the low voltage CRITICAL threshold. This condition report remains active until the problem is corrected.

To correct this problem, record all six characters of the condition report, then contact your HP-authorized service representative.

## 1.3.en.01 NONCRITICAL condition—High current

This condition report indicates that an element current is approaching, but has not reached, the high current CRITICAL threshold. Continued operation under these conditions may result in a CRITICAL condition. This condition report remains active until the problem is corrected.

To correct this problem, record all six characters of the condition report, then contact your HP-authorized service representative.

## 1.3.en.02 CRITICAL condition—High current

This condition report indicates that an element current has reached the high current CRITICAL threshold. This condition report remains active until the problem is corrected.

To correct this problem, record all six characters of the condition report, then contact your HP-authorized service representative.

# Backplane conditions

### **1** IMPORTANT:

[Backplane](#page-155-0) NVRAM errors usually occur during manufacture. At this time they are identified and corrected. They rarely occur during normal operation.

The format of a [backplane](#page-155-0) condition report is *8.2.01.ec*, where:

- 8.2. is the [backplane](#page-155-0) element type number
- *01.* is the two-character [backplane](#page-155-0) element number
- ec is the error code

The only corrective action available for this error is to replace the drive enclosure.

### 8.2.01.10 NONCRITICAL condition—Backplane NVRAM read

An invalid NVRAM read occurred and an automatic recovery process has begun. This condition report is active for 15 seconds.

If the automatic recovery process does not correct the problem, record all six characters of the condition report, then contact your HP-authorized service representative.

### 8.2.01.11 NONCRITICAL condition—Backplane NVRAM write failure

The system is unable to write data to the NVRAM. This problem prevents communication between elements in the enclosure. This condition report is active for 15 seconds.

To correct this problem, record all six characters of the condition report, then contact your HP-authorized service representative.

### 8.2.01.12 NONCRITICAL condition—Backplane NVRAM read failure

The system is unable to read data from the NVRAM. This problem prevents communication between elements in the enclosure. This condition report is active for 15 seconds.

To correct this problem, record all six characters of the condition report, then contact your HP-authorized service representative.

## 8.2.01.13 NONCRITICAL condition—Backplane WWN is blank

The system is unable to read valid data from the NVRAM. This report is active until corrected. This condition can result in incorrect device location data being displayed.

To correct this problem, record all six characters of the condition report, then contact your HP-authorized service representative.

# I/O Module conditions

The format of an I/O module condition report is *8.7.en.ec*, where:

- *8.7.* is the I/O module element type number
- <span id="page-114-0"></span>• *en.* is the two-character I/O module element number (see [Figure 32](#page-114-0))
- *ec* is the error code

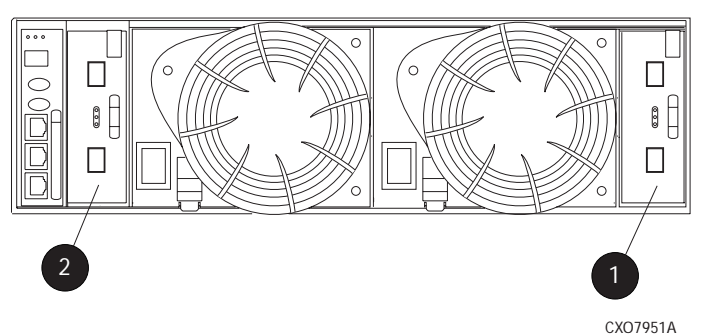

### **Figure 32 I/O module element numbering**

1. I/O Module A (01) 2. I/O Module B (02)

Correction of an I/O module problem normally requires replacing the module. The following sections define the I/O module problem by I/O module location.

### 8.7.en.01 CRITICAL condition—I/O module unsupported

The I/O module Fibre Channel link speed is not supported by the [backplane](#page-155-0). This error prevents the controller from establishing a link with enclosure drives and eliminates the enclosure dual-loop capability. This condition report remains active until the problem is corrected.

To correct this problem, record all six characters of the condition report, then contact your HP-authorized service representative.

### 8.7.en.02 CRITICAL condition—I/O module communication

The I/O module is unable to communicate with the EMU.

Complete the following procedure to correct this problem:

**1.** Record all six characters of the condition report.

**2.** Contact your HP-authorized service representative.

### IMPORTANT:

Multiple erroneous error messages indicating I2C bus errors, such as NVRAM errors, blowers missing, and so forth, could indicate an EMU problem.

### 8.7.en.10 NONCRITICAL condition—I/O module NVRAM read

An invalid NVRAM read occurred and automatic recovery was initiated.

Complete the following procedure to correct this problem:

- **1.** Record all six characters of the condition report.
- **2.** Observe the I/O module status indicators for an operational display.
- **3.** Contact your HP-authorized service representative.

### 8.7.en.11 NONCRITICAL condition—I/O module NVRAM write

The system is unable to write data to the I/O module NVRAM.

Complete the following procedure to correct this problem:

- **1.** Record all six characters of the condition report.
- **2.** Observe the I/O module status indicators for an operational display.
- **3.** Contact your HP-authorized service representative.

### 8.7.en.12 NONCRITICAL condition—I/O Module NVRAM read failure

The system is unable to read data from the I/O module NVRAM. Complete the following procedure to correct this problem:

- **1.** Record all six characters of the condition report.
- **2.** Contact your HP-authorized service representative.

### 8.7.en.13 NONCRITICAL condition—I/O module removed

The system detects that an I/O module has been removed. To correct the problem, install an I/O module.

# Host conditions

The EMU has the capability of displaying host controller defined condition reports on the EMU alphanumeric display.

The format of a host condition report is *F.F.en.ec*, where:

- *F.F*. is the host element type number
- *en.* is the two-character host element number
- *ec* is the error code

The host controller can display host controller defined error codes on the EMU alphanumeric display

### EMU-generated condition reports

# **C Controller fault management**

This appendix describes how the controller displays events and termination event information. Termination event information is displayed on the LCD. HP Command View EVA enables you to view controller events. This appendix also discusses how to identify and correct problems.

Once you create a storage system, an error condition message has priority over other controller displays.

HP Command View EVA provides detailed descriptions of the storage system error conditions, or faults. The Fault Management displays provide similar information on the LCD, but not in as much detail. Whenever possible, see HP Command View EVA for fault information.

# Using HP Command View EVA

<span id="page-118-0"></span>HP Command View EVA provides detailed information about each event affecting system operation in either a Termination Event display or an Event display. These displays are similar, but not identical.

# GUI termination event display

A problem that generates the Termination Event display prevents the system from performing a specific function or process. You can use the information in this display (see [GUI Termination Event Display\)](#page-118-0) to diagnose and correct the problem.

### E NOTE:

The major differences between the Termination Event display and the Event display are:

- The Termination Event display includes a Code Flag field; it does not include the EIP Type field.
- The Event display includes an EIP type field; it does not include a Code Flag field.
- The Event display includes a Corrective Action Code field.

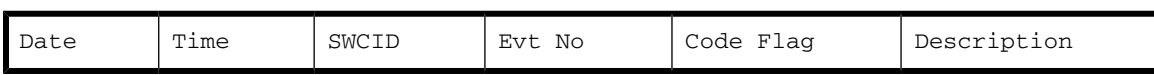

### **Figure 33 GUI termination event display**

The fields in the Termination Event display include:

- Date-The date the event occurred.
- Time—The time the event occurred.
- SWCID—Software Identification Code. A hexadecimal number in the range 0–FF that identifies the controller software component reporting the event.
- Evt No—Event Number. A hexadecimal number in the range 0–FF that is the software component identification number.
- Code Flag—An internal code that includes a combination of other flags.

• Description—The condition that generated the event. This field may contain information about an individual field's content and validity.

# GUI event display

A problem that generates the Event display reduces the system capabilities. You can use the information in this display (see [Figure 34\)](#page-119-0) to diagnose and correct problems.

## **EX NOTE:**

The major differences between the Event Display and the Termination Event display are:

- The Event display includes an EIP type field; it does not include a Code Flag field.
- The Event display includes a Corrective Action Code (CAC) field.
- <span id="page-119-0"></span>• The Termination Event display includes a Code Flag field; it does not include the EIP Type field.

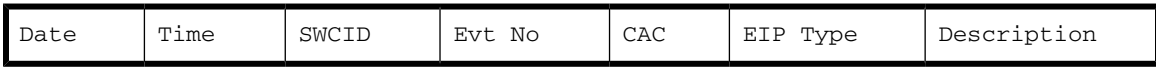

### **Figure 34 Typical HP Command View EVA Event display**

The Event display provides the following information:

- Date-The date the event occurred.
- Time-The time the even occurred.
- SWCID—Software Identification Code. A number in the range 1-256 that identifies the internal firmware module affected.
- Evt No—Event Number. A hexadecimal number in the range 0–FF that is the software component identification number.
- CAC—Corrective Action Code. A specific action to correct the problem.
- EIP Type—Event Information Packet Type. A hexadecimal character that defines the event information format.
- Description—The problem that generated the event.

# Fault management displays

When you do not have access to the GUI, you can display and analyze termination codes (TCs) on the OCP LCD display. You can then use the event text code document, as described in the section titled "Interpreting Fault Management Information" to determine and implement corrective action. You can also provide this information to the authorized service representative should you require additional support. This lets the service representative identify the tools and components required to correct the condition in the shortest possible time.

When the fault management display is active, you can either display the last fault or display detailed information about the last 32 faults reported.

## Displaying Last Fault Information

Complete the following procedure to display Last Fault information

**1.** When the Fault Management display is active, press **to** to select the Last Fault menu.

**2.** Press  $\blacktriangleright$  to display the last fault information.

The first line of the TC display contains the eight-character TC error code and the two-character IDX (index) code. The IDX is a reference to the location in the TC array that contains this error. The second line of the TC display identifies the affected parameter with a two-character parameter number (0–30), the eight-character parameter code affected, and the parameter code number.

**3.** Press  $\blacktriangleleft$  to return to the Last Fault menu.

### Displaying Detailed Information

The Detail View menu lets you examine detailed fault information stored in the Last Termination Event Array (LTEA). This array stores information for the last 32 termination events.

Complete the following procedure to display the LTEA information about any of the last 32 termination events:

- 1. When the Fault Management display is active (flashing), press  $\blacktriangledown$  to select the Detail View menu. The LTEA selection menu is active (LTEA 0 is displayed).
- **2.** Press  $\blacktriangledown$  or  $\blacktriangle$  to increment to a specific error.
- **3.** Press  $\triangleright$  to observe data about the selected error.

### Interpreting fault management information

Each version of HP Command View EVA includes an ASCII text file that defines all the codes that the authorized service representative can view either on the GUI or on the OCP.

### *C* IMPORTANT:

This information is for the exclusive use of the authorized service representative.

The file name identifies the controller model, file type, XCS baselevel id, and XCS version. For example, the file name *hsv210\_event\_cr08d3\_5020.txt* provides the following information:

- hsv210\_-The EVA controller model number
- event\_-The type of information in the file
- w010605\_-The base level build string (the file creation date).
	- 01-The creation year
	- 06-The creation month
	- 05-The creation date
- 5020-The XCS version

[Table 19](#page-68-0) describes types of information available in this file.

#### **Table 23 Controller event text description file**

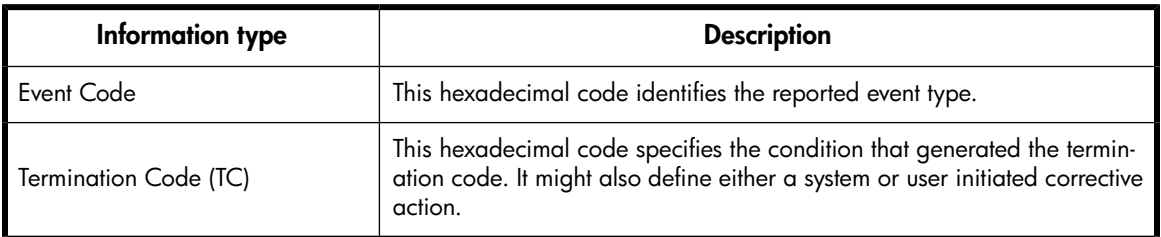

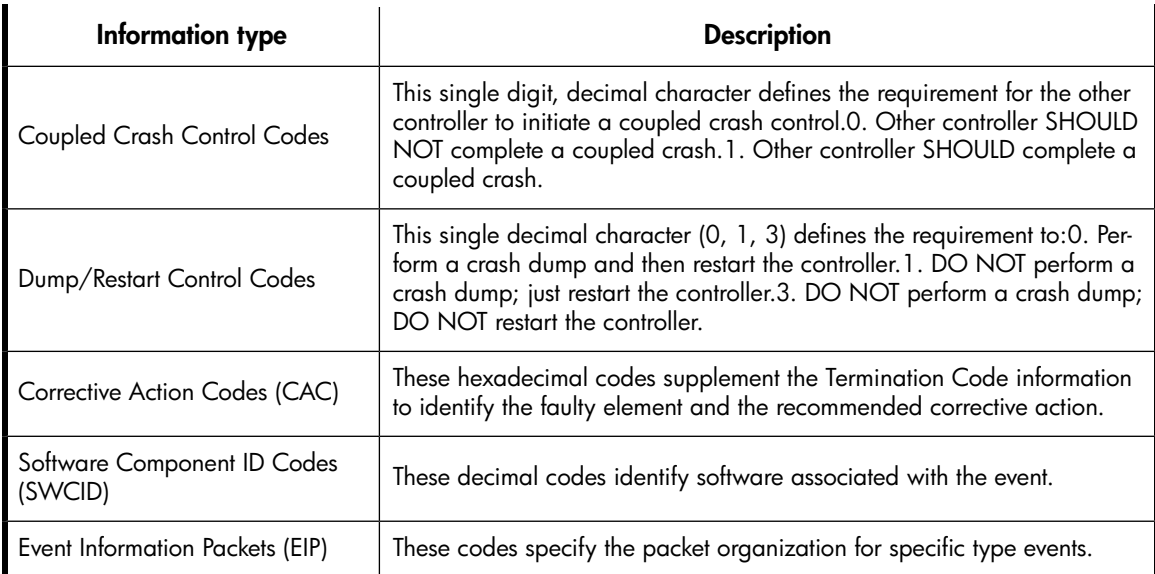

# **D Non-standard rack specifications**

The appendix provides information on the requirements when installing the 6400/8400 in a non-standard rack. All the requirements must be met to ensure proper operation of the storage system.

# Rack specifications

# Internal component envelope

EVA component mounting brackets require space to be mounted behind the vertical mounting rails. Room for the mounting of the brackets includes the width of the mounting rails and needed room for any mounting hardware, such as screws, clip nuts, etc. [Figure 35](#page-122-0) shows the dimensions required for the mounting space for the EVA product line. It does not show required space for additional HP components such as servers.

<span id="page-122-0"></span>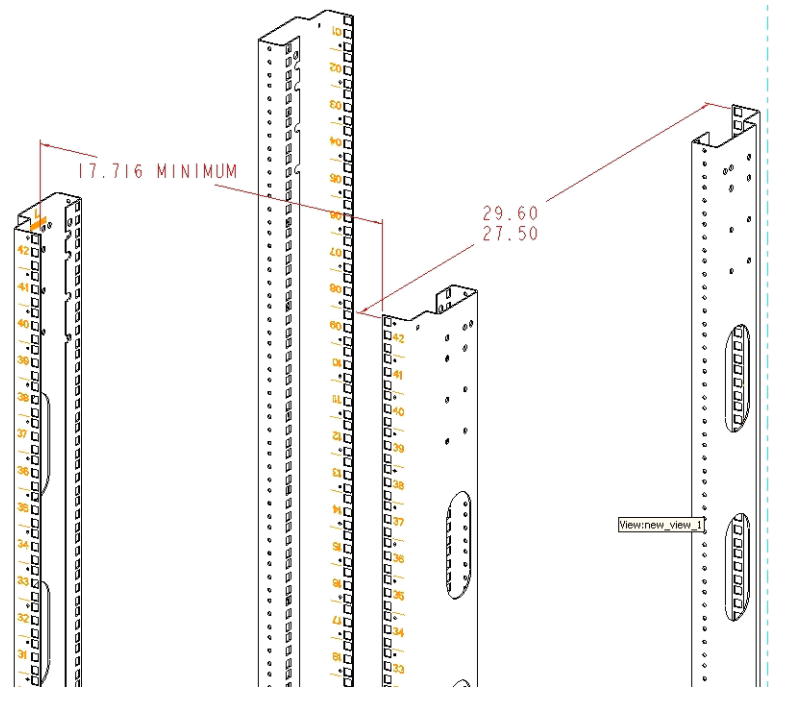

**Figure 35 Mounting space dimensions**

# EIA310-D standards

The rack must meet the Electronic Industries Association, (EIA), Standard 310-D, Cabinets, Racks and Associated Equipment. The standard defines rack mount spacing and component dimensions specified in U units.

Copies of the standard are available for purchase at<http://www.eia.org/>.

# EVA cabinet measures and tolerances

EVA component rack mount brackets are designed to fit cabinets with mounting rails set at depths from 27.5 inches to 29.6 inches, inside rails to inside rails.

# Weights, dimensions and component CG measurements

Cabinet CG dimensions are reported as measured from the inside bottom of the cabinet (Z), the leading edge of the vertical mounting rails (Y), and the centerline of the cabinet mounting space (X). Component CG measurements are measured from the bottom of the U space the component is to occupy (Z), the mounting surface of the mounting flanges (Y), and the centerline of the component (X). [Table 24](#page-123-0) lists the CG dimensions for the EVA components.

Determining the CG of a configuration may be necessary for safety considerations. CG considerations for CG calculations do not include cables, PDU's and other peripheral components. Some consideration should be made to allow for some margin of safety when estimating configuration CG.

Estimating the configuration CG requires measuring the CG of the cabinet the product will be installed in. Use the following formula:

$$
d_{\text{component}}W = d_{\text{system cg}}W
$$

where  $d_{component}$  the distance of interest and  $W = Weight$ 

<span id="page-123-0"></span>The distance of a component is its CG's distance from the inside base of the cabinet. For example, if a loaded disk enclosure is to be installed into the cabinet with its bottom at 10U, the distance for the enclosure would be (10\*1.75)+2.7 inches.

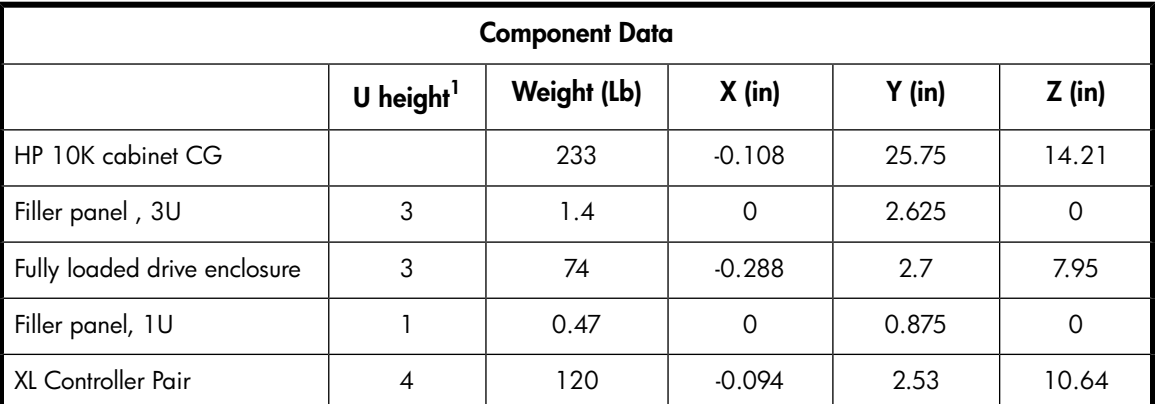

### **Table 24 Component data**

 $11U = 1.75$  inches

# Airflow and Recirculation

### Component Airflow Requirements

Component airflow must be directed from the front of the cabinet to the rear. Components vented to discharge airflow from the sides must discharge to the rear of the cabinet.

### Rack Airflow Requirements

The following requirements must be met to ensure adequate airflow and to prevent damage to the equipment:

- If the rack includes closing front and rear doors, allow 830 square inches (5,350 sq cm) of hole evenly distributed from top to bottom to permit adequate airflow (equivalent to the required 64 percent open area for ventilation).
- For side vented components, the clearance between the installed rack component and the side panels of the rack must be a minimum of 2.75 inches (7 cm).
- Always use blanking panels to fill all empty front panel U-spaces in the rack. This ensures proper airflow. Using a rack without blanking panels results in improper cooling that can lead to thermal damage.

# Configuration Standards

EVA configurations are designed considering cable length, configuration CG, serviceability and accessibility, and to allow for easy expansion of the system. If at all possible, it is best to configure non HP cabinets in a like manner.

# Environmental and operating specifications

This section identifies the product environmental and operating specifications.

### I NOTE:

Further testing is required to update the information in Tables 45-47. Once testing is complete, these tables will be updated in a future release.

# UPS Selection

This section provides information that can be used when selecting a UPS for use with the EVA. The four HP UPS products listed in [Table 25](#page-124-0) are available for use with the EVA and are included in this comparison. [Table 26](#page-125-0) identifies the amount of time each UPS can sustain power under varying loads and with various UPS ERM (Extended Runtime Module) options.

The load imposed on the UPS for different disk enclosure configurations are listed in [Table 27](#page-125-1) and [Table 28](#page-126-0).

### <span id="page-124-0"></span>li<sup>3</sup> NOTE:

The specified power requirements reflect fully loaded enclosures (14 disks) .

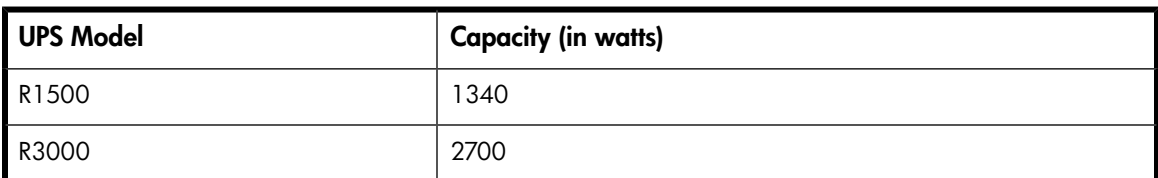

#### **Table 25 HP UPS models and capacities**

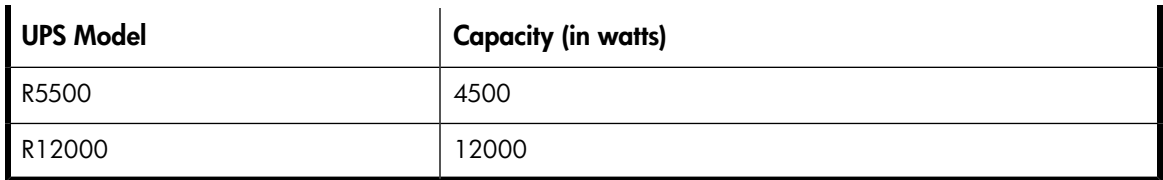

### <span id="page-125-0"></span>**Table 26 UPS operating time limits**

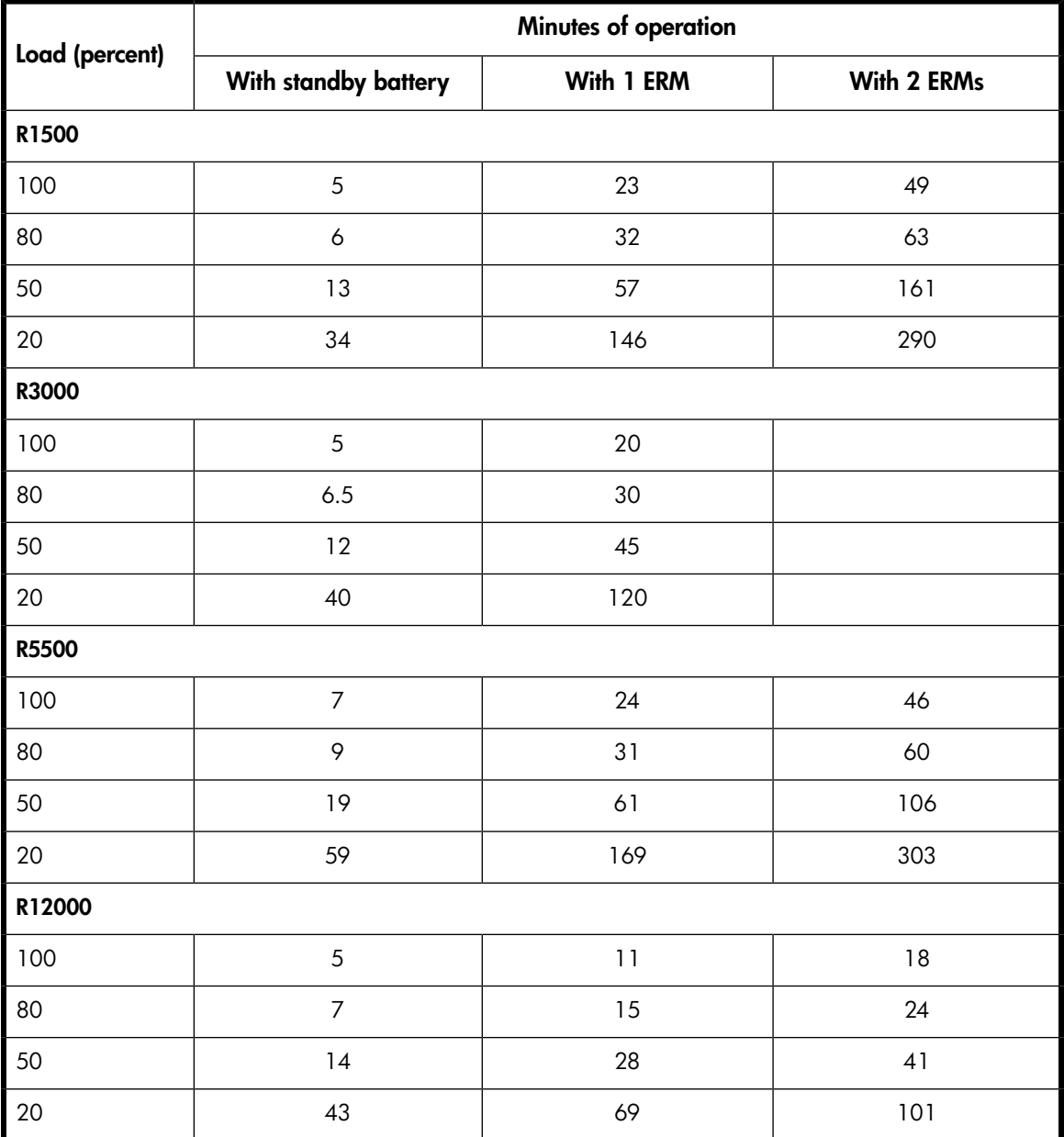

# <span id="page-125-1"></span>**Table 27 EVA8400 UPS loading**

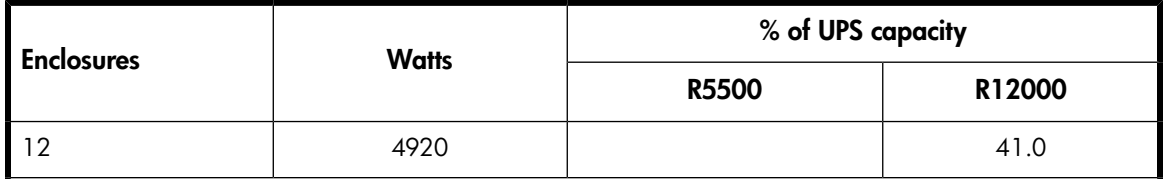

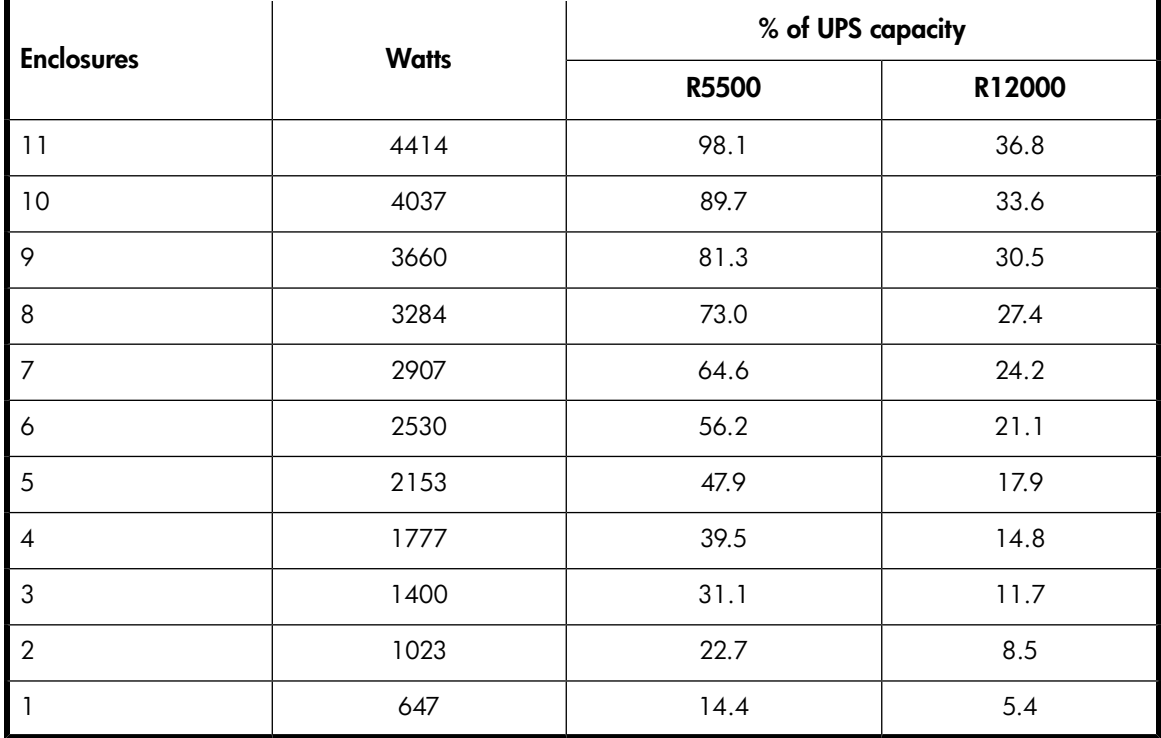

### <span id="page-126-0"></span>**Table 28 EVA6400 UPS loading**

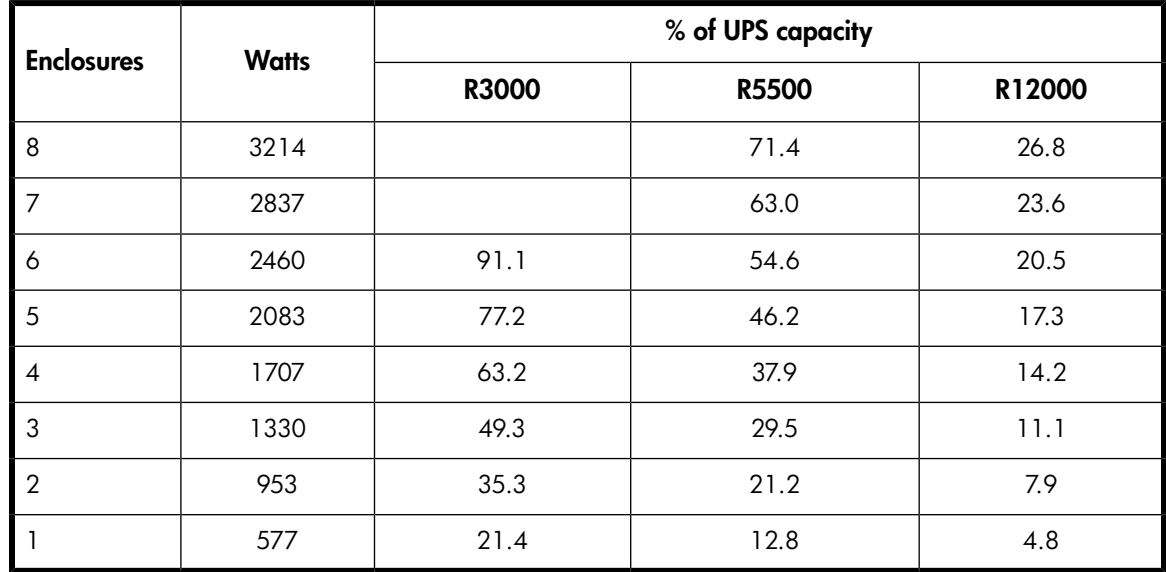

# Shock and vibration specifications

[Table 29](#page-127-0) lists the product operating shock and vibration specifications. This information applies to products weighing 45 Kg (100 lbs) or less.

### **E** NOTE:

HP StorageWorks EVA products are designed and tested to withstand the operational shock and vibration limits specified in [Table 29](#page-127-0). Transmission of site vibrations through non-HP racks exceeding these limits could cause operational failures of the system components.

### <span id="page-127-0"></span>**Table 29 Operating Shock/Vibration**

Shock test with half sine pulses of 10 G magnitude and 10 ms duration applied in all three axes (both positive and negative directions).

Sine sweep vibration from 5 Hz to 500 Hz to 5 Hz at 0.1 G peak, with 0.020" displacement limitation below 10 Hz. Sweep rate of 1 octave/minute. Test performed in all three axes.

Random vibration at 0.25 G rms level with uniform spectrum in the frequency range of 10 to 500 Hz. Test performed for two minutes each in all three axes.

Drives and other items exercised and monitored running appropriate exerciser (UIOX, P-Suite, etc.) with appropriate operating system and hardware.

# **E Single Path Implementation**

This appendix provides guidance for connecting servers with a single path host bus adapter (HBA) to the Enterprise Virtual Array (EVA) storage system with no multi-path software installed. A single path HBA is defined as an HBA that has a single path to its LUNs. These LUNs are not shared by any other HBA in the server or in the SAN.

The failure scenarios demonstrate behavior when recommended configurations are employed, as well as expected failover behavior if guidelines are not met. To implement single adapter servers into a multi-path EVA environment, configurations should follow these recommendations.

### II NOTF·

The purpose of single HBA configurations for non-mission critical storage access is to control costs. This appendix describes the configurations, limitations, and failover characteristics of single HBA servers under different operating systems. Much of the description herein are based upon a single HBA configuration resulting in a single path to the device, but such is not the case with OpenVMS and Tru64 UNIX.

HP OpenVMS and Tru64 UNIX have native multi-path features by default.

With OpenVMS and Tru64 UNIX, a single HBA configuration will result in two paths to the device by virtue of having connections to both EVA controllers. Single HBA configurations are not single path configurations with these operating systems.

In addition, cluster configurations of both OpenVMS and Tru64 UNIX provide enhanced availability and security. To achieve availability within cluster configurations, each member should be configured with its own HBA(s) and connectivity to shared LUNs. Cluster configuration will not be discussed further within this appendix as the enhanced availability requires both additional server hardware and HBAs which is contrary to controlling configuration costs for non-mission critical applications. For further information on cluster configurations and attributes, see the appropriate operating system guides and the SAN design guide.

## **E** NOTE:

HP continually makes additions to its storage solution product line. For more information about the HP Fibre Channel product line, the latest drivers, and technical tips, and to view other documentation, see the HP website at

<http://www.hp.com/country/us/eng/prodserv/storage.html>

# High-level solution overview

EVA was designed for highly dynamic enterprise environments requiring high data availability, fault tolerance, and high performance; thus, the EVA controller runs only in multi-path failover mode. Multi-path failover mode ensures the proper level of fault tolerance for the enterprise with mission-critical application environments. However, this appendix addresses the need for non-mission-critical applications to gain access to the EVA system running mission-critical production applications.

The non-mission-critical applications gain access to the EVA from a single path HBA server without running a multi-path driver. When a single path HBA server uses the supported configurations, a fault in the single path HBA server does not result in a fault in the other servers.

# Benefits at a glance

The EVA is a high-performance array controller utilizing the benefits of virtualization. Virtualization within the storage system is ideal for environments needing high performance, high data availability, fault tolerance, efficient storage management, data replication, and cluster support. However, enterprise-level data centers incorporate non-mission-critical applications as well as applications that require high availability.

Single-path capability adds flexibility to budget allocation. There is a per-path savings as the additional cost of HBAs and multi-path software is removed from non-mission−critical application requirements. These servers can still gain access to the EVA by using single path HBAs without multi-path software. This reduces the costs at the server and infrastructure level.

# Installation requirements

- The host must be placed in a zone with any EVA worldwide IDs (WWIDs) that access storage devices presented by the hierarchical storage virtualization (HSV) controllers to the single path HBA host. The preferred method is to use HBA and HSV WWIDs in the zone configurations.
- On HP-UX, Solaris, Microsoft Windows Server 2003 (32-bit), Novell NetWare, Linux and IBM AIX operating systems, the zones consist of the single path HBA systems and one HSV controller port.
- On OpenVMS and Tru64 UNIX operating systems, the zones consist of the single HBA systems and two HSV controller ports. This will result in a configuration where there are two paths per device, or multiple paths.

# Recommended mitigations

EVA is designed for the mission-critical enterprise environment. When used with multi-path software, high data availability and fault tolerance are achieved. In single path HBA server configurations, neither multi-path software nor redundant I/O paths are present. Server-based operating systems are not designed to inherently recover from unexpected failure events in the I/O path (for example, loss of connectivity between the server and the data storage). It is expected that most operating systems will experience undesirable behavior when configured in non-high-availability configurations.

Because of the risks of using servers with a single path HBA, HP recommends the following actions:

- Use servers with a single path HBA that are not mission-critical or highly available.
- Perform frequent backups of the single path server and its storage.

# Supported configurations

All examples detail a small homogeneous Storage Area Network (SAN) for ease of explanation. Mixing of dual and single path HBA systems in a heterogeneous SAN is supported. In addition to this document, reference and adhere to the SAN Design Reference Guide for heterogeneous SANs, located at:

<http://h18006.www1.hp.com/products/storageworks/san/documentation.html>

# General configuration components

All configurations require the following components:

- Enterprise VCS software
- HBAs
- Fibre Channel switches

# Connecting a single path HBA server to a switch in a fabric zone

Each host must attach to one switch (fabric) using standard Fibre Channel cables. Each host has its single path HBA connected through switches on a SAN to one port of an EVA.

Because a single path HBA server has no software to manage the connection and ensure that only one controller port is visible to the HBA, the fabric containing the single path HBA server, SAN switch, and EVA controller must be zoned. Configuring the single path by switch zoning and the LUNs by Selective Storage Presentation (SSP) allows for multiple single path HBAs to reside in the same server. A single path HBA server with OpenVMS or Tru64 UNIX operating system should be zoned with two EVA controllers. See the HP StorageWorks SAN Design Reference Guide at the following HP website for additional information about zoning:

### <http://h18006.www1.hp.com/products/storageworks/san/documentation.html>

To connect a single path HBA server to a SAN switch:

- **1.** Plug one end of the Fibre Channel cable into the HBA on the server.
- **2.** Plug the other end of the cable into the switch.

[Figure 36](#page-131-0) and [Figure 37](#page-132-0) represent configurations containing both single path HBA server and dual HBA server, as well as a SAN appliance, connected to redundant SAN switches and EVA controllers. Whereas the dual HBA server has multi-path software that manages the two HBAs and their connections to the switch (with the exception of OpenVMS and Tru64 UNIX servers), the single path HBA has no software to perform this function. The dashed line in the figure represents the fabric zone that must be established for the single path HBA server. Note that in [Figure 37,](#page-132-0) servers with OpenVMS or Tru64 UNIX operating system should be zoned with two controllers.

<span id="page-131-0"></span>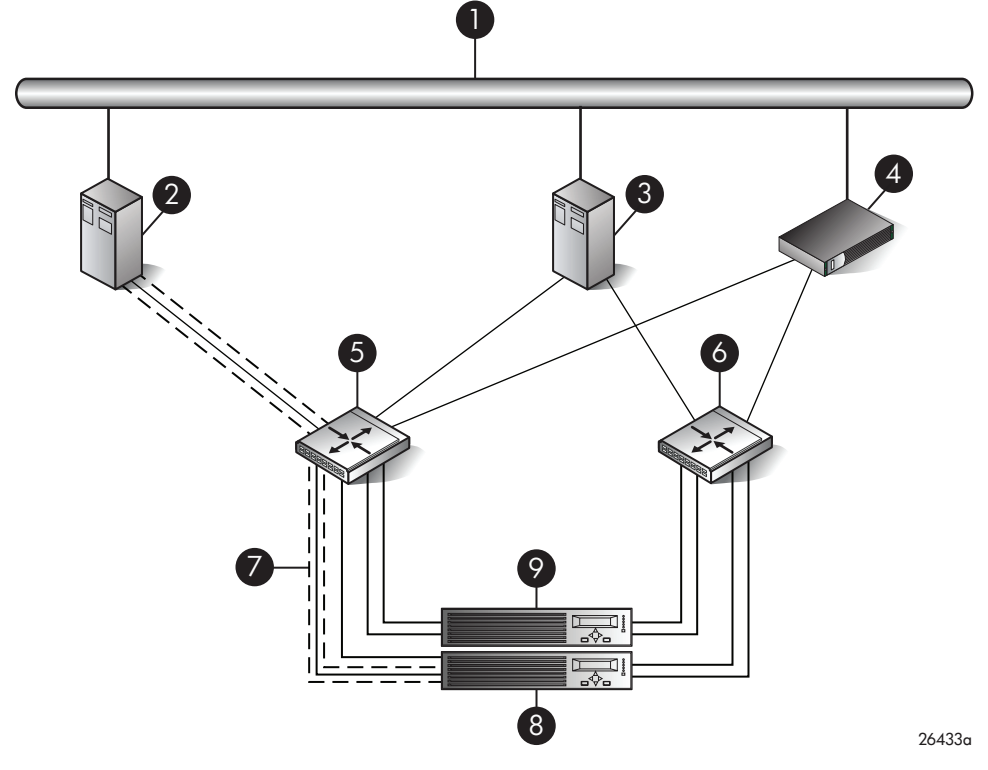

# **Figure 36 Single path HBA server without OpenVMS or Tru64 UNIX**

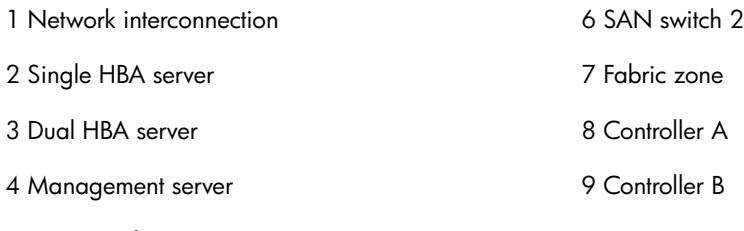

5 SAN switch 1

<span id="page-132-0"></span>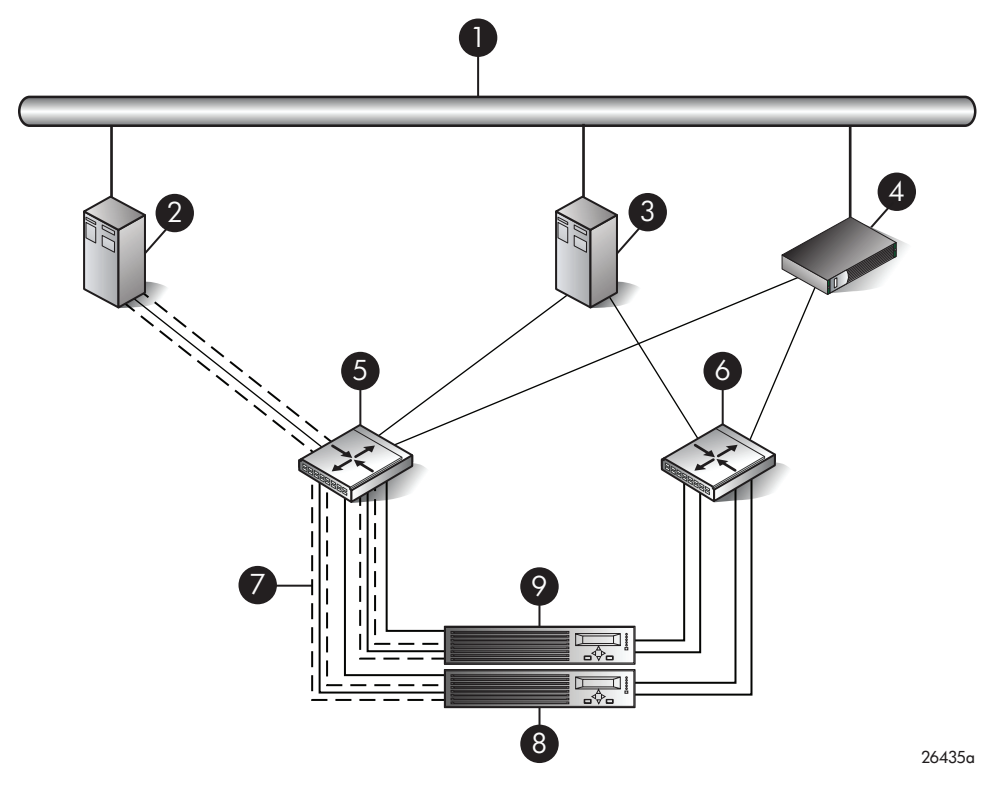

### **Figure 37 Single path HBA server with OpenVMS or Tru64 UNIX**

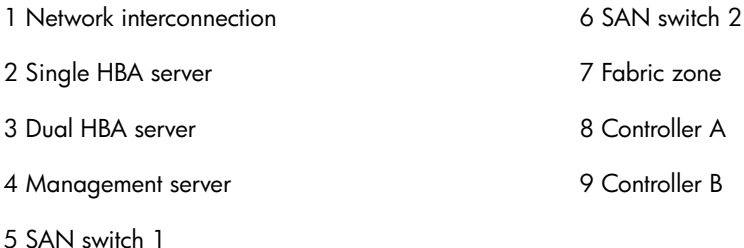

# HP-UX configuration

### **Requirements**

- Proper switch zoning must be used to ensure each single path HBA has an exclusive path to its LUNs.
- Single path HBA server can be in the same fabric as servers with multiple HBAs.
- Single path HBA server cannot share LUNs with any other HBAs.
- In the use of snapshots and snapclones, the source virtual disk and all associated snapshots and snapclones must be presented to the single path hosts that are zoned with the same controller. In the case of snapclones, after the cloning process has completed and the clone becomes an ordinary virtual disk, you may present that virtual disk as you would any other ordinary virtual disk.

### HBA configuration

- Host 1 is a single path HBA host.
- Host 2 is a multiple HBA host with multi-pathing software.

### Risks

- Disabled jobs hang and cannot umount disks.
- Path or controller failure may results in loss of data accessibility and loss of host data that has not been written to storage.

# **NOTE:**

For additional risks, see [Table 30 on page 150.](#page-149-0)

### **Limitations**

- HP Continuous Access EVA is not supported with single-path configurations.
- <span id="page-133-0"></span>• Single path HBA server is not part of a cluster.
- Booting from the SAN is not supported.

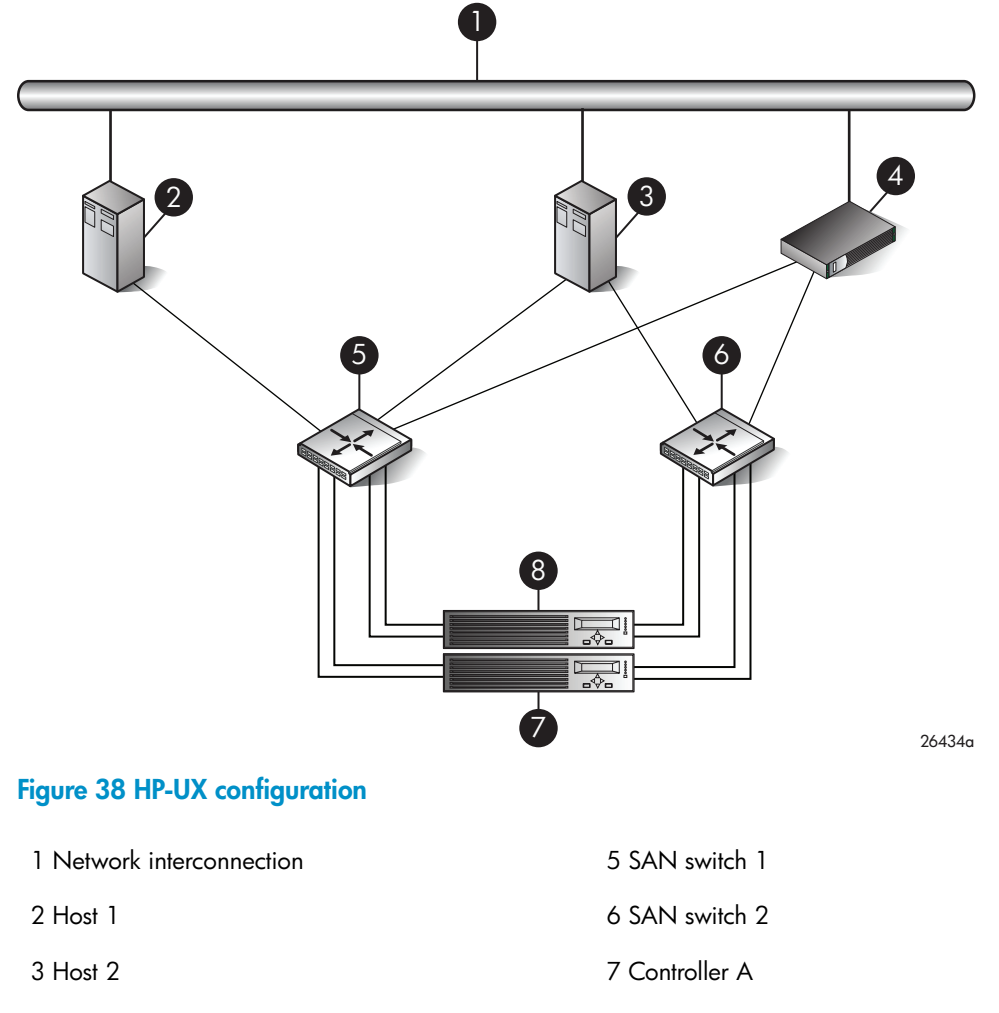

4 Management server 8 Controller B

# Windows Server 2003 (32-bit) configuration

### **Requirements**

- Switch zoning or controller level SSP must be used to ensure each single path HBA has an exclusive path to its LUNs.
- Single path HBA server can be in the same fabric as servers with multiple HBAs.
- Single path HBA server cannot share LUNs with any other HBAs.
- In the use of snapshots and snapclones, the source virtual disk and all associated snapshots and snapclones must be presented to the single path hosts that are zoned with the same controller. In the case of snapclones, after the cloning process has completed and the clone becomes an ordinary virtual disk, you may present that virtual disk as you would any other ordinary virtual disk.

### HBA configuration

- Host 1 is a single path HBA host.
- Host 2 is a multiple HBA host with multi-pathing software.

See [Figure 39](#page-135-0).

### Risks

- Single path failure will result in loss of connection with the storage system.
- Single path failure may cause the server to reboot.
- Controller shutdown puts controller in a failed state that results in loss of data accessibility and loss of host data that has not been written to storage.

### li<sup>3</sup> NOTE:

For additional risks, see [Table 31 on page 150.](#page-149-1)

### **Limitations**

- HP Continuous Access EVA is not supported with single path configurations.
- Single path HBA server is not part of a cluster.
- Booting from the SAN is not supported on single path HBA servers.

<span id="page-135-0"></span>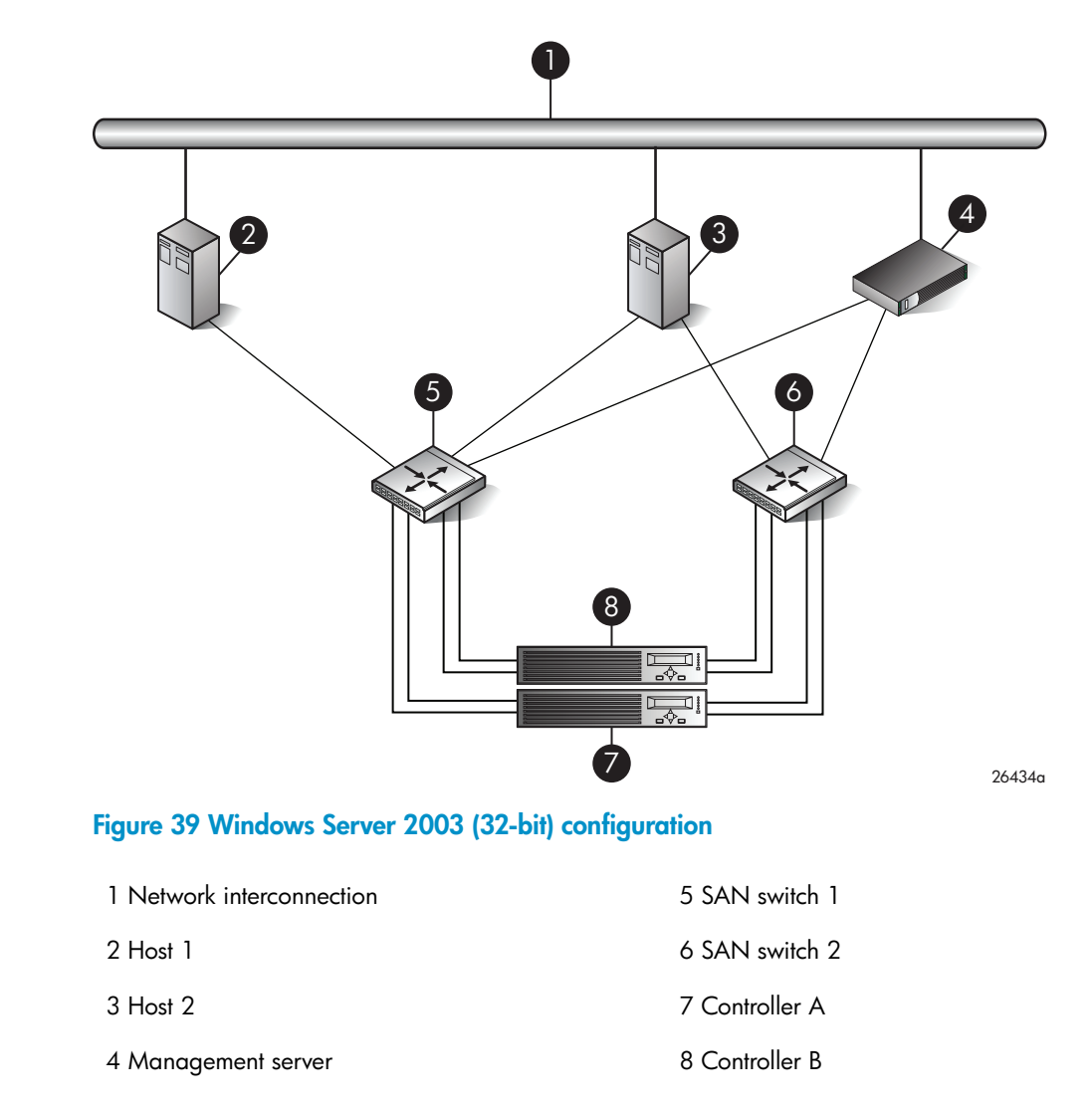

# Windows Server 2003 (64-bit) configuration

### **Requirements**

- Switch zoning or controller level SSP must be used to ensure each single path HBA has an exclusive path to its LUNs.
- Single path HBA server can be in the same fabric as servers with multiple HBAs.
- Single path HBA server cannot share LUNs with any other HBAs.

### HBA configuration

- Hosts 1 and 2 are single path HBA hosts.
- Host 3 is a multiple HBA host with multi-pathing software.

See [Figure 40](#page-136-0).

### **E** NOTE:

Single path HBA servers running the Windows Server 2003 (x64) operating system will support multiple single path HBAs in the same server. This is accomplished through a combination of switch zoning and controller level SSP. Any single path HBA server will support up to four single path HBAs.

### Risks

- Single path failure will result in loss of connection with the storage system.
- Single path failure may cause the server to reboot.
- Controller shutdown puts controller in a failed state that results in loss of data accessibility and loss of host data that has not been written to storage.

## <sup>3</sup> NOTE:

For additional risks, see [Table 31 on page 150.](#page-149-1)

### **Limitations**

- HP Continuous Access EVA is not supported with single path configurations.
- <span id="page-136-0"></span>• Single path HBA server is not part of a cluster.
- Booting from the SAN is not supported on single path HBA servers.

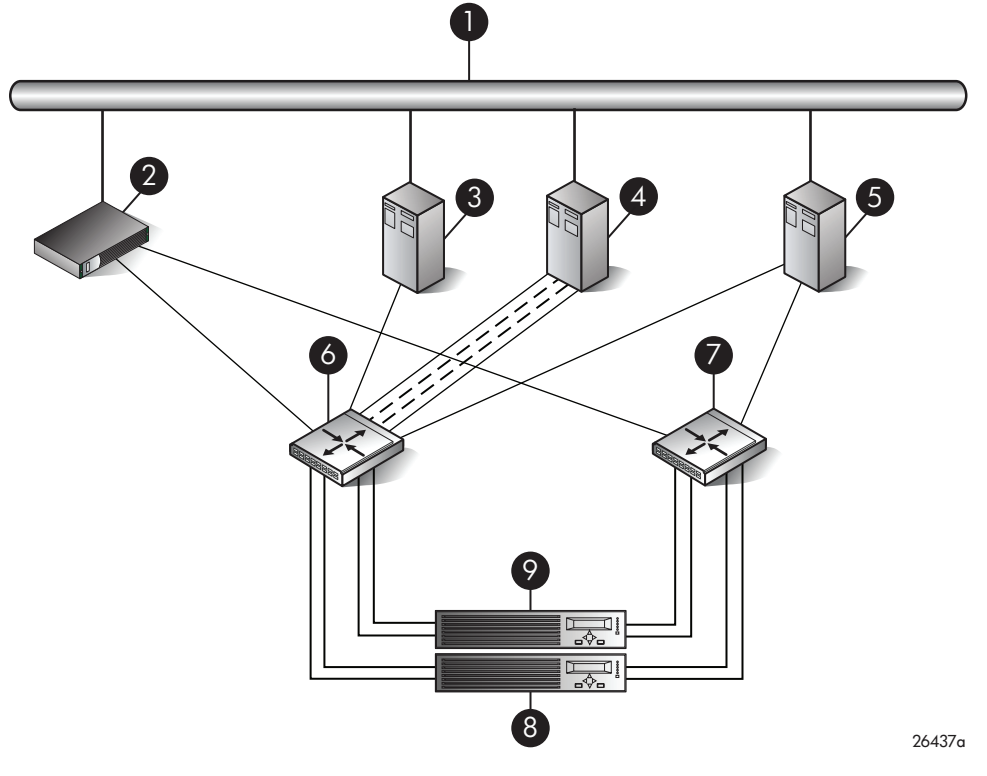

#### **Figure 40 Windows Server 2003 (64-bit) configuration**

1 Network interconnection 6 SAN switch 1

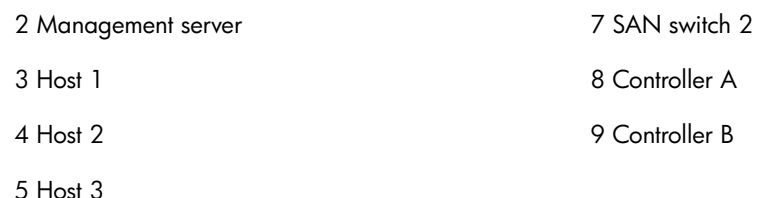

# SUN Solaris configuration

### **Requirements**

- Switch zoning or controller level SSP must be used to ensure each single path HBA has an exclusive path to its LUNs.
- Single path HBA server can be in the same fabric as servers with multiple HBAs.
- Single path HBA server cannot share LUNs with any other HBAs.
- In the use of snapshots and snapclones, the source virtual disk and all associated snapshots and snapclones must be presented to the single path hosts that are zoned with the same controller. In the case of snapclones, after the cloning process has completed and the clone becomes an ordinary virtual disk, you may present that virtual disk as you would any other ordinary virtual disk.
- HBA must be properly configured to work in a single HBA server configuration. The user is required to:
	- Download and extract the contents of the TAR file.

### HBA configuration

- Host 1 is a single path HBA host.
- Host 2 is a multiple HBA host with multi-pathing software.

### See [Figure 41](#page-138-0).

### Risks

- Single path failure may result in loss of data accessibility and loss of host data that has not been written to storage.
- Controller shutdown results in loss of data accessibility and loss of host data that has not been written to storage.

### li<sup>3</sup> NOTE:

For additional risks, see [Table 32 on page 151](#page-150-0).

### **Limitations**

- HP Continuous Access EVA is not supported with single path configurations.
- Single path HBA server is not part of a cluster.
- Booting from the SAN is not supported.

<span id="page-138-0"></span>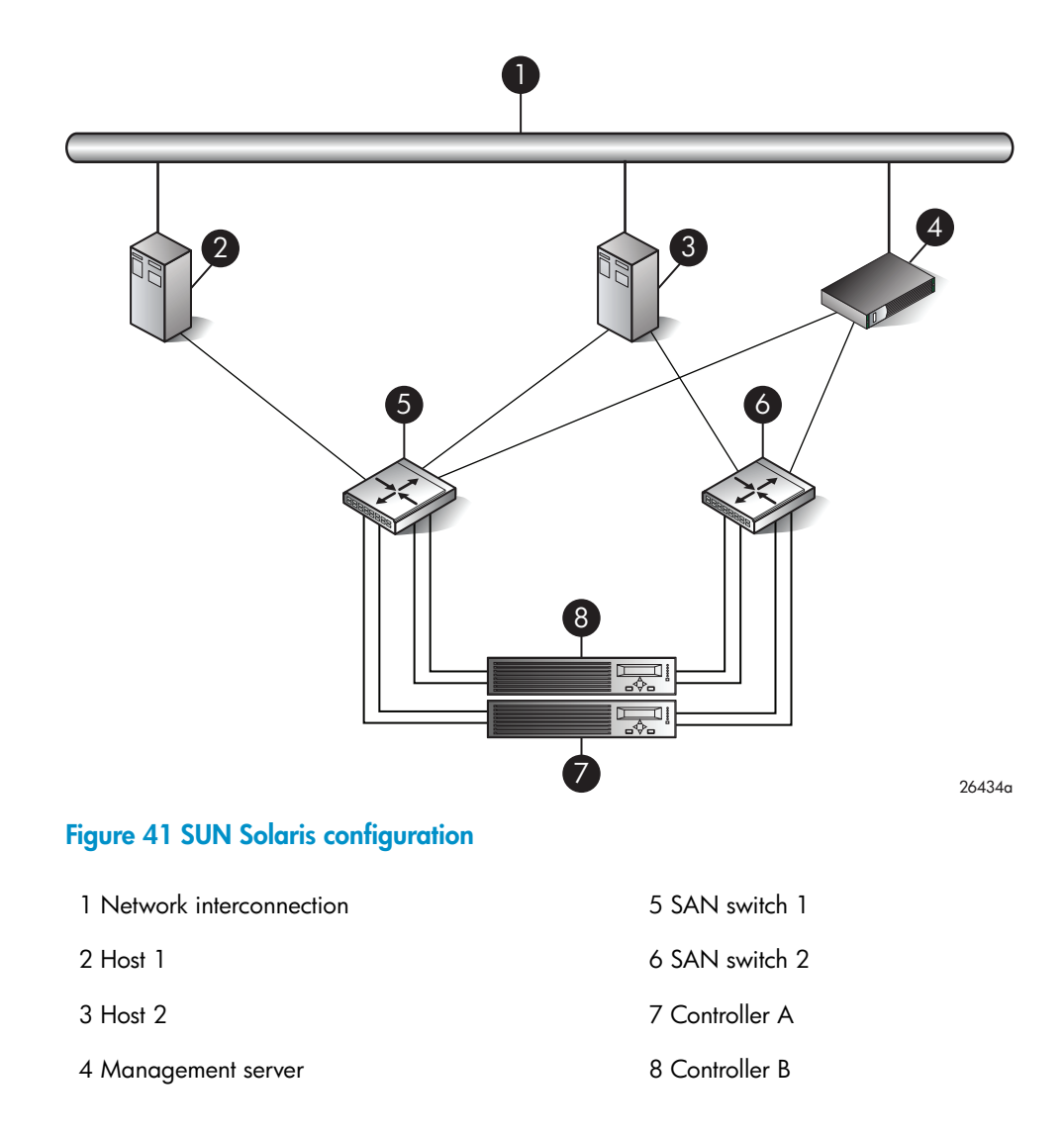

# Tru64 UNIX configuration

### **Requirements**

- Switch zoning or controller level SSP must be used to ensure each HBA has exclusive access to its LUNs.
- All nodes with direct connection to a disk must have the same access paths available to them.
- Single HBA server can be in the same fabric as servers with multiple HBAs.
- In the use of snapshots and snapclones, the source virtual disk and all associated snapshots and snapclones must be presented to the single host that are zoned with the same controller. In the case of snapclones, after the cloning process has completed and the clone becomes an ordinary virtual disk, you may present that virtual disk as you would any other ordinary virtual disk.

### HBA configuration

- Host 1 is single HBA host with Tru64.
- Host 2 is a dual HBA host.

### See [Figure 42.](#page-139-0)

### Risks

- For nonclustered nodes with a single HBA, a path failure from the HBA to the SAN switch will result in a loss of connection with storage devices.
- If a host crashes or experiences a power failure, or if the path is interrupted, data will be lost. Upon re-establishment of the path, a retransmit can be performed to recover whatever data may have been lost during the outage. The option to retransmit data after interruption is applicationdependent.

# **EV** NOTE:

For additional risks, see [Table 33 on page 151](#page-150-1).

<span id="page-139-0"></span>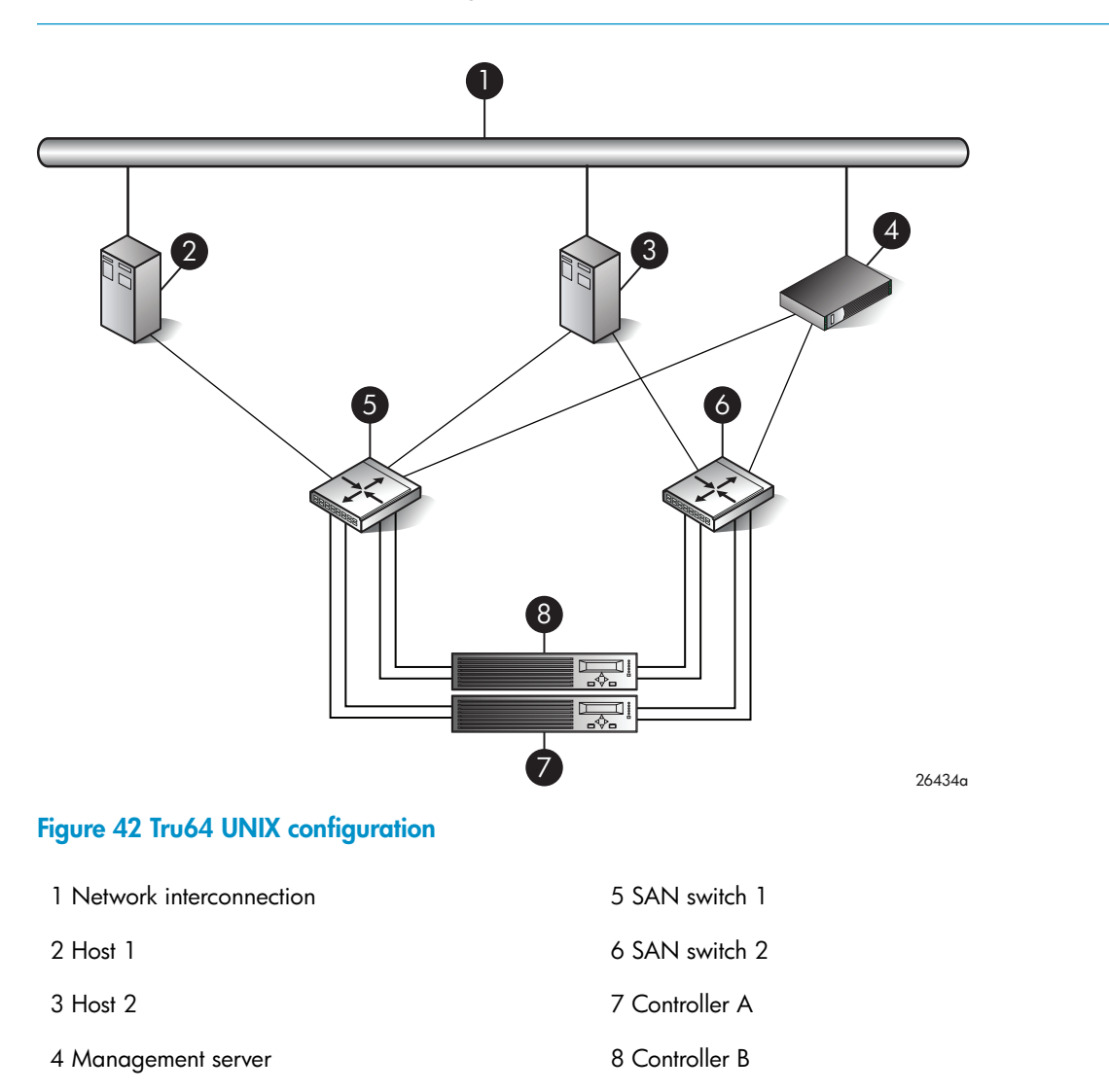

# OpenVMS configuration

### **Requirements**

- Switch zoning or controller level SSP must be used to ensure each single path HBA has an exclusive path to its LUNs.
- All nodes with direct connection to a disk must have the same access paths available to them.
- Single path HBA server can be in the same fabric as servers with multiple HBAs.
- In the use of snapshots and snapclones, the source virtual disk and all associated snapshots and snapclones must be presented to the single path hosts that are zoned with the same controller. In the case of snapclones, after the cloning process has completed and the clone becomes an ordinary virtual disk, you may present that virtual disk as you would any other ordinary virtual disk.

### HBA configuration

- Host 1 is a single path HBA host.
- Host 2 is a dual HBA host.

See [Figure 43](#page-141-0).

### Risks

• For nonclustered nodes with a single path HBA, a path failure from the HBA to the SAN switch will result in a loss of connection with storage devices.

### L<sup>E</sup> NOTE:

For additional risks, see [Table 33 on page 151](#page-150-1).

### **Limitations**

• HP Continuous Access EVA is not supported with single path configurations.

<span id="page-141-0"></span>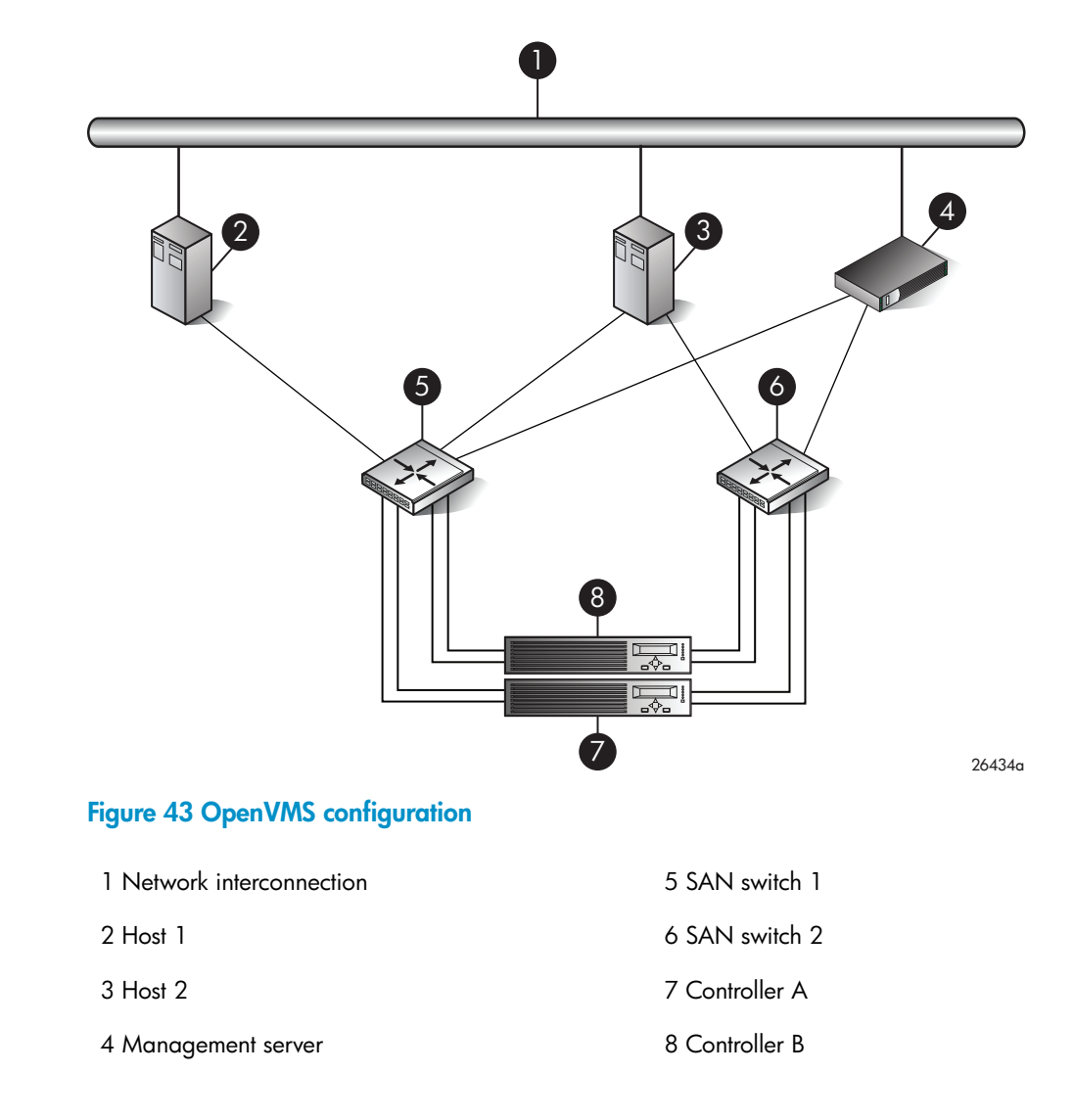

# NetWare configuration

### **Requirements**

- Switch zoning or controller level SSP must be used to ensure each single path HBA has an exclusive path to its LUNs.
- Single path HBA server cannot share LUNs with any other HBAs.

### HBA configuration

- Host 1 is a single path HBA host with NetWare.
- Host 2 is a dual HBA host with multi-pathing software.

See [Figure 44](#page-142-0).

### Risks

• Single-path failure will result in a loss of connection with storage devices.

### **EY NOTE:**

For additional risks, see [Table 34 on page 152.](#page-151-0)

### **Limitations**

- HP Continuous Access EVA is not supported with single-path configurations.
- Single path HBA server is not part of a cluster.
- <span id="page-142-0"></span>• Booting from the SAN is not supported on single path HBA servers.

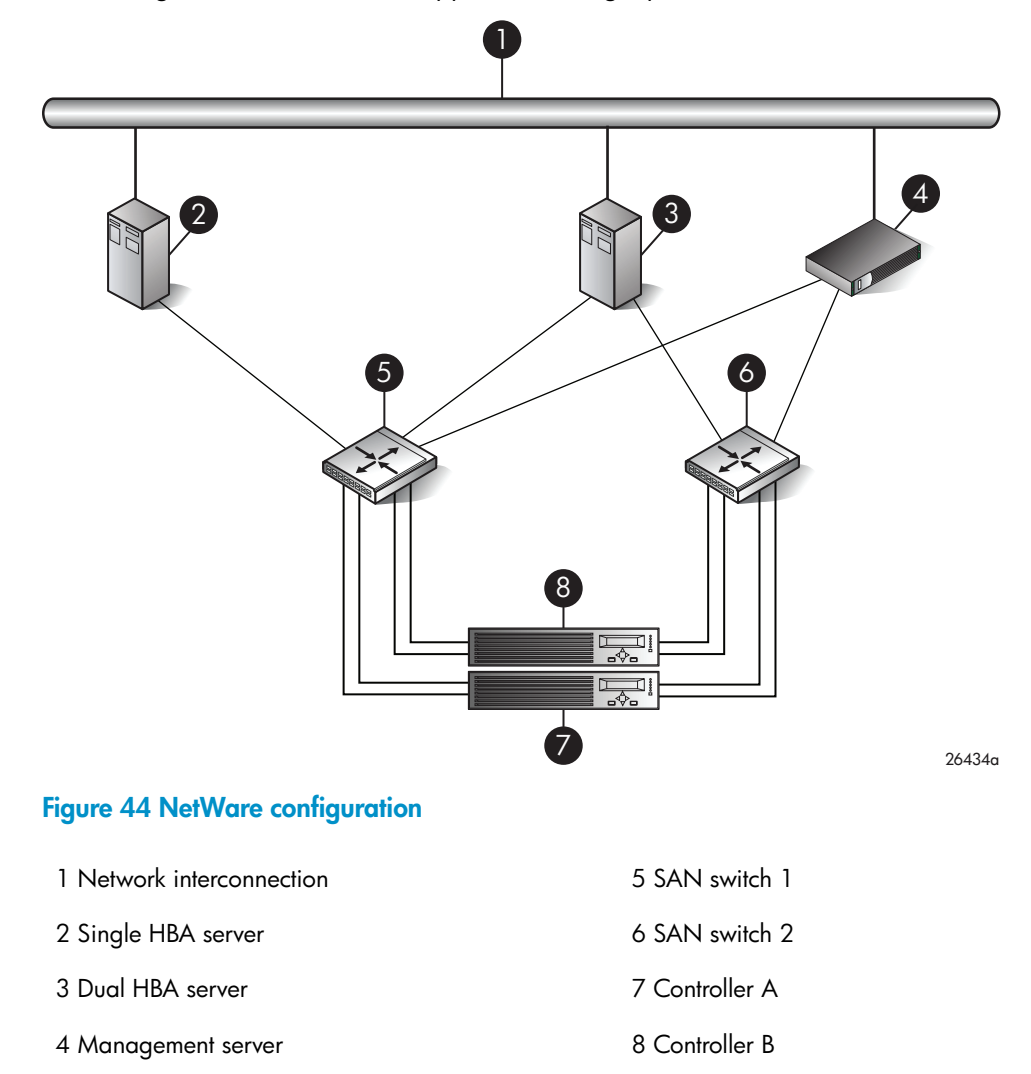

# Linux (32-bit) configuration

### **Requirements**

- Switch zoning or controller level SSP must be used to ensure each single path HBA has an exclusive path to its LUNs.
- All nodes with direct connection to a disk must have the same access paths available to them.
- Single path HBA server can be in the same fabric as servers with multiple HBAs.
- In the use of snapshots and snapclones, the source virtual disk and all associated snapshots and snapclones must be presented to the single path hosts that are zoned with the same controller. In the case of snapclones, after the cloning process has completed and the clone becomes an ordinary virtual disk, you may present that virtual disk as you would any other ordinary virtual disk.

## HBA configuration

- Host 1 is a single path HBA.
- Host 2 is a dual HBA host with multi-pathing software.

See [Figure 45](#page-144-0).

## Risks

• Single path failure may result in data loss or disk corruption.

### **E** NOTE:

For additional risks, see [Table 35 on page 153](#page-152-0).

### **Limitations**

- HP Continuous Access EVA is not supported with single path configurations.
- Single path HBA server is not part of a cluster.
- Booting from the SAN is supported on single path HBA servers.
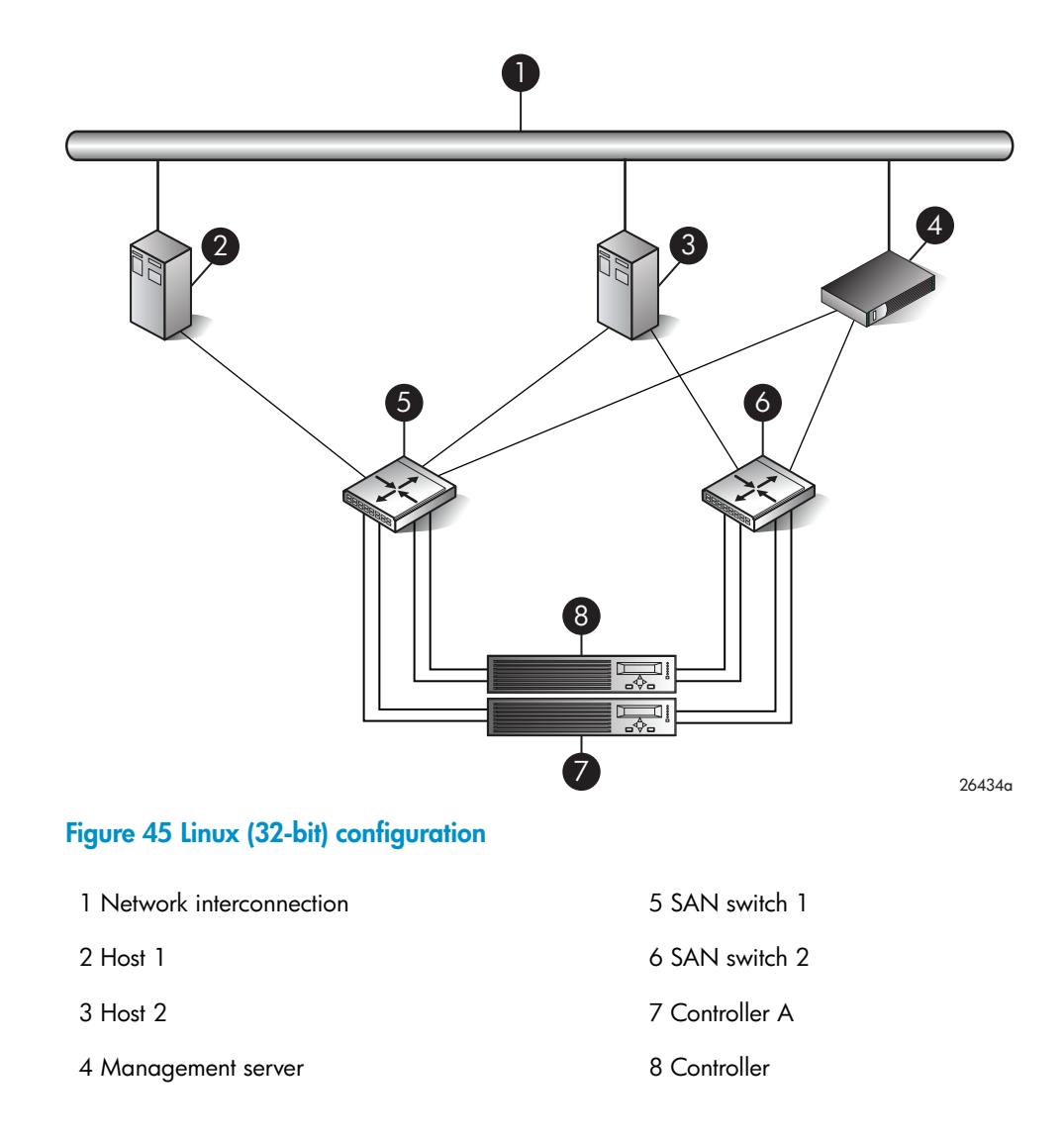

# Linux (64-bit) configuration

#### **Requirements**

- Switch zoning or controller level SSP must be used to ensure each single path HBA has an exclusive path to its LUNs.
- All nodes with direct connection to a disk must have the same access paths available to them.
- Single path HBA server can be in the same fabric as servers with multiple HBAs.
- In the use of snapshots and snapclones, the source virtual disk and all associated snapshots and snapclones must be presented to the single path hosts that are zoned with the same controller. In the case of snapclones, after the cloning process has completed and the clone becomes an ordinary virtual disk, you may present that virtual disk as you would any other ordinary virtual disk.
- Linux 64-bit servers can support up to14 single or dual path HBAs per server. Switch zoning and SSP are required to isolate the LUNs presented to each HBA from each other.

#### HBA configuration

- Host 1 and 2 are single path HBA hosts.
- Host 3 is a dual HBA host with multi-pathing software.

#### Risks

• Single path failure may result in data loss or disk corruption.

### **EV** NOTE:

For additional risks, see [Table 35 on page 153](#page-152-0).

#### **Limitations**

- HP Continuous Access EVA is not supported with single path configurations.
- Single path HBA server is not part of a cluster.
- <span id="page-145-0"></span>• Booting from the SAN is supported on single path HBA servers.

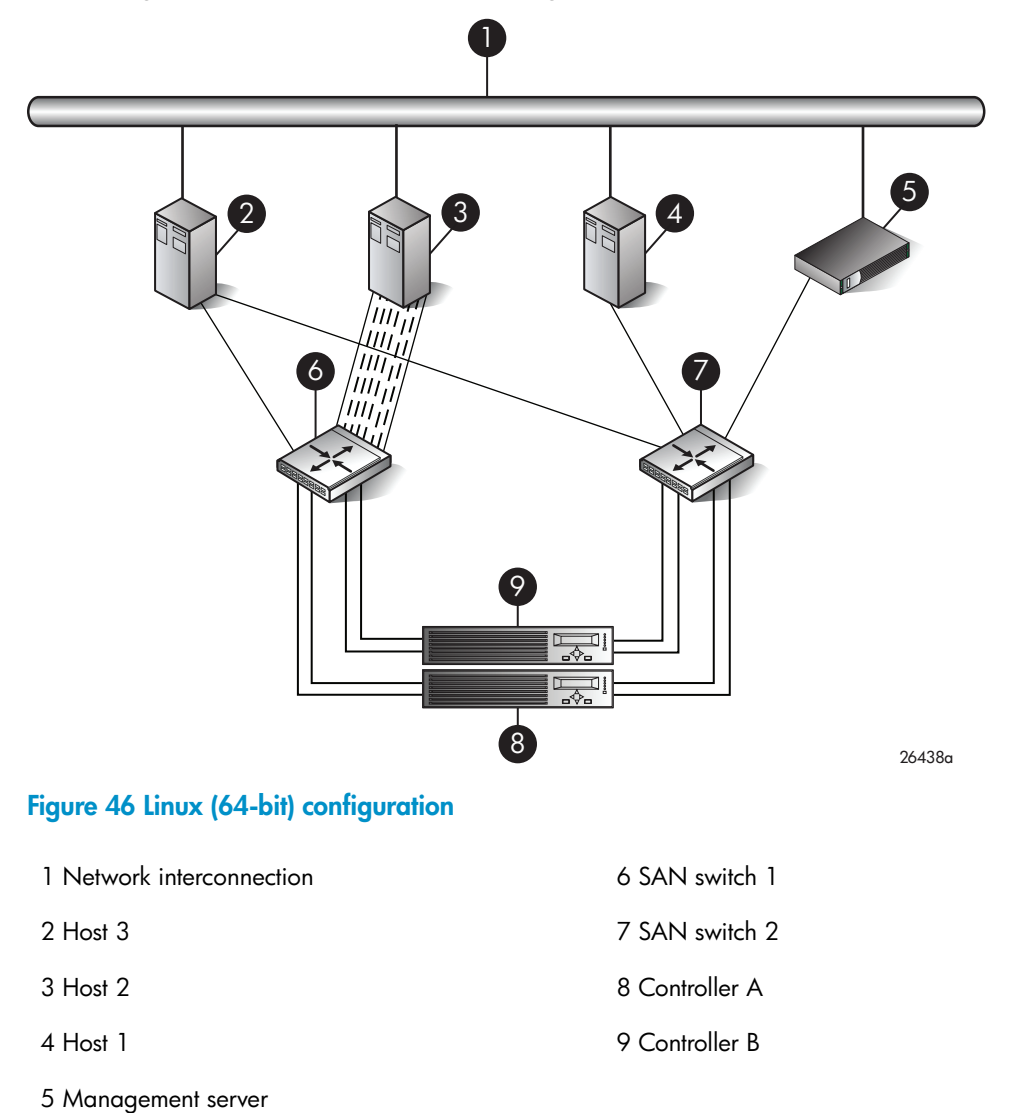

### IBM AIX configuration

#### **Requirements**

- Switch zoning or controller level SSP must be used to ensure each single path HBA has an exclusive path to its LUNs.
- Single path HBA server can be in the same fabric as servers with multiple HBAs.
- Single path HBA server cannot share LUNs with any other HBAs.
- In the use of snapshots and snapclones, the source virtual disk and all associated snapshots and snapclones must be presented to the single path hosts that are zoned with the same controller. In the case of snapclones, after the cloning process has completed and the clone becomes an ordinary virtual disk, you may present that virtual disk as you would any other ordinary virtual disk.

#### HBA configuration

- Host 1 is a single path HBA host.
- Host 2 is a dual HBA host with multi-pathing software.

See [Figure 47.](#page-147-0)

#### Risks

- Single path failure may result in loss of data accessibility and loss of host data that has not been written to storage.
- Controller shutdown results in loss of data accessibility and loss of host data that has not been written to storage.

#### **E** NOTE:

For additional risks, see [Table 36 on page 153](#page-152-1).

#### **Limitations**

- HP Continuous Access EVA is not supported with single path configurations.
- Single path HBA server is not part of a cluster.
- Booting from the SAN is not supported.

<span id="page-147-0"></span>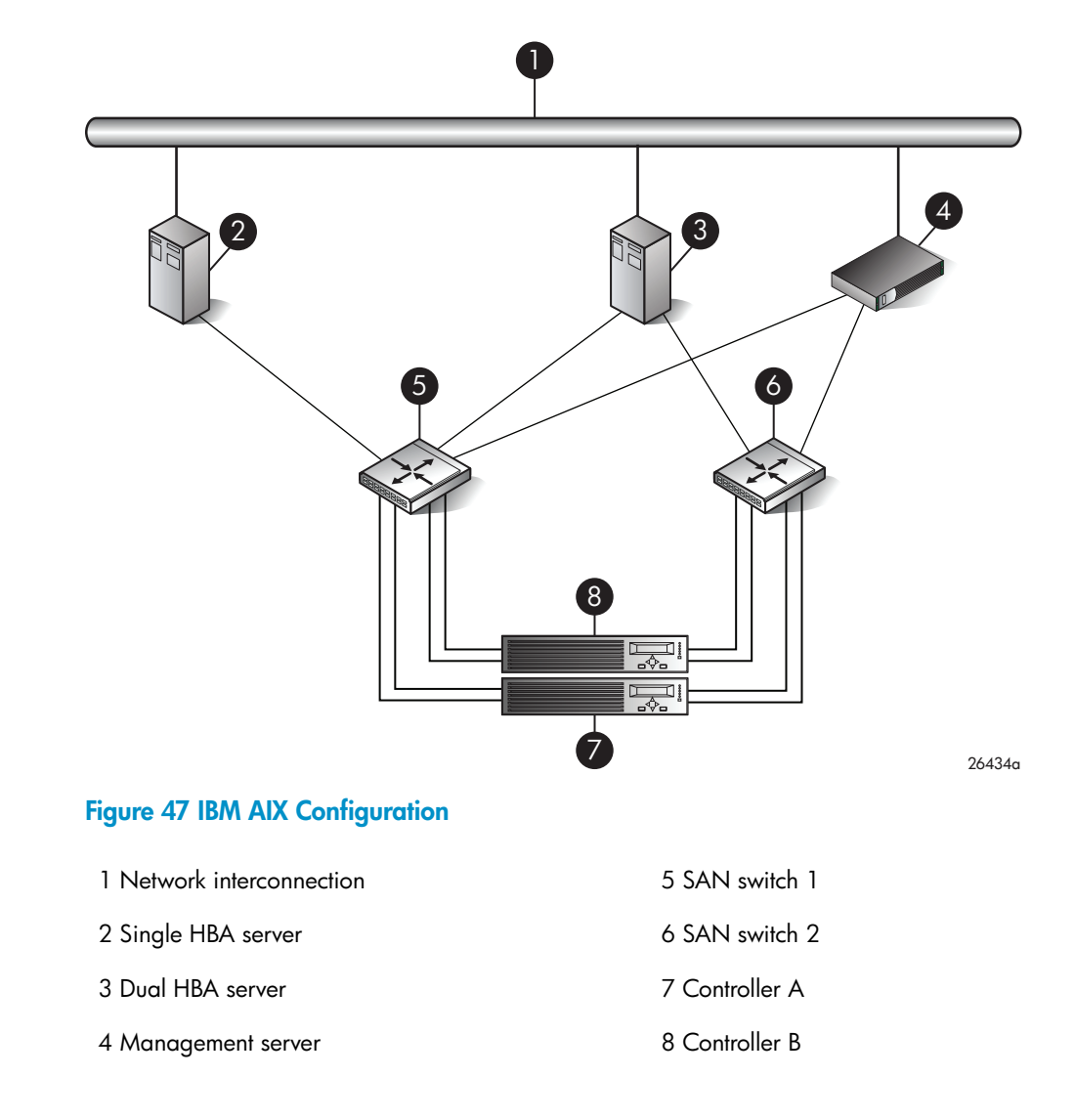

### VMware configuration

#### **Requirements**

- Switch zoning or controller level SSP must be used to ensure each single path HBA has an exclusive path to its LUNs.
- All nodes with direct connection to a disk must have the same access paths available to them.
- Single path HBA server can be in the same fabric as servers with multiple HBAs.
- In the use of snapshots and snapclones, the source virtual disk and all associated snapshots and snapclones must be presented to the single path hosts that are zoned with the same controller. In the case of snapclones, after the cloning process has completed and the clone becomes an ordinary virtual disk, you may present that virtual disk as you would any other ordinary virtual disk.

### HBA configuration

- Host 1 is a single path HBA.
- Host 2 is a dual HBA host with multi-pathing software.

#### See [Figure 48](#page-148-0).

#### Risks

• Single path failure may result in data loss or disk corruption.

### **EV NOTE:**

For additional risks, see [Table 37 on page 154](#page-153-0).

#### **Limitations**

- HP Continuous Access EVA is not supported with single path configurations.
- Single path HBA server is not part of a cluster.
- <span id="page-148-0"></span>• Booting from the SAN is supported on single path HBA servers.

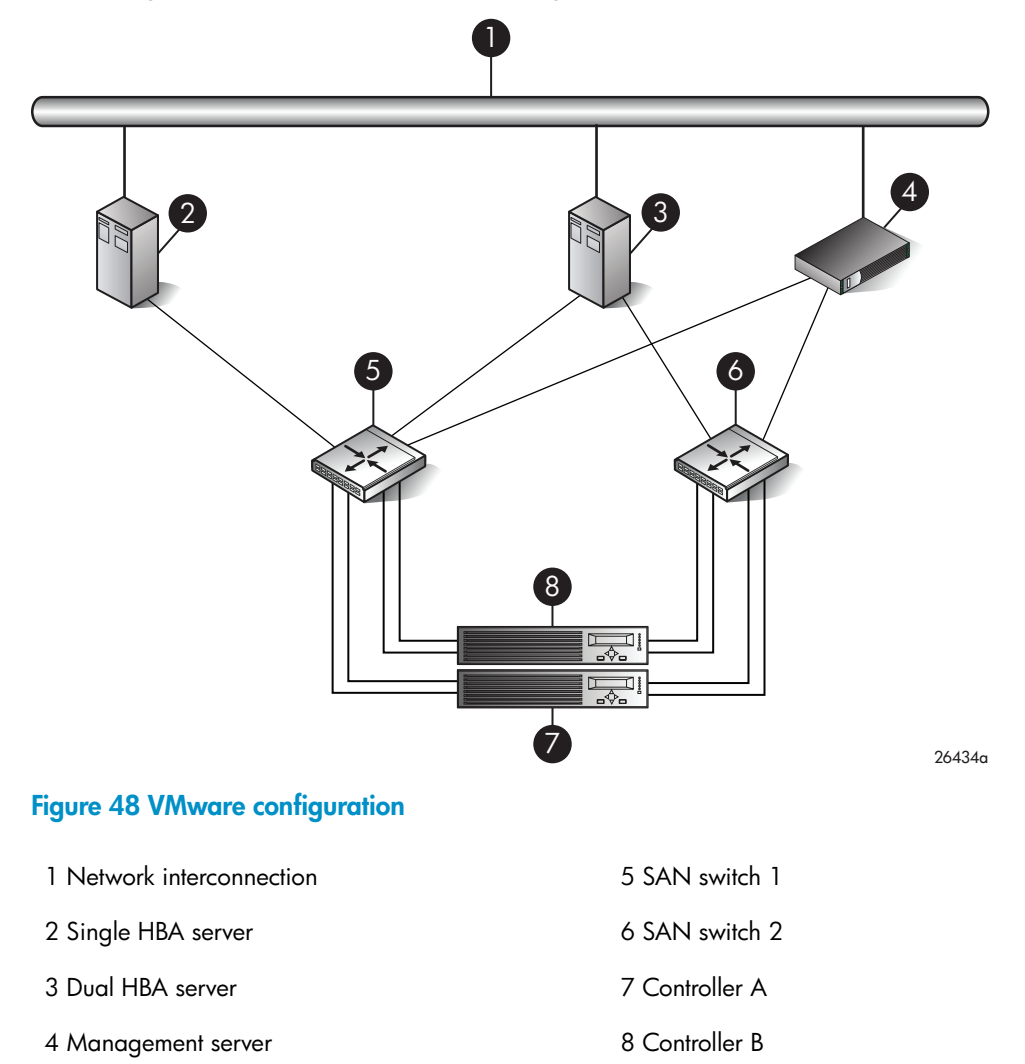

# Failure scenarios

# HP-UX

#### **Table 30 HP-UX failure scenarios.**

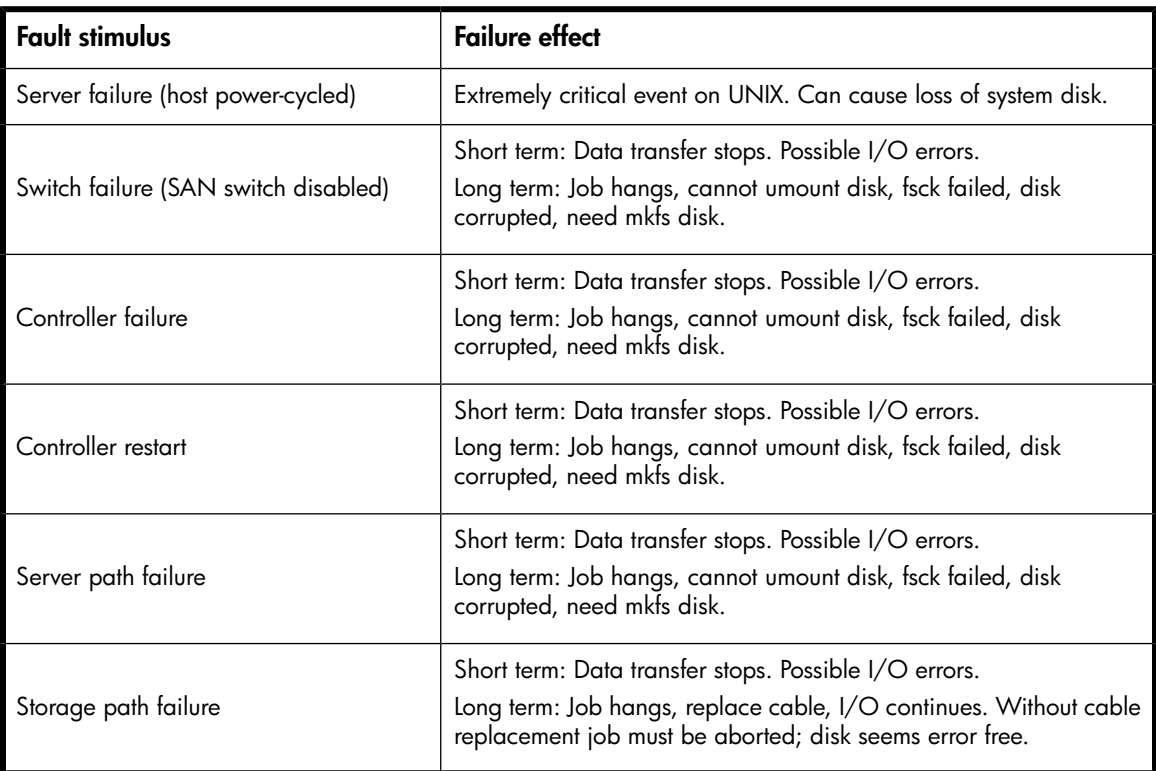

# Windows Server 2003

### **Table 31 Windows Server 2003 failure scenarios**

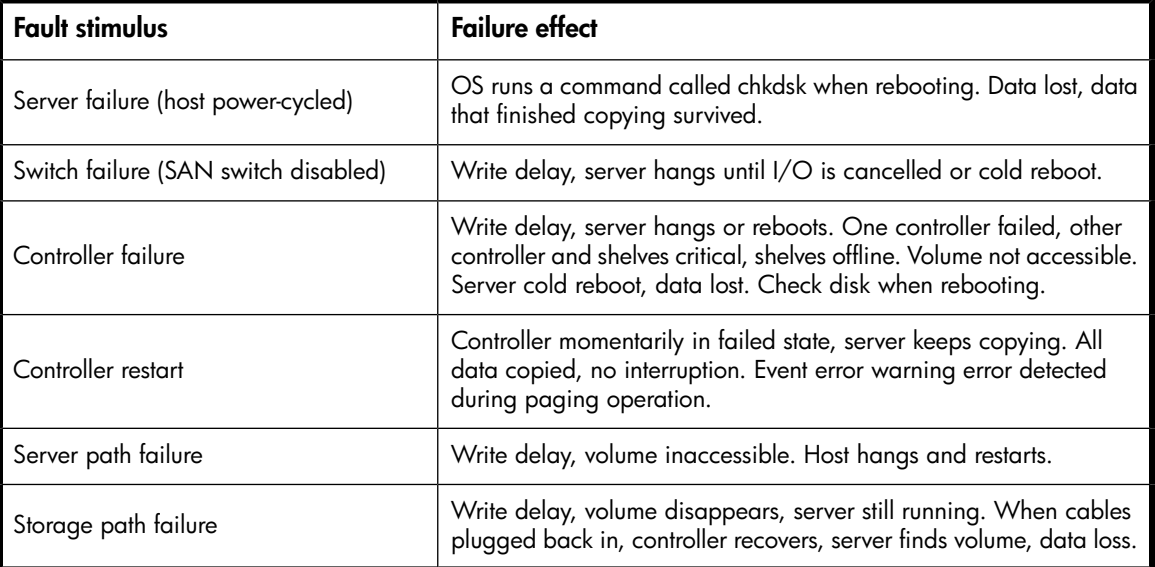

# Sun Solaris

#### **Table 32 Sun Solaris failure scenarios.**

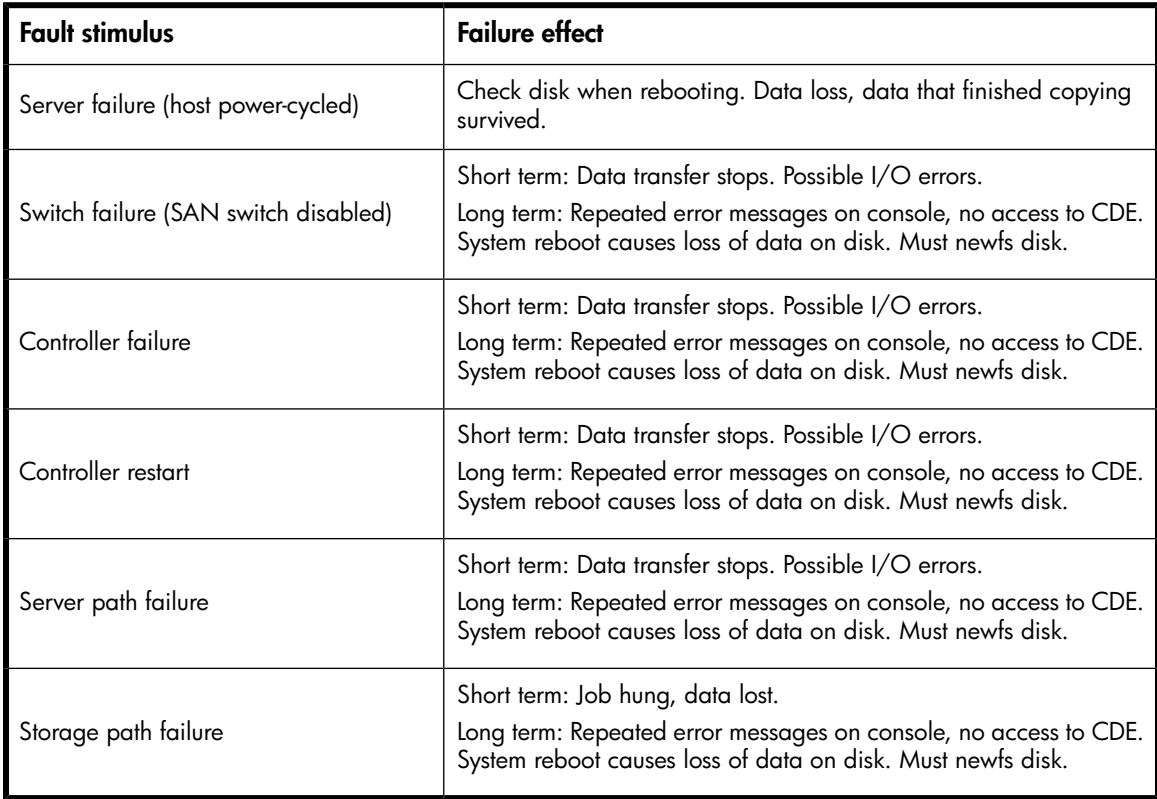

# OpenVMS and Tru64 UNIX

### **Table 33 OpenVMS and Tru64 UNIX failure scenarios.**

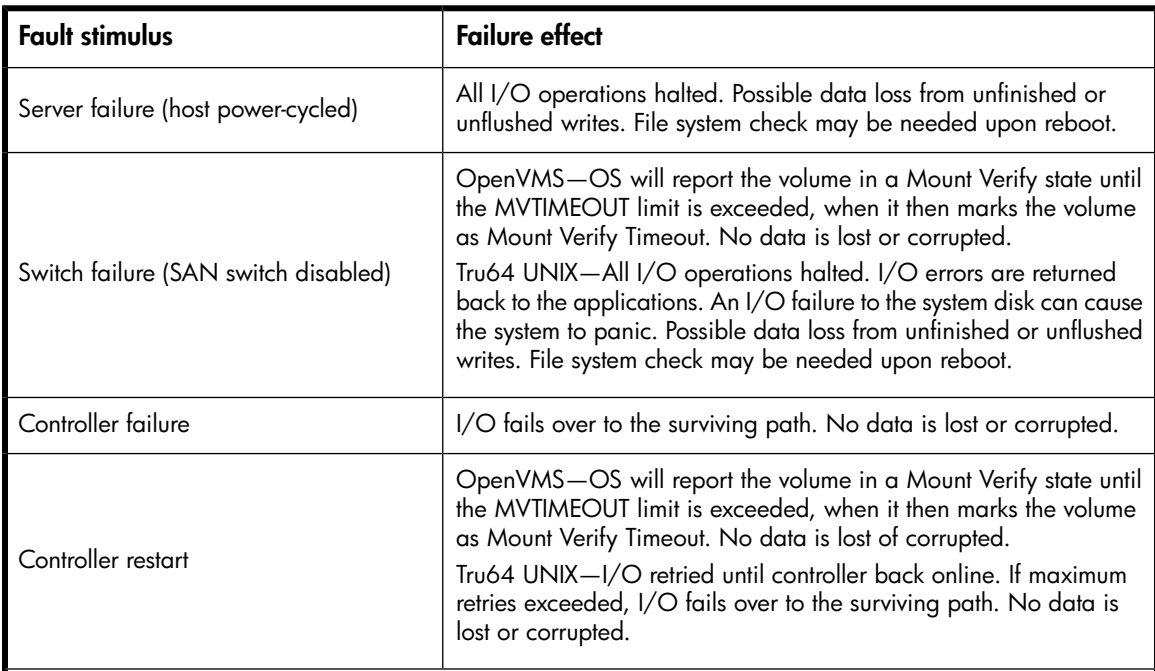

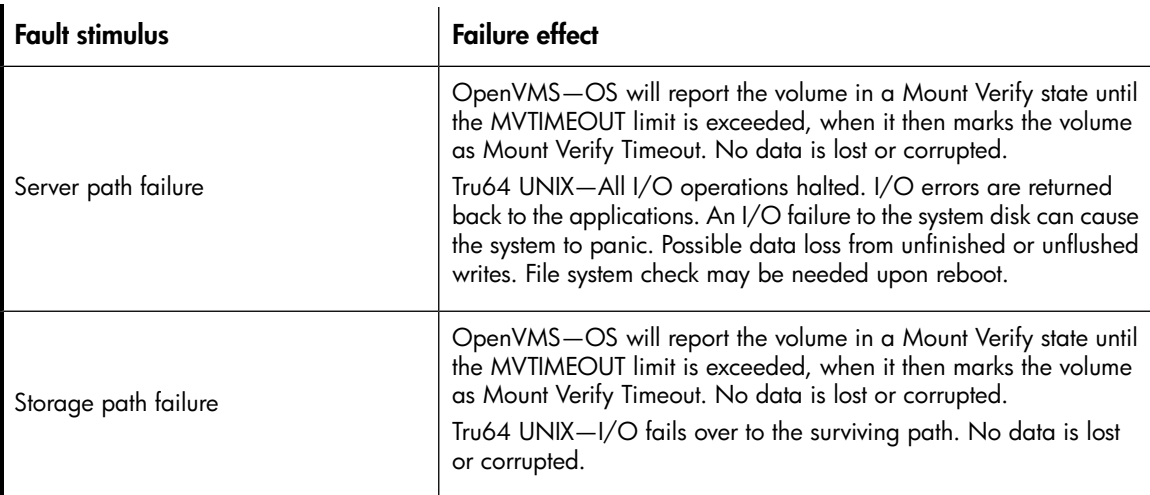

## **NetWare**

### **Table 34 NetWare failure scenarios.**

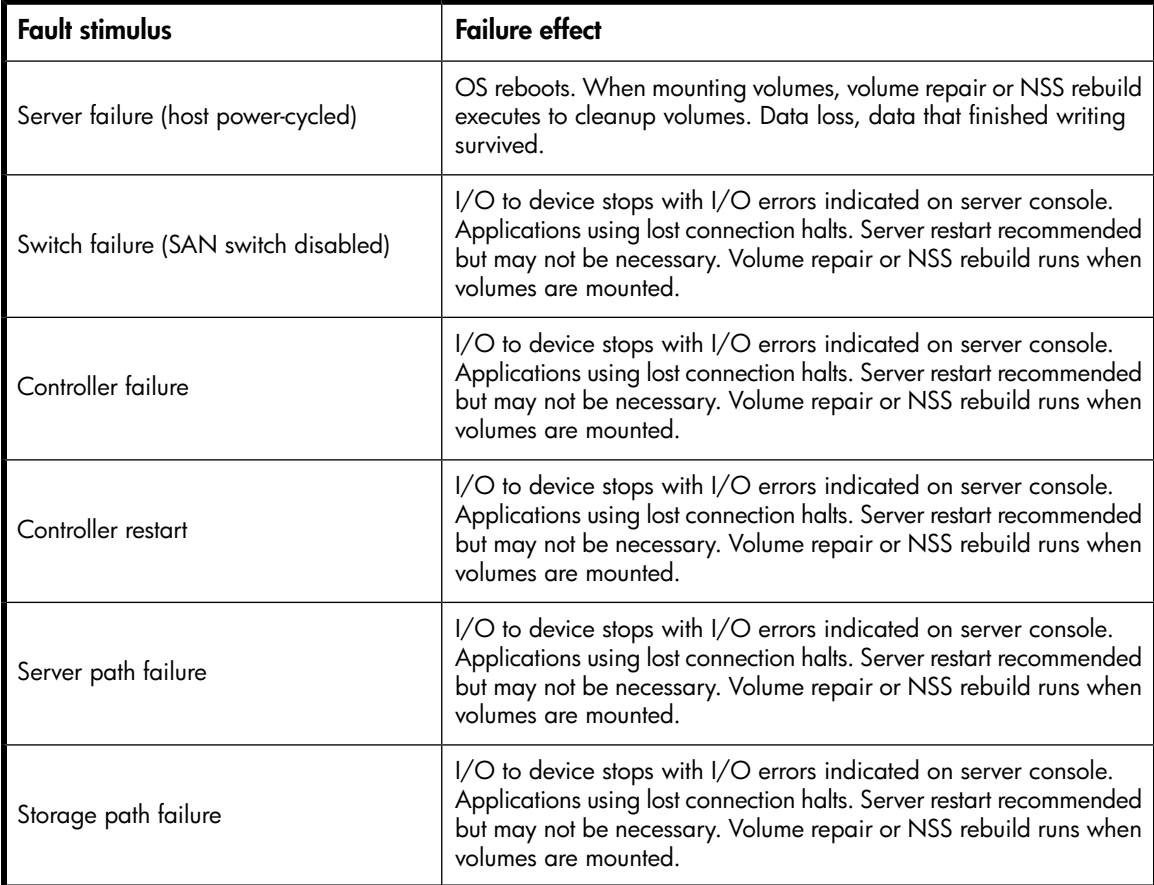

### Linux

### <span id="page-152-0"></span>**Table 35 Linux failure scenarios.**

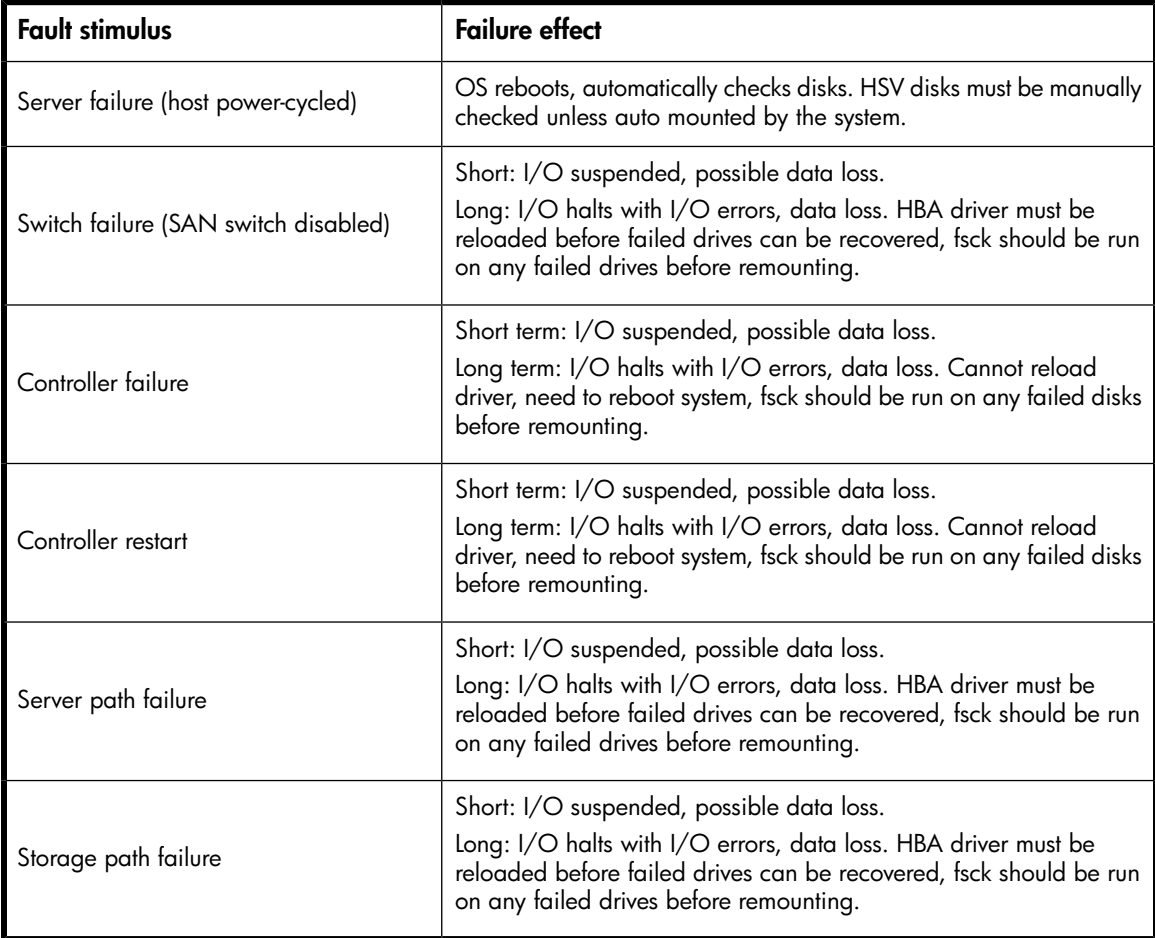

## <span id="page-152-1"></span>IBM AIX

**Table 36 IBM AIX failure scenarios.**

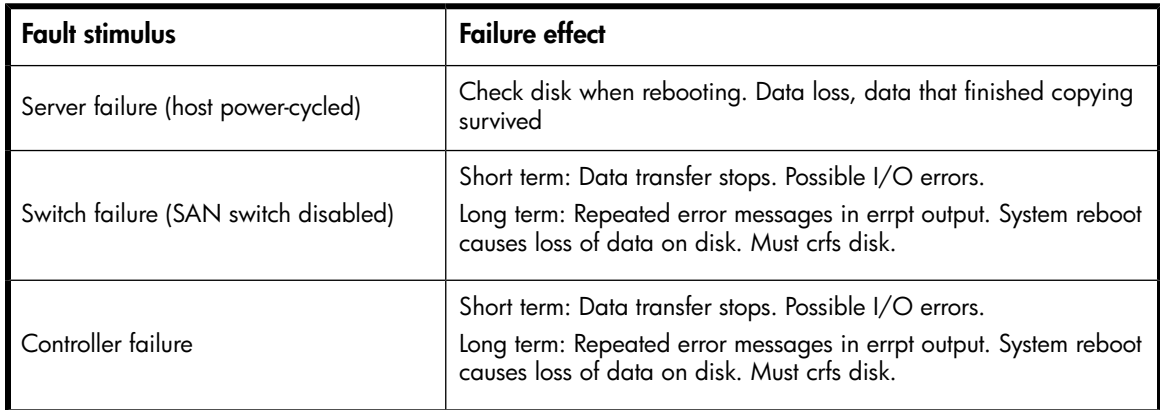

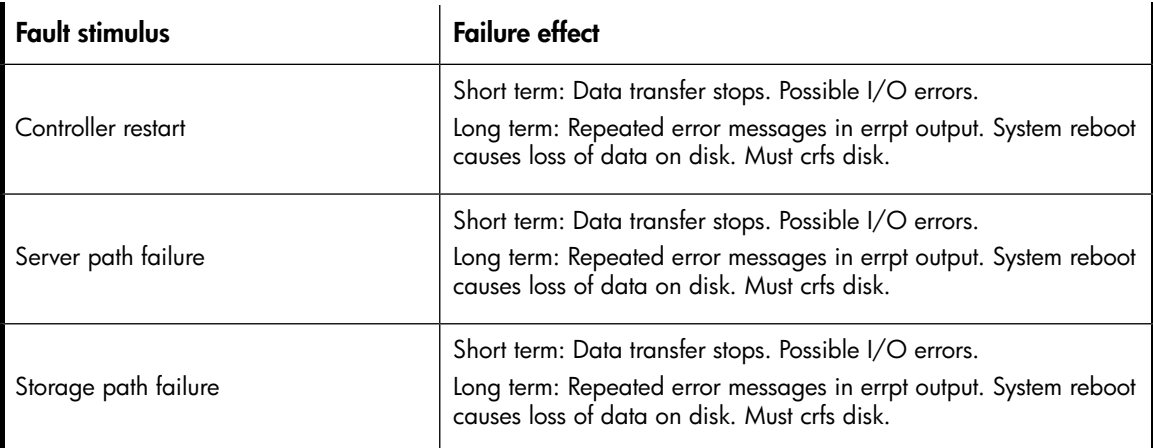

# VMware

### <span id="page-153-0"></span>**Table 37 VMware failure scenarios.**

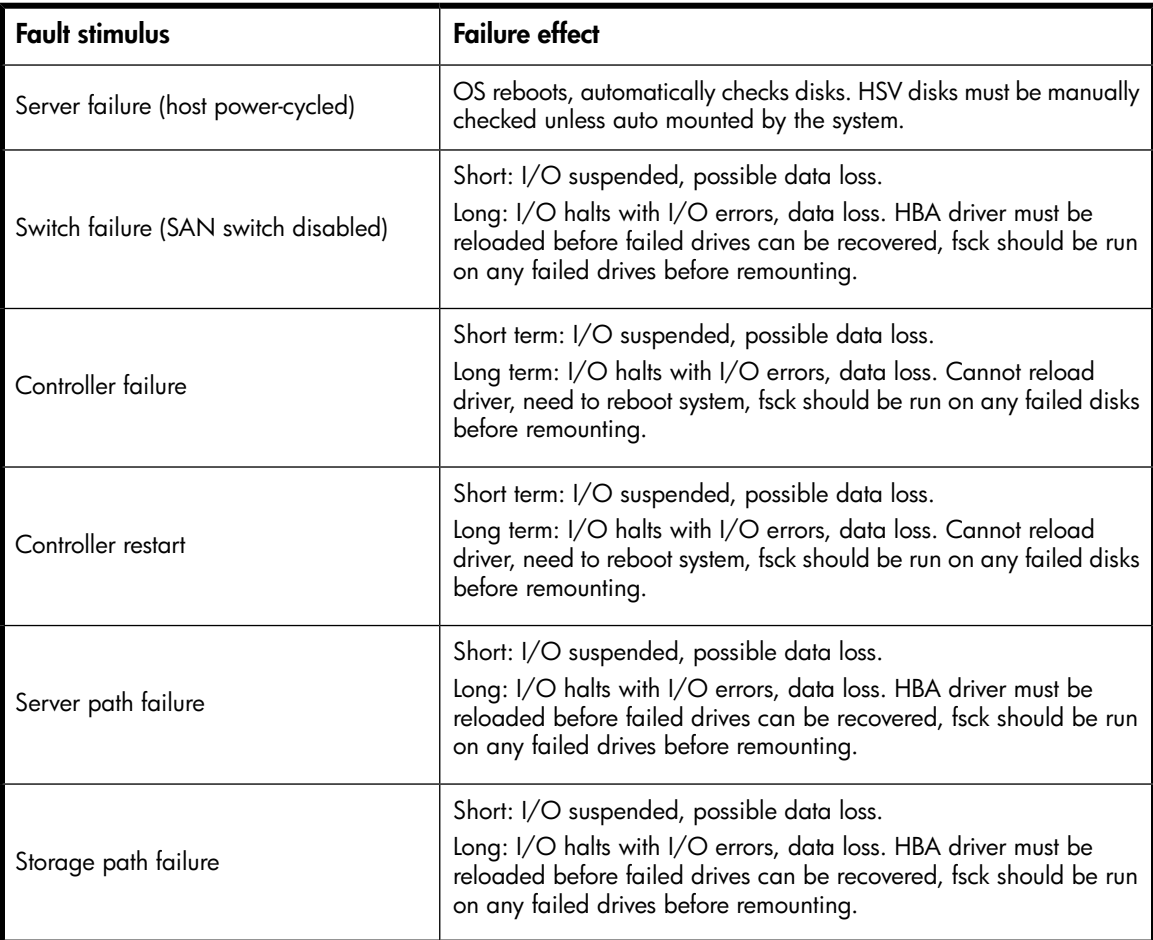

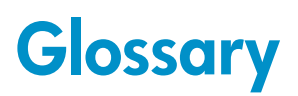

This glossary defines terms used in this guide or related to this product and is not a comprehensive glossary of computer terms.

<span id="page-154-4"></span><span id="page-154-3"></span><span id="page-154-2"></span><span id="page-154-1"></span><span id="page-154-0"></span>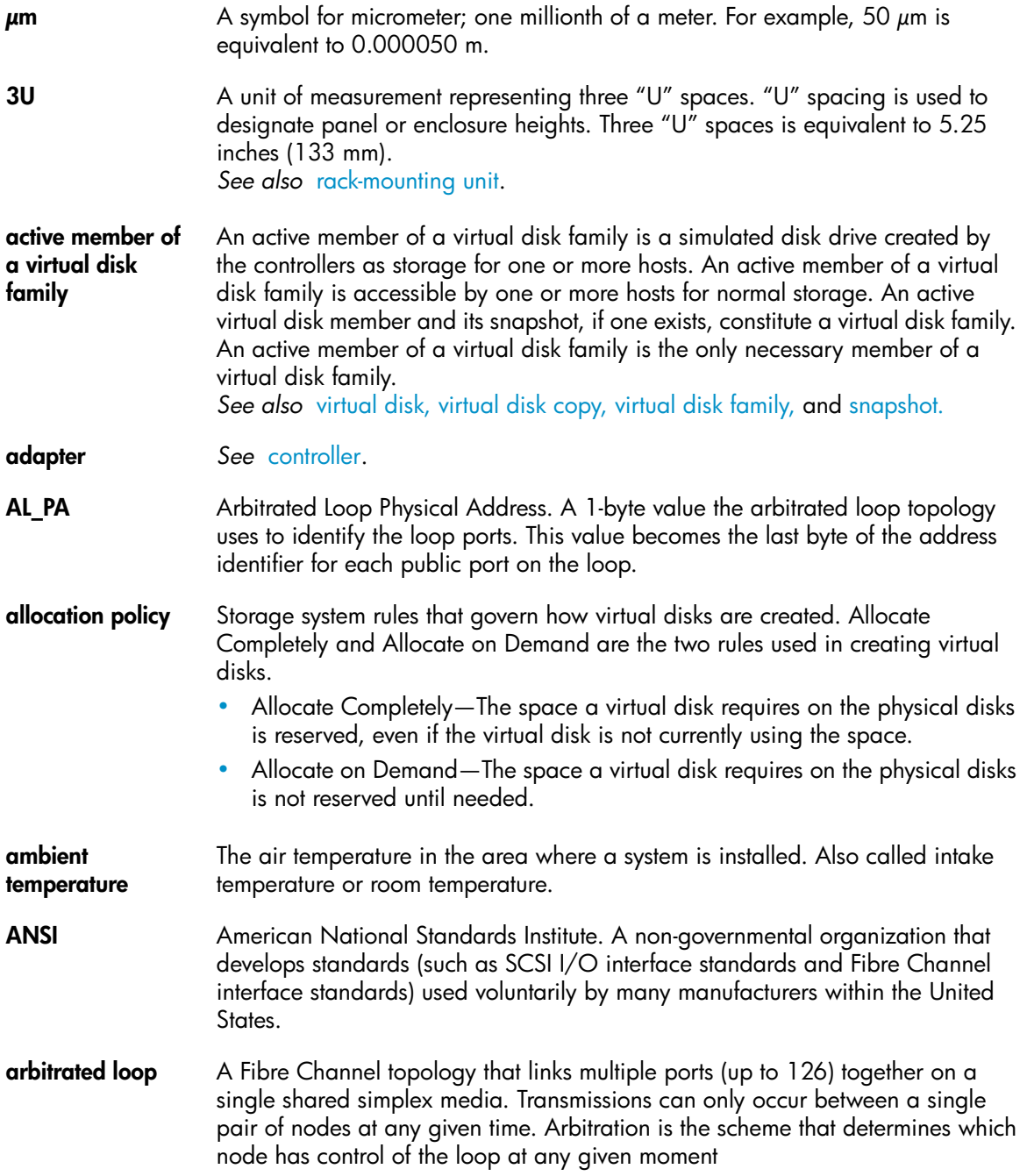

<span id="page-155-1"></span><span id="page-155-0"></span>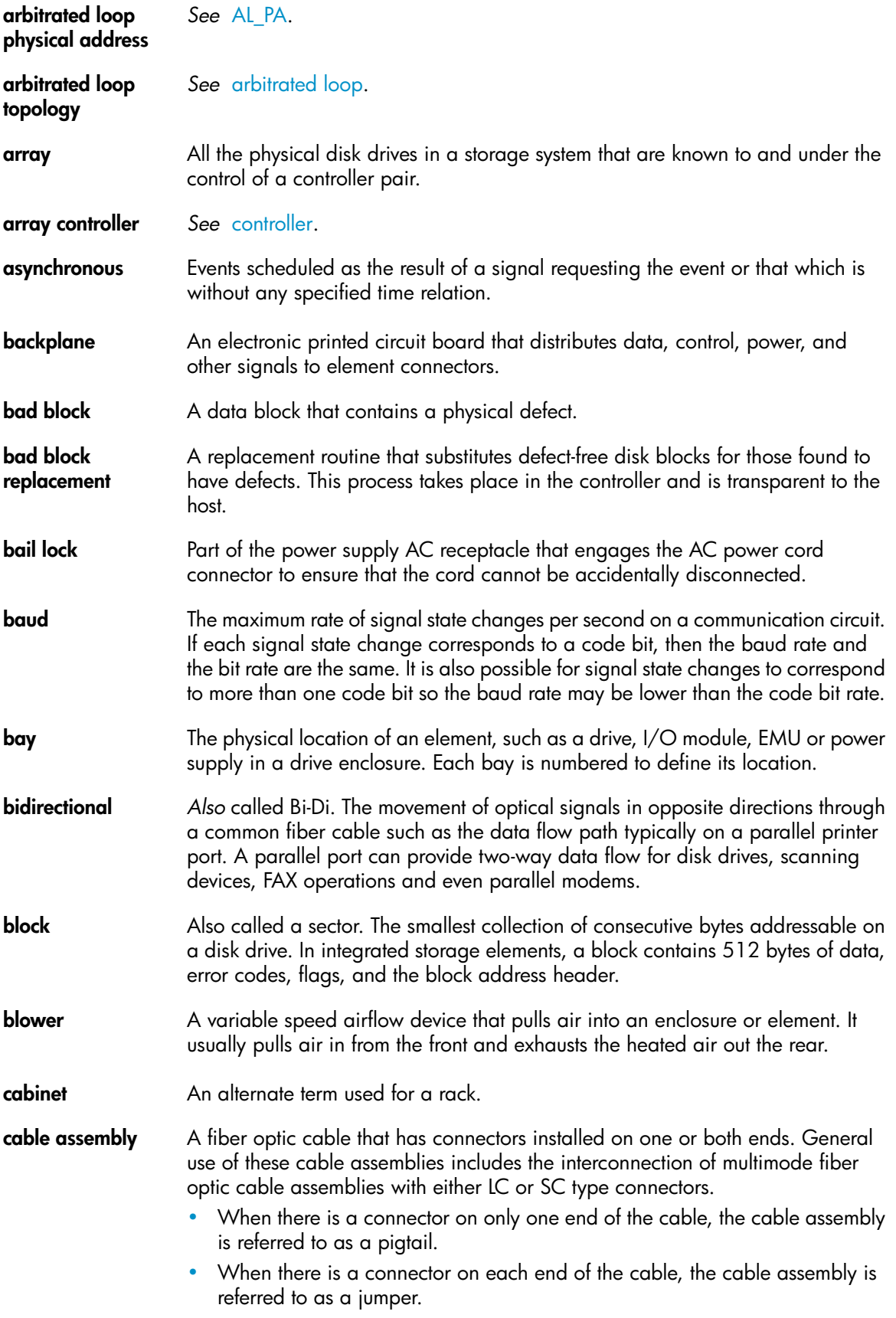

<span id="page-156-4"></span><span id="page-156-3"></span><span id="page-156-2"></span><span id="page-156-1"></span><span id="page-156-0"></span>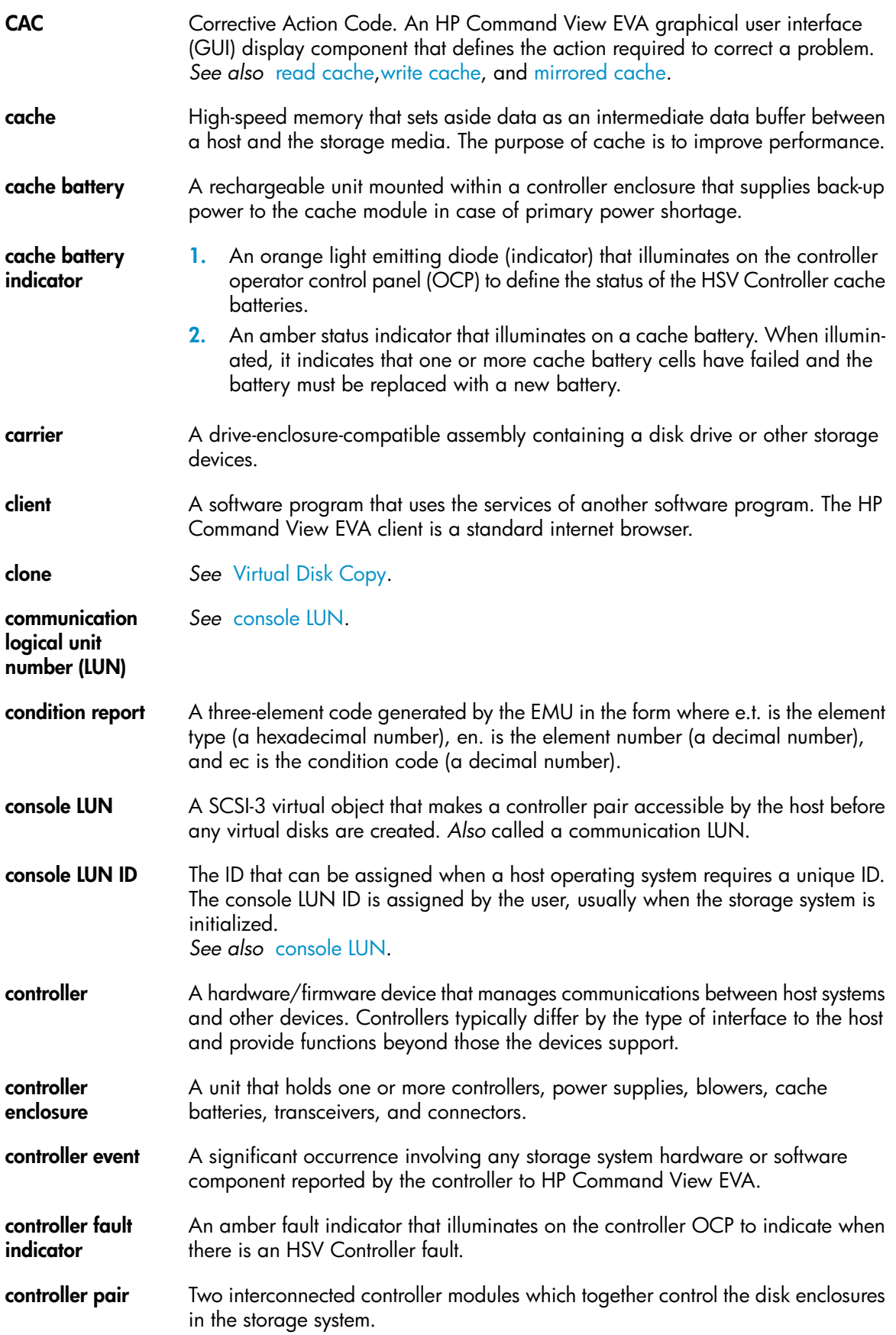

<span id="page-157-5"></span><span id="page-157-4"></span><span id="page-157-3"></span><span id="page-157-2"></span><span id="page-157-1"></span><span id="page-157-0"></span>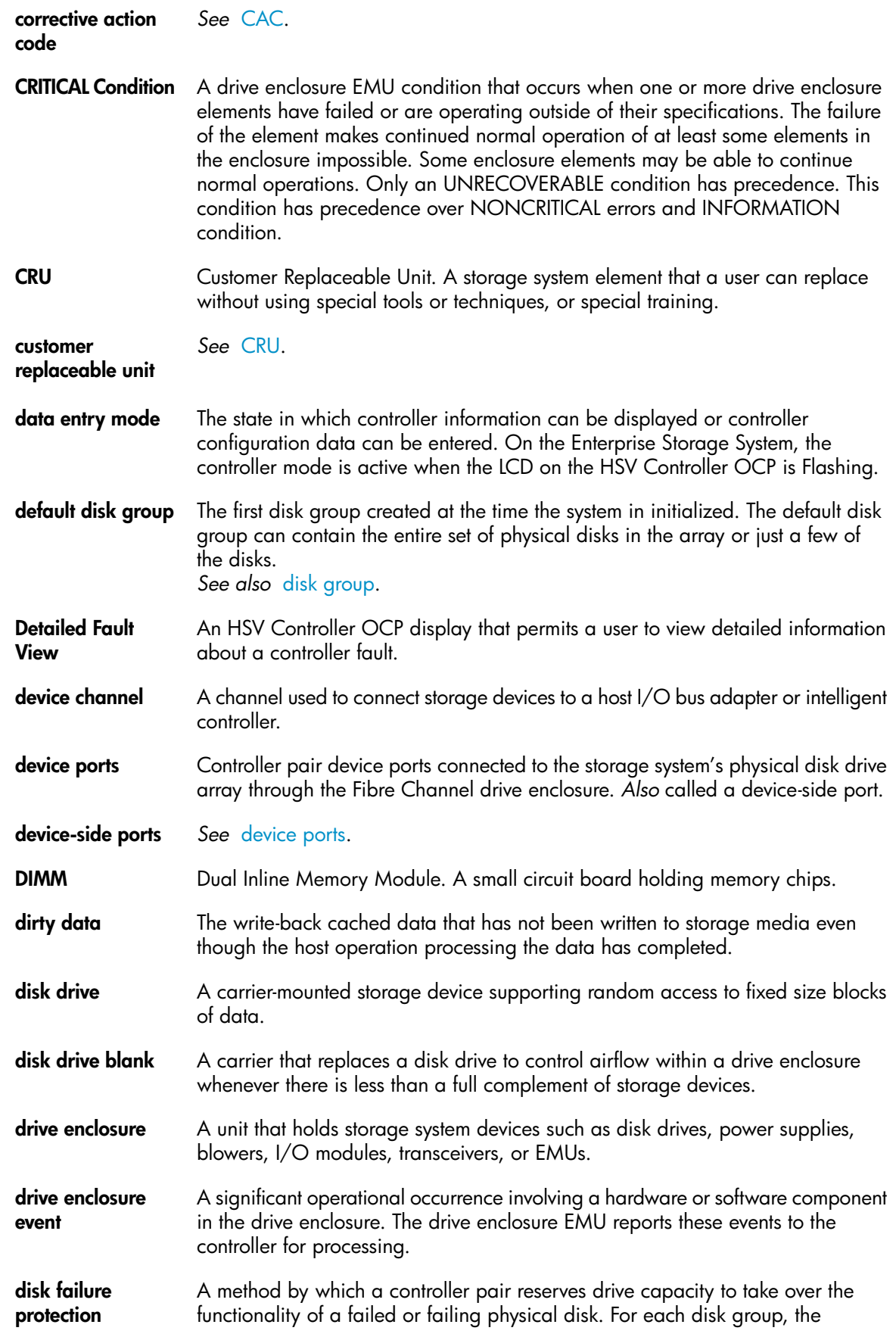

<span id="page-158-1"></span><span id="page-158-0"></span>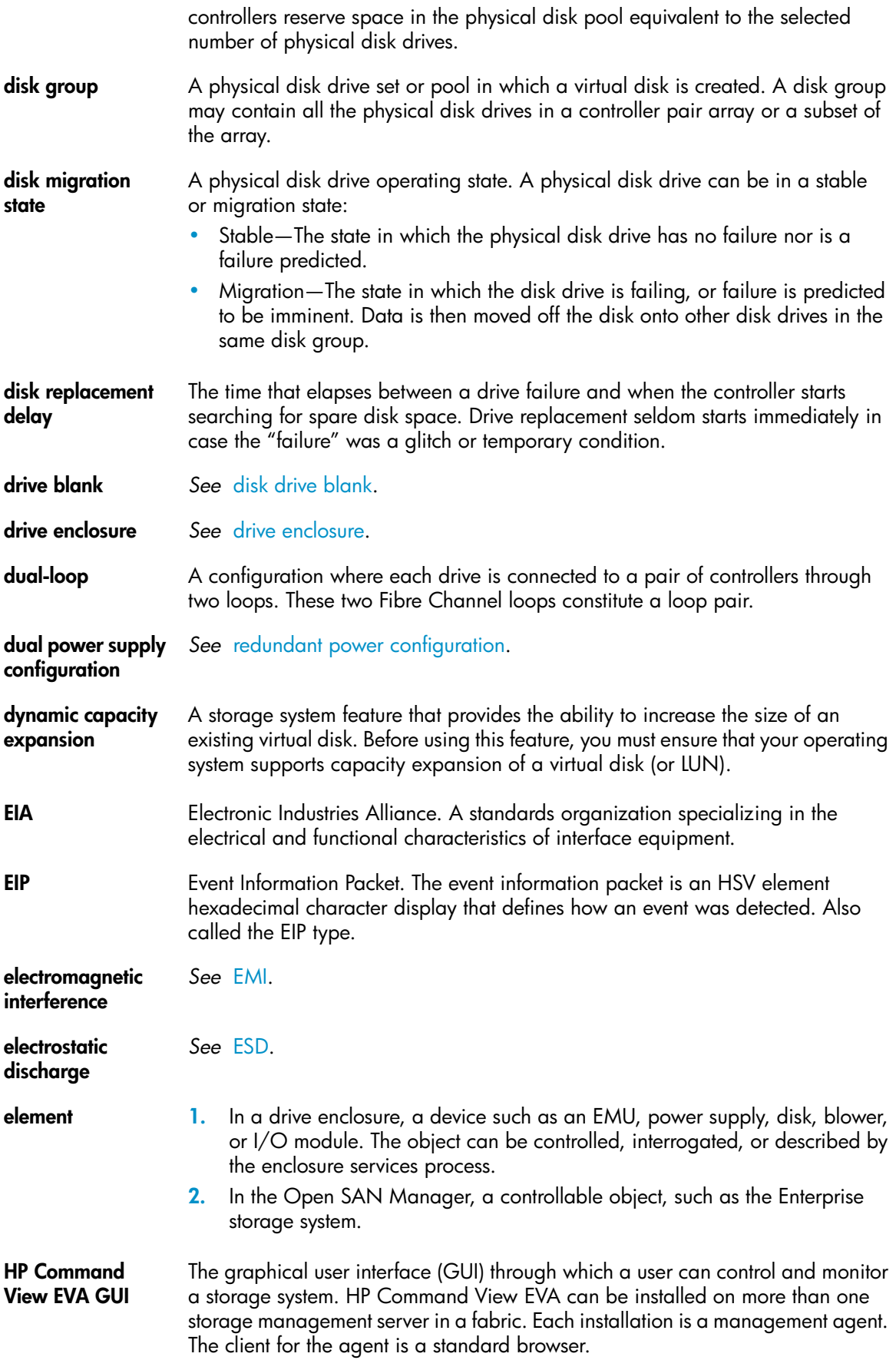

<span id="page-159-2"></span><span id="page-159-1"></span><span id="page-159-0"></span>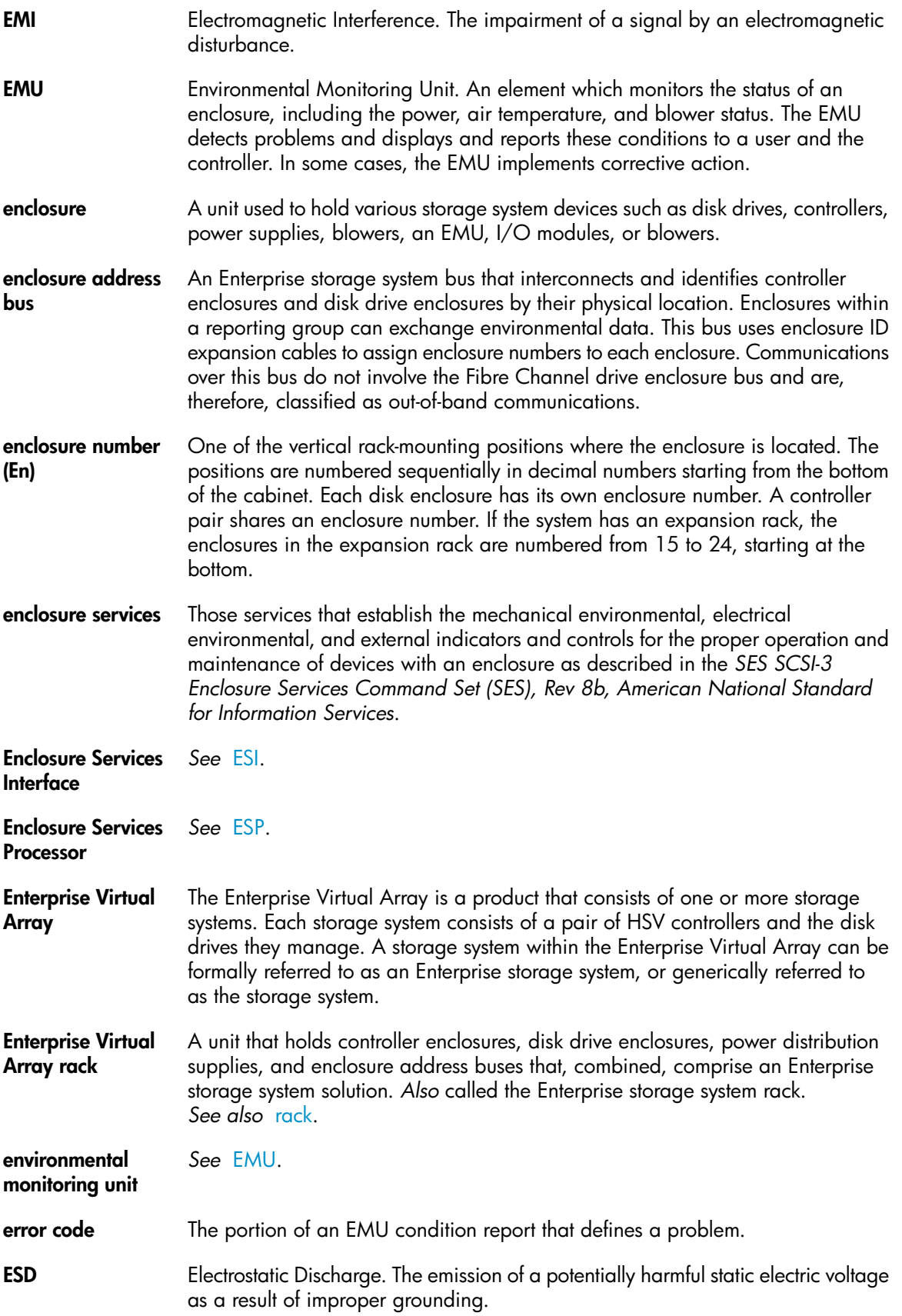

<span id="page-160-4"></span><span id="page-160-3"></span><span id="page-160-2"></span><span id="page-160-1"></span><span id="page-160-0"></span>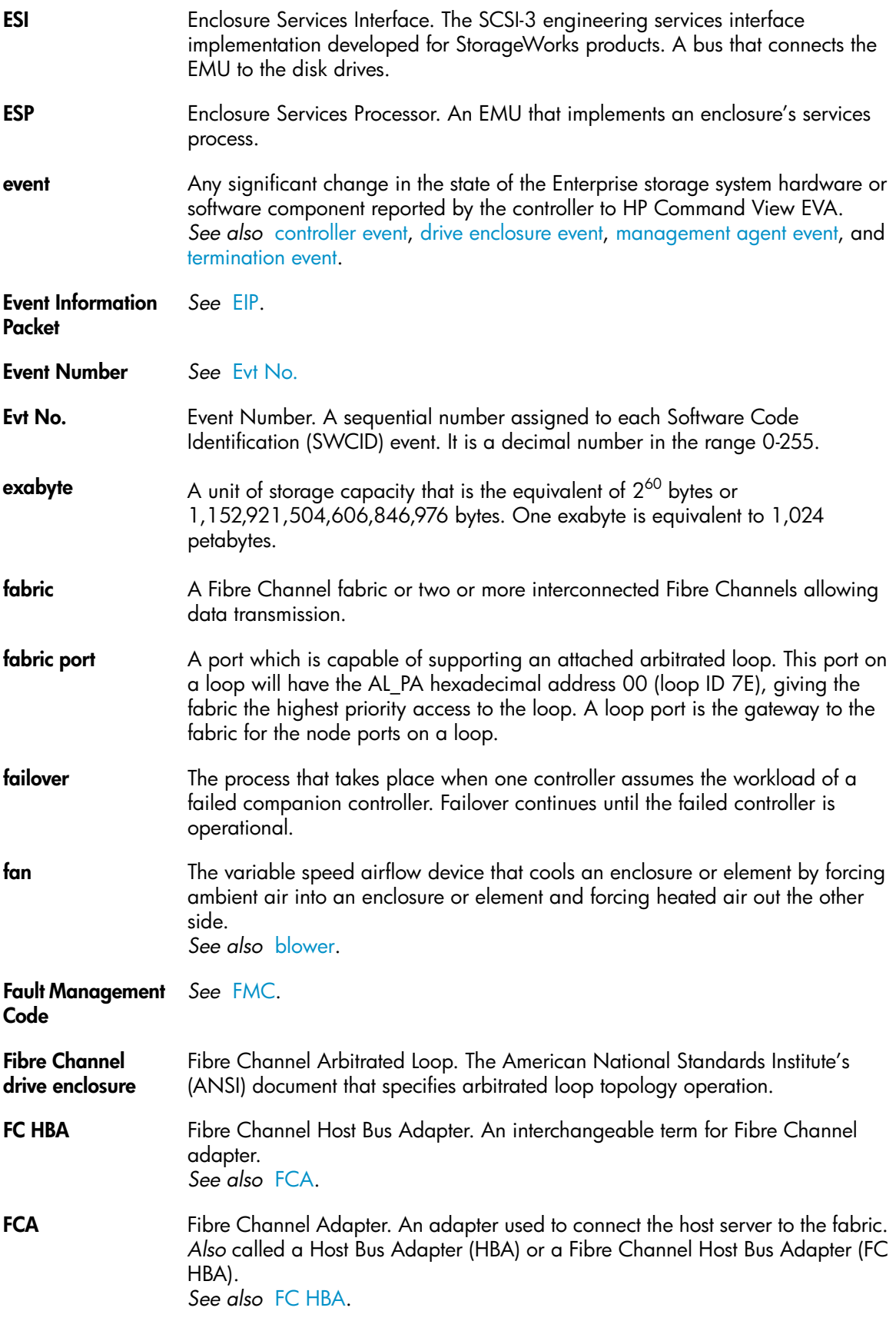

<span id="page-161-2"></span><span id="page-161-1"></span><span id="page-161-0"></span>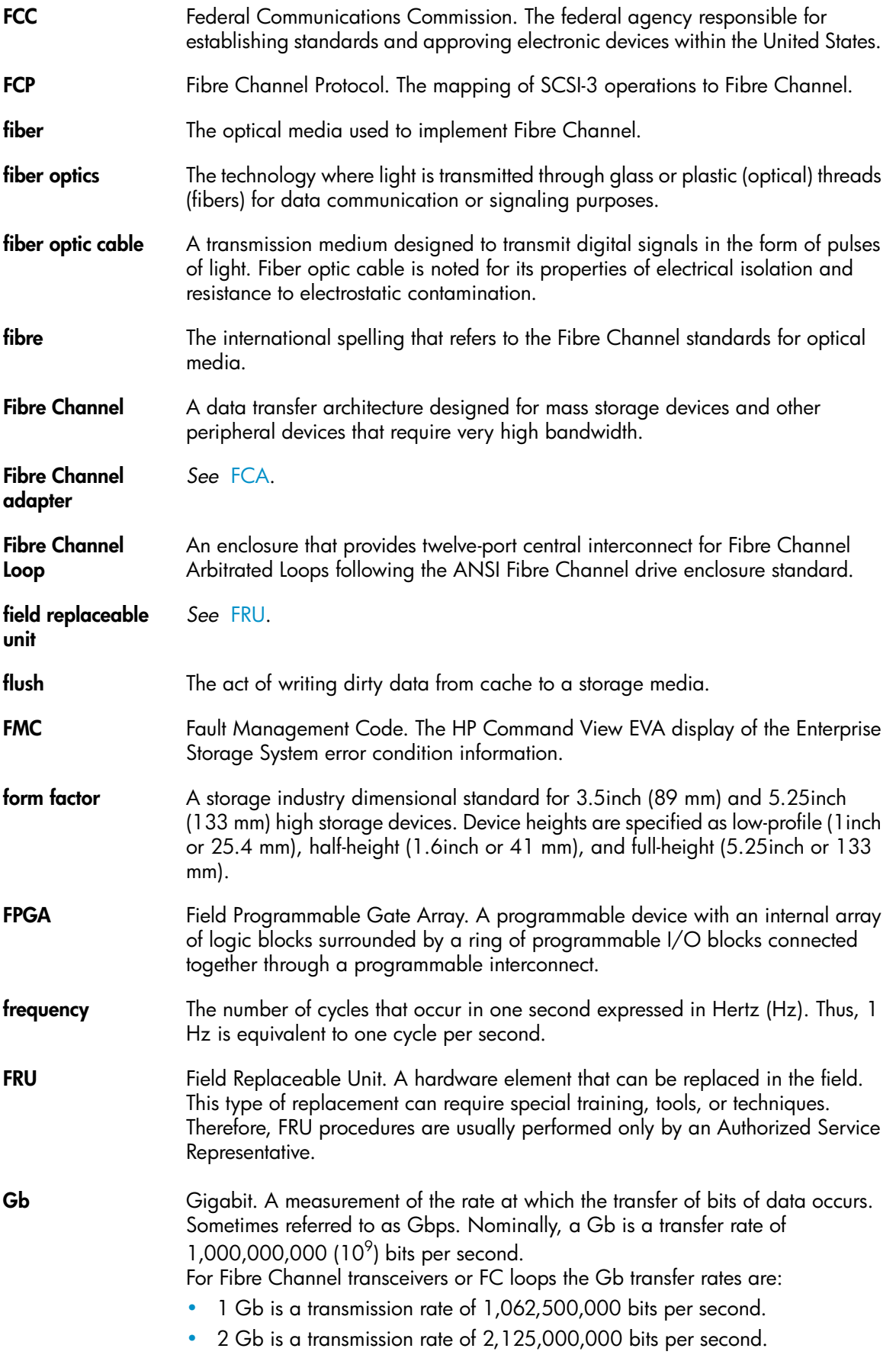

<span id="page-162-5"></span><span id="page-162-4"></span><span id="page-162-3"></span><span id="page-162-2"></span><span id="page-162-1"></span><span id="page-162-0"></span>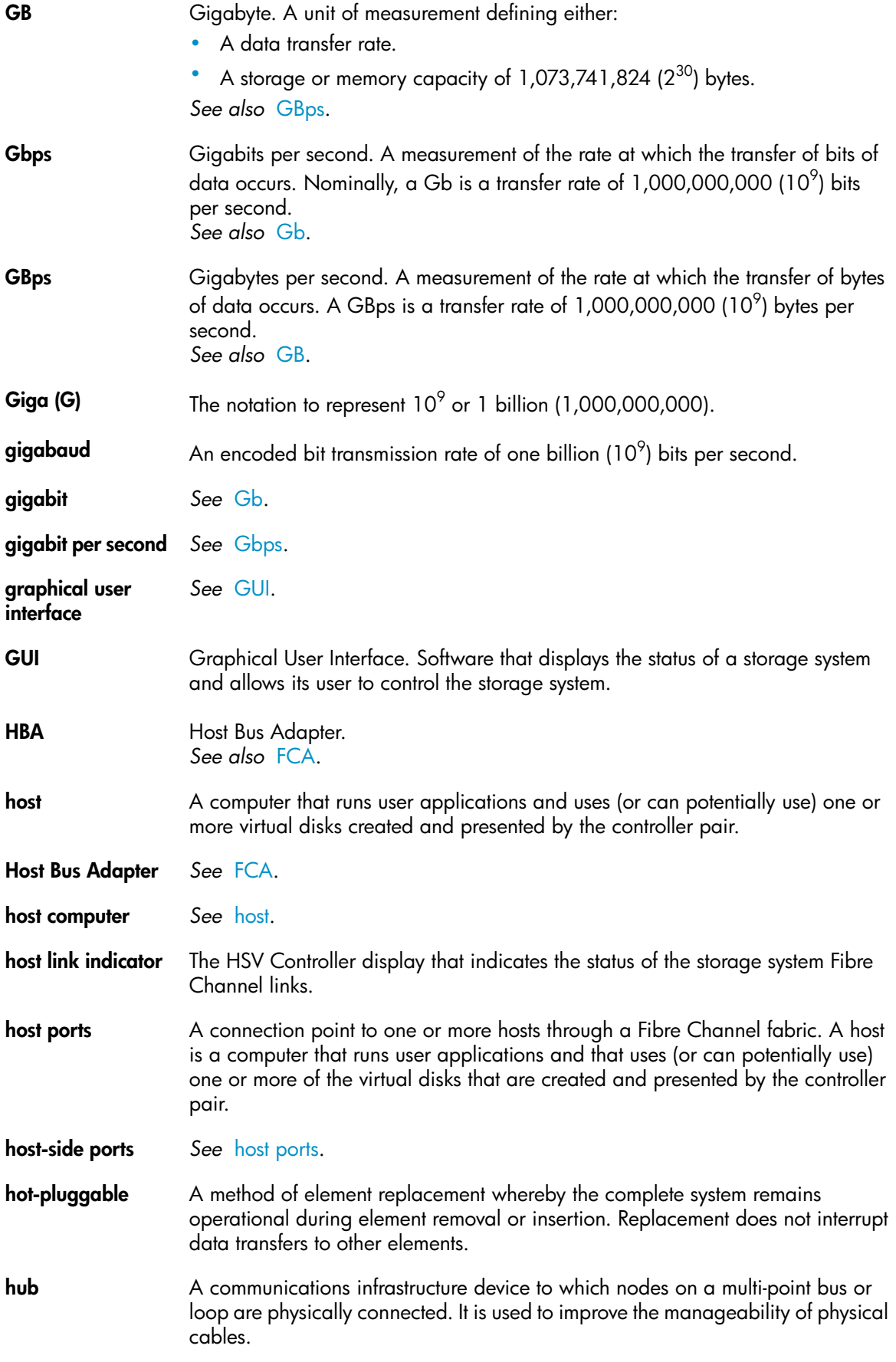

<span id="page-163-3"></span><span id="page-163-2"></span><span id="page-163-1"></span><span id="page-163-0"></span>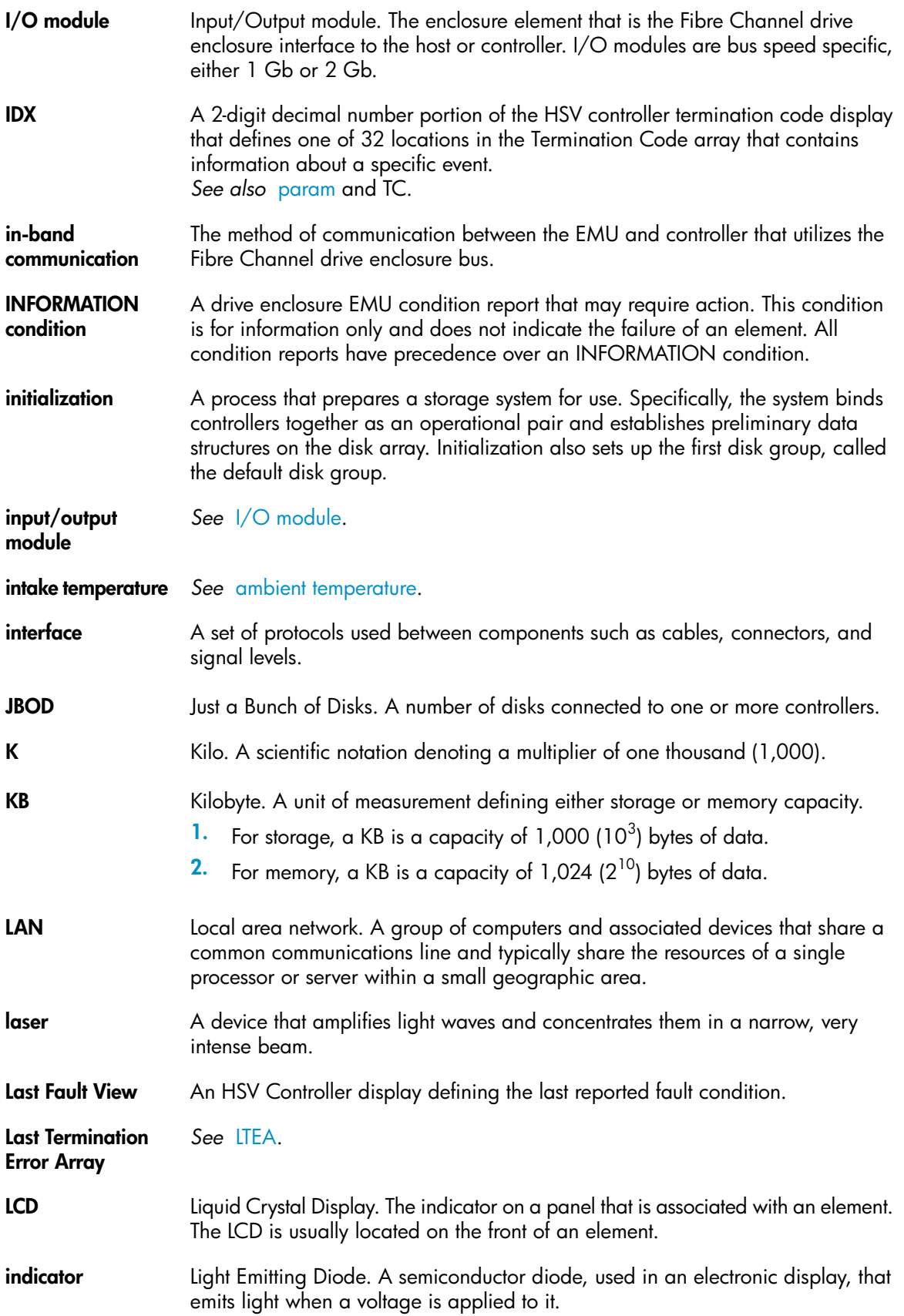

<span id="page-164-3"></span><span id="page-164-2"></span><span id="page-164-1"></span><span id="page-164-0"></span>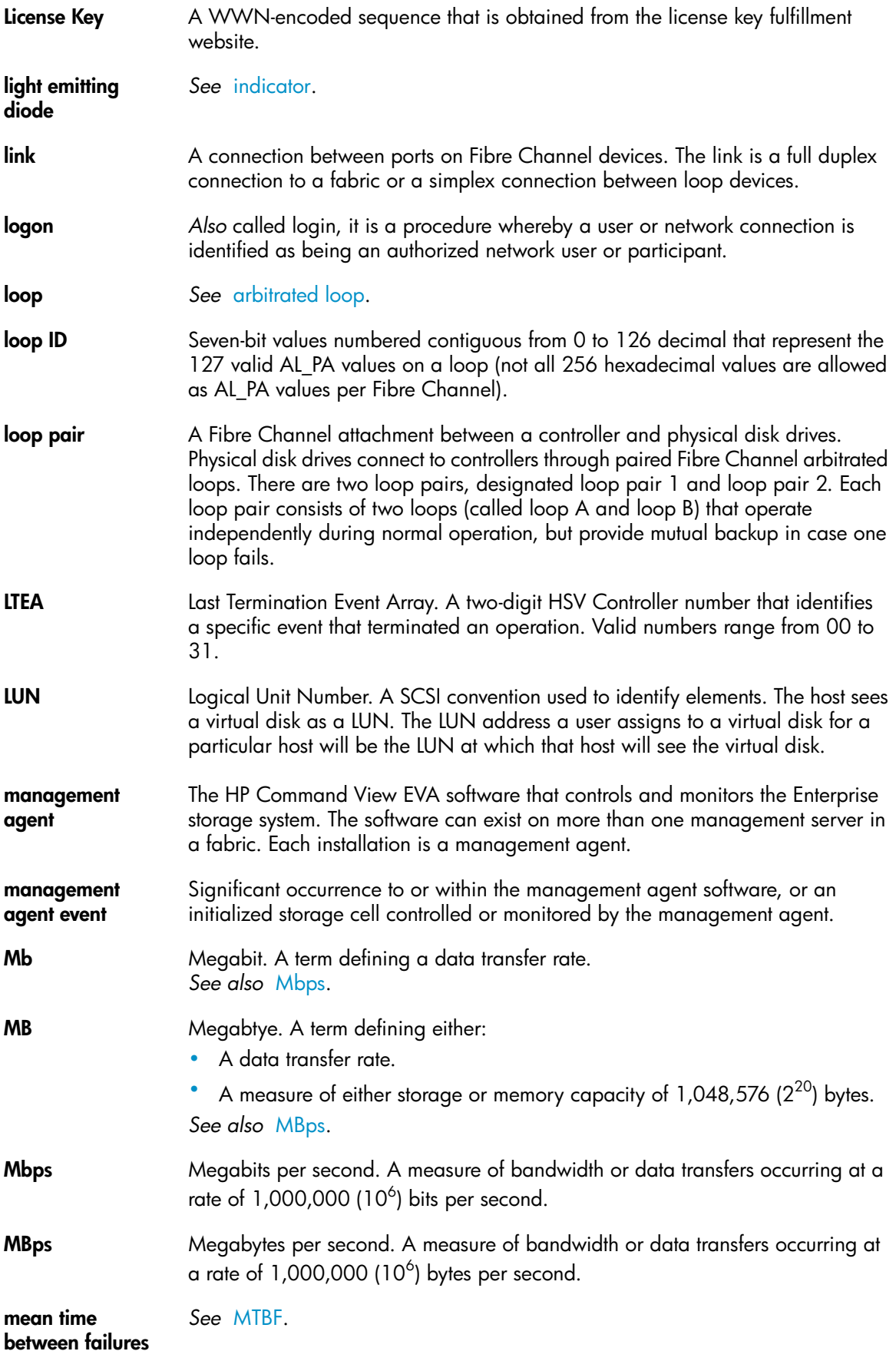

<span id="page-165-3"></span><span id="page-165-2"></span><span id="page-165-1"></span><span id="page-165-0"></span>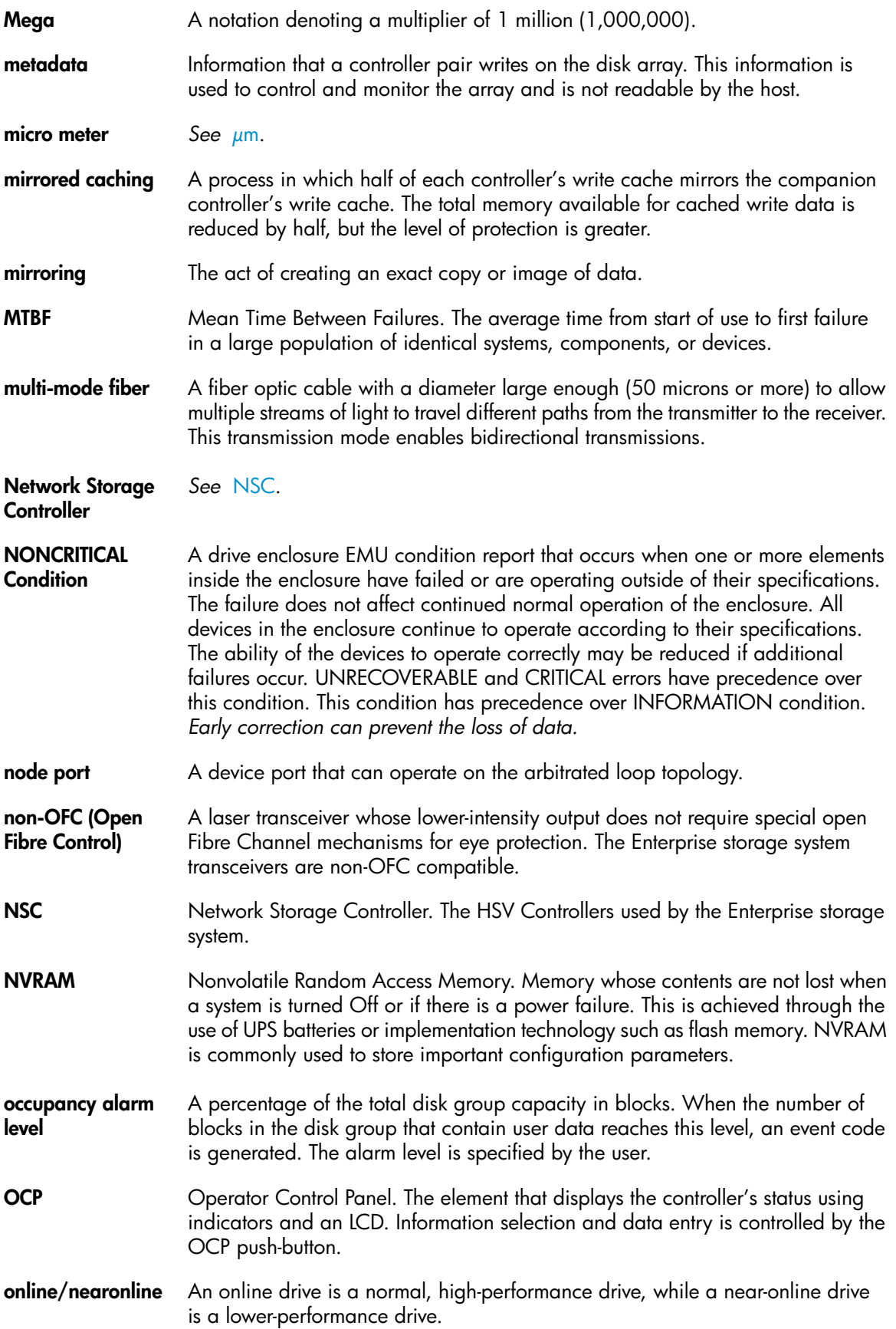

<span id="page-166-2"></span><span id="page-166-1"></span><span id="page-166-0"></span>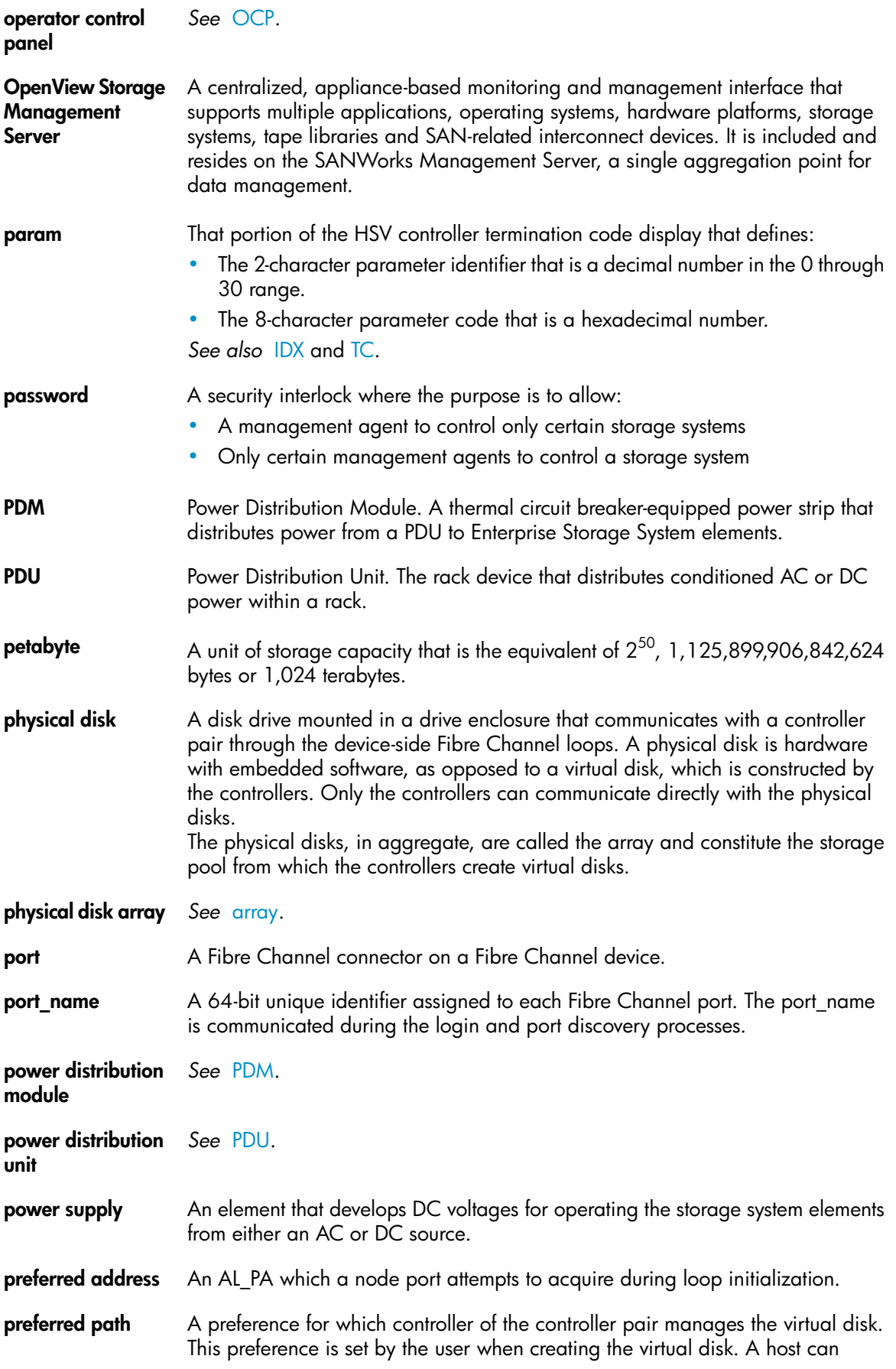

<span id="page-167-3"></span><span id="page-167-2"></span><span id="page-167-1"></span><span id="page-167-0"></span>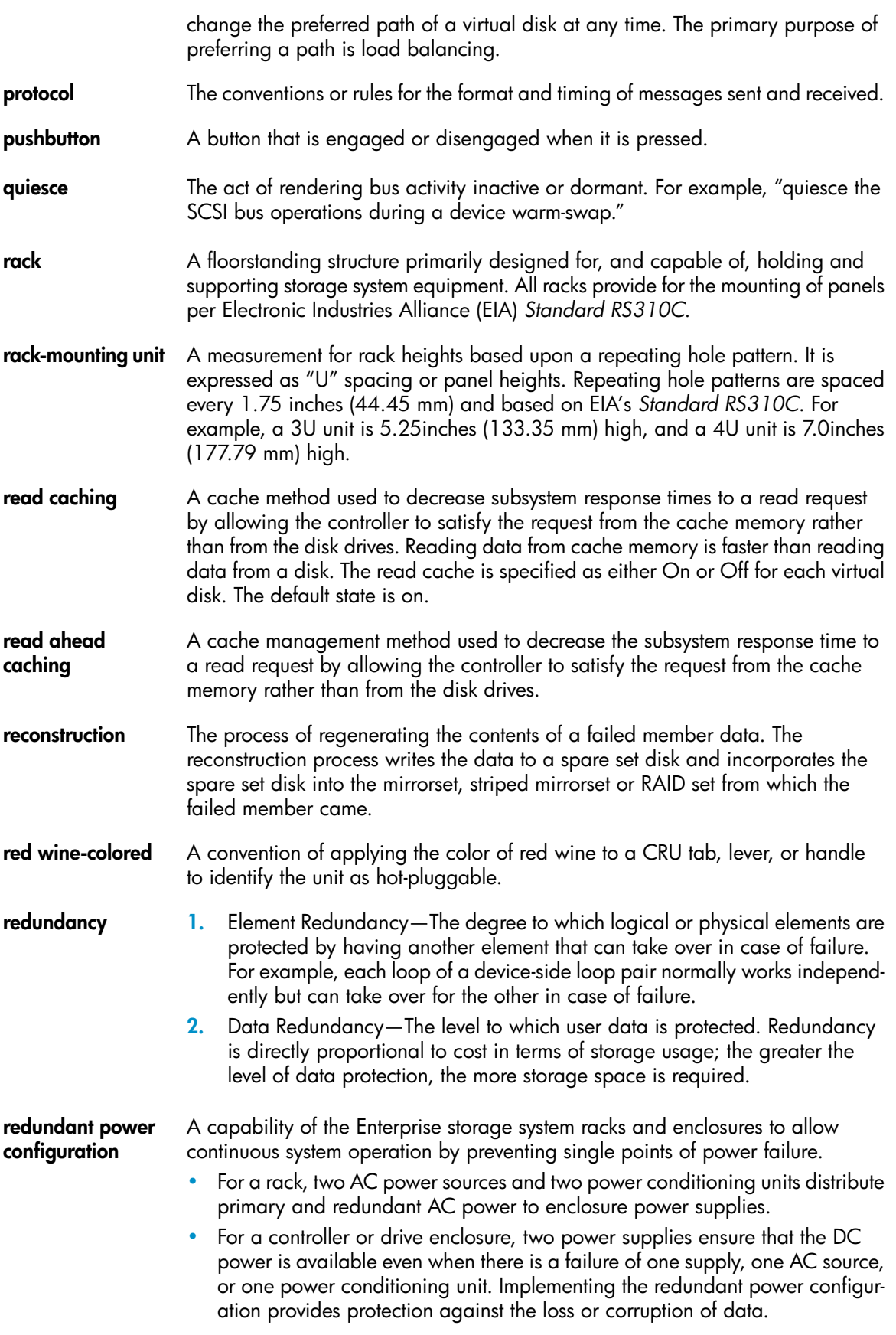

<span id="page-168-3"></span><span id="page-168-2"></span><span id="page-168-1"></span><span id="page-168-0"></span>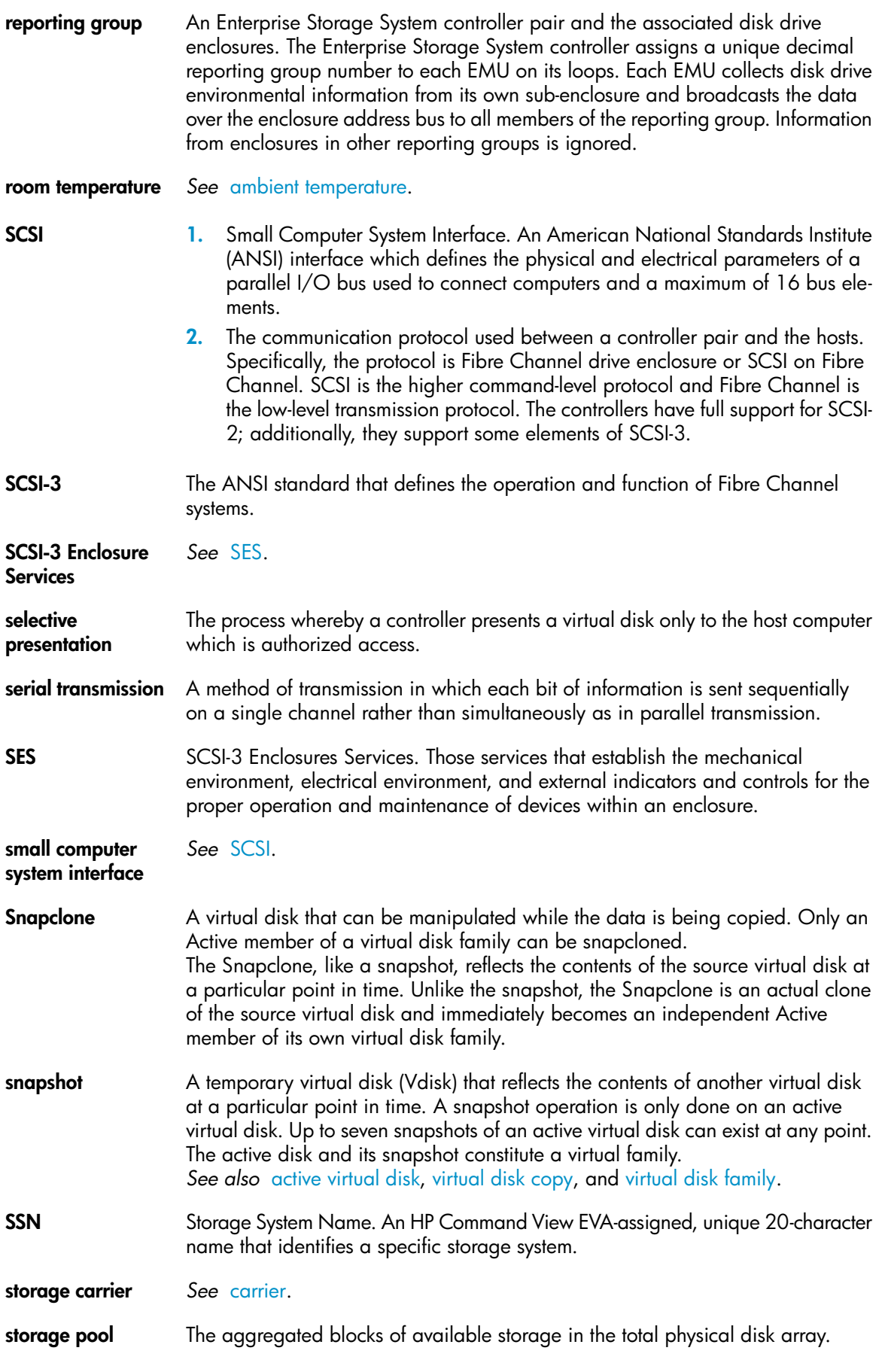

<span id="page-169-3"></span><span id="page-169-2"></span><span id="page-169-1"></span><span id="page-169-0"></span>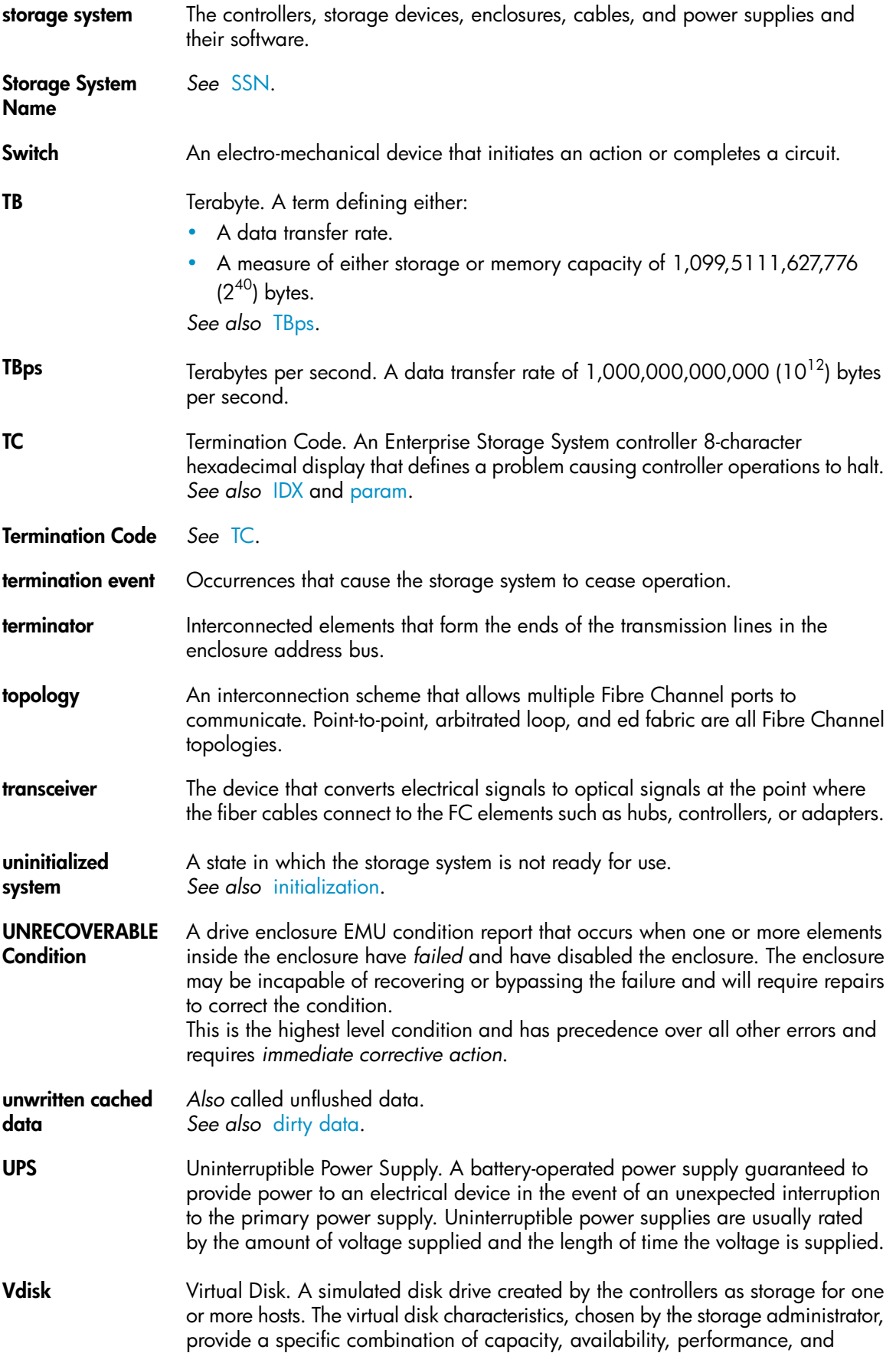

<span id="page-170-4"></span><span id="page-170-3"></span><span id="page-170-2"></span><span id="page-170-1"></span><span id="page-170-0"></span>accessibility. A controller pair simulates the characteristics of the virtual disk by deploying the disk group from which the virtual disk was created. The host computer sees the virtual disk as "real," with the characteristics of an identical physical disk. *See also* [active virtual disk](#page-154-4), [virtual disk copy,](#page-170-1) [virtual disk family,](#page-170-2) and [virtual disk](#page-170-4) [snapshot.](#page-170-4) **virtual disk** *See* [Vdisk](#page-169-3). **virtual disk copy** A clone or exact replica of another virtual disk at a particular point in time. Only an active virtual disk can be copied. A copy immediately becomes the active disk of its own virtual disk family. *See also* [active virtual disk,](#page-154-4) [virtual disk family,](#page-170-2) and [virtual disk snapshot](#page-170-4) . **virtual disk family** A virtual disk and its snapshot, if a snapshot exists, constitute a family. The original virtual disk is called the active disk. When you first create a virtual disk family, the only member is the active disk. *See also* [active virtual disk,](#page-154-4) [virtual disk copy](#page-170-1), and [virtual disk snapshot](#page-170-4). **virtual disk snapshot** *See* [snapshot.](#page-168-0) **Vraid0** A virtualization technique that provides no data protection. Data host is broken down into chunks and distributed on the disks comprising the disk group from which the virtual disk was created. Reading and writing to a VraidO virtual disk is very fast and makes the fullest use of the available storage, but there is no data protection (redundancy) unless there is parity. **Vraid1** A virtualization technique that provides the highest level of data protection. All data blocks are mirrored or written twice on separate physical disks. For read requests, the block can be read from either disk, which can increase performance. Mirroring takes the most storage space because twice the storage capacity must be allocated for a given amount of data. **Vraid5** A virtualization technique that uses parity striping to provide moderate data protection. Parity is a data protection mechanism for a striped virtual disk. A striped virtual disk is one where the data to and from the host is broken down into chunks and distributed on the physical disks comprising the disk group in which the virtual disk was created. If the striped virtual disk has parity, another chunk (a parity chunk) is calculated from the set of data chunks and written to the physical disks. If one of the data chunks becomes corrupted, the data can be reconstructed from the parity chunk and the remaining data chunks. **World Wide Name** *See* [WWN](#page-171-0). **write back caching** A controller process that notifies the host that the write operation is complete when the data is written to the cache. This occurs before transferring the data to the disk. Write back caching improves response time since the write operation completes as soon as the data reaches the cache. As soon as possible after caching the data, the controller then writes the data to the disk drives. **write caching** A process when the host sends a write request to the controller, and the controller places the data in the controller cache module. As soon as possible, the controller transfers the data to the physical disk drives.

<span id="page-171-0"></span>**WWN** World Wide Name. A unique Fibre Channel identifier consisting of a 16-character hexadecimal number. A WWN is required for each Fibre Channel communication port.

# **Index**

### A

AC power distributing, [31](#page-30-0) AC input missing, [99](#page-98-0) API versions, [58](#page-57-0) ASCII, error codes definitions, [121](#page-120-0)

### B

backplane NONCRITICAL conditions, [114](#page-113-0), [114](#page-113-1) NONCRITICAL conditions, [114](#page-113-2) NVRAM conditions, [106,](#page-105-0) [114](#page-113-1) bad image header, [78](#page-77-0) bad image segment, [78](#page-77-1) bad image size, [78](#page-77-2) bays locating, [19](#page-18-0) numbering, [19](#page-18-0) bidirectional operation, [21](#page-20-0) blowers UNRECOVERABLE conditions, [102](#page-101-0) CRITICAL conditions, [101](#page-100-0) failure, [101](#page-100-1) missing, [101,](#page-100-2) [102](#page-101-0) NONCRITICAL conditions, [101](#page-100-3), [101](#page-100-2) speed, [101](#page-100-0) UNRECOVERABLE conditions, [101](#page-100-1)

# $\subset$

cables FCC compliance statement, [84](#page-83-0) cabling controller, [30](#page-29-0) CAC, [119,](#page-118-0) [122](#page-121-0) Cache batteries failed or missing, [76](#page-75-0) cache battery assembly indicator, [26](#page-25-0) CAUTIONs initializing the system, [60](#page-59-0) CDRH, compliance regulations, [85](#page-84-0) Center for Devices and Radiological Health *See* CDRH certification product labels, [92](#page-91-0) changing passwords, [60](#page-59-1) checksum, [45](#page-44-0)

Class A equipment, Canadian compliance statement, [86](#page-85-0) Class B equipment, Canadian compliance statement, [86](#page-85-1) cleaning fiber optic connectors, [56](#page-55-0) clearing passwords, [61](#page-60-0) code flag, [119](#page-118-1) Command View GUI displaying events, [120](#page-119-0) Command View GUI displaying termination events, [119](#page-118-2) condition reporting backplane, [114](#page-113-3) current sensors, [112](#page-111-0) drives, [96](#page-95-0) EMU, [105](#page-104-0) power supplies, [99](#page-98-1) transceivers, [109](#page-108-0) condition reporting temperature, [102](#page-101-1) condition reporting element types, [96](#page-95-1) hosts, [116](#page-115-0) I/O modules, [115](#page-114-0) voltage sensor, [112](#page-111-0) connection suspended, [77](#page-76-0) connectors power IEC 309 receptacle, [31](#page-30-1) power NEMA L6-30R, [31](#page-30-2) protecting, [55](#page-54-0) controller cabling, [30](#page-29-0) connectors, [30](#page-29-0) initial setup, [44](#page-43-0) status indicators, [26](#page-25-0) conventions document, [15](#page-14-0) text symbols, [16](#page-15-0) Corrective Action Code *See* CAC Corrective Action Codes *See* CAC country-specific certifications, [92](#page-91-0) coupled crash control codes, [122](#page-121-1)

CRITICAL conditions blowers speed, [101](#page-100-0) drive link rate, [98](#page-97-0) drives configuration, [97](#page-96-0) EMU internal clock, [105](#page-104-1) high temperature, [103](#page-102-0) low temperature, [104](#page-103-0) transceivers, [110,](#page-109-0) [110](#page-109-1) CRITICAL conditions I/O modules communication, [115](#page-114-1) drive link rate, [98](#page-97-1) drive link rate, [97](#page-96-0) high current, [114](#page-113-4) high voltage, [113](#page-112-0) I/O modules unsupported, [115](#page-114-2) low voltage, [113](#page-112-1) current sensors, [112](#page-111-0) customer self repair, [17](#page-16-0) parts list, [64](#page-63-0)

# D

detail view, [121](#page-120-1) detail view menu, [121](#page-120-2) disk drives defined, [23](#page-22-0) reporting status, [23](#page-22-1) document conventions, [15](#page-14-0) prerequisites, [15](#page-14-1) documentation providing feedback, [17](#page-16-1) DR group empty, [76](#page-75-1) DR group logging, [77](#page-76-1) DR group merging, [77](#page-76-2) drive enclosures front view, [19](#page-18-0) drives detecting configuration error, [97](#page-96-0) detecting drive link error, [98](#page-97-0) detecting drive link error, [98](#page-97-1) detecting link rate error, [97](#page-96-0) missing, [97](#page-96-1) reporting conditions, [96](#page-95-0) dump/restart control codes, [122](#page-121-2) dust covers, using, [56](#page-55-1)

# E

EIP, [120](#page-119-1), [122](#page-121-3) element condition reporting;, [96](#page-95-1) EMU conditions, [105](#page-104-0) CRITICAL conditions, [105](#page-104-1) INFORMATION conditions, [106](#page-105-1), [108](#page-107-0) NONCRITICAL conditions, [106,](#page-105-2) [107](#page-106-0), [107](#page-106-1), [107](#page-106-2) resetting, [105](#page-104-2) UNRECOVERABLE conditions, [105,](#page-104-3) [107](#page-106-3), [108](#page-107-1) enclosure address bus detecting errors with, [107](#page-106-2) enclosure certification label, [93](#page-92-0) enclosures bays, [19](#page-18-0) error codes, defined, [121](#page-120-0) event code, defined, [121](#page-120-3) event GUI display, [120](#page-119-0) Event Information Packet *See* EIP Event Information Packets *See* EIP event number, [119](#page-118-3)

# F

failure, [114](#page-113-1) FATA drives, using, [47](#page-46-0) fault management details, [121](#page-120-1) display, [56](#page-55-2) displays, [120](#page-119-2) FC loops, [21](#page-20-0), [39](#page-38-0) FCC Class A Equipment, compliance notice, [84](#page-83-1) Class B Equipment, compliance notice, [84](#page-83-2) Declaration of Conformity, [84](#page-83-3) modifications, [84](#page-83-4) FCC Class A certification, [83](#page-82-0) Federal Communications Commission (FCC) notice, [83](#page-82-1) fiber optics cleaning cable connectors, [56](#page-55-0) fiber optics protecting cable connectors, [55](#page-54-0) file name, error code definitions, [121](#page-120-4) firmware version display, [58](#page-57-1)

### H

harmonics conformance Japan, [92](#page-91-1) help obtaining, [17](#page-16-2) high temperature conditions, [103](#page-102-1) high current conditions, [114,](#page-113-5) [114](#page-113-4) high temperature conditions, [103](#page-102-0), [104](#page-103-1) high voltage conditions, [113](#page-112-2), [113](#page-112-0)

host bus adapters, [43](#page-42-0) HP technical support, [17](#page-16-2) HP Command View EVA location of, [39](#page-38-1) HSV controller OCP shutting down the controller, [59](#page-58-0) HSV controller shutdown, [59](#page-58-1) HSV Controllers initial setup, [44](#page-43-0)

### I

I/O modules element numbering, [115](#page-114-3) I/O modules bidirectional, [21](#page-20-0) CRITICAL conditions, [115](#page-114-2) NONCRITICAL conditions, [116](#page-115-1) NONCRITICAL conditions, [116](#page-115-2), [116](#page-115-3) I/O modules CRITICAL conditions, [115](#page-114-1) IDX code display, [121](#page-120-5) image already loaded, [78](#page-77-3) image incompatible with configuration, [78](#page-77-4) image too large, [78](#page-77-5) image write error, [78](#page-77-6) implicit LUN transition, [50](#page-49-0) incompatible attribute, [76](#page-75-2) indicators battery status, [26](#page-25-0) battery status, [26](#page-25-0) push-buttons, [27](#page-26-0) INFORMATION conditions drive missing, [97](#page-96-1) EMU, [106,](#page-105-1) [108](#page-107-0) INITIALIZE LCD, [59](#page-58-2) initializing the system defined, [59](#page-58-3) internal clock, [105](#page-104-1) invalid parameter id, [70](#page-69-0) quorum configuration, [70](#page-69-1) target handle, [70](#page-69-2) time, [71](#page-70-0) invalid target id, [71](#page-70-1) invalid cursor, [75](#page-74-0) invalid state, [74](#page-73-0) invalid status, [78](#page-77-7) invalid target, [75](#page-74-1) iSCSI configurations, [42](#page-41-0)

### L

labels enclosure certification, [93](#page-92-0) product certification, [92](#page-91-0) laser device regulatory compliance notice, [85](#page-84-1) lasers radiation, warning, [85](#page-84-2) last fault information, [120](#page-119-3) Last Termination Event Array *See* LTEA **ICD** default display, [27](#page-26-1) lock busy, [75](#page-74-2) logical disk presented, [75](#page-74-3) logical disk sharing, [78](#page-77-8) low temperature CRITICAL conditions, [104](#page-103-0) NONCRITICAL conditions, [104](#page-103-2) low voltage CRITICAL conditions, [113](#page-112-1) NONCRITICAL conditions, [113](#page-112-3) LTEA, [121](#page-120-1) LUN numbers, [44](#page-43-1)

# M

Management Server, HP Command View EVA, [39](#page-38-1) Management Server, [46](#page-45-0) maximum number of objects exceeded, [77](#page-76-3) maximum size exceeded, [77](#page-76-4) media inaccessible, [71](#page-70-2) missing AC input, [99](#page-98-0) power supplies, [99](#page-98-2), [100](#page-99-0)

# N

no FC port, [71](#page-70-3) no image, [71](#page-70-4) no logical disk for Vdisk, [75](#page-74-4) no more events, [75](#page-74-5) no permission, [71](#page-70-5) non-standard rack, specifications, [123](#page-122-0) NONCRITICAL conditions blowers missing, [101](#page-100-2) EMU NVRAM write failure, [107](#page-106-0) blowers speed, [101](#page-100-3) EMU cannot read NVRAM data, [107](#page-106-1) enclosure address, [107](#page-106-2) NVRAM invalid read data, [106](#page-105-2) high current, [114](#page-113-5) high voltage, [113](#page-112-2) I/O modules, [116](#page-115-1) low temperature, [104](#page-103-2) low voltage, [113](#page-112-3) NVRAM, [106](#page-105-2) NVRAM write failure, [107](#page-106-0) power supplies, [99](#page-98-0) NONCRITICAL conditions NVRAM read failure, [114](#page-113-1) NONCRITICAL conditions enclosure address, [107](#page-106-2) backplane, [114](#page-113-0) NVRAM conditions, [114](#page-113-2) high temperature, [103](#page-102-1) NVRAM read, [114](#page-113-0) NONCRITICAL conditions high current, [114](#page-113-5) not installed power supplies, [100](#page-99-0) not a loop port, [71](#page-70-6) not participating controller, [71](#page-70-7) NVRAM read failure, [116](#page-115-3) NVRAM write failure, [107](#page-106-0)

# $\bigcap$

object does not exist, [74](#page-73-1) objects in use, [72](#page-71-0) OCP fault management displays, [120](#page-119-2) using, [44](#page-43-2) OpenView Storage Management Server, [46](#page-45-0) operation rejected, [75](#page-74-6) other controller failed, [76](#page-75-3)

# P

parameter code, [121](#page-120-5) parameter code number, [121](#page-120-6) parts replaceable, [64](#page-63-0)

password clearing, [61](#page-60-0) entering, [60](#page-59-1) changing, [60](#page-59-1), [61](#page-60-1) clearing, [60](#page-59-1) entering, [46](#page-45-1) removing, [60](#page-59-1) password mismatch, [77](#page-76-5) PDUs, [31](#page-30-3) PIC, [58](#page-57-0) power supplies UNRECOVERABLE conditions, [108](#page-107-2) power connectors IEC 309 receptacle, [31](#page-30-1) NEMA L6-30R, [31](#page-30-2) POWER OFF LCD, [59](#page-58-4) power supplies AC input missing, [99](#page-98-0) missing, [99,](#page-98-2) [100](#page-99-0) NONCRITICAL conditions, [99](#page-98-0) not installed, [100](#page-99-0) UNRECOVERABLE conditions, [106](#page-105-3) powering off the system defined, [59](#page-58-5) prerequisites, [15](#page-14-1) product certification, [92](#page-91-0) protecting fiber optic connectors how to clean, [56](#page-55-3) protecting fiber optic connectors cleaning supplies, [56](#page-55-4) dust covers, [56](#page-55-1) proxy reads, [50](#page-49-0) push-button indicators, [27](#page-26-0) push-buttons definition, [27](#page-26-0) navigating with, [27](#page-26-2)

### R

rack non-standard specifications, [123](#page-122-0) rack configurations, [30](#page-29-1) regulatory compliance notices European Union, [86](#page-85-2) Japan, [92](#page-91-2) Taiwan, [92](#page-91-3) WEEE recycling notices, [86](#page-85-3) regulatory notices, [83](#page-82-0) regulatory compliance notices laser devices, [85](#page-84-1)

regulatory compliance notices cables, [84](#page-83-0) Class A, [84](#page-83-1) Class B, [84](#page-83-2) modifications, [84](#page-83-4) resetting EMU, [105](#page-104-2) RESTART LCD, [59](#page-58-6) restarting the system, [58,](#page-57-2) [59](#page-58-7) restarting the system defined, [59](#page-58-8)

# S

security credentials invalid, [76](#page-75-4) Security credentials needed, [76](#page-75-5) setting password, [46](#page-45-1) shutdown controllers, [59](#page-58-1) shutdown failure, [108](#page-107-2) shutdown system, [56](#page-55-5) shutting down the system restarting, [59](#page-58-7) shutting down the system, [59](#page-58-9) slots *See* enclosures, bays Software Component ID Codes *See* SWCID Software Identification Code *See* SWCID software version display, [58](#page-57-3) software version display, [58](#page-57-1) speed conditions, blower, [101](#page-100-3), [101](#page-100-4) speed conditions, blower, [101](#page-100-5) status, disk drives, [23](#page-22-1) storage system menu tree system information, [56](#page-55-2) storage connection down, [76](#page-75-6) storage not initialized, [71](#page-70-8) storage system restarting, [59](#page-58-10) initializing, [60](#page-59-2) shutting down, [58](#page-57-4) storage system menu tree fault management, [56](#page-55-2) Storage System Name, [27](#page-26-3) Subscriber's Choice, HP, [17](#page-16-3) SWCID, [119,](#page-118-4) [120](#page-119-4), [122](#page-121-4) symbols in text, [16](#page-15-0) system information software version, [58](#page-57-1) versions, [58](#page-57-5) system rack configurations, [30](#page-29-1) system information firmware version, [58](#page-57-1)

system information display, [56](#page-55-2) system menu tree shut down system, [56](#page-55-5) system password, [56](#page-55-6) system password, [56](#page-55-6)

### T

TC, [121](#page-120-7) TC display, [121](#page-120-6) TC error code, [121](#page-120-5) technical support HP, [17](#page-16-2) technical support service locator website, [17](#page-16-4) temperature condition reports, [102](#page-101-1) termination event GUI display, [119](#page-118-2) Termination Code *See* TC text symbols, [16](#page-15-0) time not set, [75](#page-74-7) timeout, [74](#page-73-2) transceivers CRITICAL conditions, [110](#page-109-0) CRITICAL conditions, [110](#page-109-2), [110](#page-109-1) transport error, [74](#page-73-3) turning off power, [59](#page-58-9)

# U

Uninitializing, [60](#page-59-0) unitializing the system, [60](#page-59-3) universal disk drives, [23](#page-22-0) unknown id, [74](#page-73-4) unknown parameter handle, [74](#page-73-5) UNRECOVERABLE conditions blowers no blowers installed, [102](#page-101-0) backplane NVRAM, [106](#page-105-0) blowers failure, [101](#page-100-1) EMU load failure, [107](#page-106-3) communications interrupted, [105](#page-104-3) hardware failure, [108](#page-107-1) high temperature, [104](#page-103-1) power supplies missing, [99](#page-98-2) shutdown, [106](#page-105-3) missing, [100](#page-99-0) shutdown failure, [108](#page-107-2) shutdown, [106](#page-105-3) unrecoverable media error, [74](#page-73-6)

UPS, selecting, [125](#page-124-0) using the OCP, [44](#page-43-2)

### V

Vdisk DR group member, [76](#page-75-7) Vdisk DR log unit, [76](#page-75-8) Vdisk not presented, [76](#page-75-9) version information displaying, [58](#page-57-1) software, [58](#page-57-1) Controller, [58](#page-57-6) firmware, [58](#page-57-5) OCP, [58](#page-57-3) software, [58](#page-57-5) XCS, [58](#page-57-7) version information: firmware, [58](#page-57-1) version not supported, [75](#page-74-8) voltage sensors, [112](#page-111-0) volume is missing, [75](#page-74-9)

## W

warnings lasers, radiation, [85](#page-84-2) websites customer self repair, [17](#page-16-0) HP , [17](#page-16-4) HP Subscriber's Choice for Business, [17](#page-16-3) WEEE recycling notices, [86](#page-85-3) WWN labels, [44](#page-43-3) WWN, backplane, [115](#page-114-4) WWN, blank, [115](#page-114-4)

# X

XCS version, [58](#page-57-0)